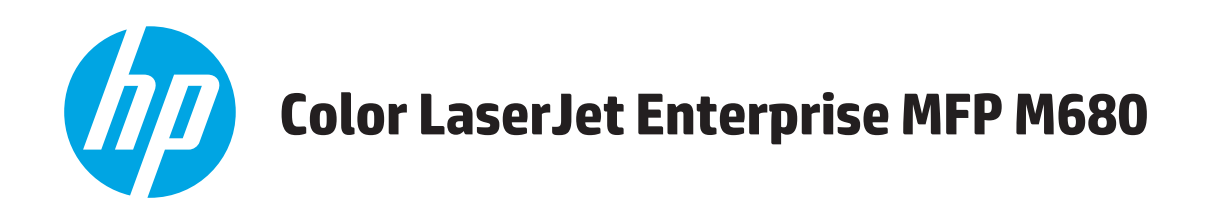

ユーザー ガイド

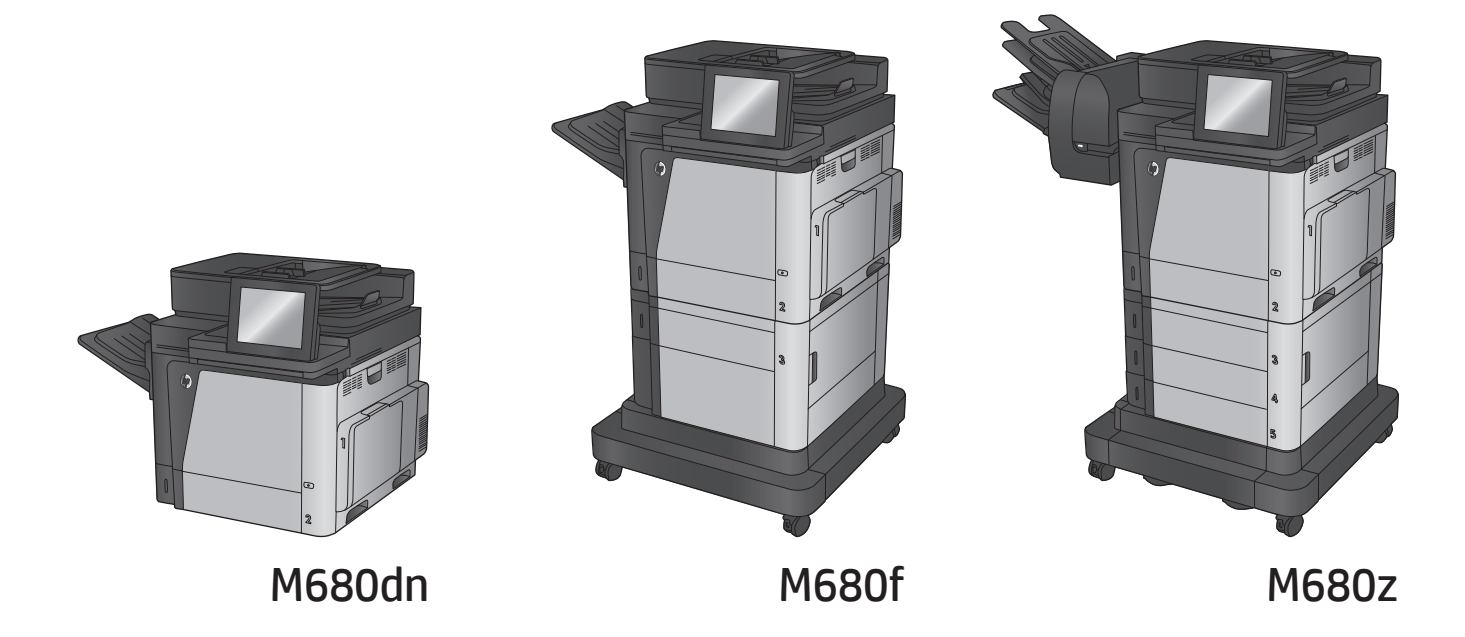

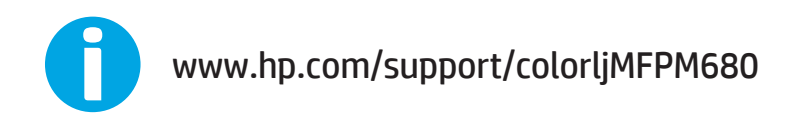

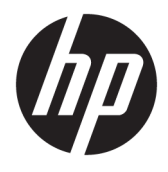

# HP Color LaserJet Enterprise MFP M680

ユーザー ガイド

#### 著作権およびライセンス

#### © Copyright 2015 HP Development Company, L.P.

事前の書面による許可なく複製、改変、変 換することは、著作権法で許可されていな い限り禁じられています。

本文書の内容は、事前の通知なく変更され る可能性があります。

HP の製品およびサービスに対する唯一の保 証は、当該製品またはサービスに付属の明 示的な保証条項で規定されます。本文書の いかなる部分も、追加の保証を構成すると は見なされません。HP は、本文書に含まれ る技術的または表記上の誤記や欠落につい て、一切の責任を負わないものとします。

Edition 1, 11/2015

#### 商標表示

Adobe® 、Adobe Photoshop® 、Acrobat® 、および PostScript® は、Adobe Systems Incorporated の 商標です。

Apple および Apple ロゴは、米国およびその 他の国/地域における Apple Computer, Inc. の 商標です。 iPod は Apple Computer, Inc. の商 標です。iPod にコピーできる音楽は、合法 的なものまたは権利者の許可を受けたもの に限ります。 音楽を無断でコピーしないで ください。

Microsoft®、Windows®、Windows® XP および Windows Vista® は、Microsoft Corporation の米 国における登録商標です。

UNIX® は、The Open Group の登録商標です。

# 目次

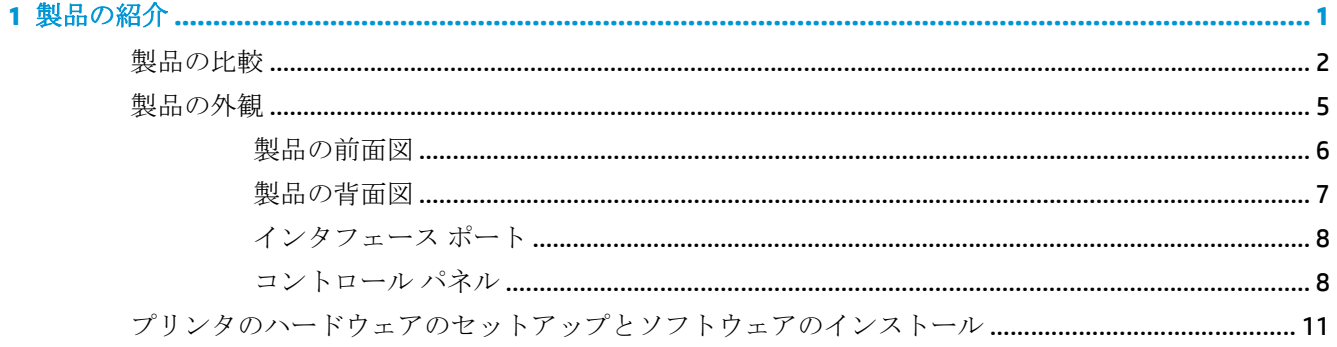

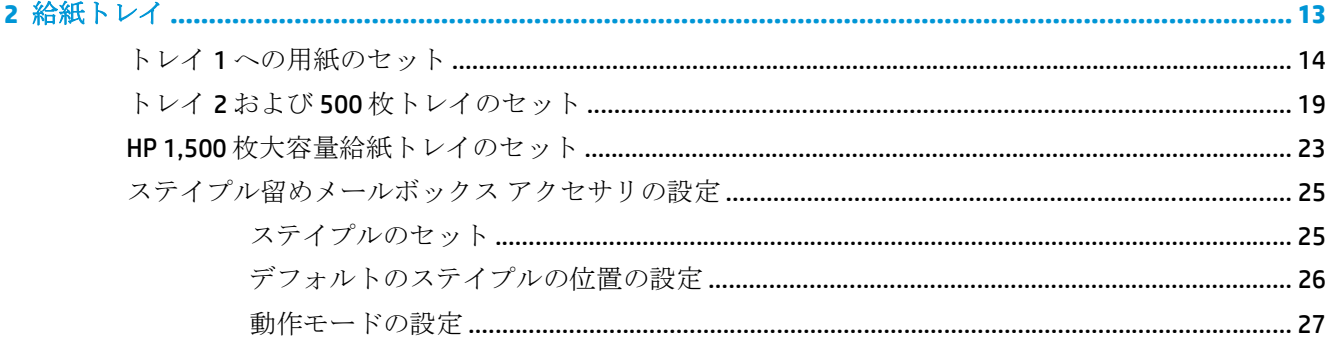

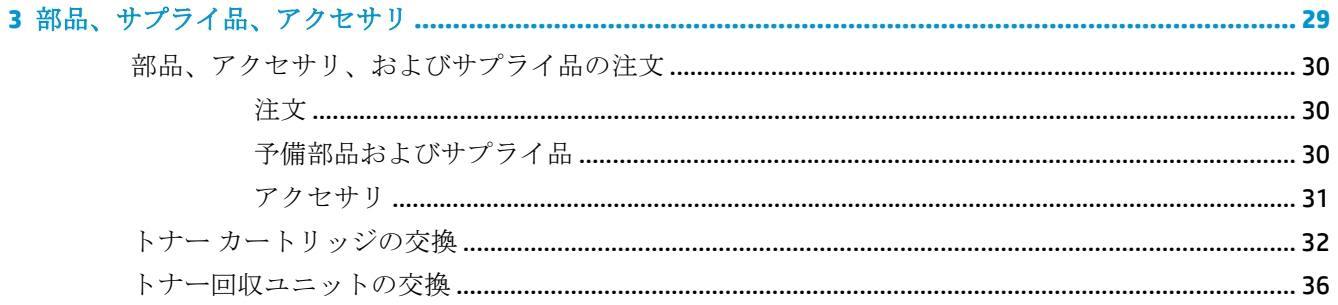

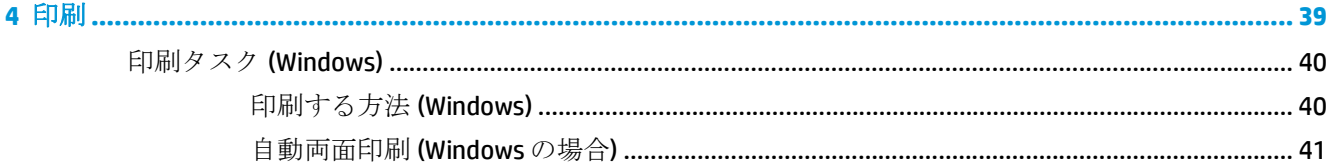

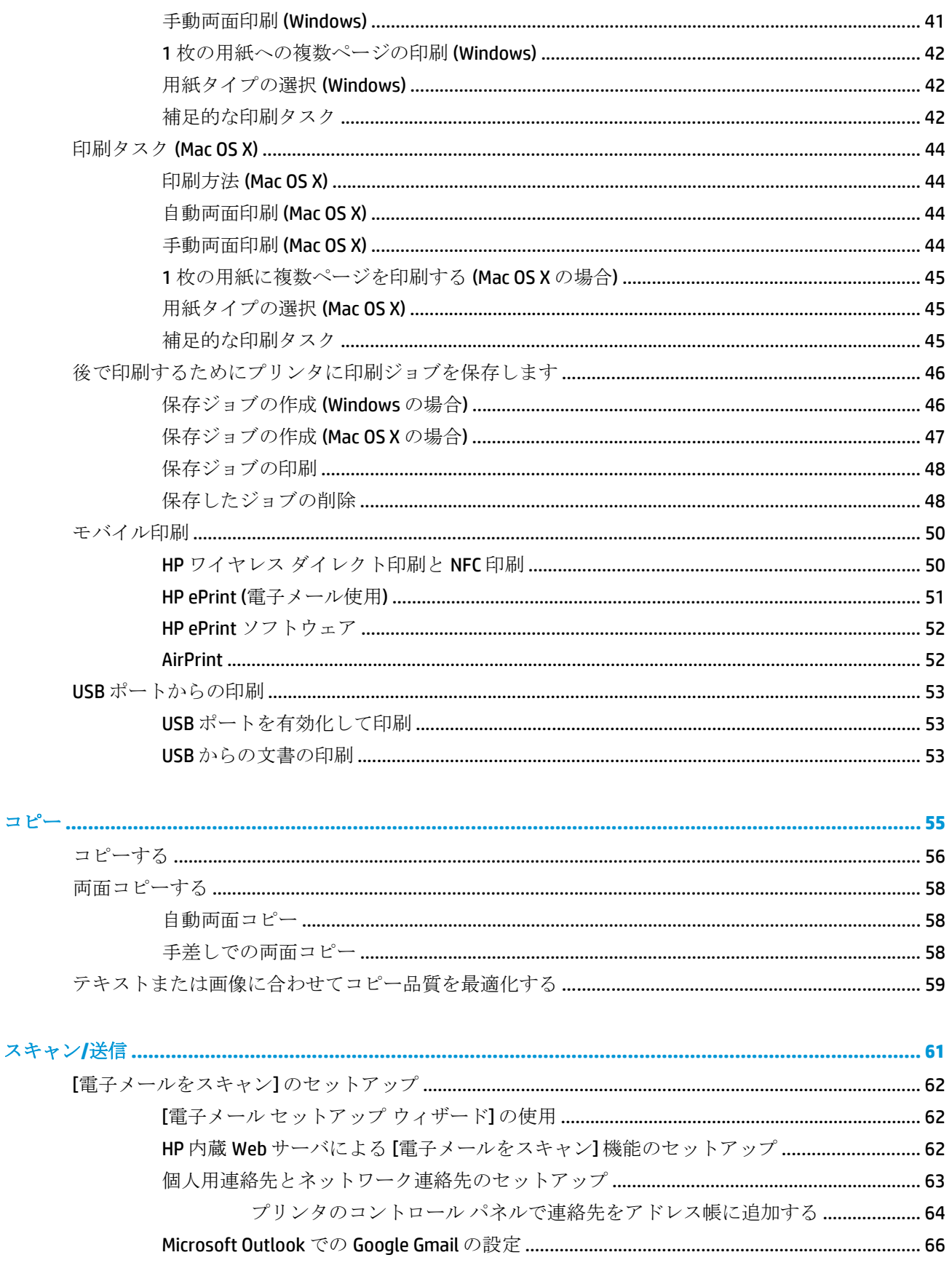

 $\overline{\mathbf{5}}$ 

 $6\phantom{a}$ 

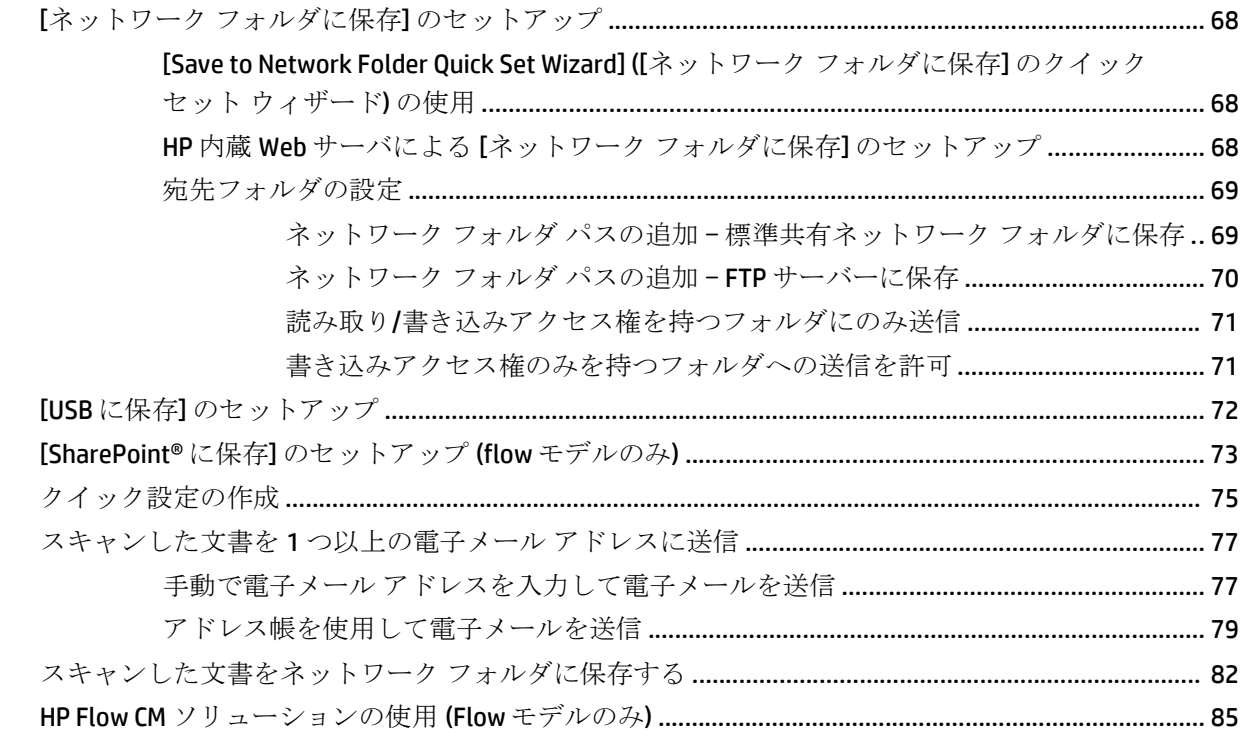

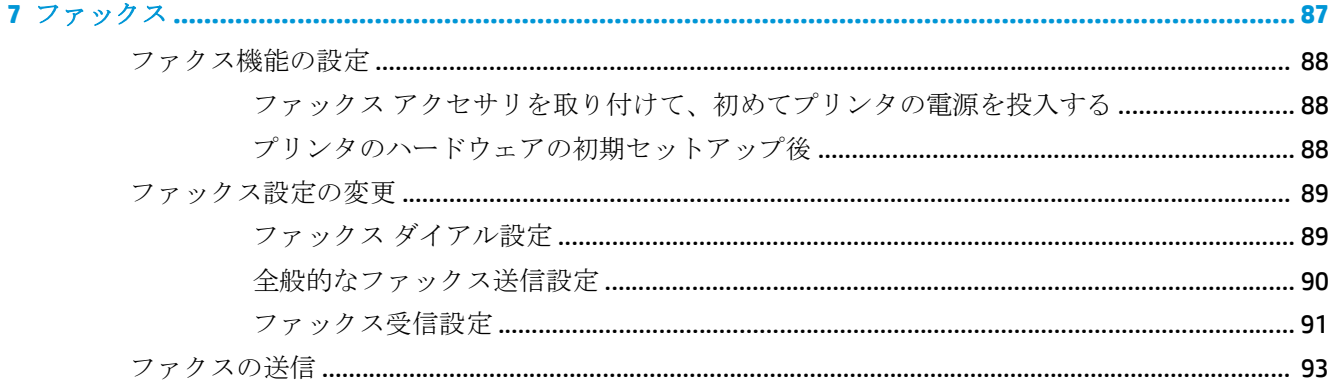

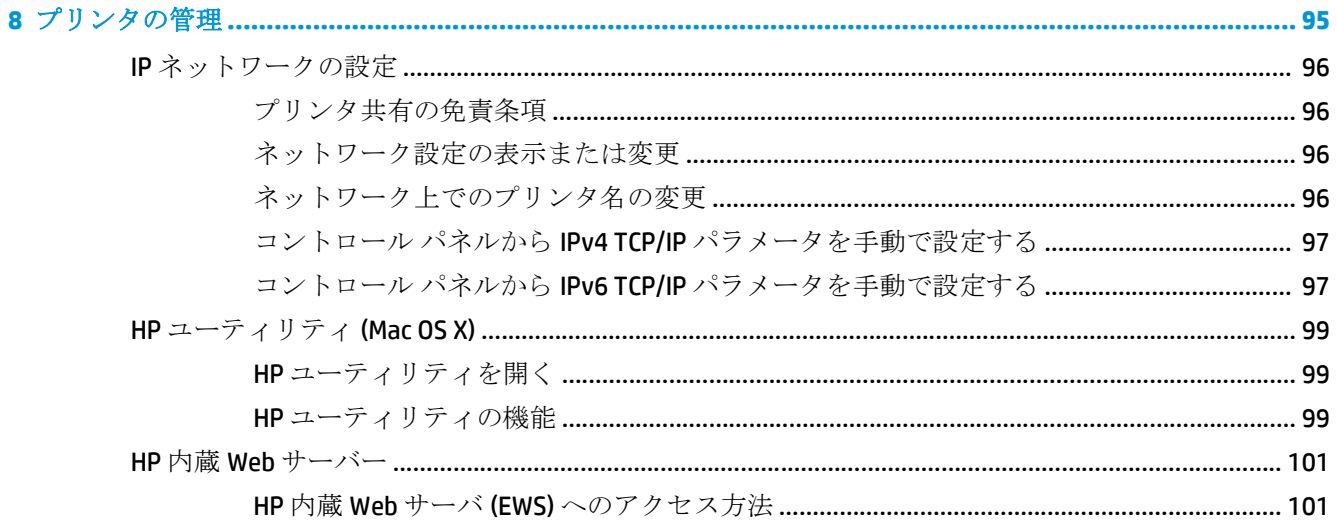

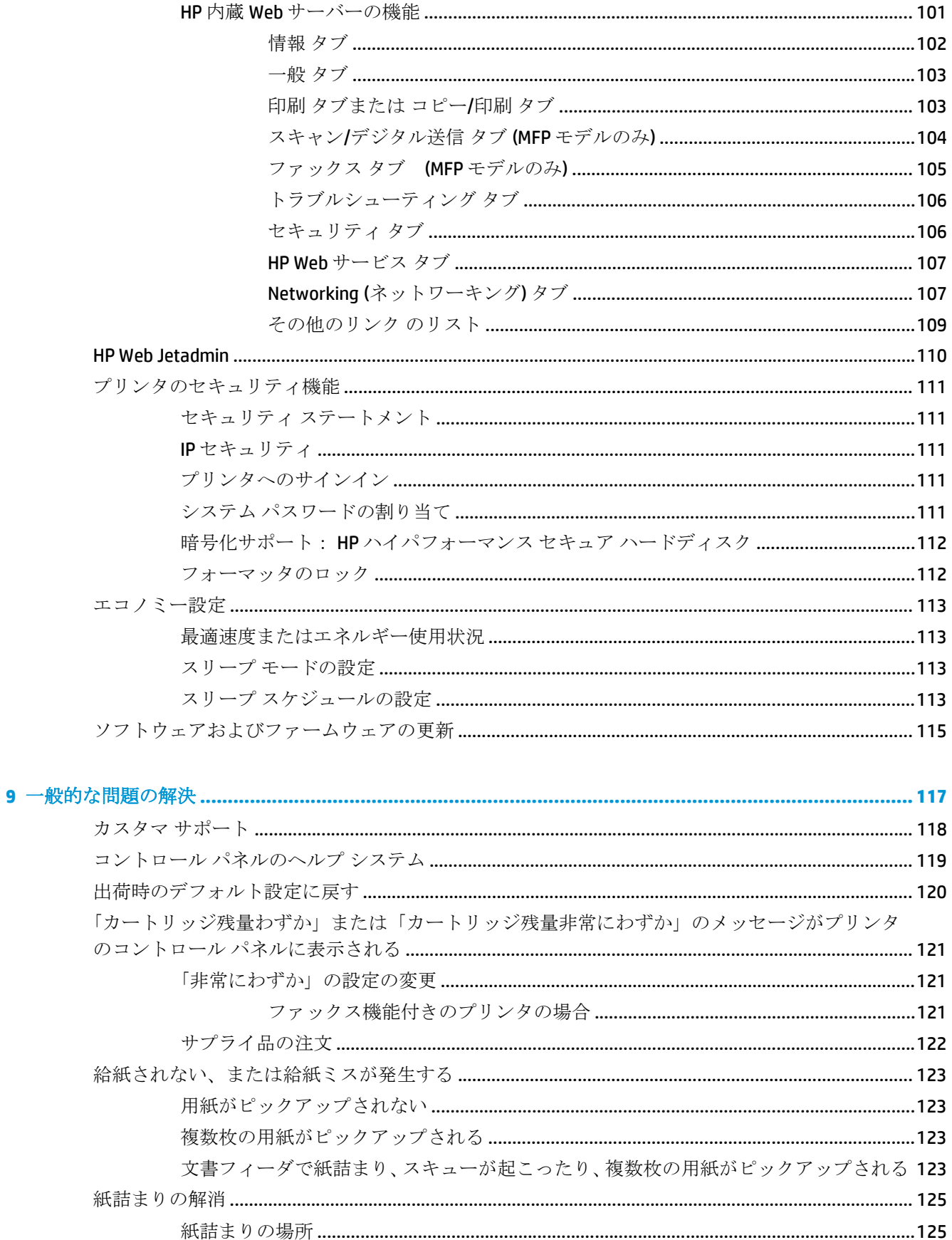

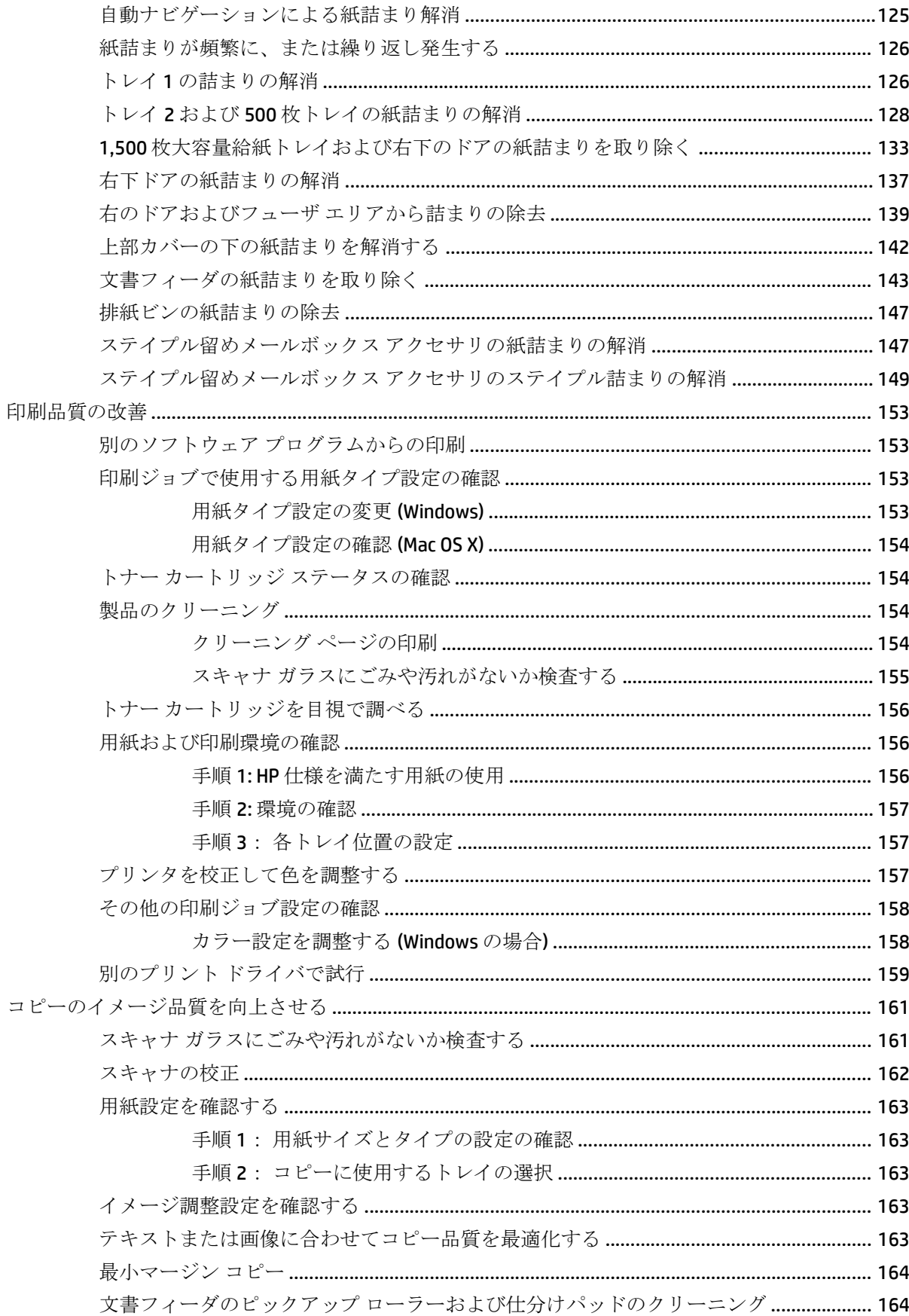

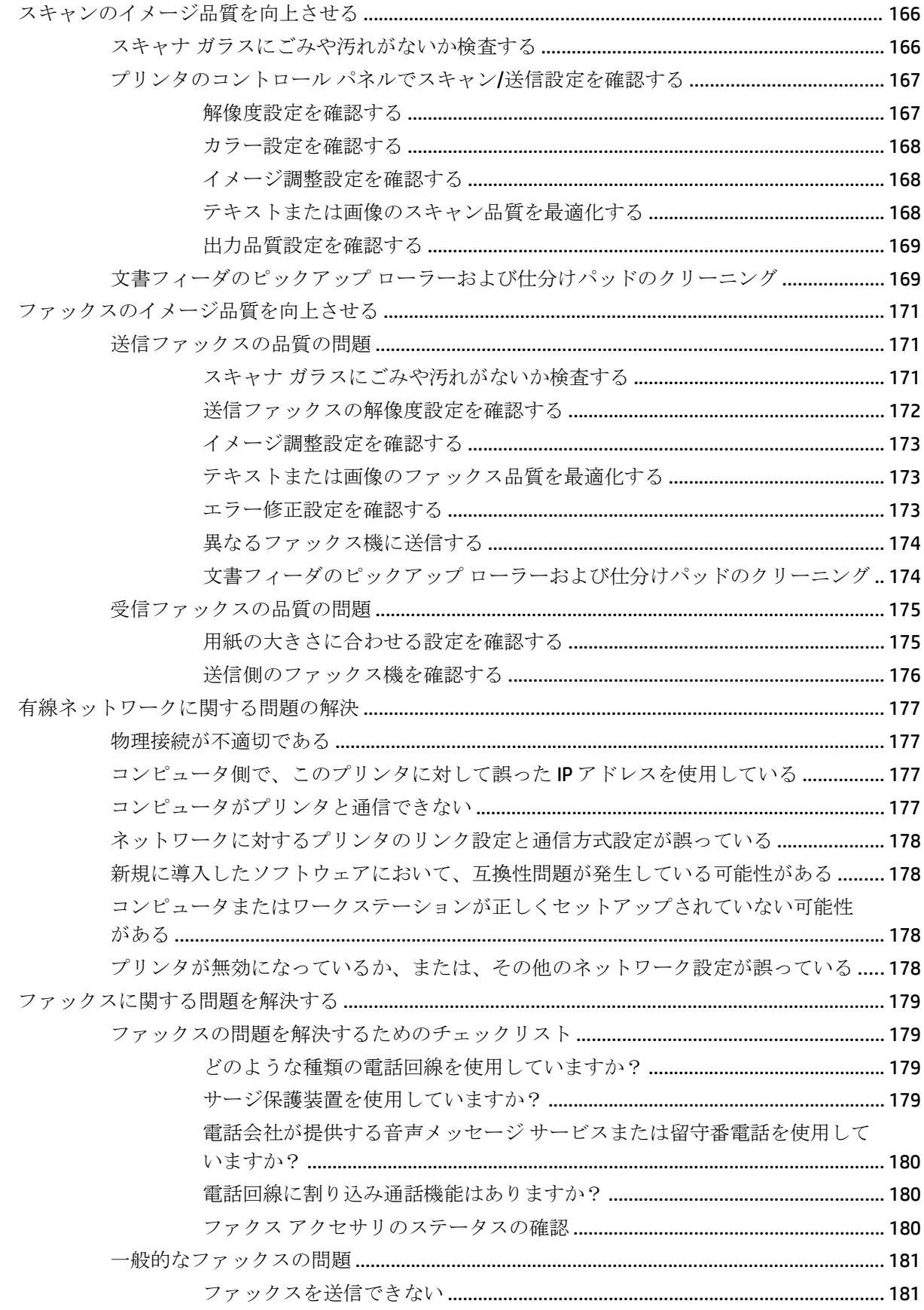

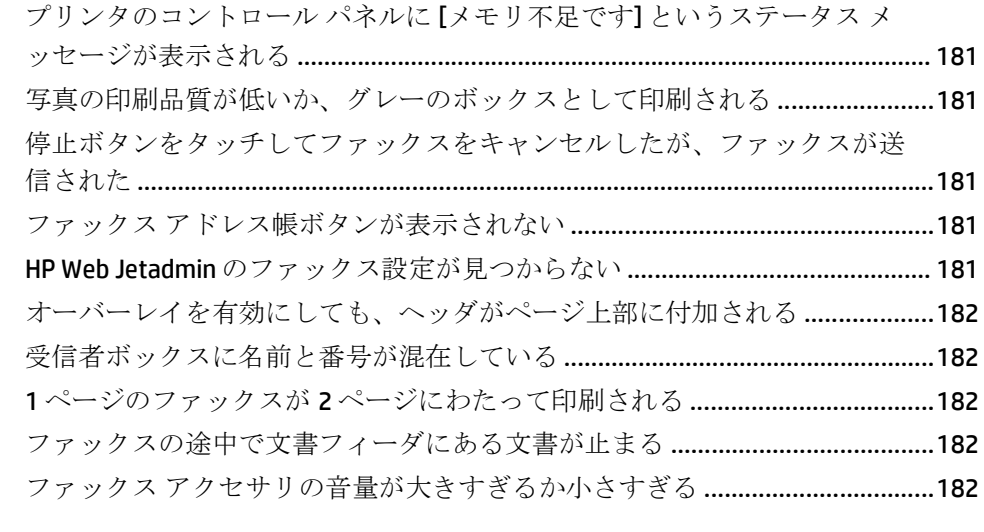

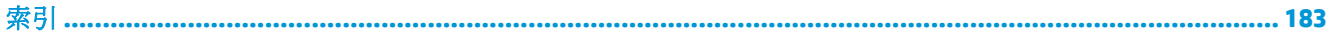

# <span id="page-12-0"></span>**1** 製品の紹介

- [製品の比較](#page-13-0)
- [製品の外観](#page-16-0)
- [プリンタのハードウェアのセットアップとソフトウェアのインストール](#page-22-0)

#### 詳細は、次を参照してください。

米国の場合は、[www.hp.com/support/colorljMFPM680](http://www.hp.com/support/colorljMFPM680) にアクセスし、

米国以外の場合は、[www.hp.com/support](http://www.hp.com/support) にアクセスし、国/地域を選択します。**[**トラブルシューティ ング**]** をクリックします。製品名を入力して、**[**検索**]** を選択します。

お使いの製品に関する HP の包括的なヘルプには次の情報が含まれています。

- 設置と設定
- 学習と使用
- 問題の解決
- ソフトウェアのアップデートのダウンロード
- サポート フォーラムへの参加
- 保証および規制に関する情報の検索

# <span id="page-13-0"></span>製品の比較

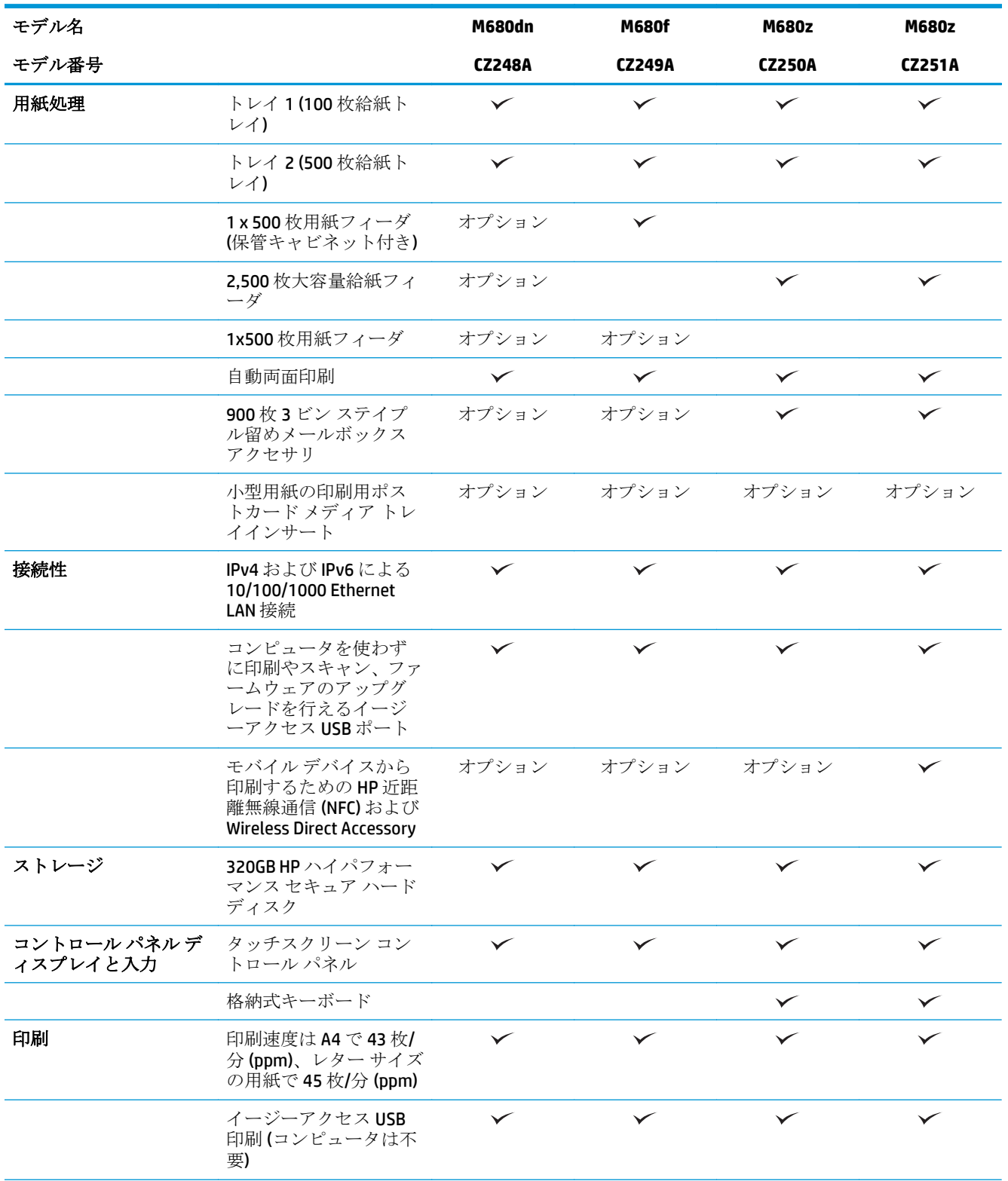

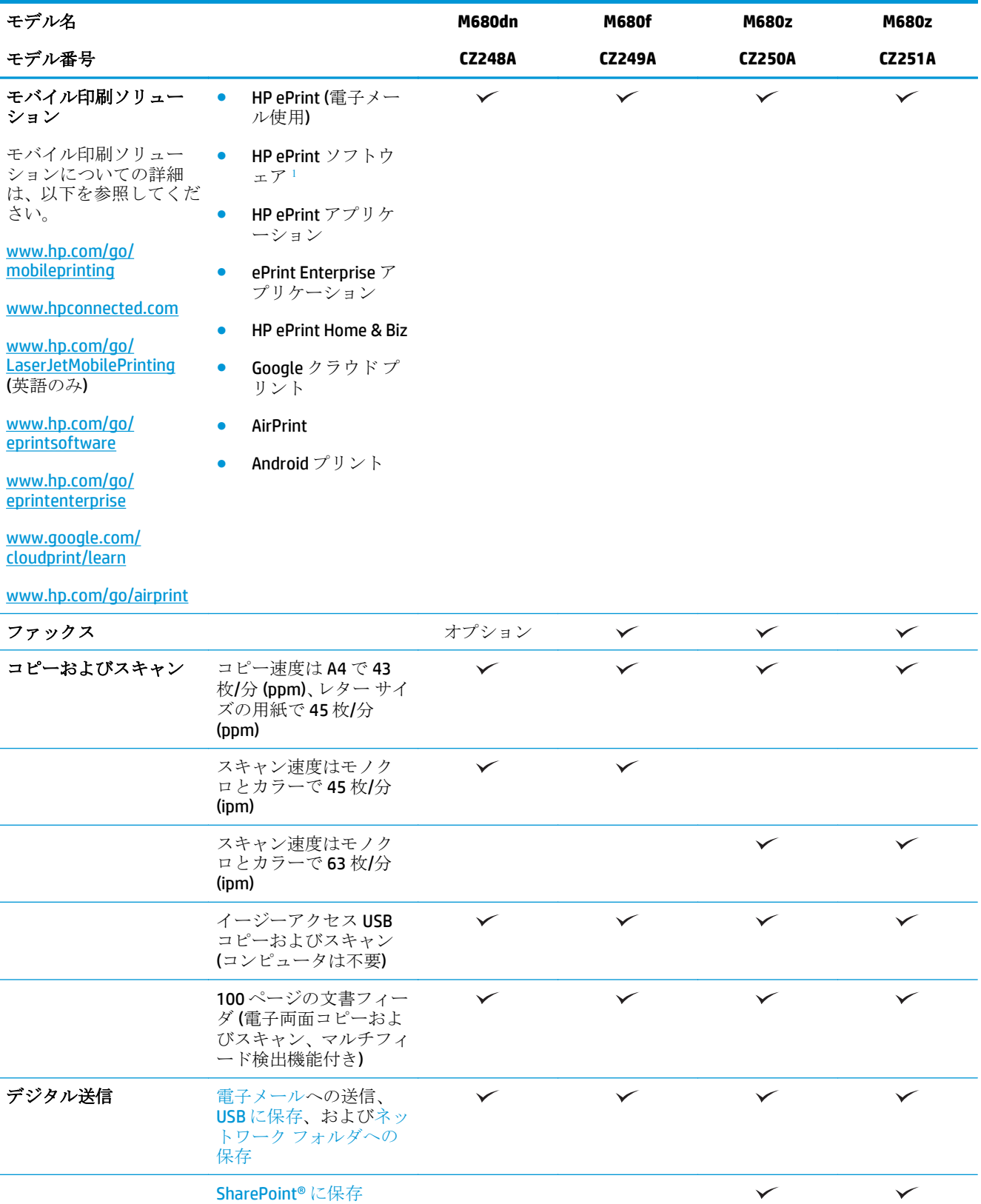

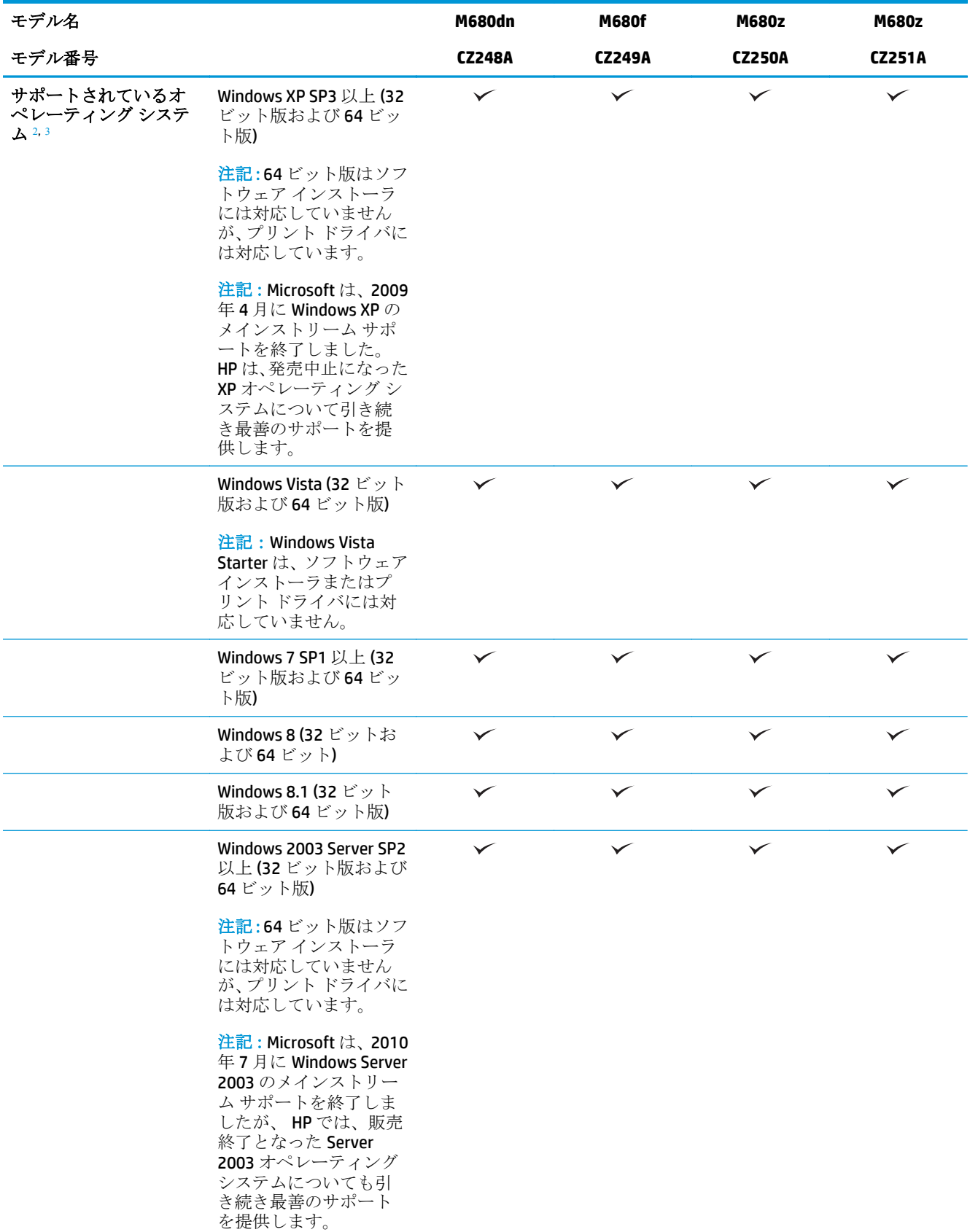

<span id="page-16-0"></span>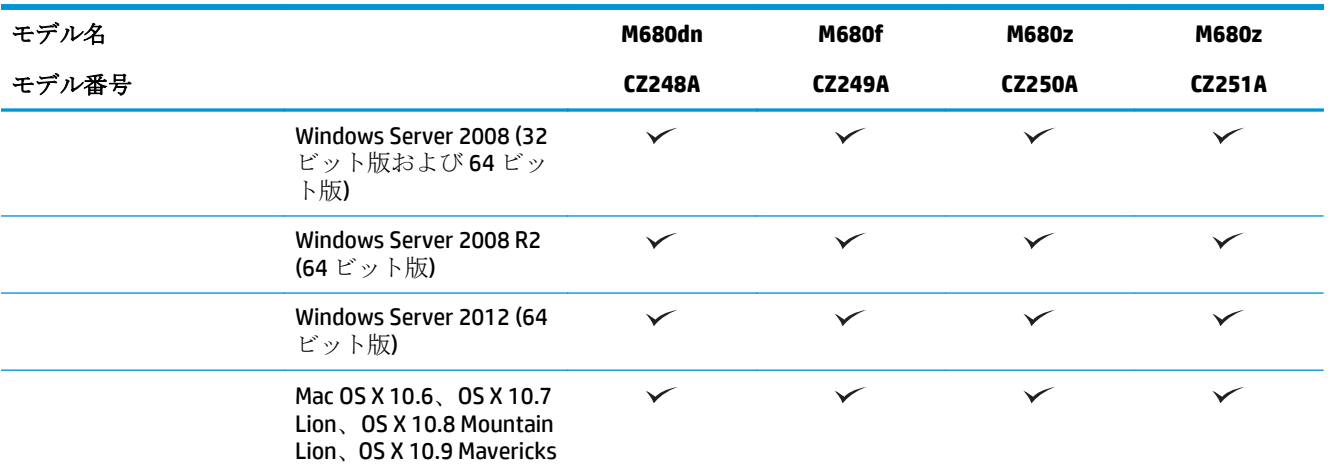

- 1 HPePrint ソフトウェアの対応オペレーティング システム: Windows Vista® (32 ビット版および 64 ビット版)、 Windows 7 SP 1 以上 (32 ビット版および 64 ビット版)、Windows 8 (32 ビット版および 64 ビット版)、Windows 8.1 (32 ビット版および 64 ビット版)、Mac OS X バージョン 10.6、10.7 Lion、10.8 Mountain Lion、10.9 Mavericks。
- 2 サポートされているオペレーティングシステムの一覧は、Windows PCL 6、UPD PCL 6、UPD PS、Mac プリント ドライバ、および同梱のソフトウェア インストール CD に適用されます。現時点でサポートされているオペレ ーティング システムの一覧は、[www.hp.com/support/colorljMFPM680](http://www.hp.com/support/colorljMFPM680) で、HP のオール インクルーシブのご使用 機器のヘルプを参照してください (米国のみ)。米国以外の場合は、[www.hp.com/support](http://www.hp.com/support) にアクセスし、**[Drivers & Software]** (ドライバ & ソフトウェア) をクリックします。製品名または番号を入力します。**[**ダウンロード オプション**]** のエリアで **[**ドライバ、ソフトウェア、ファームウェア**]** をクリックします。
- <sup>3</sup> HP Software Installer CD から、Windows オペレーティング システムに対応する HP PCL 6 ドライバをインストー ルできます。また、その他のオプション ソフトウェアも併せてインストールできます。Mac のインストーラ ソフトウェアは CD に収録されていません。CD には [www.hp.com](http://www.hp.com) から Mac のインストーラ ソフトウェアをダ ウンロードする手順が収録されています。Mac のインストーラ ソフトウェアをダウンロードする手順は次の とおりです。[www.hp.com/support](http://www.hp.com/support) にアクセスし、国/地域を選択して、**[Drivers & Software]** (ドライバ & ソフト ウェア) をクリックします。製品名または番号を入力します。**[Download Options]** (ダウンロード オプション) 領域で、**[Drivers, Software & Firmware]** (ドライバ、ソフトウェア、およびファームウェア) をクリックします。 オペレーティング システムのバージョンをクリックし、**[Download]** (ダウンロード) をクリックします。
- $\overline{\mathbb{B}}$  注記 : UPD PCL 5 はサポートされていません。HP UPD のクライアントおよびサーバー オペレーティン グ システムに関するその他の詳細は、[www.hp.com/go/upd](http://www.hp.com/go/upd) の **[Specifications]** タブを参照してくださ い。

## 製品の外観

- [製品の前面図](#page-17-0)
- [製品の背面図](#page-18-0)
- [インタフェース](#page-19-0) ポート
- [コントロール](#page-19-0) パネル

### <span id="page-17-0"></span>製品の前面図

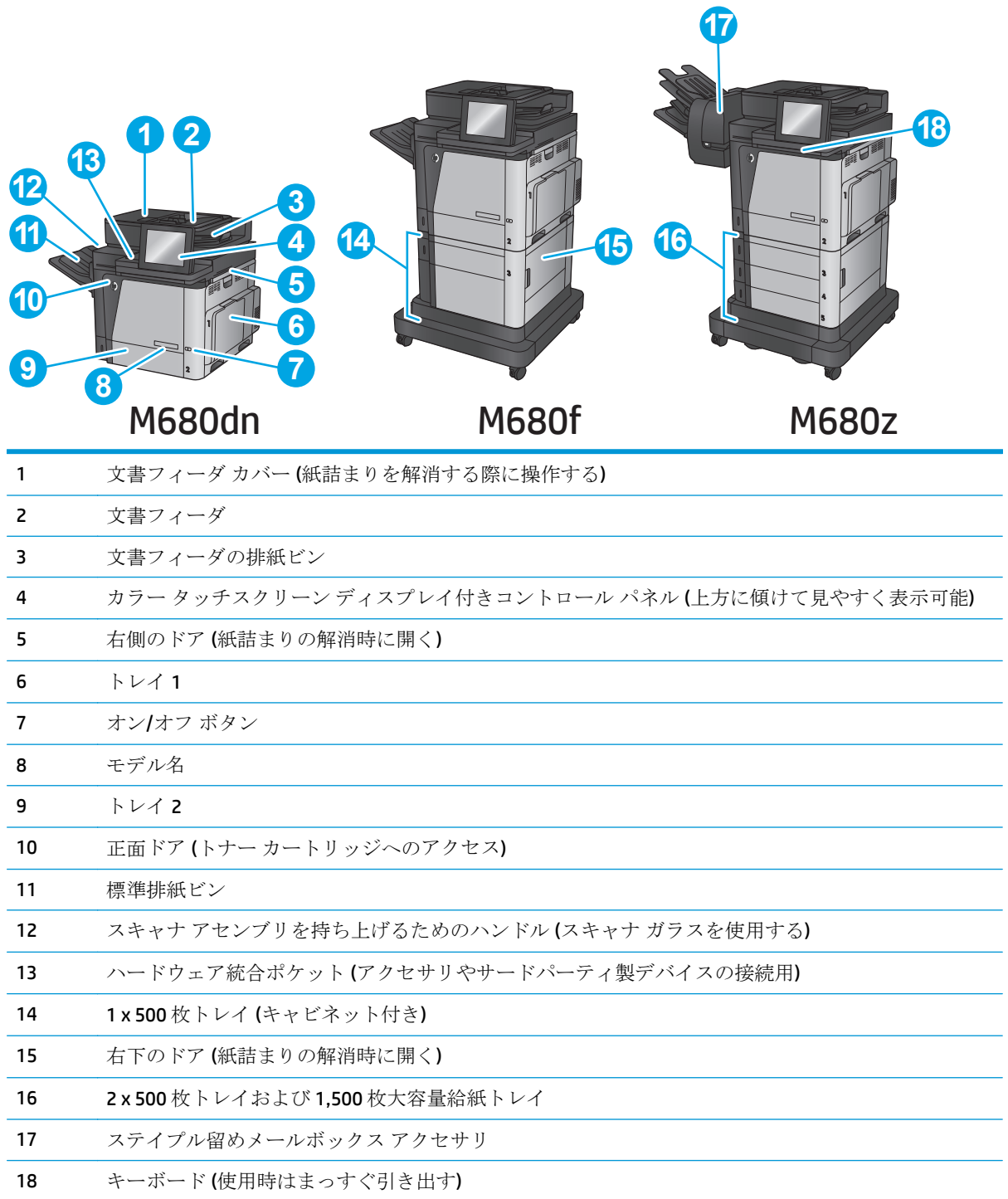

<span id="page-18-0"></span>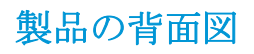

学 注記:この図は、仕上げ用アクセサリを取り付けていない状態のものです。

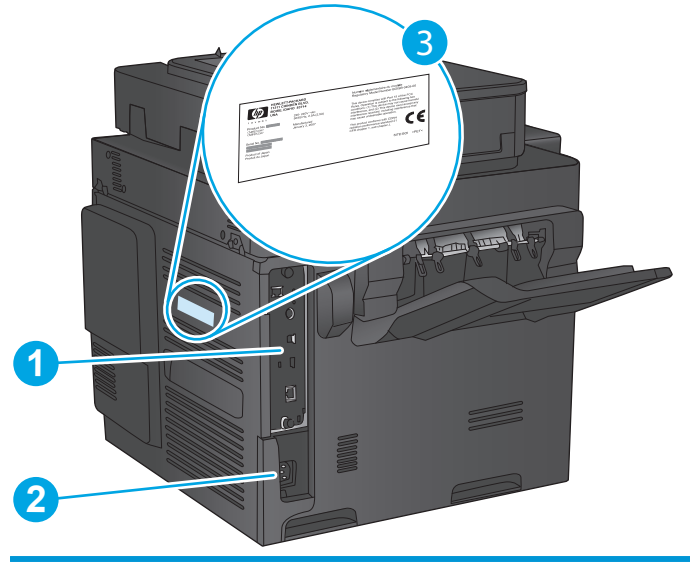

- 1 フォーマッタ (インタフェース ポートを収容)
- 2 電源接続
- 3 モデルおよびシリアル番号ラベル

### <span id="page-19-0"></span>インタフェース ポート

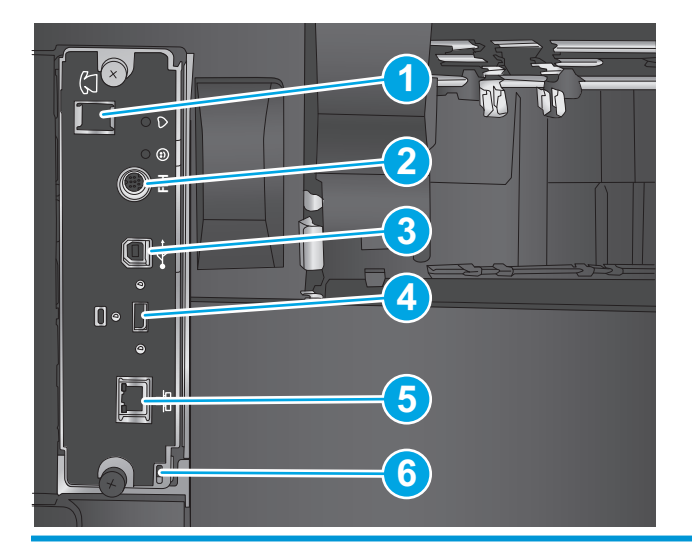

- 1 ファックス ポート
- 2 外部インタフェース ハーネス (サードパーティ製デバイス接続用)
- 3 高速 USB 2.0 印刷ポート

注記:イージーアクセス USB で印刷を行うには、コントロール パネルの近くにある USB ポートを使 用してください。

- 4 外部 USB デバイス接続用 USB ポート (カバー付きの場合あり)
- 5 ローカル エリア ネットワーク (LAN) のイーサネット (RJ-45) ネットワーク ポート
- 6 ケーブル式セキュリティ ロック用スロット

### コントロール パネル

ホーム画面からプリンタの各機能にアクセスしたり、現在のプリンタのステータスを確認したりでき ます。

プリンタのコントロール パネルの左側にあるホーム ボタン、または、ほとんどの画面の左上隅に表 示されるホーム ボタンをタッチすると、いつでもホーム画面に戻ることができます。

注記:ホーム画面に表示される機能は、プリンタの設定によって異なる場合があります。

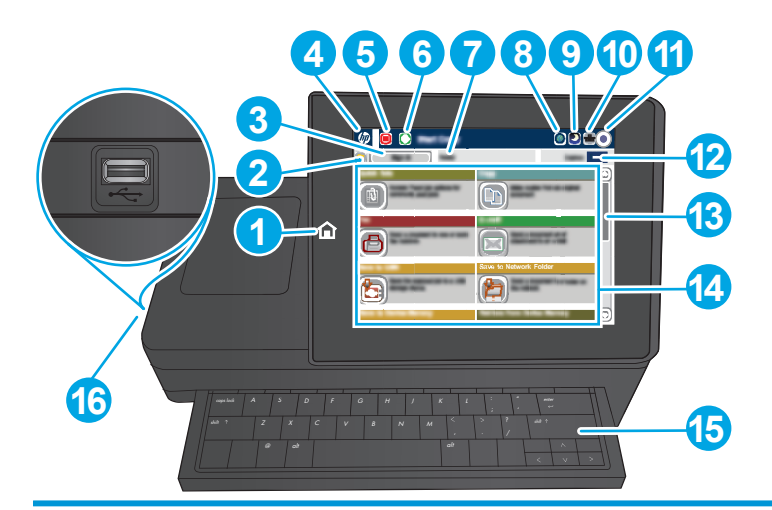

1 ホーム ボタン プリンタのホーム画面に戻ります。

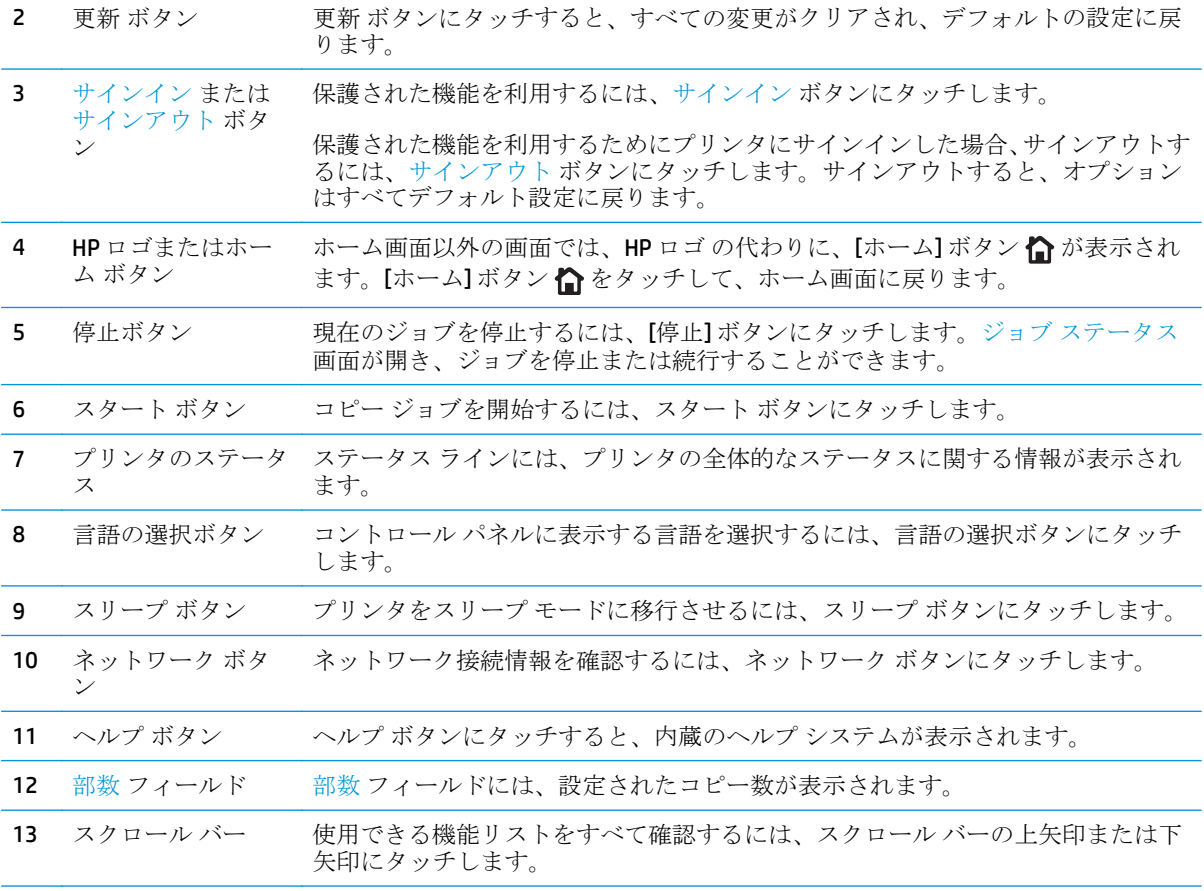

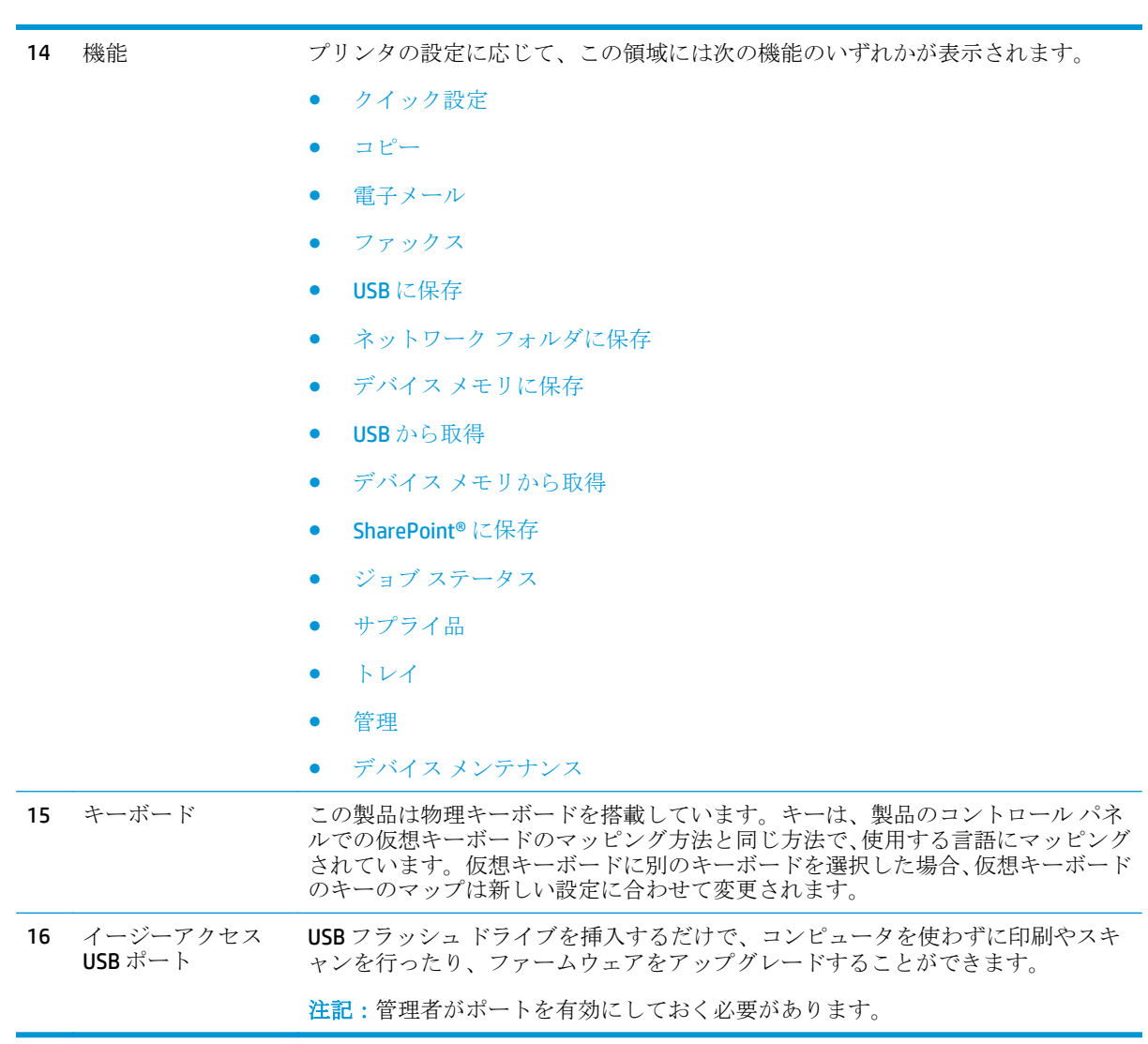

### <span id="page-22-0"></span>プリンタのハードウェアのセットアップとソフトウェアのイ ンストール

基本的なセットアップ手順については、プリンタに同梱されているハードウェアのインストール ガイ ドを参照してください。詳細な手順については、Web の HP サポートを確認してください。

米国の場合は、www.hp.com/support/colorliMFPM680 にアクセスし、お使いの製品に関する HP の包括 的なヘルプを参照してください。

米国以外の場合は、次の手順を実行します。

- **1.** [www.hp.com/support](http://www.hp.com/support) にアクセスします。
- **2.** 国/地域を選択します。
- **3. [**トラブルシューティング**]** をクリックします。
- **4.** プリンタ名 (HP Color LaserJet Enterprise MFP M680) を入力し、**[**検索**]** を選択します。

次のサポートを見つけます。

- 設置と設定
- 学習と使用
- 問題の解決
- ソフトウェアのアップデートのダウンロード
- サポート フォーラムへの参加
- 保証および規制に関する情報の検索

# <span id="page-24-0"></span>**2** 給紙トレイ

- トレイ1[への用紙のセット](#page-25-0)
- トレイ2および500[枚トレイのセット](#page-30-0)
- HP 1,500 [枚大容量給紙トレイのセット](#page-34-0)
- [ステイプル留めメールボックス](#page-36-0)アクセサリの設定

#### 詳細は、次を参照してください。

米国の場合は、[www.hp.com/support/colorljMFPM680](http://www.hp.com/support/colorljMFPM680) にアクセスし、

米国以外の場合は、[www.hp.com/support](http://www.hp.com/support) にアクセスし、国/地域を選択します。**[**トラブルシューティ ング**]** をクリックします。製品名を入力して、**[**検索**]** を選択します。

お使いの製品に関する HP の包括的なヘルプには次の情報が含まれています。

- 設置と設定
- 学習と使用
- 問題の解決
- ソフトウェアのアップデートのダウンロード
- サポート フォーラムへの参加
- 保証および規制に関する情報の検索

# <span id="page-25-0"></span>トレイ **1** への用紙のセット

△注意:紙詰まりを避けるために、印刷中はトレイ1に用紙を追加したり、トレイ1から用紙を取り除 いたりしないでください。

**1.** トレイ 1 を開きます。

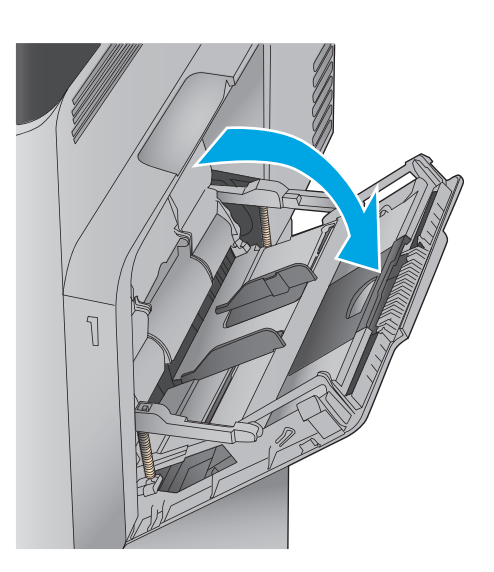

**2.** 用紙をサポートしているトレイ拡張部を引き 出します。

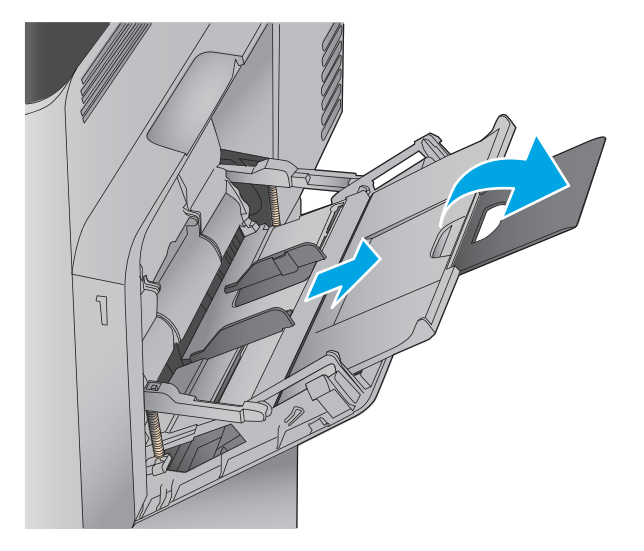

**3.** トレイに用紙をセットします。用紙の向きの 詳細については、<u>17 [ページの表](#page-28-0) 2-1 「トレイ</u> <u>1の用紙の向き」</u>を参照してください。

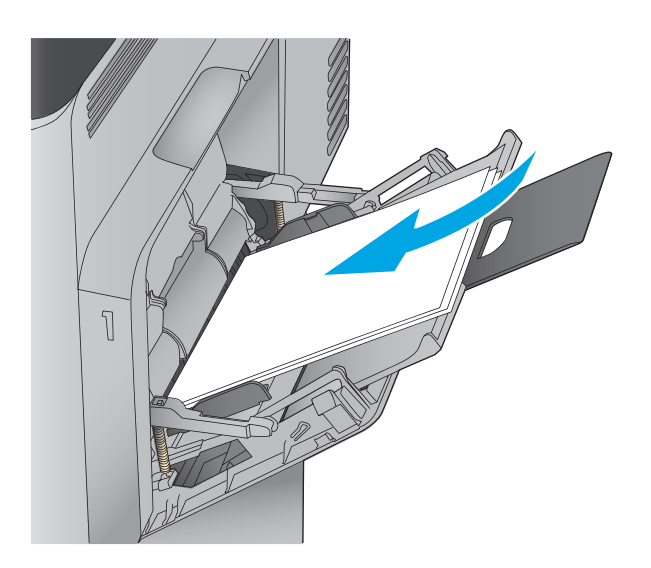

**4.** 用紙が用紙幅ガイドの上限ライン以内に収ま っていることを確認します。

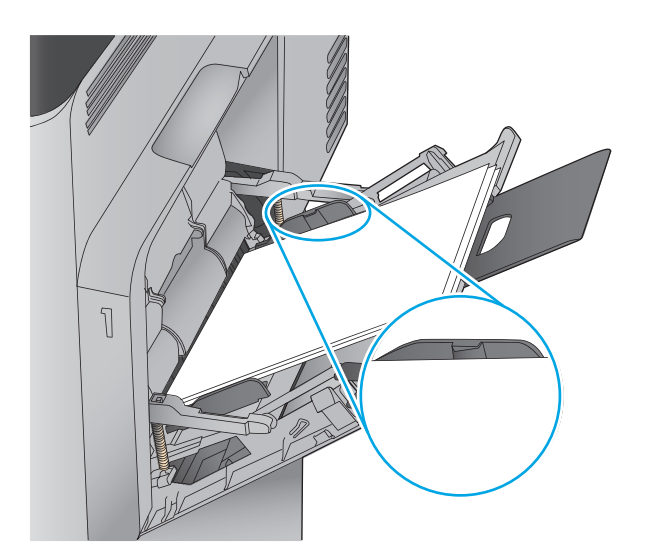

**5.** 両側のガイドを調整して、用紙がたわまない 程度に軽く用紙に触れるようにします。

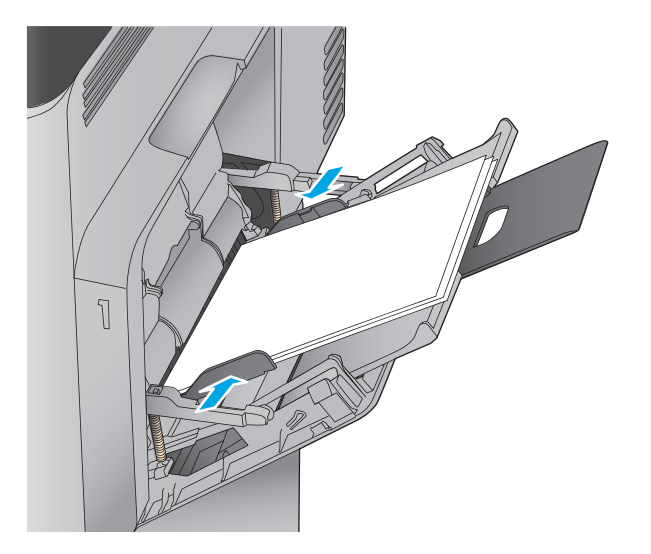

### <span id="page-28-0"></span>表 **2-1** トレイ **1** の用紙の向き

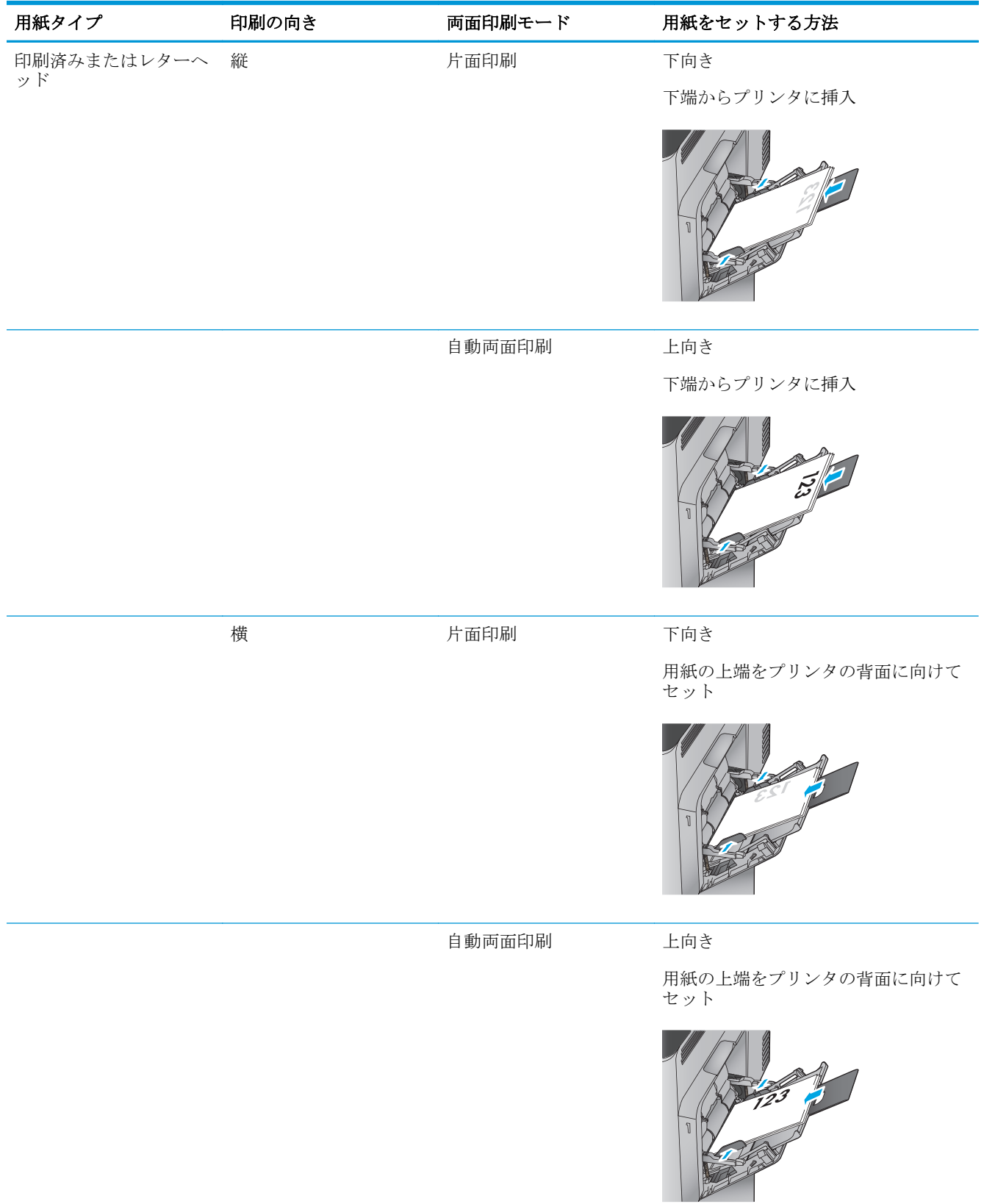

### 表 **2-1** トレイ **1** の用紙の向き **(**続き**)**

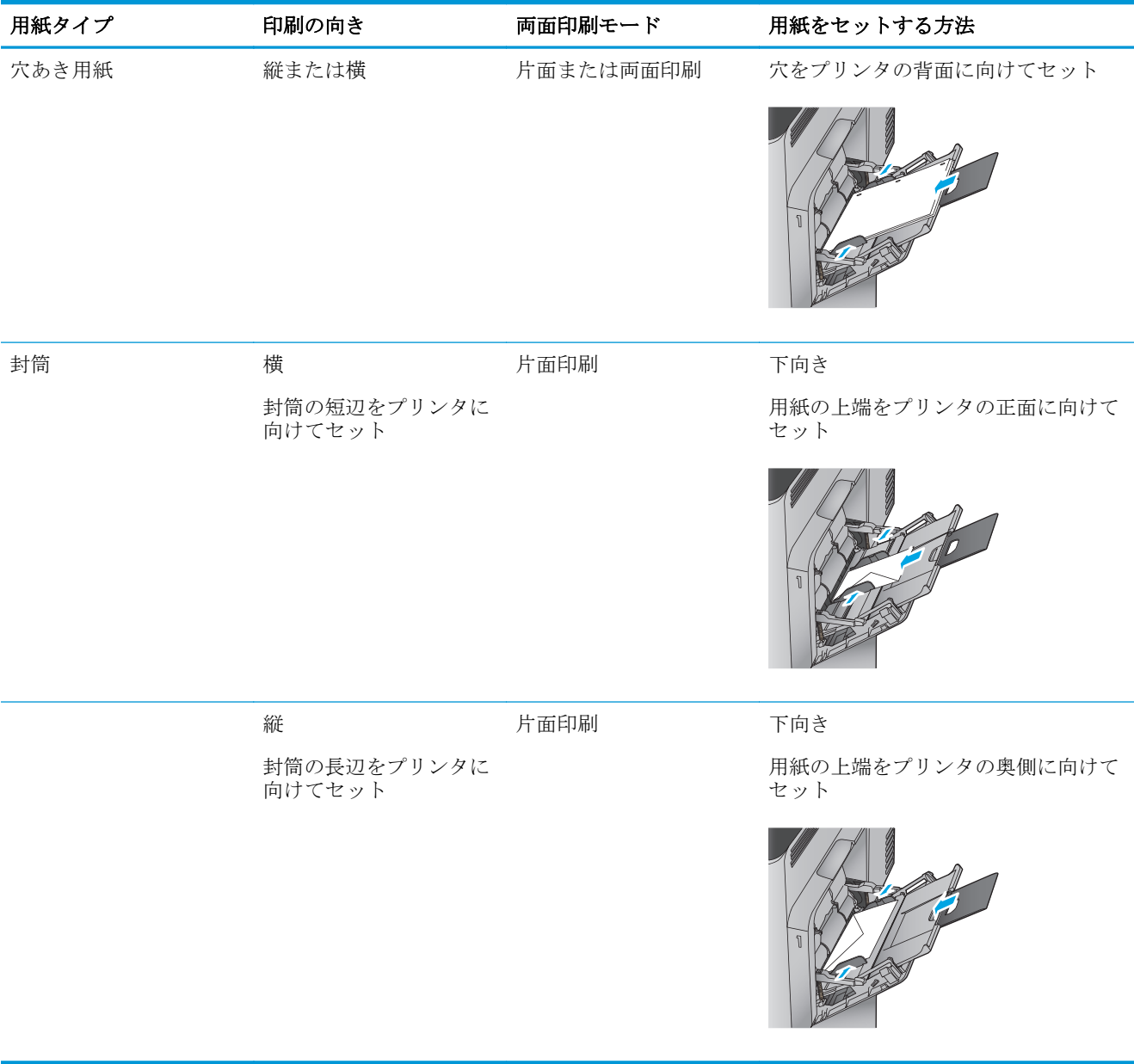

## <span id="page-30-0"></span>トレイ **2** および **500** 枚トレイのセット

**2 注記:500** 枚トレイの用紙セット方法はトレイ2と同じです。ここではトレイ2 の図で説明します。

**1.** トレイを引き出します。 注記:プリンタの使用中はトレイを引き出さ ないでください。

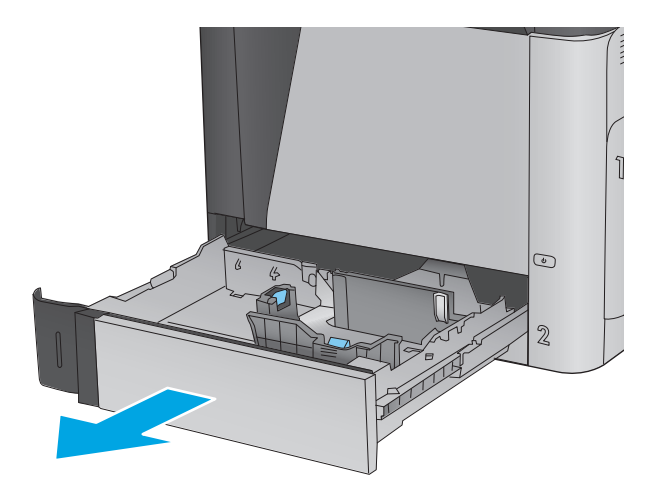

**2.** 縦方向用紙ガイドと横方向用紙ガイドの調整 ラッチを摘まんでスライドさせて、使用する 用紙のサイズに合わせます。

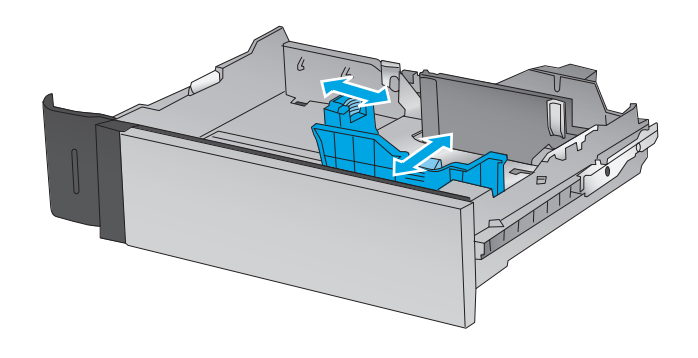

**3.** トレイに用紙をセットします。ガイドを調整 して、用紙がたわまない程度に軽く用紙に触 れるようにします。用紙の向きの詳細につい ては、<u>21 [ページの表](#page-32-0) 2-2 「トレイ 2 および</u> 500[枚トレイの用紙の向き」](#page-32-0)を参照してくださ い。

注記:トレイに用紙を入れすぎないでくださ い。紙詰まりの原因となります。用紙束の高 さがトレイの上限線を超えないようにしてく ださい。

注記:トレイを正しく調整しないと、印刷中 にエラー メッセージが表示される場合や紙詰 まりが発生する場合があります。

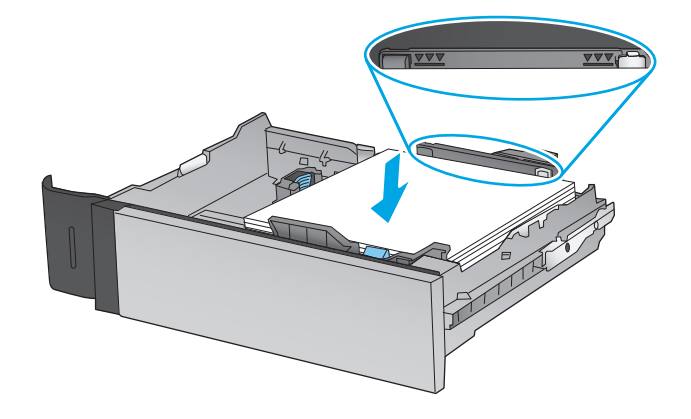

**4.** トレイを閉めます。

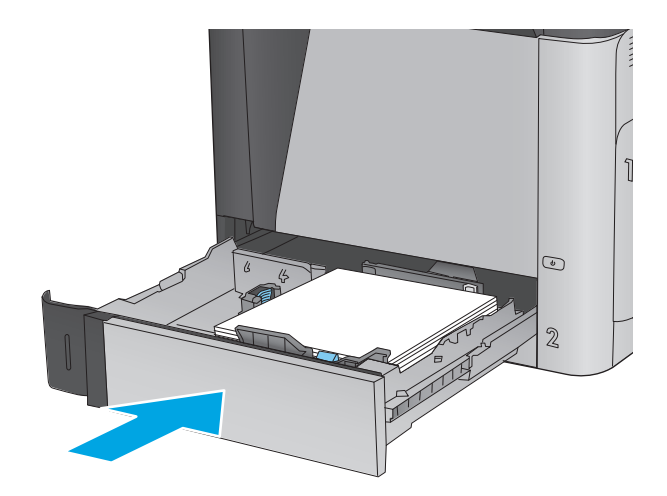

- **5.** プリンタのコントロール パネルにトレイ設定 メッセージが表示されます。
- **6.** OK ボタンをタッチして検出されたタイプおよ びサイズを受け入れるか、変更 ボタンをタッ チして別のサイズまたはタイプを選択しま す。

カスタム サイズの用紙の場合、プリンタのコ ントロール パネルにメッセージが表示された 場合は、X および Y 方向の寸法を指定する必要 があります。

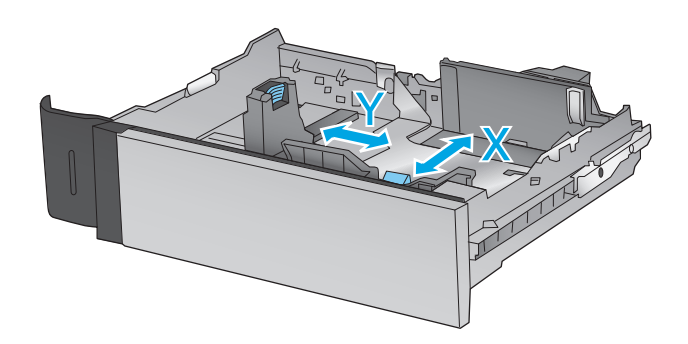

**7.** 正しいタイプとサイズを選択して、OK ボタン をタッチします。

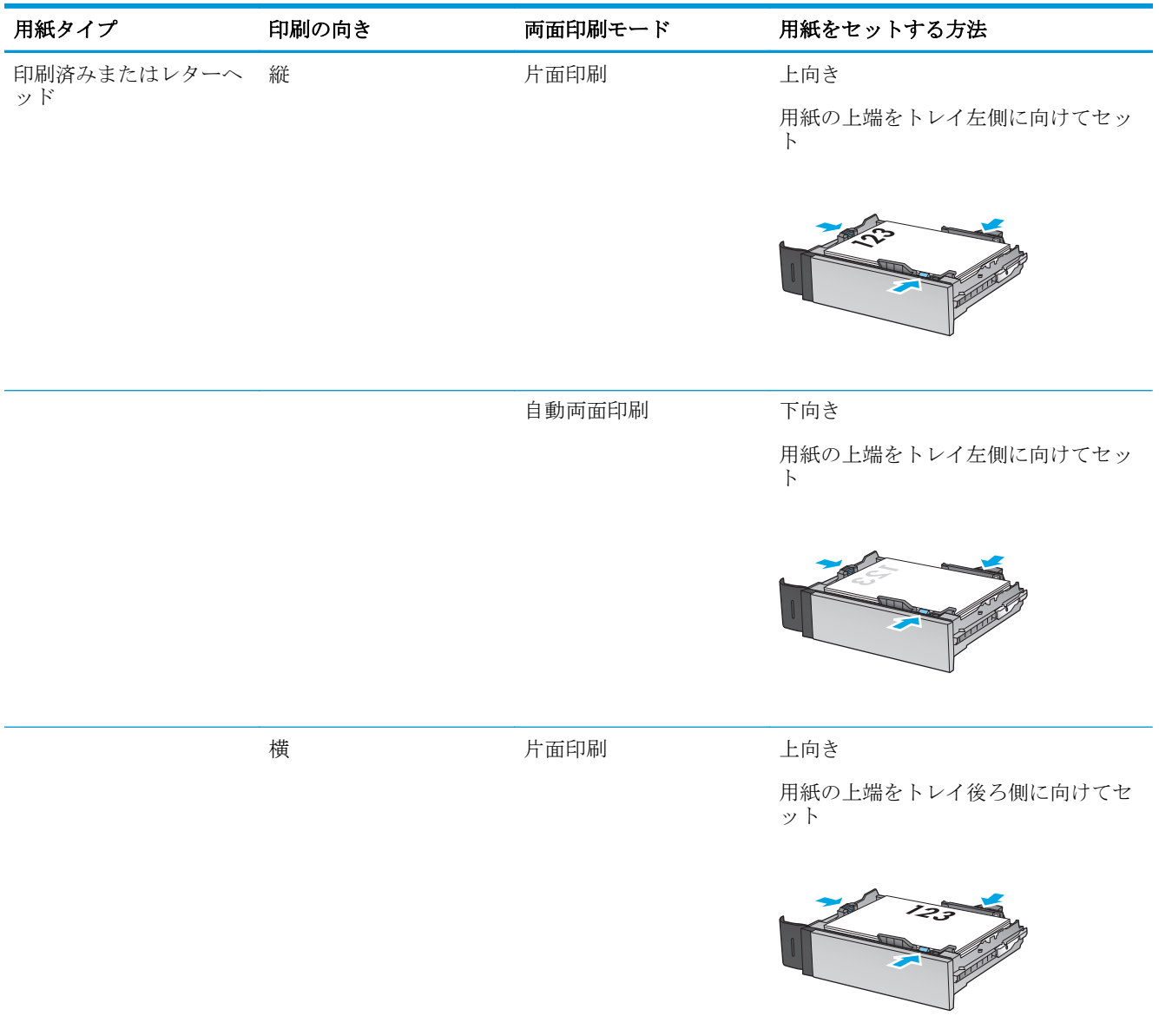

### <span id="page-32-0"></span>表 **2-2** トレイ **2** および **500** 枚トレイの用紙の向き

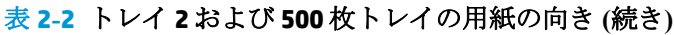

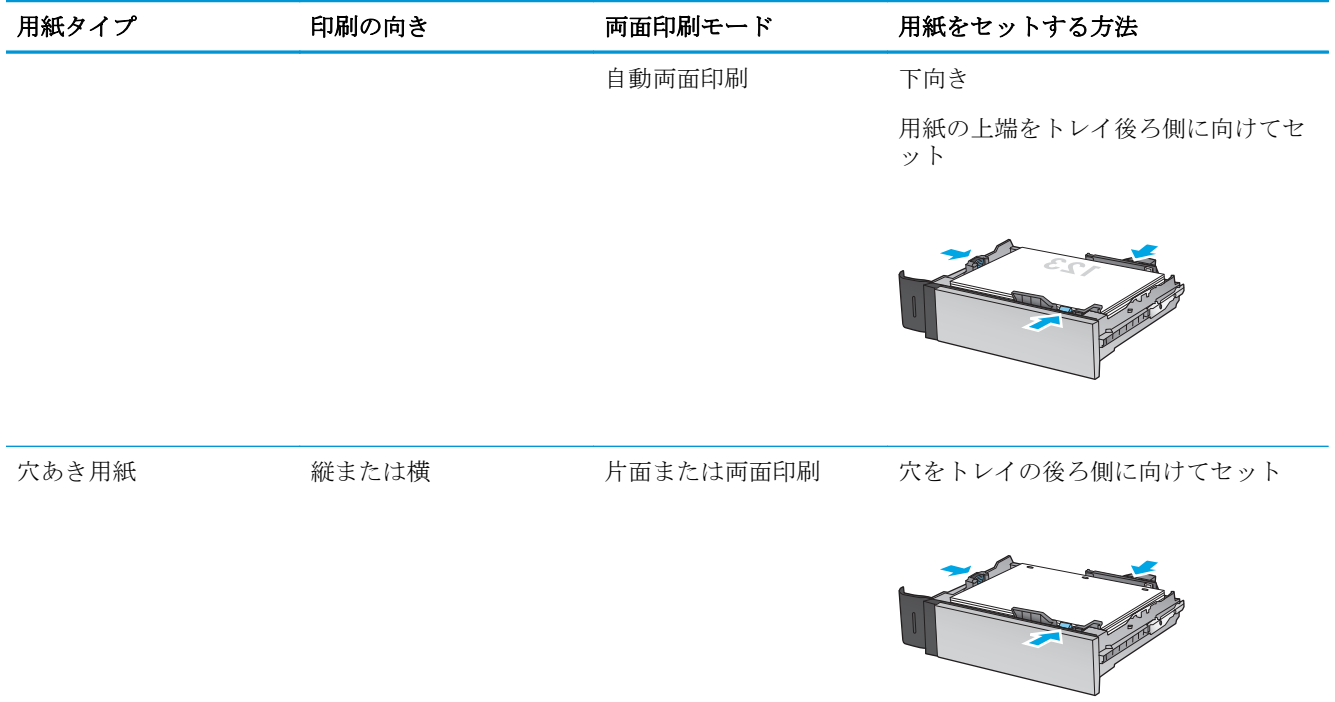

## <span id="page-34-0"></span>**HP 1,500** 枚大容量給紙トレイのセット

**1.** トレイを引き出します。

注記:プリンタの使用中はトレイを引き出さ ないでください。

**2.** 用紙の幅ガイドの位置を調整して、セットし た用紙に適切な位置まで動かします。

**3.** 用紙固定レバーを回転させ、セットした用紙 に適切な位置まで動かします。

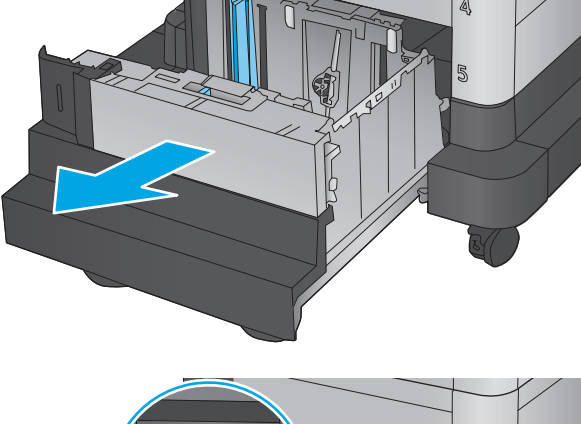

 $\otimes$ 

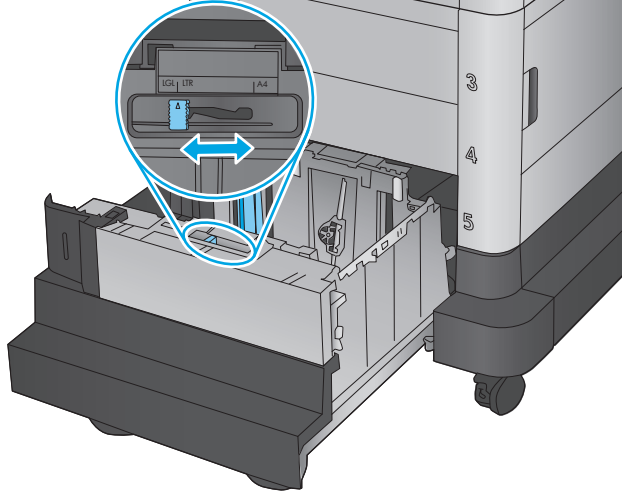

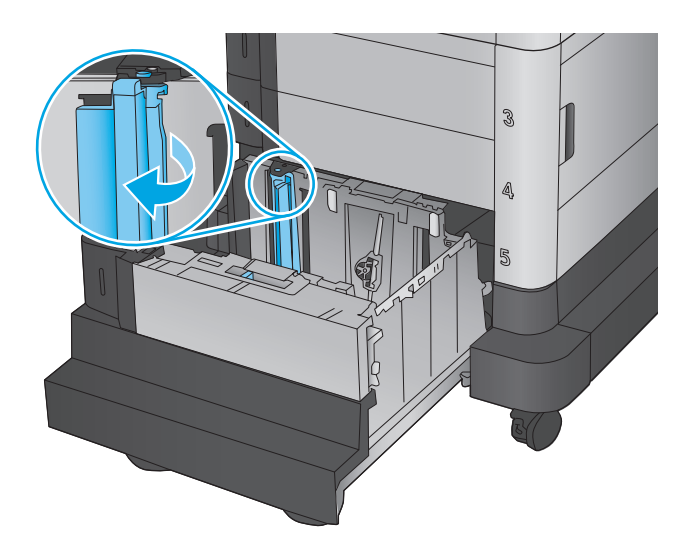

**4.** トレイに用紙をセットします。ガイドを調整 して、用紙がたわまない程度に軽く用紙に触 れるようにします。

注記:トレイに用紙を入れすぎないでくださ い。紙詰まりの原因となります。用紙束の高 さがトレイの上限線を超えないようにしてく ださい。

注記:トレイを正しく調整しないと、印刷中 にエラー メッセージが表示される場合や紙詰 まりが発生する場合があります。

**5.** トレイを閉めます。

3 4 U)

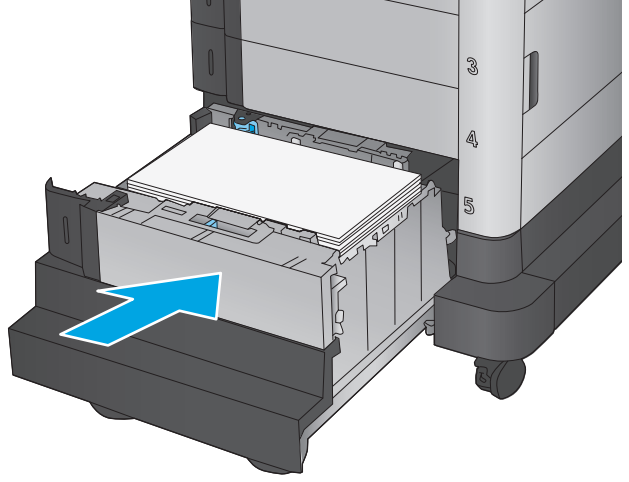

- **6.** プリンタのコントロール パネルにトレイ設定 メッセージが表示されます。
- **7.** OK ボタンをタッチして検出されたタイプおよ びサイズを受け入れるか、変更 ボタンをタッ チして別のサイズまたはタイプを選択しま す。
- **8.** 正しいタイプとサイズを選択して、OK ボタン をタッチします。
# ステイプル留めメールボックス アクセサリの設定

ステイプル留めメールボックス アクセサリは、文書を左上隅または右上隅でステイプル留めができ、 3つの排紙ビンに 900枚まで積み重ねることができます。排紙ビンには、スタッカ モード、メールボ ックス モード、機能セパレータ モードの 3 つのモード設定オプションがあります。

- ステイプルのセット
- [デフォルトのステイプルの位置の設定](#page-37-0)
- [動作モードの設定](#page-38-0)

### ステイプルのセット

**1.** ステイプラの前面にある灰色のラッチを持ち 上げ、ステイプラ カバーを開きます。

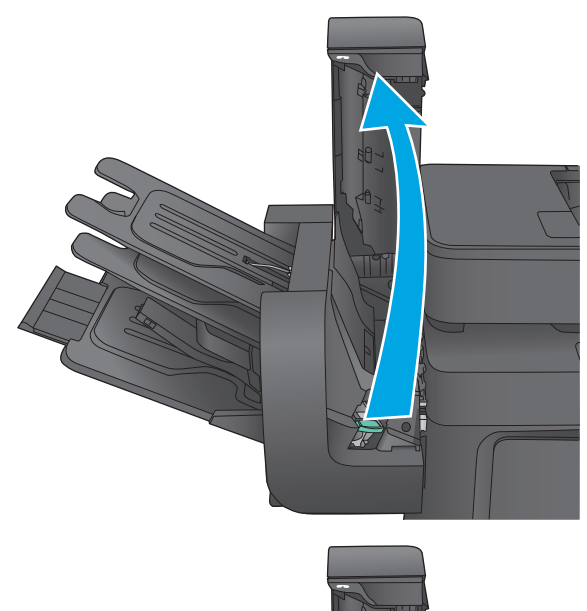

**2.** ステイプル カートリッジの緑のつまみを持ち 上げ、ステイプル カートリッジをまっすぐに 引き出します。

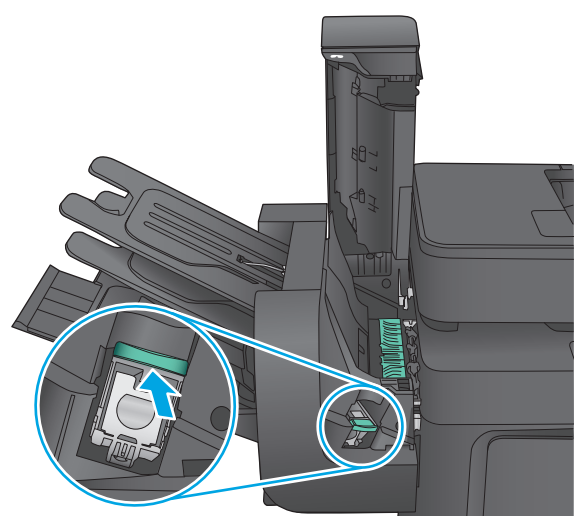

<span id="page-37-0"></span>**3.** 新しいステイプル カートリッジをステイプラ に挿入して、カチッと音がしてカートリッジ がはまるまで緑のハンドルを押し下げます。

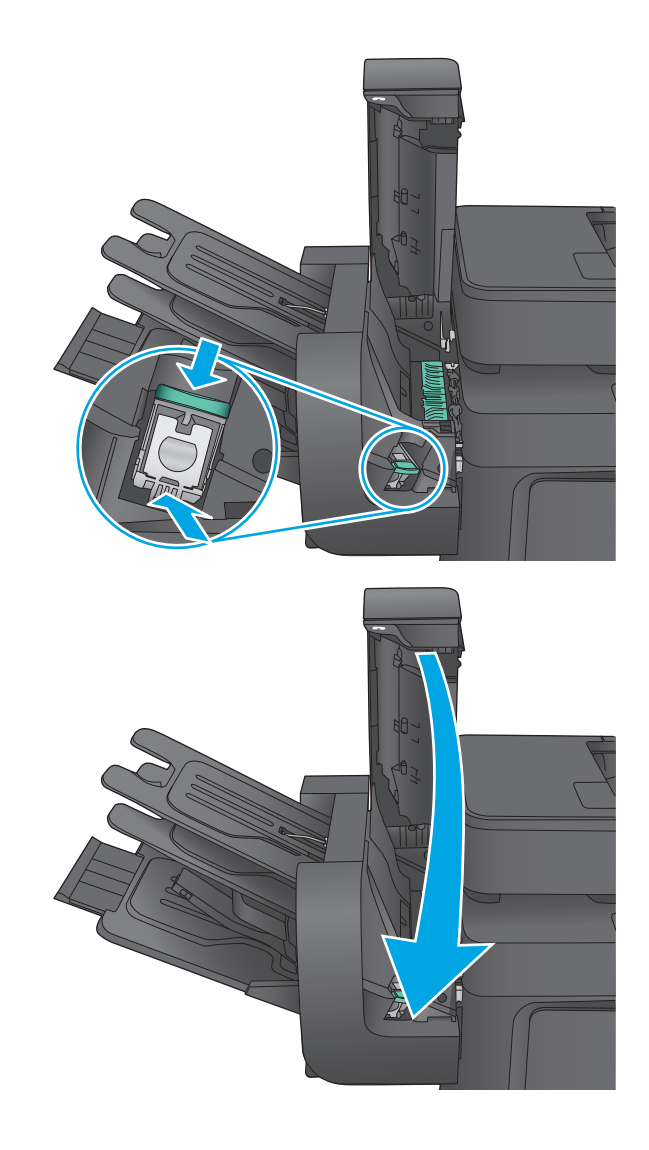

#### **4.** ステイプラ カバーを閉じます。

### デフォルトのステイプルの位置の設定

- **1.** プリンタのコントロール パネルのホーム画面で、管理 ボタンまでスクロールしてタッチします。
- **2.** 以下のメニューを開きます。
	- ステイプラ スタッカの設定
	- 綴じ方
- **3.** オプションからステイプルの位置を選択し、保存 ボタンをタッチします。次のオプションがあり ます。
	- なし: ステイプルされません。
	- 左上または右上: 文書の向きが縦の場合、用紙の短辺の左上隅がステイプルでとめられま す。文書の向きが横の場合、用紙の長辺の右上隅がステイプルでとめられます。
	- 左上: 用紙の短辺の左上隅がステイプルでとめられます。
	- 右上: 用紙の長辺の右上隅がステイプルでとめられます。

<span id="page-38-0"></span>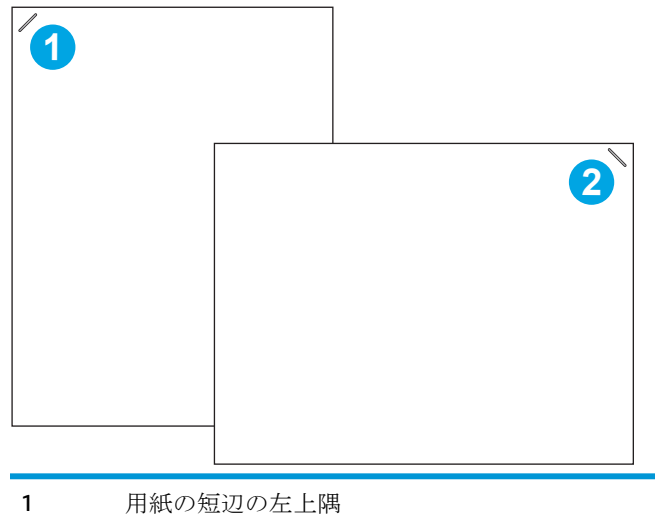

2 用紙の長辺の右上隅

### 動作モードの設定

この手順を使用して、プリンタがジョブを排紙ビンでソートする方法を設定します。

- **1.** プリンタのコントロール パネルのホーム画面で、管理 ボタンまでスクロールしてタッチします。
- **2.** 以下のメニューを開きます。
	- ステイプラ スタッカの設定
	- 動作モード
- **3.** オプションからモードを選択し、保存 ボタンをタッチします。次のオプションがあります。
	- スタッカ: プリンタはジョブを下から上に排紙ビンに積み重ねます。
	- メールボックス: プリンタは送信者別に異なる排紙ビンにジョブを配置します。
	- 機能セパレータ:プリンタは印刷ジョブ、コピージョブ、ファックスジョブなどの機能別 に異なる排紙ビンにジョブを配置します。

# **3** 部品、サプライ品、アクセサリ

- [部品、アクセサリ、およびサプライ品の注文](#page-41-0)
- トナー [カートリッジの交換](#page-43-0)
- [トナー回収ユニットの交換](#page-47-0)

#### 詳細は、次を参照してください。

米国の場合は、[www.hp.com/support/colorljMFPM680](http://www.hp.com/support/colorljMFPM680)にアクセスし、

米国以外の場合は、[www.hp.com/support](http://www.hp.com/support) にアクセスし、国/地域を選択します。**[**トラブルシューティ ング**]** をクリックします。製品名を入力して、**[**検索**]** を選択します。

お使いの製品に関する HP の包括的なヘルプには次の情報が含まれています。

- 設置と設定
- 学習と使用
- 問題の解決
- ソフトウェアのアップデートのダウンロード
- サポート フォーラムへの参加
- 保証および規制に関する情報の検索

# <span id="page-41-0"></span>部品、アクセサリ、およびサプライ品の注文

### 注文

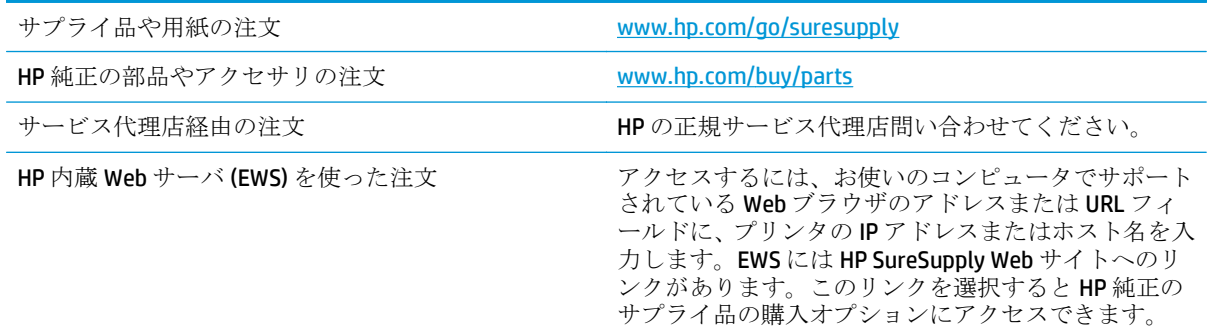

### 予備部品およびサプライ品

このプリンタでは、次の部品が利用できます。

- セルフ交換が必須と表示されている部品は、お客様が取り付けることになっています。ただし、 HP のサービス担当者に有償で修理を依頼する場合は除きます。こうした部品の場合、現在の HP プリンタの保証ではオンサイト サポートおよび引き取りサポートは提供されません。
- セルフ交換がオプションと表示されている部品は、お客様の要求時に HP のサービス担当者によ って取り付けられます。プリンタの保証期間内であれば、追加費用は発生しません。

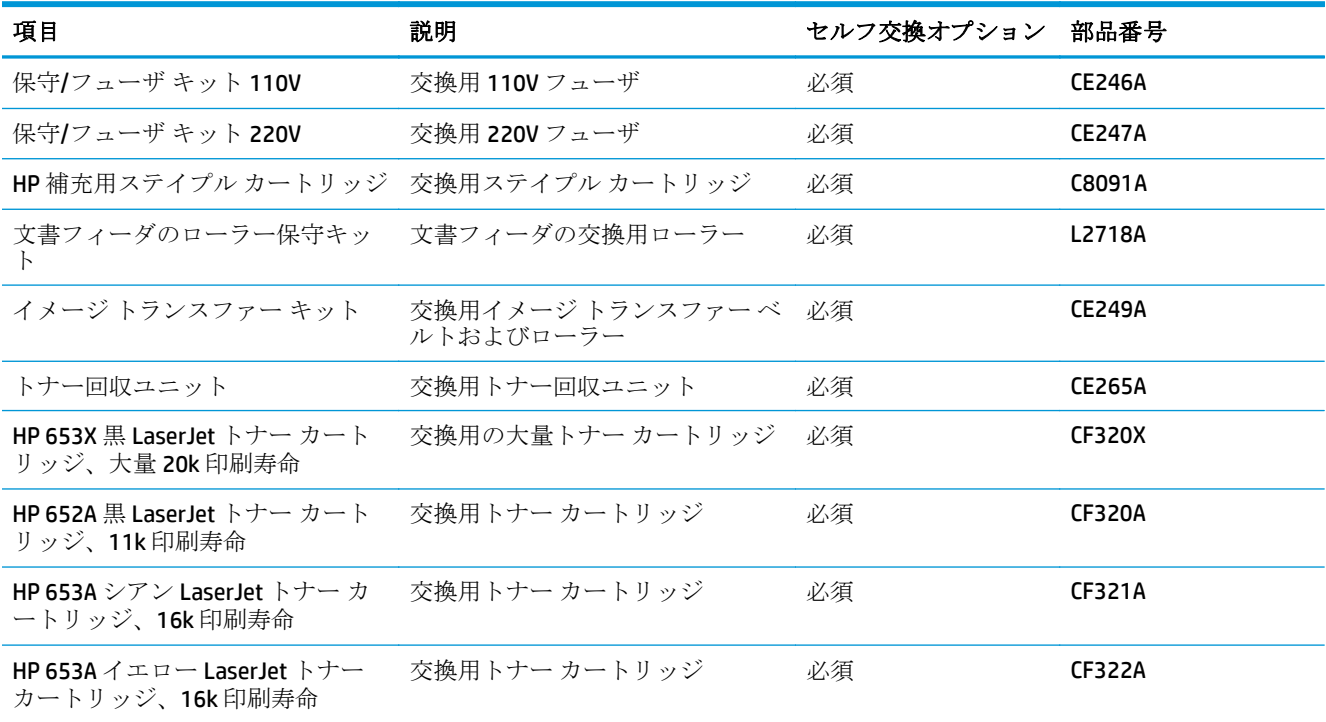

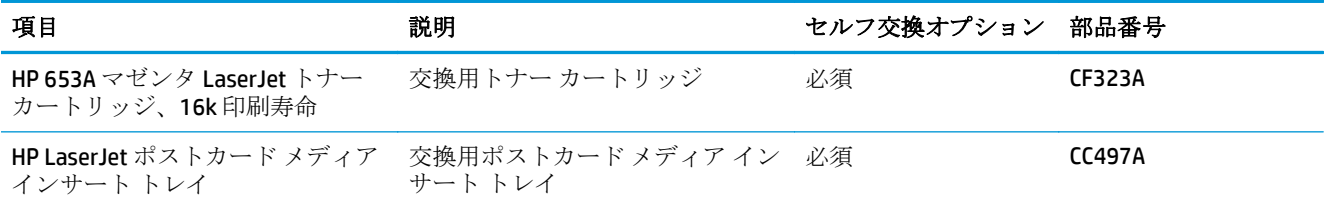

### アクセサリ

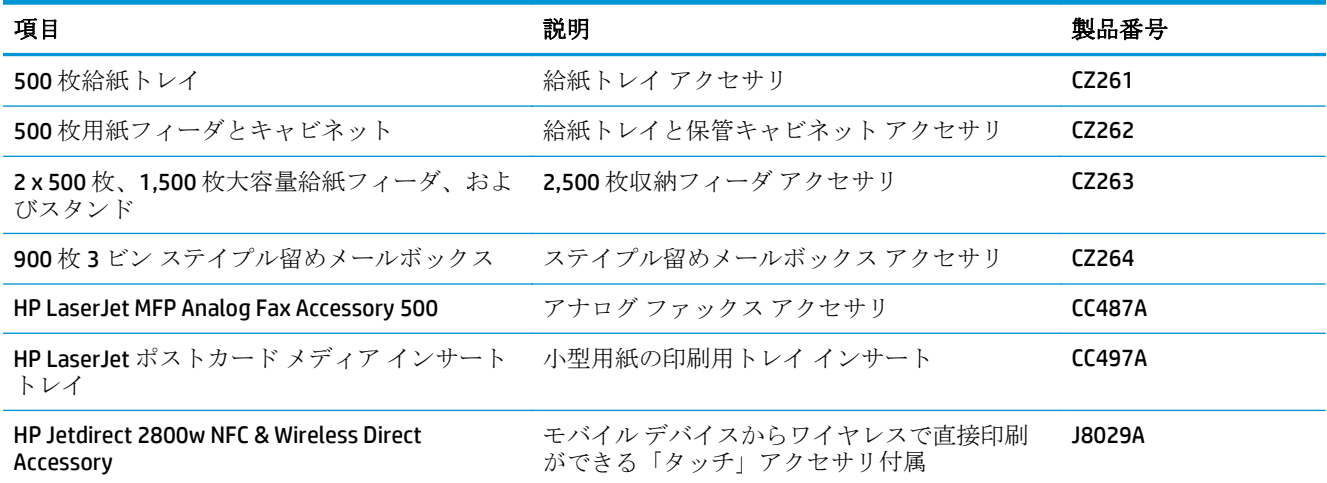

# <span id="page-43-0"></span>トナー カートリッジの交換

プリンタは 4 色を使用し、色ごとにトナー カートリッジがあります。イエロー (Y)、マゼンタ (M)、シ アン (C)、および黒 (K) のインク カートリッジがあります。トナー カートリッジは正面ドア内にありま す。

トナー カートリッジの残量が少なくなると、プリンタに表示されます。実際のトナー カートリッジ の残り寿命は異なる場合があります。この時点でトナー カートリッジを交換する必要はありません。 印刷品質が許容範囲を下回った場合に、交換用カートリッジの取り付けをご検討ください。

次の図は、トナー カートリッジ コンポーネントを示しています。

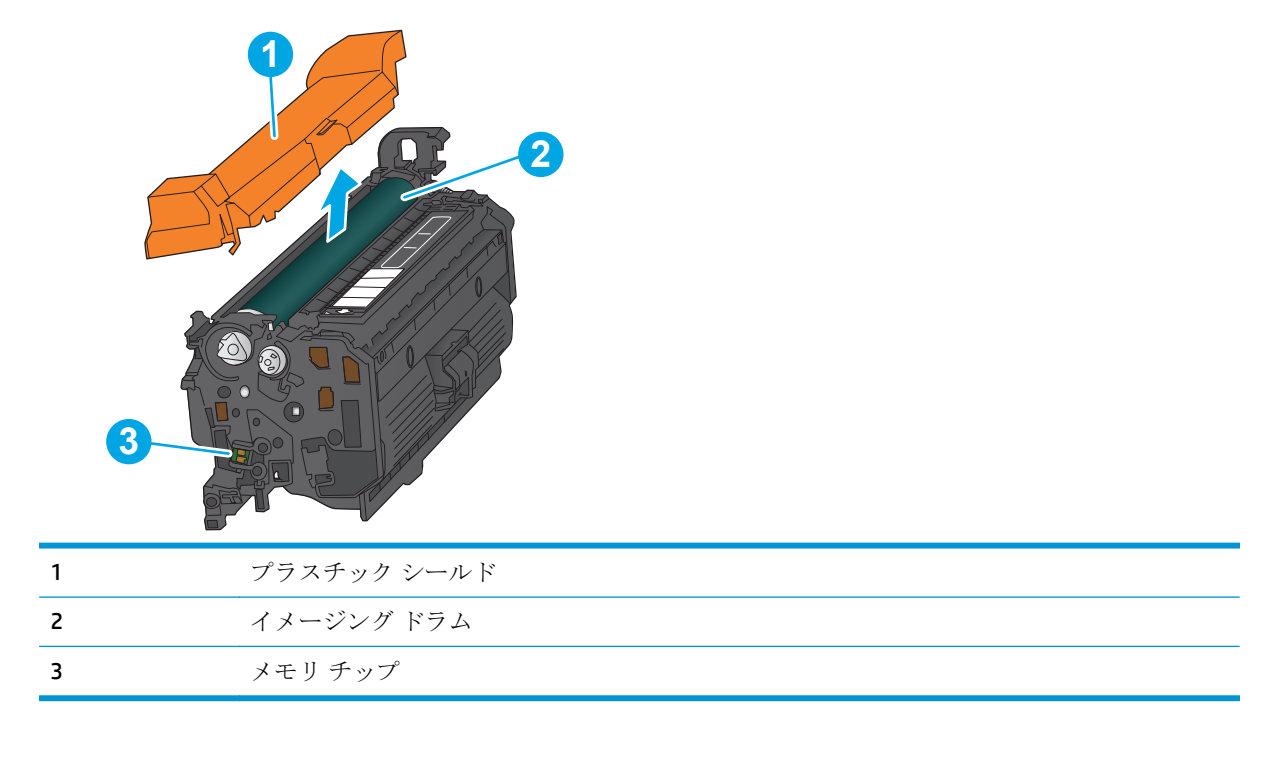

△ 注意:トナーが服に付いた場合は、乾いた布で拭き取り、冷水で洗ってください。お湯を使うと、ト ナーが布に染み着きます。

学 注記:使用済みトナー カートリッジのリサイクルの詳細は、トナー カートリッジの箱に記載されて います。

**1.** 正面のドアを開きます。

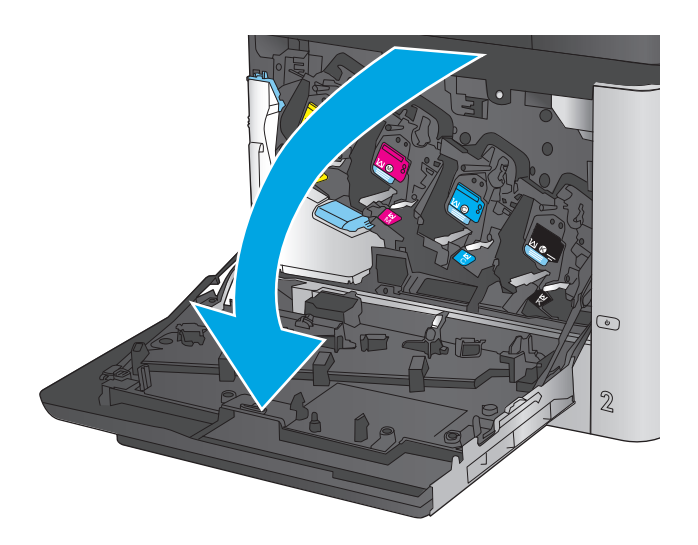

- E CHE  $\odot$  $\mathbb Z$
- **2.** トナー カートリッジに付いているハンドルを つかみ、引き出します。

**3.** 保護用の袋から新しいトナー カートリッジを 取り出します。

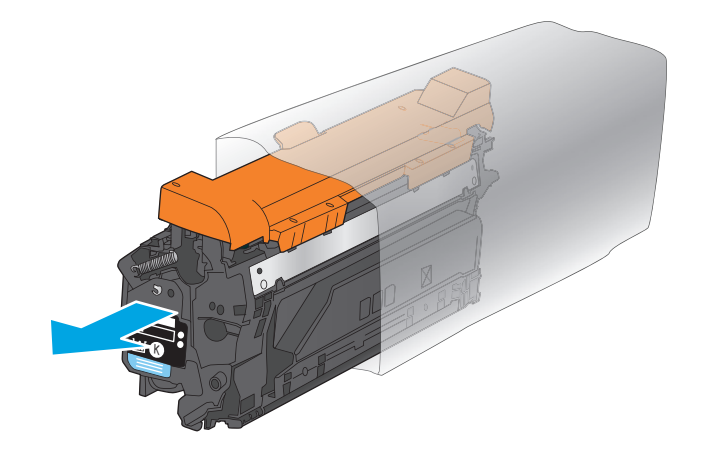

**4.** トナー カートリッジの両側を持ち、5~6 回振 ります。

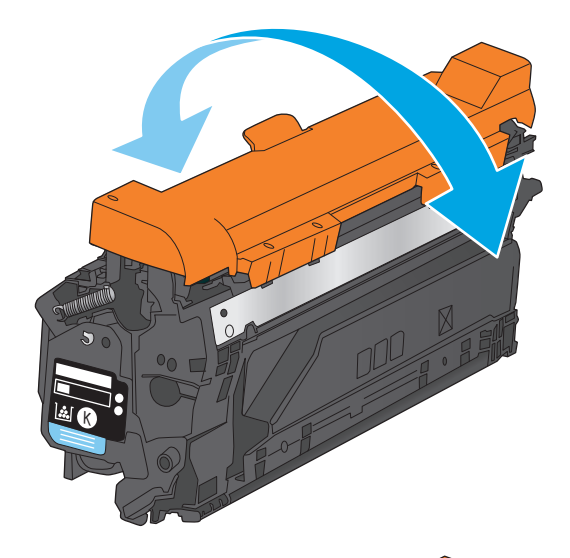

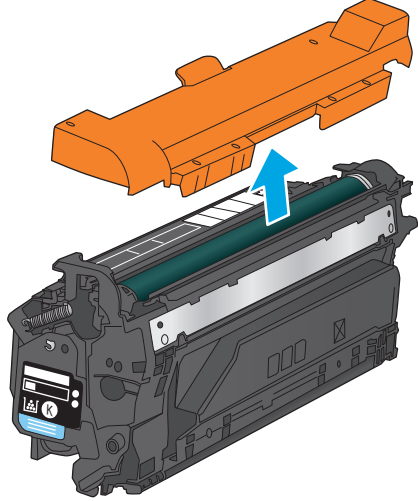

**5.** トナー カートリッジから保護用シールドを剥 がします。

**6.** トナー カートリッジをスロットに合わせて本 体に挿入します。

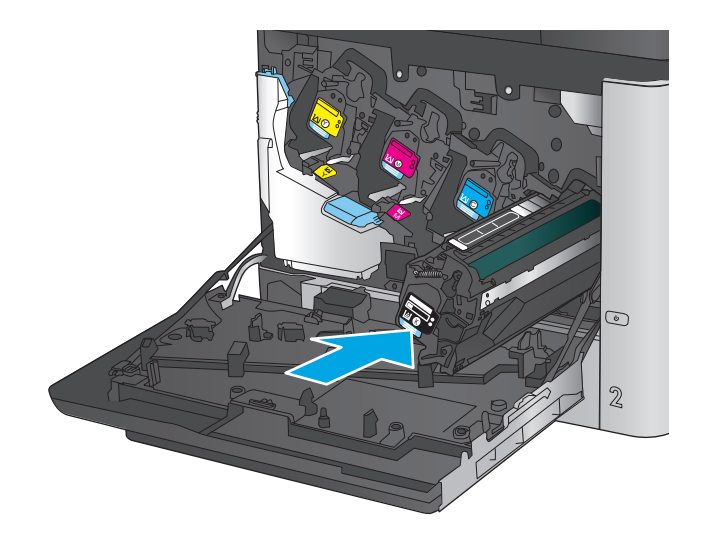

C M **Z** C  $\odot$  $\mathbf 2$ 

**7.** 正面ドアを閉じます。

# <span id="page-47-0"></span>トナー回収ユニットの交換

トナー回収ユニットの交換を促すメッセージがコントロール パネルに表示されたら、トナー回収ユ ニ‑ットを交換してください。

注記:トナー回収ユニットは、使い捨てです。トナー回収ユニットを空にしてから再使用しないでく ださい。再使用すると、トナーがプリンタ内部に漏れ、印刷品質が低下する場合があります。使用後 は、リサイクルのため HP の Planet Partners を利用してトナー回収ユニットをご返却ください。

注意:トナーが服に付いた場合は、乾いた布で拭き取り、冷水で洗ってください。お湯を使うと、ト ナーが布に染み着きます。

**1.** 正面のドアを開きます。

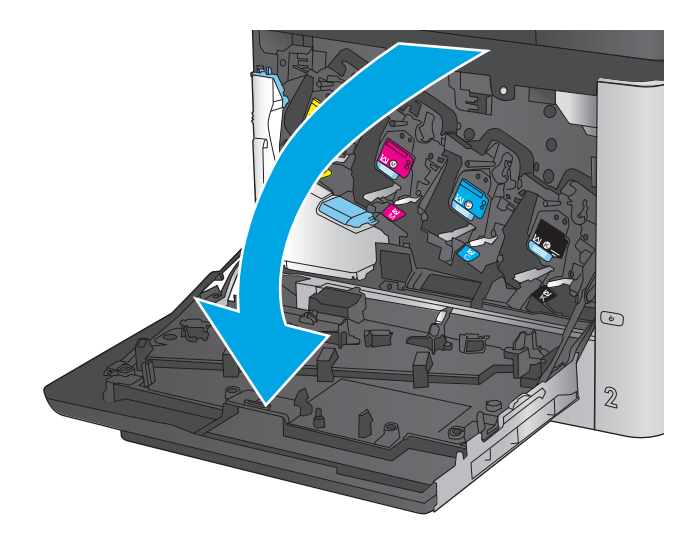

**2.** トナー回収ユニットの上部をしっかり持っ て、プリンタから取り外します。

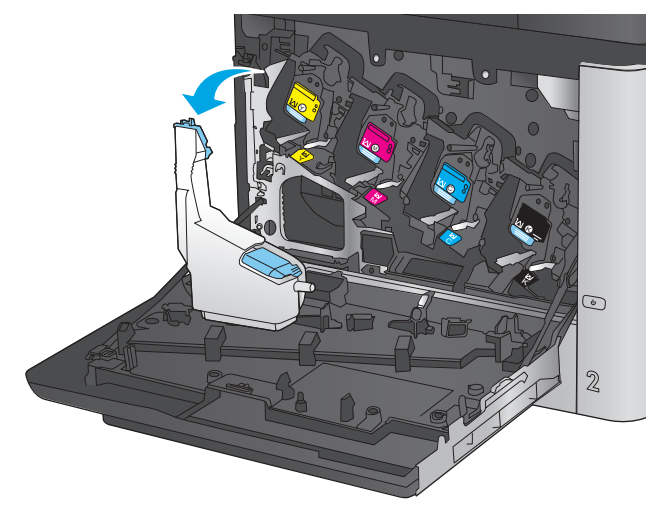

**3.** ユニット上部の開口部に付属のキャップをは めます。

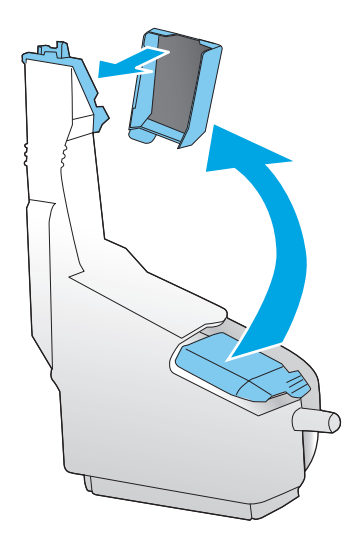

**4.** パッケージから新しいトナー回収ユニットを 取り出します。

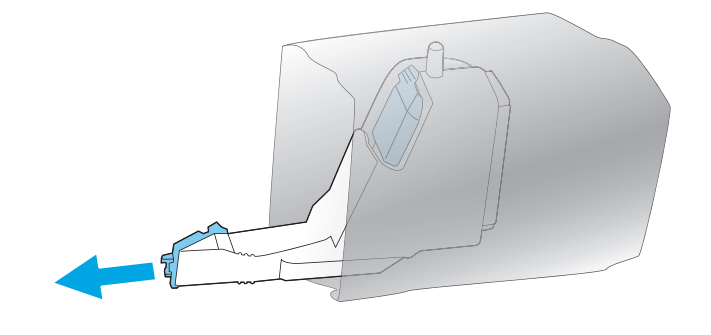

**5.** 新しいユニットの下部からプリンタに挿入 し、カチッと音がするまでユニットの上部を 押し込みます。

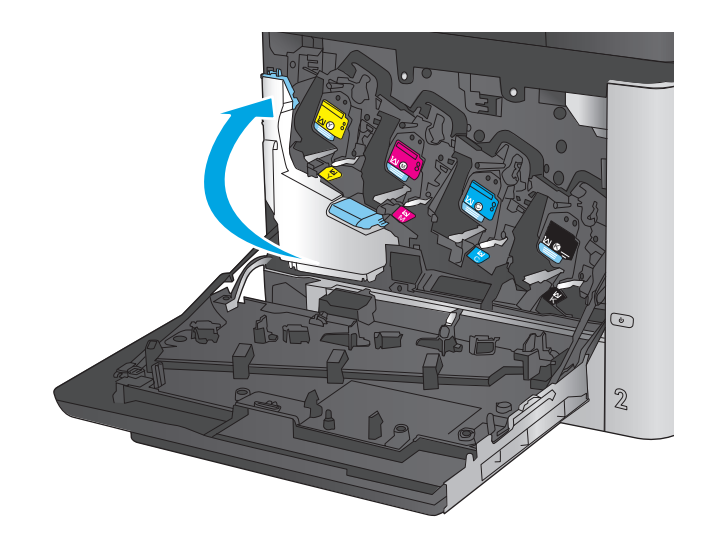

C M **Z** X. C  $\odot$  $\mathbb{Z}$ 

**6.** 正面ドアを閉じます。

注記:トナー回収ユニットを正しく取り付け ないと、正面ドアが完全に閉まりません。

使用済みトナー回収ユニットのリサイクルに ついては、新しいトナー回収ユニットに付属 している指示書に従ってください。

# **4** 印刷

- [印刷タスク](#page-51-0) (Windows)
- [印刷タスク](#page-55-0) (Mac OS X)
- [後で印刷するためにプリンタに印刷ジョブを保存します](#page-57-0)
- [モバイル印刷](#page-61-0)
- USB [ポートからの印刷](#page-64-0)

#### 詳細は、次を参照してください。

米国の場合は、[www.hp.com/support/colorljMFPM680](http://www.hp.com/support/colorljMFPM680) にアクセスし、

米国以外の場合は、[www.hp.com/support](http://www.hp.com/support) にアクセスし、国/地域を選択します。**[**トラブルシューティ ング**]** をクリックします。製品名を入力して、**[**検索**]** を選択します。

お使いの製品に関する HP の包括的なヘルプには次の情報が含まれています。

- 設置と設定
- 学習と使用
- 問題の解決
- ソフトウェアのアップデートのダウンロード
- サポート フォーラムへの参加
- 保証および規制に関する情報の検索

# <span id="page-51-0"></span>印刷タスク **(Windows)**

### 印刷する方法 **(Windows)**

次の手順では Windows 用の基本的な印刷プロセスについて説明します。

- **1.** ソフトウェア プログラムから、**[**印刷**]** オプションを選択します。
- **2.** プリンタのリストから製品を選択します。設定を変更するには、**[**プロパティ**]** または **[**ユーザー 設定**]** ボタンをクリックまたはタップしてプリント ドライバを開きます。
	- 注記:ボタンの名前はソフトウェア プログラムの種類によって異なります。

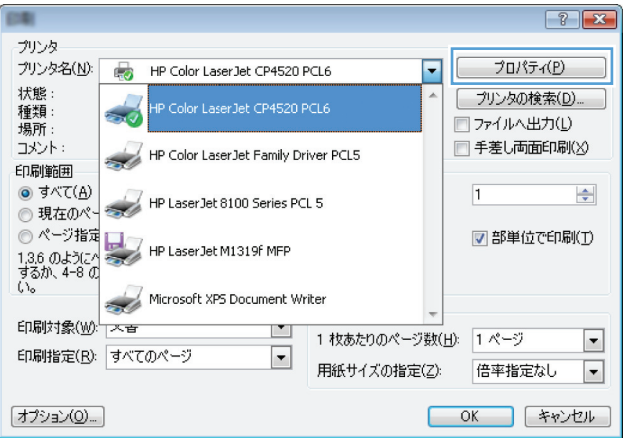

**3.** プリント ドライバのタブをクリックまたはタップし、使用可能なオプションを設定します。たと えば、用紙の向きは **[**仕上げ**]** タブで設定し、給紙方法、用紙タイプ、用紙サイズ、品質設定は **[**用紙**/**品質**]** タブで設定します。

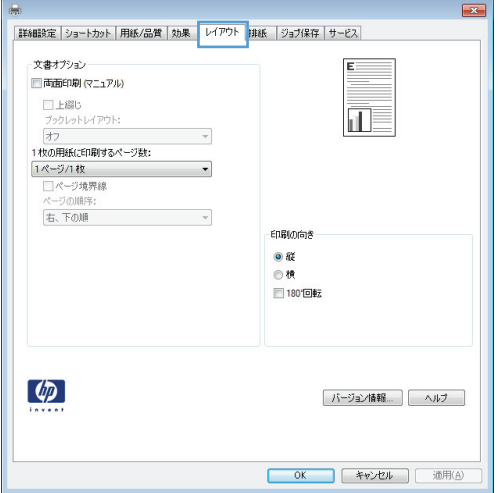

- **4. [OK]** ボタンをクリックまたはタップして、**[**印刷**]** ダイアログ ボックスに戻ります。この画面か ら印刷する部数を選択します。
- **5.** ジョブを印刷するには、**[OK]** ボタンをクリックまたはタップします。

### 自動両面印刷 **(Windows** の場合**)**

自動両面印刷ユニットがインストールされている製品でこの手順を実行します。製品に自動両面印 刷ユニットがインストールされていない場合、または両面印刷ユニットがサポートしない用紙タイプ に印刷する場合は、手動で両面に印刷します。

- **1.** ソフトウェア プログラムから、**[**印刷**]** オプションを選択します。
- **2.** プリンタのリストから製品を選択し、 **[**プロパティ**]** または **[**ユーザー設定**]** ボタンをクリックま たはタップしてプリント ドライバを開きます。

注記:ボタンの名前はソフトウェア プログラムの種類によって異なります。

- **3. [**仕上げ**]** タブをクリックまたはタップします。
- **4. [[**両面印刷**]]** チェック ボックスをオンにします。**[OK]** ボタンをクリックして、**[**文書のプロパテ ィ**]** ダイアログ ボックスを閉じます。
- **5. [**印刷**]** ダイアログ ボックスで、**[OK]** ボタンをクリックして、ジョブを印刷します。

#### 手動両面印刷 **(Windows)**

この手順は、自動両面印刷ユニットが取り付けられていないプリンタの場合、または両面印刷ユニッ トでサポートされていない用紙に印刷する場合に使用します。

- **1.** ソフトウェア プログラムから、**[**印刷**]** オプションを選択します。
- **2.** プリンタのリストから製品を選択し、 **[**プロパティ**]** または **[**ユーザー設定**]** ボタンをクリックま たはタップしてプリント ドライバを開きます。

注記:ボタンの名前はソフトウェア プログラムの種類によって異なります。

- **3. [**仕上げ**]** タブをクリックまたはタップします。
- **4. [**手動両面印刷**]** チェック ボックスをオンにします。ジョブの片面を印刷するには、**[OK]** ボタン をクリックします。
- **5.** 排紙ビンから印刷済みの用紙を取り出し、トレイ 1 に入れます。
- **6.** 確認メッセージが表示された場合は、適切なコントロール パネル ボタンをタッチして操作を続 けます。

#### **1** 枚の用紙への複数ページの印刷 **(Windows)**

- **1.** ソフトウェア プログラムから、**[**印刷**]** オプションを選択します。
- **2.** プリンタのリストから製品を選択し、 **[**プロパティ**]** または **[**ユーザー設定**]** ボタンをクリックま たはタップしてプリント ドライバを開きます。

注記:ボタンの名前はソフトウェア プログラムの種類によって異なります。

- **3. [**仕上げ**]** タブをクリックまたはタップします。
- **4. [**用紙あたりのページ数**]** ドロップダウン リストから、1 枚の用紙に印刷するページ数を選択しま す。
- **5. [**ページ境界線**]**、**[**ページの順序**]**、**[**印刷の向き**]** で適切なオプションを選択します。**[OK]** ボタン をクリックして、**[**文書のプロパティ**]** ダイアログ ボックスを閉じます。
- **6. [**印刷**]** ダイアログ ボックスで、**[OK]** ボタンをクリックして、ジョブを印刷します。

#### 用紙タイプの選択 **(Windows)**

- **1.** ソフトウェア プログラムから、**[**印刷**]** オプションを選択します。
- **2.** プリンタのリストから製品を選択し、 **[**プロパティ**]** または **[**ユーザー設定**]** ボタンをクリックま たはタップしてプリント ドライバを開きます。

注記:ボタンの名前はソフトウェア プログラムの種類によって異なります。

- **3. [**用紙**/**品質**]** タブをクリックまたはタップします。
- **4. [[**用紙の種類**] ]**ドロップダウン リストから、**[[**詳細**...] ]**をクリックします。
- **5. [[**用紙の種類:**]]** オプションのリストを展開します。
- **6.** 使用する用紙の説明として最適な用紙タイプのカテゴリを展開します。
- **7.** 使用する用紙のタイプに合ったオプションを選択し、**[OK]** ボタンをクリックします。
- **8. [OK]** ボタンをクリックして、**[**文書のプロパティ**]** ダイアログ ボックスを閉じます。**[**印刷**]** ダイア ログ ボックスで、**[OK]** ボタンをクリックして、ジョブを印刷します。

トレイを設定する必要がある場合は、プリンタのコントロール パネルにトレイ設定メッセージが 表示されます。

- **9.** 指定されたタイプとサイズの用紙をトレイにセットし、トレイを閉めます。
- **10.** OK ボタンをタッチして検出されたタイプおよびサイズを受け入れるか、変更 ボタンをタッチし て別のサイズまたはタイプを選択します。
- **11.** 正しいタイプとサイズを選択して、OK ボタンをタッチします。

#### 補足的な印刷タスク

米国の場合は、[www.hp.com/support/colorljMFPM680](http://www.hp.com/support/colorljMFPM680) にアクセスし、

米国以外の場合は、[www.hp.com/support](http://www.hp.com/support) にアクセスし、国/地域を選択します。**[**トラブルシューティ ング**]** をクリックします。製品名を入力して、**[**検索**]** を選択します。

たとえば、次のような印刷タスクの実行手順を参照できます。

- 印刷機能のショートカットおよびプリセットの作成と使用
- 用紙サイズの選択、またはカスタム用紙サイズの使用
- ページの印刷の向きの選択
- ブックレットの作成
- 特定の用紙サイズに収まるように文書を拡大縮小する
- 文書の最初または最後のページを異なる用紙に印刷する
- 文書に透かしを印刷する

# <span id="page-55-0"></span>印刷タスク **(Mac OS X)**

### 印刷方法 **(Mac OS X)**

次の手順では、Mac OS X の基本的な印刷プロセスについて説明します。

- **1. [**ファイル**]** メニューをクリックし、**[**印刷**]** オプションをクリックします。
- **2. [**プリンタ**]** メニューで、このプリンタを選択します。
- **3.** ドロップダウン リスト メニューを開くか、または **[**詳細表示**]** をクリックし、その他のメニュー を選択して印刷設定を調整します。
- **4. [**印刷**]** ボタンをクリックします。

#### 自動両面印刷 **(Mac OS X)**

 $\vec{\mathbb{F}}$  注記:この機能は、HP プリント ドライバをインストールしている場合に使用できます。AirPrintを使 用する場合はこの機能を使用できない場合があります。

- **1. [**ファイル**]** メニューをクリックし、**[**印刷**]** オプションをクリックします。
- **2. [**プリンタ**]** メニューで、このプリンタを選択します。
- **3.** ドロップダウン リスト メニューを開くか、または **[**詳細表示**]** をクリックし、次に **[**レイアウト**]** メニューをクリックします。
- **4. [**両面印刷**]** ドロップダウン リストから [綴じ込み] オプションを選択します。
- **5. [**印刷**]** ボタンをクリックします。

#### 手動両面印刷 **(Mac OS X)**

- $\overline{\mathbb{B}}^n$ 注記:この機能は、HP プリント ドライバをインストールしている場合に使用できます。AirPrintを使 用する場合はこの機能を使用できない場合があります。
	- **1. [**ファイル**]** メニューをクリックし、**[**印刷**]** オプションをクリックします。
	- **2. [**プリンタ**]** メニューで、本製品を選択します。
	- **3.** ドロップダウン リスト メニューを開くか、または **[**詳細表示**]**をクリックし、次に **[**手動両面印刷**]** メニューをクリックします。
	- **4. [**手動両面印刷**]** ボックスをクリックし、[綴じ込み] オプションを選択します。
	- **5. [**印刷**]** ボタンをクリックします。
	- **6.** プリンタを確認し、トレイ 1 に入っている用紙をすべて取り出します。
	- **7.** 排紙ビンから印刷済みの用紙を取り出し、印刷面を下向きにして給紙トレイにセットします。
	- **8.** 確認メッセージが表示された場合は、適切なコントロール パネル ボタンをタッチして操作を続 けます。

#### **1** 枚の用紙に複数ページを印刷する **(Mac OS X** の場合**)**

- **1. [**ファイル**]** メニューをクリックし、**[**印刷**]** オプションをクリックします。
- **2. [**プリンタ**]** メニューで、このプリンタを選択します。
- **3.** ドロップダウン リスト メニューを開くか、または **[**詳細表示**]** をクリックし、次に **[**レイアウト**]** メニューをクリックします。
- **4. [**用紙あたりのページ数**]** ドロップダウン リストから、1 枚の用紙に印刷するページ数を選択しま す。
- **5. [**レイアウト方向**]** 領域で、用紙に印刷するページの順序と位置を選択します。
- **6. [**境界線**]** メニューで、用紙の各ページの周囲に印刷する境界線の種類を選択します。
- **7. [**印刷**]** ボタンをクリックします。

#### 用紙タイプの選択 **(Mac OS X)**

- **1. [**ファイル**]** メニューをクリックし、**[**印刷**]** オプションをクリックします。
- **2. [**プリンタ**]** メニューで、このプリンタを選択します。
- **3.** ドロップダウン リスト メニューを開くか、または **[**詳細表示**]** をクリックし、次に **[**仕上げ**]** メニ ューをクリックします。
- **4. [**メディア タイプ**]** ドロップダウン リストからタイプを選択します。
- **5. [**印刷**]** ボタンをクリックします。

#### 補足的な印刷タスク

米国の場合は、[www.hp.com/support/colorljMFPM680](http://www.hp.com/support/colorljMFPM680) にアクセスし、

米国以外の場合は、[www.hp.com/support](http://www.hp.com/support) にアクセスし、国/地域を選択します。**[**トラブルシューティ ング**]** をクリックします。製品名を入力して、**[**検索**]** を選択します。

たとえば、次のような印刷タスクの実行手順を参照できます。

- 印刷機能のショートカットおよびプリセットの作成と使用
- 用紙サイズの選択、またはカスタム用紙サイズの使用
- ページの印刷の向きの選択
- ブックレットの作成
- 特定の用紙サイズに収まるように文書を拡大縮小する
- 文書の最初または最後のページを異なる用紙に印刷する
- 文書に透かしを印刷する

# <span id="page-57-0"></span>後で印刷するためにプリンタに印刷ジョブを保存します

- 保存ジョブの作成 (Windowsの場合)
- [保存ジョブの作成](#page-58-0) (Mac OS X の場合)
- [保存ジョブの印刷](#page-59-0)
- [保存したジョブの削除](#page-59-0)

### 保存ジョブの作成 **(Windows** の場合**)**

プリンタにジョブを保存すると、いつでも印刷できます。

注記:ご利用のプリント ドライバで実際に表示される内容は下図とは異なる場合がありますが、手順 は同じです。

- **1.** ソフトウェア プログラムから、**[**印刷**]** オプシ ョンを選択します。
- **2.** プリンタのリストから製品を選択し、**[**プロパ ティ**]** または **[**ユーザー設定**]** (名前はソフト ウェア プログラムによって異なります) を選 択します。

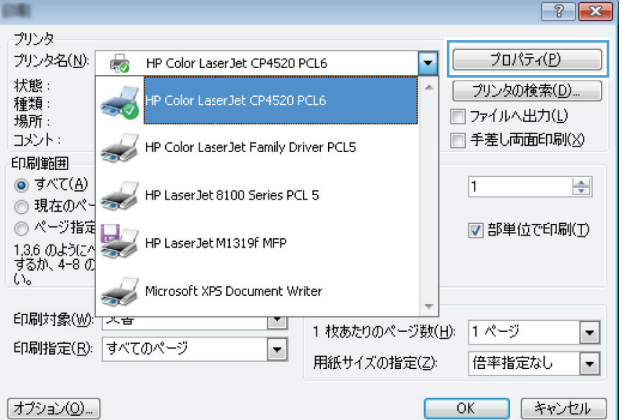

**3. [**ジョブ保存**]** タブをクリックします。

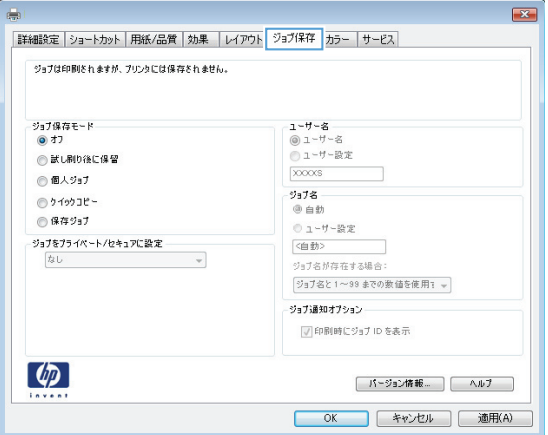

- <span id="page-58-0"></span>**4. [**ジョブ保存モード**]** オプションを選択します。
	- **[**試し刷り後に保留**]**:ジョブを 1 部試し刷 りしてから、追加の部数を印刷できます。
	- **[**個人ジョブ**]**: 保存ジョブは、ユーザーが プリンタのコントロール パネルで印刷を 指示するまで印刷されません。このジョ ブ保存モードでは、**[**ジョブをプライベー ト**/**セキュアに設定**]** オプションのいずれ か 1 つを選択できます。個人識別番号 (PIN) をジョブに割り当てる場合は、コン トロール パネルで必要な PIN を入力する 必要があります。ジョブを暗号化した場 合は、コントロール パネルで必要なパス ワードを入力する必要があります。
	- **[**クイック コピー**]**: 指定した部数だけジ ョブを印刷し、後で再度印刷できるように プリンタのメモリにジョブを保存します。
	- **[**保存ジョブ**]**:プリンタにジョブを保存し て、他のユーザーが後でいつでもそのジョ ブを印刷できるようにします。このジョ ブ保存モードでは、**[**ジョブをプライベー ト**/**セキュアに設定**]** オプションのいずれ か 1 つを選択できます。個人識別番号 (PIN) をジョブに割り当てた場合は、その ジョブを印刷するユーザーがコントロー ル パネルで必要な PIN を入力する必要が あります。ジョブを暗号化した場合は、そ のジョブを印刷するユーザーがコントロ ール パネルで必要なパスワードを入力す る必要があります。
- **5.** カスタム ユーザー名またはジョブ名を使用す るには、**[**ユーザー設定**]** ボタンをクリックし て、ユーザー名またはジョブ名を入力します。

別の保存ジョブに同じ名前が付いている場合 に使用するオプションを選択します。

- **[**ジョブ名と **1** ~ **99** までの数値を使用す る**]**: 固有の番号をジョブ名の末尾に追加 します。
- **「既存のファイルを置換]**: 既存の保存ジョ ブを新しいジョブで上書きします。
- **6. [OK]** ボタンをクリックして、**[**文書のプロパテ ィ**]** ダイアログ ボックスを閉じます。**[**印刷**]** ダイアログ ボックスで、**[OK]** ボタンをクリッ クして、ジョブを印刷します。

### 保存ジョブの作成 **(Mac OS X** の場合**)**

プリンタにジョブを保存すると、いつでも印刷できます。

- **1. [**ファイル**]** メニューをクリックし、**[**印刷**]** オプションをクリックします。
- **2. [**プリンタ**]** メニューで、このプリンタを選択します。
- <span id="page-59-0"></span>**3.** デフォルトで、プリント ドライバに **[**部数とページ**]** メニューが表示されます。メニューのドロ ップダウン リストを開いて、**[**ジョブ保存**]** メニューをクリックします。
- **4. [**モード**]** ドロップダウン リストで、保存するジョブの種類を選択します。
	- **[**試し刷り後に保留**]**: ジョブを 1 部試し刷りしてから、追加の部数を印刷できます。
	- **[**個人ジョブ**]**: 保存ジョブは、ユーザーがプリンタのコントロール パネルで印刷を指示す るまで印刷されません。個人識別番号 (PIN) をジョブに割り当てる場合は、コントロール パ ネルで必要な PIN を入力する必要があります。
	- **[**クイック コピー**]**: 指定した部数だけジョブを印刷し、後で再度印刷できるようにプリン タのメモリにジョブを保存します。
	- **[保存ジョブ]**: プリンタにジョブを保存して、他のユーザーが後でいつでもそのジョブを印 刷できるようにします。個人識別番号 (PIN) をジョブに割り当てた場合は、そのジョブを印 刷するユーザーがコントロール パネルで必要な PIN を入力する必要があります。
- **5.** カスタム ユーザー名またはジョブ名を使用するには、**[**ユーザー設定**]** ボタンをクリックして、ユ ーザー名またはジョブ名を入力します。

別の保存ジョブが同じ名前の場合に使用するオプションを選択します。

- **[**ジョブ名と **1** ~ **99** までの数値を使用する**]**: 固有の番号をジョブ名の末尾に追加します。
- **[**既存のファイルを置換**]**: 既存の保存ジョブを新しいジョブで上書きします。
- **6.** 手順 3 で **[**保存ジョブ**]** または **[**個人ジョブ**]** オプションを選択した場合、PIN でジョブを保護でき ます。**[**印刷用の **PIN** を使用**]** フィールドに 4 桁の番号を入力します。他のユーザーがこのジョ ブを印刷しようとすると、この PIN 番号の入力を求められます。
- **7. [**印刷**]** ボタンをクリックして、ジョブを処理します。

#### 保存ジョブの印刷

次の手順に従って、プリンタのメモリに保存されているジョブを実行します。

- **1.** プリンタのコントロール パネルのホーム画面で、デバイス メモリから取得 ボタンまでスクロー ルしてタッチします。
- **2.** ジョブが保存されているフォルダの名前を選択します。
- **3.** ジョブの名前を選択します。ジョブがプライベートであるか暗号化されている場合、PIN または パスワードを入力する必要があります。
- **4.** 部数を調整し、スタート ボタン ◎ をタッチしてジョブを印刷します。

#### 保存したジョブの削除

保存するジョブをプリンタのメモリに送信する際に、ユーザー名とジョブ名が一致するジョブが既に 存在している場合、そのジョブは上書きされます。プリンタの空き容量が不足している場合に新規の 保存ジョブを送信すると、最も古い保存ジョブから順に削除されます。保存できるジョブ数は、プリ ンタのコントロール パネルの 全般的な設定 メニューから変更できます。

次の手順に従って、プリンタのメモリに保存されているジョブを削除します。

- **1.** プリンタのコントロール パネルのホーム画面で、デバイス メモリから取得 ボタンまでスクロー ルしてタッチします。
- **2.** ジョブが保存されているフォルダの名前を選択します。
- **3.** ジョブの名前を選択し、削除 ボタンをタッチします。
- **4.** ジョブがプライベートまたは暗号化されている場合には、PIN またはパスワードを入力して、削除 ボタンをタッチします。

# <span id="page-61-0"></span>モバイル印刷

HP は、ラップトップ、タブレット、スマートフォン、またはその他のモバイル デバイスから HP プリ ンタへのワイヤレス印刷を可能にする複数のモバイルおよび ePrint ソリューションを提供します。最 適な選択を行うには、www.hp.com/qo/LaserJetMobilePrinting (英語のみ)にアクセスしてください。

- HP ワイヤレス ダイレクト印刷と NFC 印刷
- **HP ePrint (**[電子メール使用](#page-62-0))
- HP ePrint [ソフトウェア](#page-63-0)
- **[AirPrint](#page-63-0)**

### **HP** ワイヤレス ダイレクト印刷と **NFC** 印刷

HP は、HP Jetdirect 2800w NFC & Wireless Direct Accessory (製品番号: J8029A) が搭載されたプリンタな ど、特定の HP LaserJet プリンタ (プリンタのドキュメントを確認してください) に HP ワイヤレス ダイ レクト印刷および NFC (近距離無線通信) 印刷を提供しています。HP Jetdirect 2800w NFC & Wireless Direct Accessory についての詳細は、[www.hp.com/go/jd2800wSupport](http://www.hp.com/go/jd2800wSupport) を参照してください。

HP ワイヤレス ダイレクトを使用すると、以下のデバイスからワイヤレスに印刷できます。

- Apple AirPrint アプリまたは HP ePrint アプリを使用する iPhone、iPad、iPod touch
- HP ePrint アプリまたは Android 内蔵プリント ソリューションを使用する Android モバイルデバ イス
- HP ePrint Home & Biz アプリを使用する Symbian モバイル デバイス
- HP ePrint ソフトウェアを使用する PC デバイスと Mac デバイス

HP ワイヤレス ダイレクト印刷の詳細については、[www.hp.com/go/wirelessprinting](http://www.hp.com/go/wirelessprinting) にアクセスし、左 側のナビゲーション バーにある **[HP** ワイヤレス ダイレクト**]** をクリックしてください。

NFC および HP ワイヤレス ダイレクト機能の有効/無効を切り替えるには、プリンタのコントロール パ ネルを使用します。

- **1.** プリンタのコントロール パネルのホーム画面で、管理 メニューまでスクロールしてタッチしま す。
- **2.** 以下のメニューを開きます。
	- ネットワーク設定
	- ワイヤレス メニュー
	- ワイヤレス ダイレクト
- **3.** オン メニュー項目をタッチします。
- 注記:2 つ以上の同一製品モデルがインストールされた環境では、HP ワイヤレス ダイレクト印刷で製 品を識別しやすくするために各製品に固有の SSID を指定すると便利です。SSID (サービス セット識別 子)は、製品コントロール パネルのホーム画面からネットワーク ■ ボタンをタッチして接続方法ペー ジでもアクセスできます。

製品の SSID を変更するには、次の手順に従ってください。

- <span id="page-62-0"></span>**1.** プリンタのコントロール パネルのホーム画面で、管理 メニューまでスクロールしてタッチしま す。
- **2.** 以下のメニューを開きます。
	- ネットワーク設定
	- ワイヤレス メニュー
	- ワイヤレス ダイレクト
	- **SSID**
- **3.** SSID 名 の領域にタッチします。
- **4.** キーボードを使用して名前を変更します。
- **5.** OK にタッチします。

#### **HP ePrint (**電子メール使用**)**

HP ePrint を使用すると、電子メール対応デバイスからプリンタの電子メール アドレスに電子メールの 添付ファイルとして文書を送信し、印刷できます。

注記:この機能を使用するには、ファームウェアの更新が必要な場合があります。

HP ePrint を使用するには、プリンタが次の要件を満たしている必要があります。

- プリンタが有線ネットワークかワイヤレス ネットワークに接続されていて、インターネットにア クセスできる必要があります。
- [HP Web サービス] をプリンタで有効にし、HP に接続してプリンタを登録する必要があります。

以下の手順を使用して、HP Web サービスを有効にし、HP に接続してプリンタを登録します。

- **1.** HP 内蔵 Web サーバ (EWS) を開きます。
	- **a**. プリンタのコントロール パネルのホーム画面で、ネットワーク a ボタンをタッチして、IP アドレスまたはホスト名を表示します。
	- **b.** Web ブラウザを開き、プリンタのコントロール パネルに表示されているものと同じ IP アド レスまたはホスト名をアドレス バーに正確に入力します。コンピュータのキーボードの Enter キーを押します。EWS が開きます。

https://10.10.XXXXX/

- **2. [HP Web** サービス**]** タブをクリックします。
- **3.** Web サービスを有効にするオプションを選択します。

 $\overrightarrow{B}$  注記: Web サービスを有効にするのに数分かかる場合があります。

**4.** [www.hpconnected.com](http://www.hpconnected.com) にアクセスして HP ePrint アカウントを作成し、セットアップ手順を完了し ます。

#### <span id="page-63-0"></span>**HP ePrint** ソフトウェア

HP ePrint ソフトウェアを使用すると、Windows または Mac デスクトップ コンピュータまたはノート パソコンから HP ePrint 対応のプリンタで簡単に印刷することが可能です。このソフトウェアにより、 お使いの HP 接続アカウントに登録されている HP ePrint 対応プリンタを簡単に見つけられます。目的 の HP プリンタはオフィスにあるかもしれませんし、世界各地に散らばっているかもしれません。

- **Windows**:ソフトウェアのインストール後に、お使いのアプリケーションから **[**印刷**]** オプション を選択して、設置されているプリンタのリストから **[HP ePrint]** を選択します。**[**プロパティ**]** ボタ ンをクリックし、印刷オプションを設定します。
- **Mac**: ソフトウェアのインストール後、**[**ファイル**]**、**[**印刷**]** の順に選択し、**[PDF]** (ドライバ画面 の左下) の横にある矢印を選択します。**[HP ePrint]** を選択します。

Windows の場合、HP ePrint ソフトウェアは、ネットワーク (LAN または WAN) 上のローカル ネットワー クプリンタ、または UPD PostScript® に対応するプリンタへの TCP/IP 印刷をサポートします。

Windows と Mac は両方とも、LAN または WAN ネットワークに接続された ePCL 対応プリンタへの IPP 印刷をサポートしています。

また、Windows と Mac はどちらも、公共の印刷施設への PDF ドキュメントの出力や、クラウドを通じ 電子メールを介して HP ePrint を使用した印刷もサポートしています。

ドライバと詳細については、[www.hp.com/go/eprintsoftware](http://www.hp.com/go/eprintsoftware) にアクセスしてください。

注記:HP ePrint ソフトウェアは、Mac の PDF ワークフロー ユーティリティであり、厳密にいうとプリ ント ドライバではありません。

 $\ddot{\mathbb{C}}$  注記: HP ePrint ソフトウェアは USB 印刷をサポートしません。

#### **AirPrint**

Apple の AirPrint を使用した直接印刷は、iOS 4.2 以降でサポートされています。次のアプリケーション で、iPad、iPhone (3GS 以降)、または iPod touch (第 3 世代以降) からプリンタに直接印刷するには、 AirPrint を使用します。

- メール
- 写真
- **Safari**
- **iBooks**
- 選択したサードパーティのアプリケーション

AirPrint を使用するには、プリンタが Apple デバイスと同じワイヤレス ネットワークに接続されている 必要があります。AirPrint の使用方法と AirPrint に対応する HP プリンタの詳細については、本プリン タのサポート Web サイトを参照してください。

- 米国の場合は、www.hp.com/support/colorliMFPM680 にアクセスし、
- 米国以外の場合は、[www.hp.com/support](http://www.hp.com/support) にアクセスし、国/地域を選択します。**[**トラブルシュー ティング**]** をクリックします。製品名を入力して、**[**検索**]** を選択します。

<sup>22</sup> 注記: AirPrint では USB 接続がサポートされません。

# <span id="page-64-0"></span>**USB** ポートからの印刷

このプリンタは easy-access USB を使用した印刷の機能を備えているため、コンピュータからファイル を送信せずにすばやくファイルを印刷できます。プリンタの正面にある USB ポートには、標準の USB ストレージ アクセサリを接続できます。印刷できるファイルの種類は以下のとおりです。

- .pdf
- .prn
- .pcl
- .ps
- .cht

### **USB** ポートを有効化して印刷

この機能を使用するには、USB ポートを有効にする必要があります。次の手順に従って、プリンタの コントロール パネル メニューでポートを有効にしてください。

- **1.** プリンタのコントロール パネルのホーム画面で、管理 ボタンまでスクロールしてタッチします。
- **2.** 以下のメニューを開きます。
	- 全般的な設定
	- **[USB** から取得] の有効化
- **3.** 有効 オプションを選択し、保存 ボタンをタッチします。

#### **USB** からの文書の印刷

- **1.** USB フラッシュ ドライブをイージーアクセス USB ポートに挿入します。
- 注記:USB ポートからカバーを取り外す必要があることがあります。カバーは、まっすぐに抜い て取り外します。
- **2.** プリンタで USB フラッシュ ドライブが検出されます。OK ボタンをタッチしてドライブにアク セスします。または、表示された場合は、使用できるアプリケーションのリストから USB から取 得 オプションを選択します。USB から取得 画面が開きます。
- **3.** 印刷する文書の名前を選択します。

注記:文書はフォルダ内にある場合があります。必要に応じてフォルダを開きます。

- **4.** 部数を調整するには、部数 フィールドをタッチしてから、キーパッドを使用して部数を選択しま す。
- **5.** スタート ボタン ◎ をタッチして、文書を印刷します。

# **5** コピー

- [コピーする](#page-67-0)
- [両面コピーする](#page-69-0)
- [テキストまたは画像に合わせてコピー品質を最適化する](#page-70-0)

#### 詳細は、次を参照してください。

米国の場合は、[www.hp.com/support/colorljMFPM680](http://www.hp.com/support/colorljMFPM680) にアクセスし、

米国以外の場合は、[www.hp.com/support](http://www.hp.com/support) にアクセスし、国/地域を選択します。**[**トラブルシューティ ング**]** をクリックします。製品名を入力して、**[**検索**]** を選択します。

お使いの製品に関する HP の包括的なヘルプには次の情報が含まれています。

- 設置と設定
- 学習と使用
- 問題の解決
- ソフトウェアのアップデートのダウンロード
- サポート フォーラムへの参加
- 保証および規制に関する情報の検索

# <span id="page-67-0"></span>コピーする

- **1.** 文書を下向きにしてスキャナのガラス面に置 くか、文書を上に向けて文書フィーダにセッ トしてから文書サイズに合わせて用紙ガイド を調整します。
- **2.** プリンタのコントロール パネルのホーム画面 で、コピー ボタンをタッチします。

**3.** 部数を調整するには、部数 フィールドをタッ チしてキーパッドを開きます。

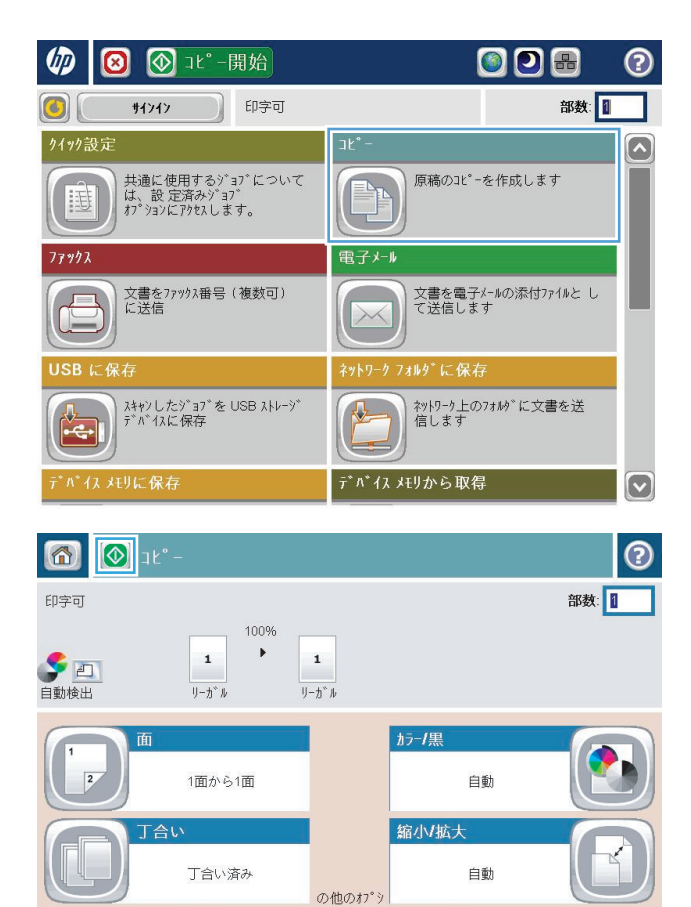

イメージ調整

 $\bar{\tau}^*$ 7\*\*

 $(\mathbf{v})$ 

用紙の選択

自動

**4.** 部数を入力し、OK ボタンをタッチします。

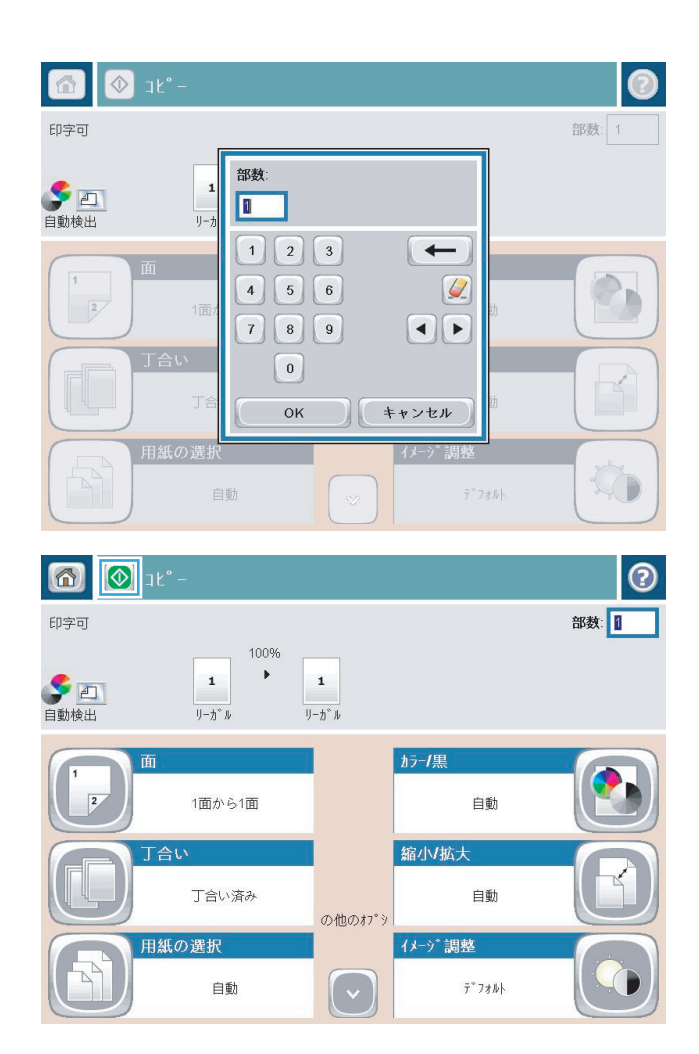

**5.** スタートボタン ◎ をタッチします。

## <span id="page-69-0"></span>両面コピーする

#### 自動両面コピー

- **1.** 原稿を文書フィーダに上向きに、ページの上部をプリンタに向けてセットします。文書サイズに 合わせて、用紙ガイドを調整します。
- **2.** プリンタのコントロール パネルのホーム画面で、コピー ボタンをタッチします。
- **3.** 面 ボタンをタッチします。
- **4.** 片面印刷の原稿から両面にコピーする場合は、片面の文書を両面コピー ボタンをタッチします。 両面印刷の原稿から両面にコピーする場合は、両面の文書を両面コピー ボタンをタッチします。 両面印刷の原稿から片面にコピーする場合は、両面の文書を片面コピー ボタンをタッチします。
- **5.** OK ボタンをタッチします。
- **6.** スタートボタン ◎ をタッチします。

#### 手差しでの両面コピー

- **1.** プリンタのインジケータに従って、文書をスキャナのガラスにセットします。
- **2.** プリンタのコントロール パネルのホーム画面で、コピー ボタンをタッチします。
- **3.** 面 ボタンをタッチします。
- **4.** 片面印刷の原稿から両面にコピーする場合は、片面の文書を両面コピー ボタンをタッチします。 両面印刷の原稿から両面にコピーする場合は、両面の文書を両面コピー ボタンをタッチします。 両面印刷の原稿から片面にコピーする場合は、両面の文書を片面コピー ボタンをタッチします。
- **5.** OK ボタンをタッチします。
- **6.** スタート ボタン ◎ をタッチします。
- **7.** 次の原稿をセットするよう指示されます。原稿をスキャナのガラス面に置いて、スキャン ボタン をタッチします。
- **8.** プリンタには、一時的にスキャンしたイメージが保存されます。終了 ボタンをタッチして、コピ ーの印刷を終了します。

# <span id="page-70-0"></span>テキストまたは画像に合わせてコピー品質を最適化する

コピー中の次の画像タイプに合わせてコピー ジョブを最適化します: テキスト、グラフィックス、 写真。

- **1.** プリンタのコントロール パネルのホーム画面で、コピー ボタンをタッチします。
- **2.** その他のオプション ボタンをタッチして、テキスト/画像の最適化 ボタンをタッチします。
- **3.** 定義済みのオプションのいずれかを選択するか、または、マニュアル調整 ボタンをタッチして 最適化 領域のスライダを調整します。OK ボタンをタッチします。
- **4.** スタートボタン ◎ をタッチします。

注記:これらの設定値は一時的なものです。ジョブが完了すると、デフォルト設定に戻ります。
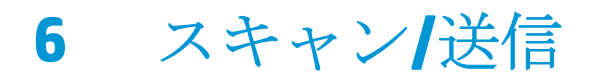

- [[電子メールをスキャン](#page-73-0)]のセットアップ
- [ネットワーク [フォルダに保存](#page-79-0)] のセットアップ
- [USBに保存][のセットアップ](#page-83-0)
- [SharePoint® に保存][のセットアップ](#page-84-0) (flow モデルのみ)
- [クイック設定の作成](#page-86-0)
- スキャンした文書を1[つ以上の電子メール](#page-88-0)アドレスに送信
- [スキャンした文書をネットワーク](#page-93-0)フォルダに保存する
- HP Flow CM [ソリューションの使用](#page-96-0) (Flow モデルのみ)

#### 詳細は、次を参照してください。

米国の場合は、[www.hp.com/support/colorljMFPM680](http://www.hp.com/support/colorljMFPM680) にアクセスし、

米国以外の場合は、[www.hp.com/support](http://www.hp.com/support) にアクセスし、国/地域を選択します。**[**トラブルシューティ ング**]** をクリックします。製品名を入力して、**[**検索**]** を選択します。

お使いの製品に関する HP の包括的なヘルプには次の情報が含まれています。

- 設置と設定
- 学習と使用
- 問題の解決
- ソフトウェアのアップデートのダウンロード
- サポート フォーラムへの参加
- 保証および規制に関する情報の検索

# <span id="page-73-0"></span>**[**電子メールをスキャン**]** のセットアップ

このプリンタは、ファイルをスキャンして、そのスキャン データを 1 つ以上の電子メール アドレス に送信できます。以下の情報を使用して、[電子メールをスキャン] 機能を設定してください。

- [電子メール セットアップ ウィザード]の使用
- **HP 内蔵 Web** サーバによる [電子メールをスキャン] 機能のセットアップ
- [個人用連絡先とネットワーク連絡先のセットアップ](#page-74-0)
- [Microsoft Outlook](#page-77-0) での Google Gmail の設定

### **[**電子メール セットアップ ウィザード**]** の使用

一部の HP プリンタではソフトウェア CD からドライバをインストールできます。このインストール の最後で、**[Setup Scan to Folder and Email]** (フォルダへのスキャンと電子メールのセットアップ) オプ ションを使用できます。このオプションにより、プリンタの HP 内蔵 Web サーバ (EWS) にあるセット アップ ウィザードが開かれます。このセットアップ ウィザードには、基本的な設定のためのオプシ ョンが含まれます。

まず、**[**電子メール セットアップ ウィザード**]** をクリックします。画面の指示に従います。**[**次へ**]** をク リックし、ウィザードで次の手順に進みます。

セットアップ情報についての詳細は、[電子メールをスキャン] の一連のオプションを通じて、この機 能を設定するために表示されるセクションを参照してください。

### **HP** 内蔵 **Web** サーバによる **[**電子メールをスキャン**]** 機能のセットアップ

- **1.** HP 内蔵 Web サーバ (EWS) を開きます。
	- **a.** プリンタのコントロール パネルのホーム画面で、[ネットワーク] ボタンをタッチして、 IP アドレスまたはホスト名を表示します。
	- **b.** Web ブラウザを開き、プリンタのコントロール パネルに表示されているものと同じ IP アド レスまたはホスト名をアドレス バーに正確に入力します。コンピュータのキーボードの Enter キーを押します。EWS が開きます。

https://10.10.XXXXX/

- **2. [**ネットワーク**]** タブをクリックします。
- **3. [TCP/IP Settings]** (TCP/IP 設定) が選択されていない場合は、左側のナビゲーション ウィンドウで クリックします。
- **4. [**ネットワーク **ID]** タブをクリックします。
- **5. [TCP/IP Domain Suffix]** (TCP/IP ドメイン サフィックス) 領域で、使用する電子メール クライアン トの DNS サフィックスが表示されていることを確認します。DNS サフィックスの形式は、*<*会社 名*>*.com、gmail.com などの形式になります。

DNS サフィックスが表示されていない場合は、**[**追加**]** ボタンの左側にあるフィールドに DNS サフ ィックスを入力します。**[**追加**]** をクリックします。追加する必要がある各 DNS サフィックスに 対してこの手順を繰り返します。

**6. [**適用**]** をクリックします。

- <span id="page-74-0"></span>**7. [**スキャン**/**デジタル送信**]** タブをクリックします。
- **8.** 左側のナビゲーション ウィンドウで、**[**電子メール セットアップ**]** リンクをクリックします。
- **9. [**電子メール セットアップ**]** ダイアログで、**[**電子メールへの送信の有効化**]** チェック ボックスを オンにします。**[**送信電子メール サーバ **(SMTP)]** で **[**追加**]** をクリックします。
- **10. [**送信電子メール サーバ **(SMTP)]** ダイアログで、次のいずれかを実行します。
	- **[SMTP** サーバ アドレスまたはホスト名 **(**わかっている場合**)]** を選択し、情報を入力して、**[**次 へ**]** をクリックします。**[**送信電子メール サーバ **(SMTP)]** ダイアログが更新されます。
	- **[**送信電子メール サーバのネットワークを検索**]** を選択し、**[**次へ**]** をクリックして、**[SMTP** サ ーバを検出しています**]** の一覧から適切なサーバーを選択し、**[**次へ**]** をクリックします。**[**送 信電子メール サーバ **(SMTP)]** ダイアログが更新されます。

注記:このオプションを使用すると、ファイアウォール内の送信 SMTP サーバーのみ検出さ れます。

- **11. [**サーバに接続するために必要な基本情報を設定します**]** ダイアログで、使用するオプションを設 定します。**[**次へ**]** をクリックします。
	- 注記:ポート番号はデフォルトで25 に設定されています。この番号は変更する必要はありませ  $h<sub>o</sub>$
- 注記:電子メール サービスに Google™ Gmail を使用している場合は、**[SMTP SSL** プロトコルの有 効化**]** チェック ボックスをオンにします。Microsoft® Outlook で Google™ Gmail 電子メール サー ビスを使用している場合は、66 ページの [Microsoft Outlook](#page-77-0) での Google Gmail の設定の指示も実 行してください。
- **12. [**サーバ認証要件**]** ダイアログで、電子メール サーバーで認証が必要かどうかを選択します。**[**次 へ**]** をクリックします。
- **13. [**サーバ使用状況**]** ダイアログで、適切な使用状況オプションを選択します。**[**次へ**]** をクリックし ます。
- **14. [**概要およびテスト**]** ダイアログで、**[**テスト電子メールの宛先**]** フィールドに有効な電子メール ア ドレスを入力し、**[**テスト**]** をクリックします。
- **15. [**サマリ**]** ダイアログを確認し、**[**終了**]** をクリックします。
- **16. [**電子メール セットアップ**]** ダイアログで、**[**適用**]** をクリックしてセットアップを完了します。

#### 個人用連絡先とネットワーク連絡先のセットアップ

受信者のリストに電子メールを送信するには、アドレス帳を使用します。プリンタの設定に基づい て、次のアドレス帳表示オプションのうち 1 つ以上が表示されます。

- すべての連絡先: 送信可能なすべての連絡先が一覧表示されます。
- 担当者:自分のユーザー名に関連付けられているすべての連絡先が一覧表示されます。これらの 連絡先は、このプリンタを使用する他のユーザーに対しては表示されません。

注記:担当者 リストを表示するには、プリンタにサインインする必要があります。

連絡先(ローカル):プリンタのメモリに保存されているすべての連絡先が一覧表示されます。こ れらの連絡先は、このプリンタを使用するすべてのユーザーに対して表示されます。

この機能を使用するには、最初に HP 内蔵 Web サーバ (EWS) を使用して個人用連絡先およびネット ワーク連絡先のアドレス帳を有効にします。次の手順でシステム管理者にサポートを依頼します。

- **1.** HP 内蔵 Web サーバ (EWS) を開きます。
	- **a.** プリンタのコントロール パネルのホーム画面で、ネットワーク a ボタンをタッチして、IP アドレスまたはホスト名を表示します。
	- **b.** Web ブラウザを開き、プリンタのコントロール パネルに表示されているものと同じ IP アド レスまたはホスト名をアドレス バーに正確に入力します。コンピュータのキーボードの Enter キーを押します。EWS が開きます。

https://10.10.XXXXX/

- **2. [**スキャン**/**デジタル送信**]** タブをクリックします。
- **3.** 左側のナビゲーション ウィンドウで、**[**アドレス帳**]** リンクをクリックします。
- **4. [**ネットワーク連絡先のセットアップ**]** 領域で、**[**個人用連絡先を有効にする**]** と **[**ネットワーク連 絡先を有効にする**]** の各チェック ボックスをオンにします。ネットワーク連絡先で、LDAP サーバ が一覧表示されない場合は、**[**追加**]** をクリックし、指示に従って LDAP サーバを追加します。
- **5.** 画面の一番下にある **[**適用**]** ボタンをクリックします。

#### プリンタのコントロール パネルで連絡先をアドレス帳に追加する

プリンタにサインインしている場合、アドレス帳に追加した連絡先は、このプリンタを使用する他の ユーザーに対しては表示されません。

プリンタにサインインしていない場合、アドレス帳に追加した連絡先は、このプリンタを使用するす べてのユーザーに対して表示されます。

注記:HP 内蔵 Web サーバを使用してアドレス帳を作成および管理することもできます。

**1.** プリンタのコントロール パネルのホーム画面 で、電子メール ボタンをタッチします。

注記:ユーザー名とパスワードの確認メッセ ージが表示されたら、ユーザー名とパスワー ドを入力します。

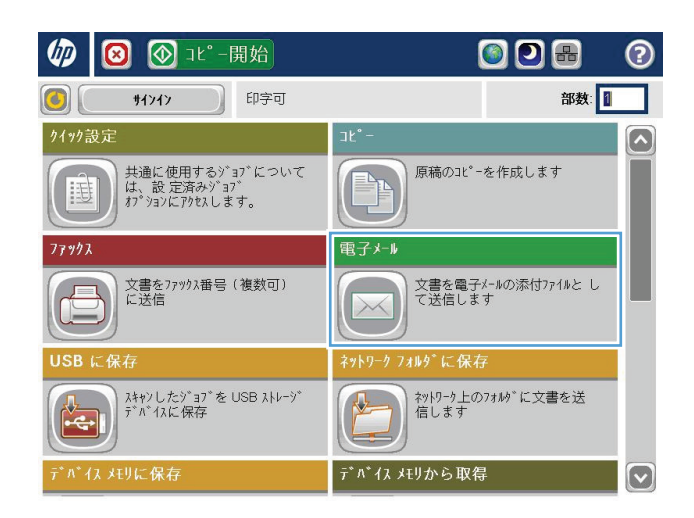

- **2.** 宛先: フィールドの横にあるアドレス帳ボタ ン □ をタッチし、アドレス帳 画面を開きま す。
- 6 0 1 電子メル送信  $\odot$  $7°\nu t^* = \boxed{0}$ 印字可 送信元: 图  $\lbrack \bullet \rbrack$  $\overline{P}$ admin@company.com 宛先:  $\begin{picture}(40,20) \put(0,0){\line(1,0){10}} \put(15,0){\line(1,0){10}} \put(15,0){\line(1,0){10}} \put(15,0){\line(1,0){10}} \put(15,0){\line(1,0){10}} \put(15,0){\line(1,0){10}} \put(15,0){\line(1,0){10}} \put(15,0){\line(1,0){10}} \put(15,0){\line(1,0){10}} \put(15,0){\line(1,0){10}} \put(15,0){\line(1,0){10}} \put(15,0){\line(1$  $cc:$ 件名: 22 7744名: 600  $\boxed{\textcolor{blue}{\circ}}$ [Untitled] 2011年10月3日 2:58:06 午後 ●その他のオプション

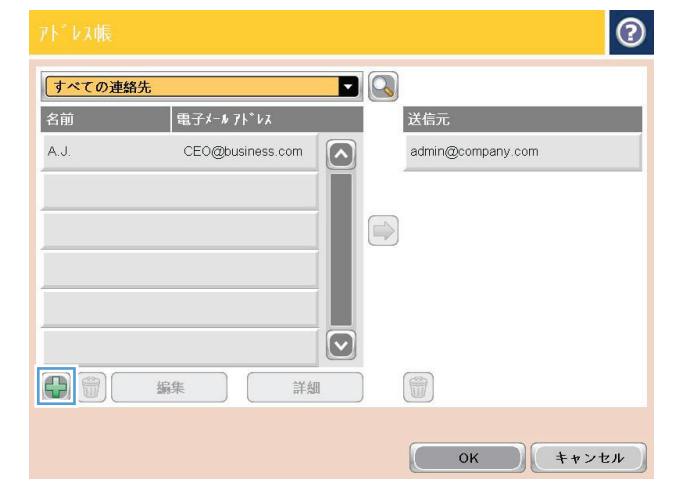

3. 画面の左下隅にある追加ボタン ● をタッチ します。

<span id="page-77-0"></span>**4.** 名前 フィールドに連絡先名を入力します。

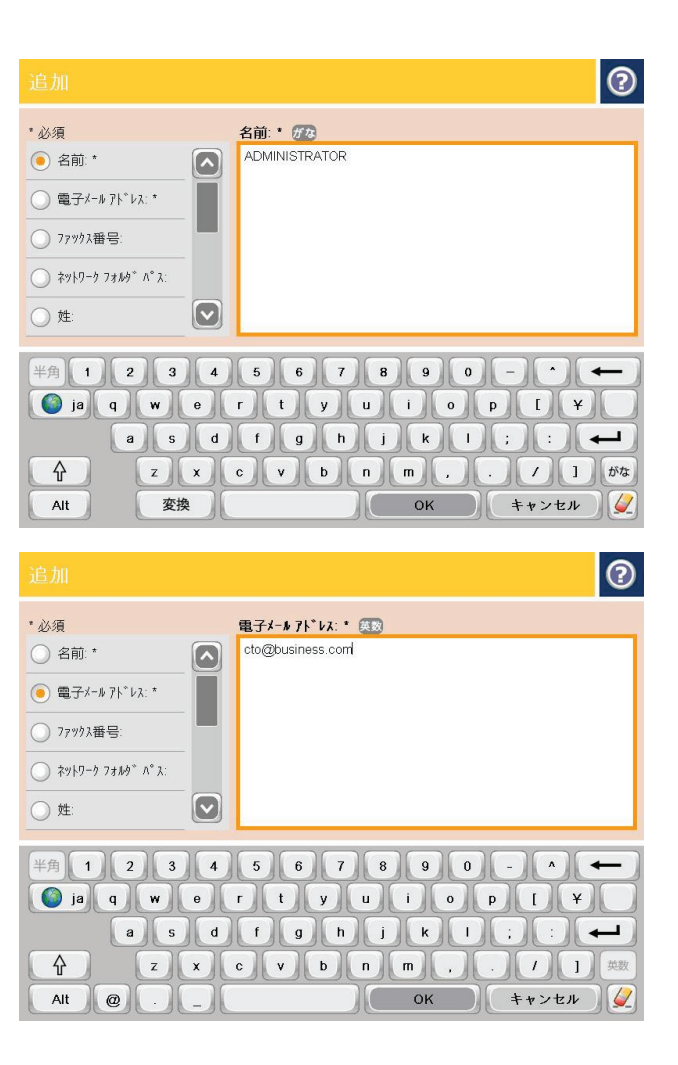

#### **5.** メニュー リストで 電子メール アドレス オプ ションを選択し、連絡先の電子メール アドレ スを入力します。

OK ボタンをタッチし、連絡先をリストに追加 します。

### **Microsoft Outlook** での **Google Gmail** の設定

Google™ Gmail 電子メール サービスを使用しており、Microsoft® Outlook を電子メール インタフェース として使用している場合、[電子メールをスキャン] 機能を使用するには追加の設定が必要です。

- **③ 注記:**以下の手順は Microsoft Outlook 2007 用です。
	- **1.** Outlook で **[**ツール**]** メニューをクリックします。
	- **2. [**アカウント設定**]** をクリックします。
	- **3.** 一覧から電子メール アカウントを選択して、**[**変更**]** をクリックします。
	- **4.** [電子メール アカウントの変更] 画面で、**[**詳細設定**]** をクリックします。
	- **5.** [インターネット電子メール設定] 画面で、**[**詳細設定**]** タブをクリックします。
	- **6.** 受信サーバーと送信サーバーに次のポート設定を使用します。
		- **●** 受信サーバー (IMAP): 993

使用する暗号化接続の種類:SSL

**● 送信サーバー (SMTP): 587** 

使用する暗号化接続の種類:TLS

- **7. [OK]** をクリックします。
- **8.** アカウント設定画面で **[**次へ**]** をクリックします。
- **9.** [電子メール アカウントの変更] 画面で、**[**完了**]** をクリックしてセットアップを完了します。

# <span id="page-79-0"></span>**[**ネットワーク フォルダに保存**]** のセットアップ

以下の情報を使用して、[ネットワーク フォルダに保存] のクイック セットを設定してください。

- [Save to Network Folder Quick Set Wizard] ([ネットワーク フォルダに保存] のクイック セット ウィ ザード) の使用
- **HP 内蔵 Web** サーバによる [ネットワーク フォルダに保存] のセットアップ
- [宛先フォルダの設定](#page-80-0)

### **[Save to Network Folder Quick Set Wizard] ([**ネットワーク フォルダに保存**]** のク イック セット ウィザード**)** の使用

一部の HP プリンタではソフトウェア CD からドライバをインストールできます。このインストール の最後で、**[Setup Scan to Folder and Email]** (フォルダへのスキャンと電子メールのセットアップ) オプ ションを使用できます。このオプションにより、プリンタの HP 内蔵 Web サーバ (EWS) にあるセット アップ ウィザードが開かれます。このセットアップ ウィザードには、基本的な設定のためのオプシ ョンが含まれます。

まず、**[Save to Network Folder Quick Set Wizard]** ([ネットワーク フォルダに保存] のクイック セット ウ ィザード) をクリックします。画面の指示に従います。**[**次へ**]** をクリックし、ウィザードで次の手順に 進みます。

セットアップ情報についての詳細は、[ネットワーク フォルダに保存] の一連のオプションを通じて、 この機能を設定するために表示されるセクションを参照してください。

### **HP** 内蔵 **Web** サーバによる **[**ネットワーク フォルダに保存**]** のセットアップ

- **1.** HP 内蔵 Web サーバ (EWS) を開きます。
	- **a.** プリンタのコントロール パネルのホーム画面で、[ネットワーク] ボタンをタッチして、 IP アドレスまたはホスト名を表示します。
	- **b.** Web ブラウザを開き、プリンタのコントロール パネルに表示されているものと同じ IP アド レスまたはホスト名をアドレス バーに正確に入力します。コンピュータのキーボードの Enter キーを押します。EWS が開きます。

https://10.10.XXXXX/

- **2. [**スキャン**/**デジタル送信**]** タブをクリックします。
- **3.** 左側のナビゲーション メニューで、**[[**ネットワーク フォルダに送信**]** のセットアップ**]** リンクをク リックします。
- **4. [[**ネットワーク フォルダに送信**]** のセットアップ**]** ダイアログで、**[**ネットワーク フォルダへの保 存を有効化**]** チェック ボックスをオンにします。
- <u> <sup>[36</sup>] 注記:[ネットワーク フォルダに保存] 機能は、このチェック ボックスをオンにすることで、ク</u> イック セットを作成しなくても最小限の設定を行うことができます。ただし、この基本的な設定 の場合、ユーザーはコントロール パネルで各スキャン ジョブの宛先フォルダの情報を入力する 必要があります。クイック セットには、[ネットワーク フォルダに保存] のメタデータを含める 必要があります。
- **5.** [クイック セット] セクションで **[**追加**]** をクリックします。
- <span id="page-80-0"></span>**6. [**クイック設定用のボタンの場所とコントロール パネルでのユーザー操作用のオプションを設定 します**]** ダイアログで、[ネットワーク フォルダに保存] のクイック セットのタイトルと説明を入 力します。クイック セットのボタンの場所とクイック セット開始オプションを選択します。 **[**次へ**]** をクリックします。
- **7. [**フォルダ設定**]** ダイアログで、**[**追加**]** をクリックして宛先フォルダを作成します。使用するオプ ションを設定して、**[**次へ**]** をクリックします。
- $\overrightarrow{B}$  注記:フォルダ設定についての追加のヘルプ情報は、69 ページの宛先フォルダの設定を参照し てください。
- **8. [**通知設定**]** ダイアログで、スキャン ステータスの通知設定を選択します。**[**次へ**]** をクリックしま す。
- **9. [**ファイル設定**]** ダイアログで、使用するファイル設定を選択します。**[**次へ**]** をクリックします。
- **10. [**サマリ**]** ダイアログを確認し、**[**終了**]** をクリックします。
- **11. [[**ネットワーク フォルダに送信**]** のセットアップ**]** ダイアログで、**[**適用**]** をクリックしてクイック セットを保存します。

### 宛先フォルダの設定

以下の情報を使用して、共有フォルダまたは FTP フォルダの宛先フォルダの設定を行ってください。 これらのオプションを使用して、HP 内蔵 Web サーバでクイック セットを使用してネットワーク フォ ルダを設定することができます。

■ 注記:同じようなオプションを使用して、コントロール パネルからフォルダの宛先を設定できます。

**[**フォルダ設定**]** ダイアログで、次のいずれかのオプションを選択します。

- **1. [**共有フォルダまたは **FTP** フォルダに保存**]** (**[**追加**]** をクリックして宛先フォルダを作成します)
- **2. [**個人用共有フォルダに保存**]**
	- このオプションは、管理者が各ユーザーの共有フォルダを設定するドメイン環境で使用しま す。この設定を適用する場合、Windows または LDAP 認証が必要です。個人用共有フォルダ のアドレスは、プリンタにサインインしているユーザーによって指定されます。
	- Microsoft Active Directory でユーザーのホーム フォルダを指定します。ユーザーがこのホー ム フォルダのネットワーク上の場所を把握していることを確認します。
	- ユーザーはコントロール パネルで Windows 認証を使用してサインインする必要がありま す。ユーザーがサインインしてネットワーク フォルダ プログラムを開かない場合、この選 択肢はリストに表示されません。このプログラムでは、ユーザーのホーム フォルダを取得 するためにユーザーのアカウントをクエリする必要があります。
- ネットワーク フォルダ パスの追加 標準共有ネットワーク フォルダに保存
- ネットワーク フォルダ パスの追加 FTP [サーバーに保存](#page-81-0)
- 読み取り/[書き込みアクセス権を持つフォルダにのみ送信](#page-82-0)
- [書き込みアクセス権のみを持つフォルダへの送信を許可](#page-82-0)

#### ネットワーク フォルダ パスの追加 – 標準共有ネットワーク フォルダに保存

**[UNC** フォルダ パス**]** : このフィールドには次のいずれかを入力します。

- <span id="page-81-0"></span>完全修飾ドメイン名 (FQDN)
- サーバーの IP アドレス

FQDN は IP アドレスより信頼性が高いです。サーバーが DHCP を通じて IP アドレスを取得する場合、 IP アドレスは変更可能です。

IP アドレスを使用する場合、プリンタは DNS を使用して宛先サーバーを確認する必要がないため、接 続速度が速くなることがあります。

例:

- FQDN: \\servername.us.companyname.net\scans
- IP アドレス: \\16.88.20.20\scans

**[**カスタム サブフォルダ**]**: このオプションを使用すると、宛先フォルダにスキャン用のサブフォルダが 自動的に作成されます。一覧からサブフォルダ名の形式を選択してください。

**[**サブフォルダへのアクセスをユーザーに限定**]**: このオプションを選択して、サブフォルダへのアクセ スをスキャン ジョブを作成するユーザーに限定できます。

**[**フォルダ パス プレビュー**]**: **[**プレビューを更新**]** をクリックして、スキャン ジョブの完全なフォルダ パスを表示できます。

**[**認証設定**]**: この認証設定では、プリンタにサインインしているユーザーの認証情報を使用するか、固 定の認証情報を使用するかを指定します。

- **[Use credentials of User]** (ユーザー認証情報を使用する): ユーザーのログイン認証情報を使用す る場合は、このオプションを選択します。この認証情報は通常、Windows のログイン認証情報で す。また、プリンタのユーザーは、認証情報が適用される共有フォルダへのアクセス権限を持っ ている必要があります。
- **[**常にこれらの認証情報を使用する**]** (固定の認証情報): 共有フォルダにアクセスするための有効 な認証情報を入力する場合は、このオプションを選択します。このオプションを選択すると、プ リンタにアクセスできるすべてのユーザーがフォルダに送信できます。

**[Windows** ドメイン**]**: このフィールドには Windows ドメイン名を入力します。

次の情報は、ドメイン上にない環境に適用されます。

- 共有フォルダにすべてのユーザーがアクセスできるように設定されている場合、クイック セット の保存でワークグループ名(デフォルトは「Workgroup」です)、ユーザー名、およびパスワード フィールドの値を入力する必要があります。ただし、通常はどのような値でも問題ありません。
- ヒント:これらのフィールドは **[**認証設定**]** で固定の認証情報を使用する場合に入力できます。フ ォルダが公開フォルダでなく特定のユーザーのフォルダ内に存在する場合、そのユーザーの認証 情報を使用する必要があります。
- コンピュータ名の代わりに、IP アドレスが必要になる場合があります。多くのホーム ルーターで はコンピュータ名を処理できることが少なく、ドメイン ネーム サーバー (DNS) もありません。 この場合、新しいIP アドレスを割り当てる DHCP の問題を軽減するため、共有PC に静的IP アド レスを設定することをお勧めします。通常のホーム ルーターでこの設定を行うには、同じサブネ ット上にあるが DHCP アドレス範囲内にない静的 IP アドレスを設定します。

#### ネットワーク フォルダ パスの追加 – **FTP** サーバーに保存

FTP サーバーを保存先の宛先として設定するには、次のフィールドを指定します。

- <span id="page-82-0"></span>● FTP サーバー名
- ポート
- FTP フォルダ パス
- カスタム サブフォルダ (サブフォルダの命名規則)
- FTP 転送モード
- ユーザー名およびパスワード

**[**アクセスの確認**]** をクリックして、宛先にアクセスできることを確認します。**[OK]** をクリックしま す。

 $\overline{B}'$ 注記:FTPサイトがファイアウォール内にない場合、ネットワーク設定でプロキシサーバーを指定す る必要があります。これらの設定は、EWS の [ネットワーク] タブの [詳細設定] オプションにありま す。

#### 読み取り**/**書き込みアクセス権を持つフォルダにのみ送信

このオプションは、読み取りおよび書き込みアクセス権が設定されているフォルダに対して選択しま す。また、このオプションでは、フォルダ アクセス検証およびジョブ通知をサポートし、サブフォル ダ名にユーザー名を含めることができます。

#### **[**ジョブ開始前のフォルダ アクセスの確認**]**

- このチェック ボックスをオンにすると、デバイスでスキャン ジョブを開始する前にフォルダ ア クセスを確認します。
- スキャン ジョブを高速で完了する場合は、このチェック ボックスをオフにします。フォルダに アクセスできない場合、ジョブは失敗します。

#### 書き込みアクセス権のみを持つフォルダへの送信を許可

このオプションは、(このフォルダの種類に必要な) 書き込みアクセス権のみ設定されているフォルダ に対して選択します。

注記:このオプションを選択すると、プリンタではスキャン ファイル名の数を増やすことができませ ん。すべてのスキャンに同じファイル名を送信します。

スキャン ファイル名の時刻関連のファイル名プレフィックスまたはサフィックスを選択し、各スキャ ンが一意のファイルとして保存され、前のファイルを上書きしないようにします。このファイル名 は、クイック セット ウィザードの [ファイル設定] ダイアログの情報によって指定されます。

# <span id="page-83-0"></span>**[USB** に保存**]** のセットアップ

- **1.** HP 内蔵 Web サーバ (EWS) を開きます。
	- **a.** プリンタのコントロール パネルのホーム画面で、[ネットワーク] ボタンをタッチして、 IP アドレスまたはホスト名を表示します。
	- **b.** Web ブラウザを開き、プリンタのコントロール パネルに表示されているものと同じ IP アド レスまたはホスト名をアドレス バーに正確に入力します。コンピュータのキーボードの Enter キーを押します。EWS が開きます。

https://10.10.XXXXX/

- **2. [**スキャン**/**デジタル送信**]** タブをクリックします。
- **3. [[USB** に保存**]** のセットアップ**]** リンクをクリックします。
- **4. [USB** への保存の有効化**]** チェック ボックスを選択します。
- **5.** ページの一番下にある **[**適用**]** ボタンをクリックします。

# <span id="page-84-0"></span>**[SharePoint®** に保存**]** のセットアップ **(flow** モデルのみ**)**

- $\overline{\mathbb{B}}^n$ 注記:この手順を実行する前に、スキャンするファイルを保存する宛先フォルダが SharePoint® サイ ト上に存在することを確認し、その宛先フォルダへの書き込みアクセス権を持っている必要がありま す。
	- **1.** HP 内蔵 Web サーバ (EWS) を開きます。
		- **a.** プリンタのコントロール パネルのホーム画面で、[ネットワーク] ボタンをタッチして、 IP アドレスまたはホスト名を表示します。
		- **b.** Web ブラウザを開き、プリンタのコントロール パネルに表示されているものと同じ IP アド レスまたはホスト名をアドレス バーに正確に入力します。コンピュータのキーボードの Enter キーを押します。EWS が開きます。

A https://10.10.XXXXX/

- **2. [**スキャン**/**デジタル送信**]** タブをクリックします。
- **3.** 左側のナビゲーション ウィンドウで、**[SharePoint®** に保存**]** リンクをクリックします。
- **4. [SharePoint®** に保存**]** ダイアログで、**[Enable Save to SharePoint®]** (SharePoint® への保存を有効化) チェック ボックスをオンにします。
- **5.** この機能を使用するには、各 SharePoint® サイトにクイック セットを設定します。[クイック セ ット] 領域の **[**追加**]** ボタンをクリックして **[**クイック設定ウィザード**]** を起動します。
- **6. [**クイック設定用のボタンの場所とコントロール パネルでのユーザー操作用のオプションを設定 します**]** ダイアログで、次の情報を指定します。
	- **[**クイック セット タイトル**]**: このタイトルは、プリンタのコントロール パネルの新しいクイ ック セットのボタンに表示されます。
	- **[**クイック セットの説明**]**: この短い説明は、コントロール パネルの新しいクイック セットの ボタンのタイトルの横に表示されます。
	- **|ボタンの場所|:** 新しいクイック セットのボタンをホーム画面に直接表示するか、コントロ ール パネルの [クイック セット] アプリケーション内に表示するかを選択します。
	- **[**クイック セット開始オプション**]**: 以下のオプションのいずれかを選択します。
		- **[**ユーザーは、アプリケーションに入って **[**スタート**]** を押します**]**: プリンタではクイッ ク セットのスキャン アプリケーションを開くため、スタート ボタンを押してジョブを 開始する前に、設定を確認および変更できます。
		- **[**選択後、直ちに開始します**]**: クイック セットのボタンをタッチすると、ジョブがすぐ に開始します。

**[**次へ**]** をクリックします。

**7. [SharePoint® Destination Settings]** (SharePoint® の宛先設定) ダイアログで、**[**追加**]** をクリックして 新しい宛先を作成し、**[Add SharePoint® Path]** (SharePoint® パスの追加) ダイアログの上部にある指 示に従います。

- **a.** 別のブラウザ ウィンドウを開き、SharePoint® スキャン宛先フォルダに移動します。宛先パ スをコピーし、そのパスを **[Add SharePoint® Path]** (SharePoint® パスの追加) ダイアログの **[SharePoint®** パス**]** フィールドに貼り付けます。
- **b. [**ショート **URL** を生成**]** ボタンをクリックして短縮 URL を作成します。これはプリンタのコ ントロール パネルに表示されます。この手順は必須です。
- **c. [**認証設定**]** フィールドで、この SharePoint® フォルダにアクセスするには、ユーザーがコン トロール パネルに認証情報を入力してサインインする必要があるかどうか、またはログイ ン認証情報はフォルダに移動したときと常に同じにするかどうかを選択します。
- 注記:**[**認証設定**]** ドロップダウン リストで **[**コントロール パネルでのサインイン後に、ユー ザー認証情報を使用して接続する**]** を選択した場合、ログインするユーザーは指定された SharePoint® サイトへの書き込みアクセス権を持っている必要があります。
- **d. [OK]** をクリックします。
- **8. [SharePoint® Destination Settings]** (SharePoint® の宛先設定) ダイアログで、必要に応じて **[**ジョブ 開始前のフォルダ アクセスの確認**]** チェック ボックスをオンにして、**[**次へ**]** をクリックします。
- **9. [**通知設定**]** ダイアログで、スキャン ステータスの通知設定を選択して、**[**次へ**]** をクリックしま す。
- **10. [**スキャン設定**]** ダイアログで、使用するスキャン設定を選択します。**[**次へ**]** をクリックします。
- **11. [**ファイル設定**]** ダイアログで、使用するファイル設定を選択します。**[**次へ**]** をクリックします。
- **12. [**サマリ**]** ダイアログを確認し、**[**終了**]** をクリックします。
- **13. [SharePoint®** に保存**]** ダイアログの一番下にある **[**適用**]** をクリックしてクイック セットを保存し ます。

# <span id="page-86-0"></span>クイック設定の作成

クイック設定機能を使用して、設定済みのジョブ オプションに簡単にアクセスすることができます。 プリンタの管理者は、HP 内蔵 Web サーバを使用してクイック設定を作成できます。これは、コント ロール パネルのホーム画面にある [クイック設定] メニューから使用できます。クイック設定は、次の スキャン/送信機能で使用できます。

- 電子メール
- ネットワーク フォルダに保存
- USBに保存
- SharePoint® に保存

次の手順でシステム管理者にサポートを依頼します。

- **1.** HP 内蔵 Web サーバ (EWS) を開きます。
	- **a.** プリンタのコントロール パネルのホーム画面で、ネットワーク ボタンをタッチして、IP アドレスまたはホスト名を表示します。
	- **b.** Web ブラウザを開き、プリンタのコントロール パネルに表示されているものと同じ IP アド レスまたはホスト名をアドレス バーに正確に入力します。コンピュータのキーボードの Enter キーを押します。EWS が開きます。

https://10.10.XXXXX/

- **2. [**一般**]** タブをクリックします。
- **3.** 左側のナビゲーション ウィンドウで、**[**クイック設定セットアップ**]** リンクをクリックします。
- **4. [**クイック設定**]** ダイアログで、**[**追加**]** をクリックします。
- **5. [**アプリケーションの選択**]** ダイアログで、クイック設定を作成するアプリケーションを選択しま す。**[**次へ**]** をクリックします。
- **6. [**クイック設定用のボタンの場所とコントロール パネルでのユーザー操作用のオプションを設定 します**]** ダイアログで、次の情報を入力します。
	- **[クイック設定 タイトル]:** プリンタのコントロール パネルで、新しいクイック設定のボタ ンにこのタイトルが表示されます。
	- **[**クイック設定の説明**]**:コントロールパネルで、新しいクイック設定のボタンのタイトルの 横にこの短い説明が表示されます。
	- **[ボタンの場所]**: 新しいクイック設定のボタンをホーム画面に直接表示するか、またはコン トロール パネルのクイック設定 アプリケーション内に表示するかを選択します。
	- **[**クイック設定開始オプション**]**:以下のオプションのいずれかを選択します。
		- **[**ユーザーは、アプリケーションに入って **[**スタート**]** を押します。**]**:プリンタでクイッ ク設定のスキャン アプリケーションが開くので、スタート ボタンを押してジョブを開 始する前に設定の確認や変更を行えます。
		- **[**選択後、直ちに開始します。**]**:[クイック設定] ボタンをタッチすると、直ちにジョブ が開始されます。

**[**次へ**]** をクリックします。

- **7.** 次に表示されるいくつかのダイアログは、手順 5 で選択したアプリケーションによって異なりま す。
	- **[**電子メール**]** を選択した場合に表示されるダイアログ:**[**アドレス**/**メッセージ フィールド制 御**]**、**[**署名と暗号化**]**
	- **[**ファックス**]** を選択した場合に表示されるダイアログ:**[**ファクス宛先の選択**]**
	- **[**ネットワーク フォルダに保存**]** を選択した場合に表示されるダイアログ:**[**フォルダ設定**]**
	- **[USB** に保存**]** を選択した場合に表示されるダイアログ:**[USB** ストレージ デバイスにファイ ルを保存する場所を設定します。**]**
	- **[SharePoint®** に保存**]** を選択した場合に表示されるダイアログ:**[SharePoint®** の宛先設定**]**、 **[SharePoint®** パスの追加**]**、**[SharePoint®** の宛先設定**]**
	- 注記:**[SharePoint®** に保存**]** 機能は、HP LaserJet flow MFP の全機種、Scanjet 8500 fn1、Scanjet 7000nx (ファームウェアのデータ コード 20120119 以降) で使用できます。

宛先固有のダイアログを続行します。**[**次へ**]** をクリックして次のダイアログに進みます。

- **8. [**通知設定**]** ダイアログで、スキャン ステータスの通知設定を選択し、**[**次へ**]** をクリックします。
- **9. [**スキャン設定**]** ダイアログで、使用するスキャン設定を選択します。**[**次へ**]** をクリックします。
- **10. [**ファイル設定**]** ダイアログで、使用するファイル設定を選択します。**[**次へ**]** をクリックします。
- **11. [**サマリ**]** ダイアログを確認し、**[**終了**]** をクリックします。
- **12.** クイック設定固有のダイアログで、ウィンドウ下部の **[**適用**]** をクリックしてクイック設定を保存 します。

# <span id="page-88-0"></span>スキャンした文書を **1** つ以上の電子メール アドレスに送信

- 手動で電子メール アドレスを入力して電子メールを送信
- [アドレス帳を使用して電子メールを送信](#page-90-0)

## 手動で電子メール アドレスを入力して電子メールを送信

- **1.** 文書をスキャナ ガラスに下向きにセットする か文書フィーダに上向きにセットし、文書の サイズに合わせて用紙ガイドを調整します。
- **2.** プリンタのコントロール パネルのホーム画面 で、電子メール ボタンをタッチします。

注記:プロンプトが表示されたら、ユーザー 名とパスワードを入力します。

**3.** 宛先: フィールドをタッチして、キーパッド を開きます。

注記:プリンタにサインインしている場合、 ユーザー名などのデフォルト情報が 差出人: フィールドに表示されることがあります。 の場合、その情報を変更できないことがあり ます。

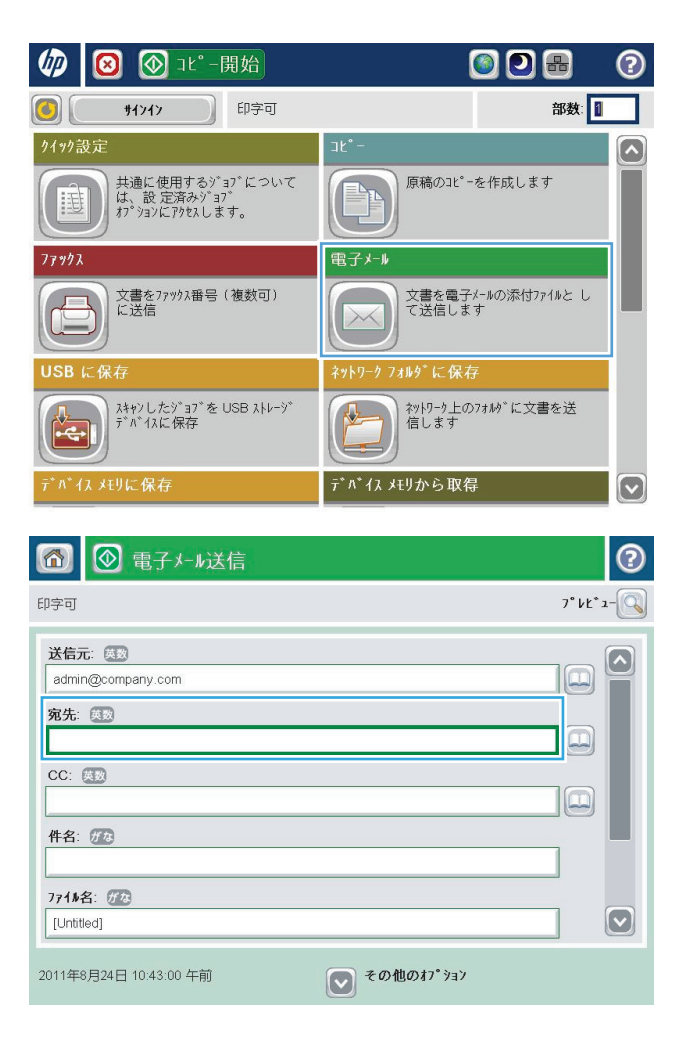

- **4.** 電子メール アドレスを入力します。複数の電 子メール アドレスに送信する場合は、アドレ ス間をセミコロンで区切るか、または各アド レスの入力後にタッチスクリーン キーボード の <mark>Enter</mark> ボタンをタッチします。
- $\odot$ 電子メール>キーボード 宛先: 医数 name@company.com ○ 送信元  $\Box$  $\lceil \bullet \rceil$  $\wedge$ ● 宛先  $\bigcirc$  cc: ○ 件名:  $\boxed{\smash{\bigcirc}}$ ○ 771ル名: Z X C V D O O O O O O I X ← ↑  $\left| \begin{array}{cc} \text{OK} \end{array} \right|$   $\left| \begin{array}{cc} \text{Hilb} \end{array} \right|$ Alt  $\omega$   $\omega$
- **5.** フィールドにタッチし、タッチスクリーン キ ーボードを使用して、CC:、件名:、および ファイル名:フィールドに情報を入力します。 フィールドに情報を入力したら、OK ボタンを タッチします。
- **6.** 文書の設定を変更するには、その他のオプシ ョン ボタンをタッチします。

**7.** 両面印刷文書を送信する場合は、原稿側の面 数: メニューを選択し、両面 を選択します。 OK ボタンをタッチします。

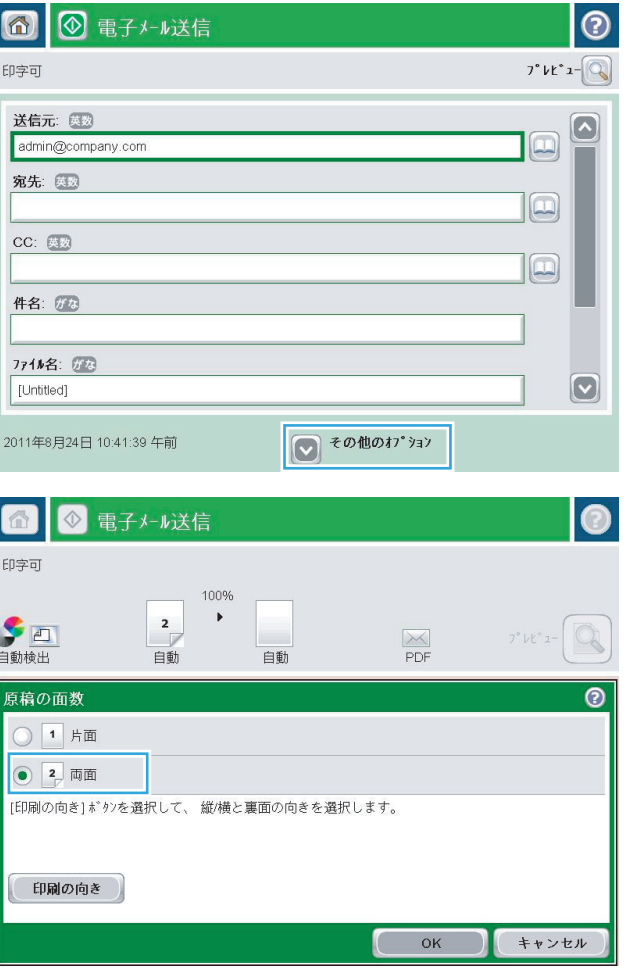

<span id="page-90-0"></span>8. スタート ボタン ◎ をタッチして送信します。

注記:アドレス帳に電子メール アドレスを追 加するよう指示されることがあります。

注記:画面の右上隅にある プレビュー ボタン をタッチすれば、いつでもイメージをプレビ ューできます。この機能の詳細を確認するに は、プレビュー画面にあるヘルプ ボタン ?を タッチします。

**9.** 別の電子メール ジョブをセットアップするに は、ステータス画面の OK ボタンをタッチしま す。

注記:このジョブの設定を保持して、次のジ ョブでも使用することができます。

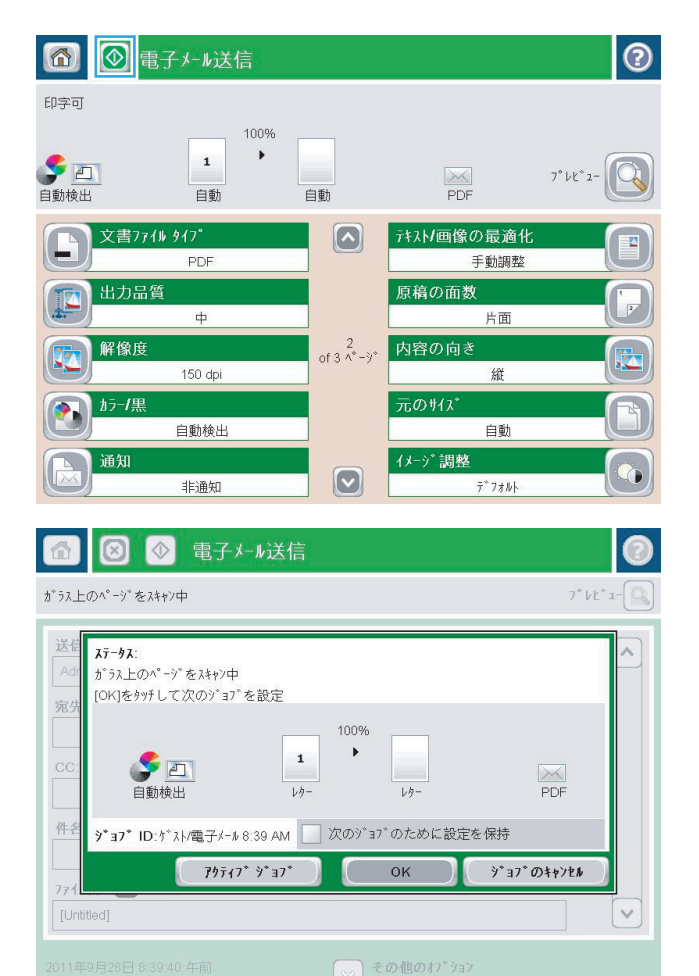

## アドレス帳を使用して電子メールを送信

- **1.** 文書を下向きにしてスキャナのガラス面に置 くか、文書を上に向けて文書フィーダにセッ トしてから文書サイズに合わせて用紙ガイド を調整します。
- **2.** プリンタのコントロール パネルのホーム画面 で、電子メール ボタンをタッチします。

注記:ユーザー名とパスワードの確認メッセ ージが表示されたら、ユーザー名とパスワー ドを入力します。

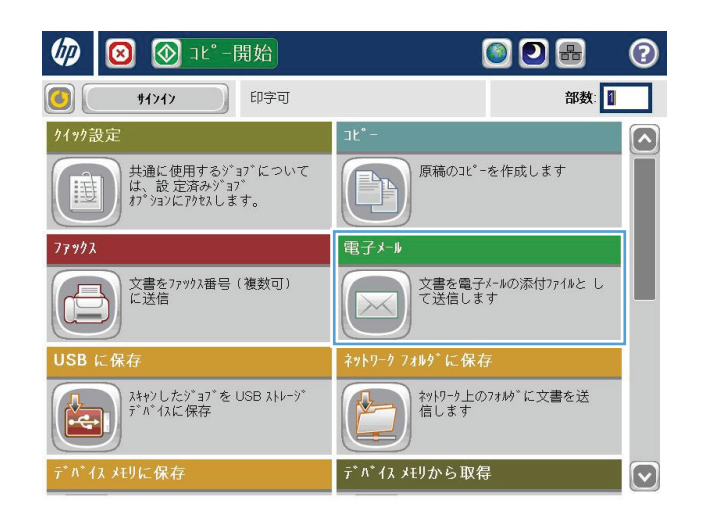

**3.** 宛先: フィールドの横にあるアドレス帳ボタ ン □ をタッチし、アドレス帳 画面を開きま す。

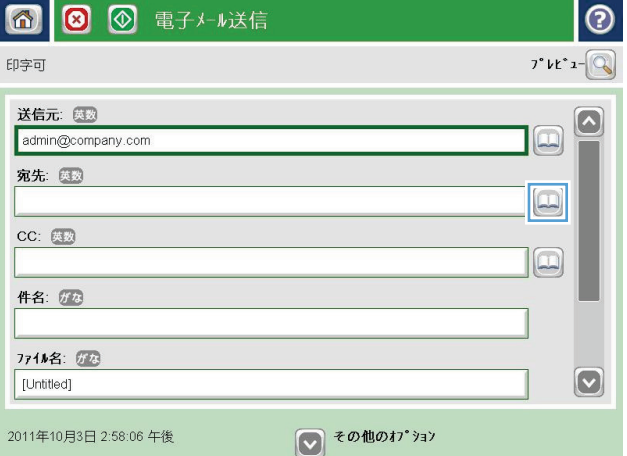

**4.** ドロップダウン リストで、使用するアドレス 帳ビューを選択します。

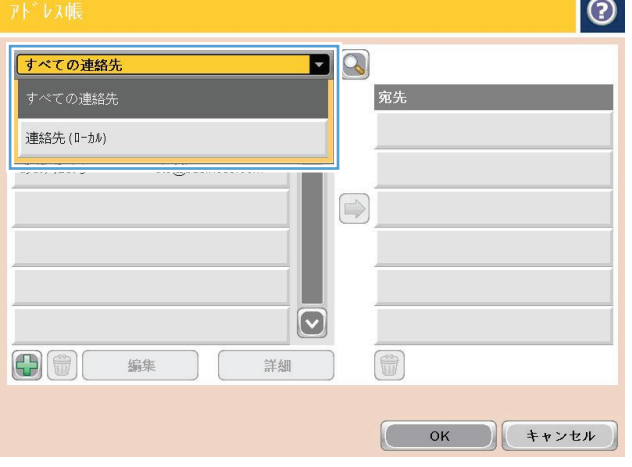

**5.** 連絡先のリストで名前を選択し、右向き矢印 ボタン をタッチし、その名前を受信者リス トに追加します。

受信者ごとにこのステップを実行した後、OK ボタンをタッチします。

**6.** スタートボタン ◎ をタッチして送信します。

注記:画面の右上隅にある プレビュー ボタン をタッチすれば、いつでもイメージをプレビ ューできます。この機能の詳細を確認するに は、プレビュー画面にあるヘルプ ボタン ? を タッチします。

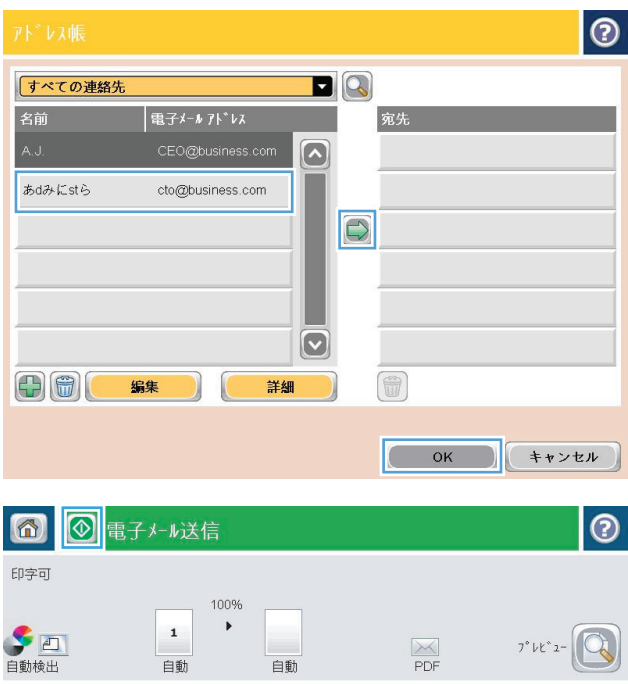

 $\boxed{\circ}$ 

 $\boxed{\textcolor{blue}{\circ}}$ 

ボスト/画像の最適化

原稿の面数

元のサイズ

4メージ 調整

of 3 ペーッ 内容の向き

手動調整

片面

縦

自動

ø

文書774 947°

出力品質

解像度

カラーノ黒

通知

 ${\sf PDF}$ 

 $\Rightarrow$ 

150 dpi

自動検出

非通知

# <span id="page-93-0"></span>スキャンした文書をネットワーク フォルダに保存する

ファイルをスキャンし、それをネットワークのフォルダに保存できます。この機能は次のオペレーテ ィング システムでサポートされています。

- Windows Server 2003 (64 ビット)
- Windows Server 2008 (64 ビット)
- Windows XP (64 ビット)
- Windows Vista (64 ビット)
- Windows 7 (64 ビット)
- Novell v5.1 以降 (クイック設定 フォルダへのアクセスのみ)

 $\overline{\mathbb{B}}$  注記:この機能は、Windows ファイル共有を設定している場合、Mac OS X バージョン 10.6 以前で使用 できます。

学 注記:この機能を使用するには、サインインすることを求められることがあります。

システム管理者は HP 内蔵 Web サーバを使用して定義済みの クイック設定 フォルダを設定できます。 または、別のネットワーク フォルダへのパスを入力することもできます。

- **1.** 文書を下向きにしてスキャナのガラス面に置 くか、文書を上に向けて文書フィーダにセッ トしてから文書サイズに合わせて用紙ガイド を調整します。
- **2.** プリンタのコントロール パネルのホーム画面 で、ネットワーク フォルダに保存 ボタンをタ ッチします。

注記:プロンプトが表示されたら、ユーザー 名とパスワードを入力します。

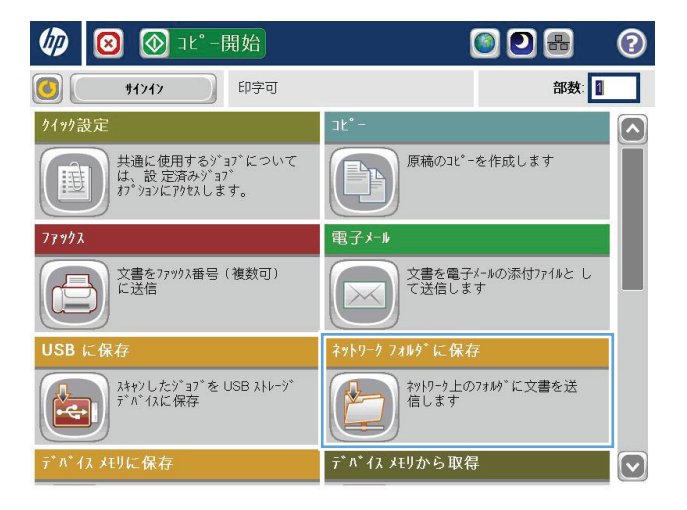

**3.** 設定済みジョブ設定を使用するには、クイッ ク設定 リストの項目を 1 つ選択します。

**4.** 新しいジョブを設定するには、ファイル名 テ キスト フィールドをタッチしてキーボードを 開き、ファイルの名前を入力します。<mark>OK</mark> ボタ **ンをタッチします。** 

**5.** 必要に応じて、ファイル タイプ ドロップダウ ン メニューをタッチして、別の出力ファイル 形式を選択します。

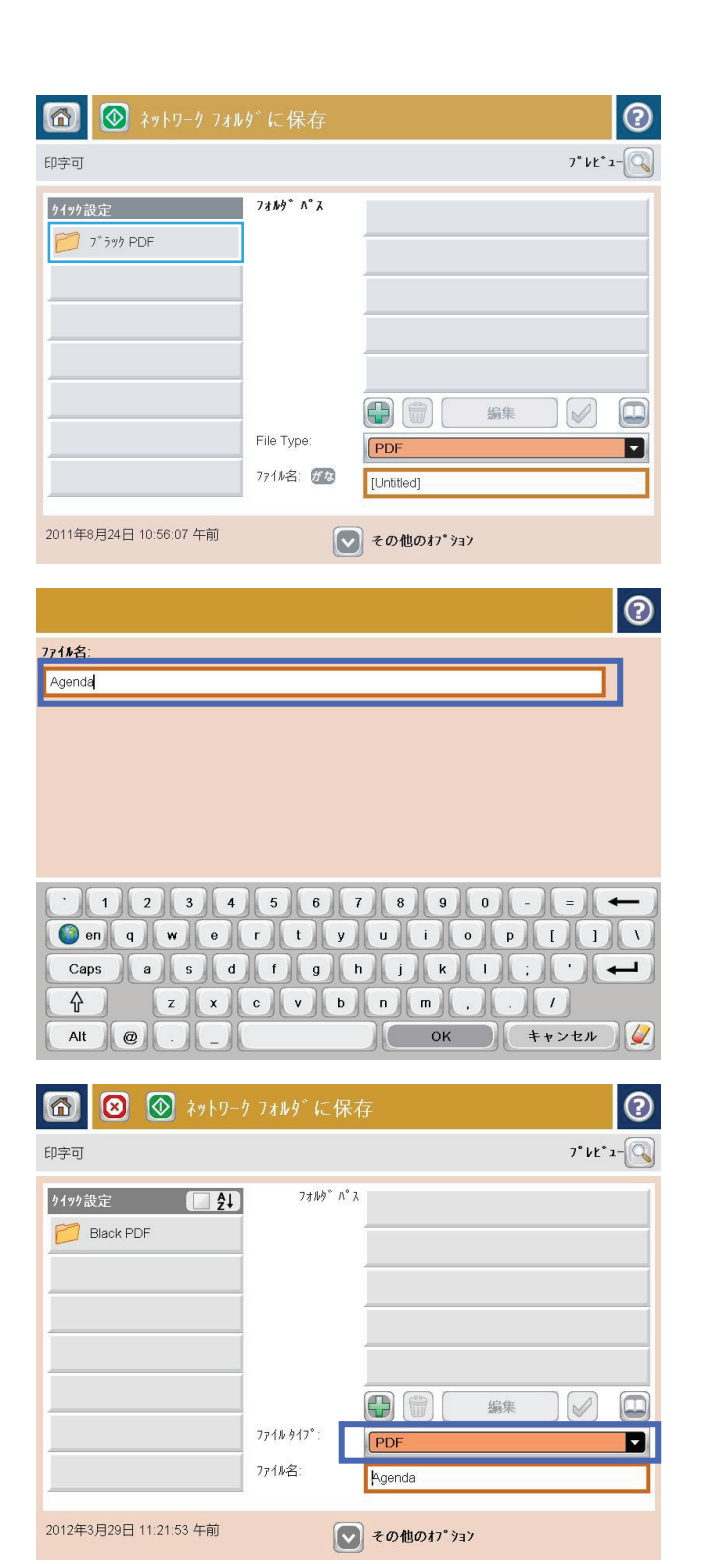

**6.** フォルダ パス フィールドの下にある追加ボ タン ■ をタッチしてキーボードを開き、ネッ トワーク フォルダのパスを入力します。パス 名には次の形式を使用します:

#### \\path\path

OK ボタンをタッチします。

**7.** 文書の設定を行うには、その他のオプション ボタンをタッチします。

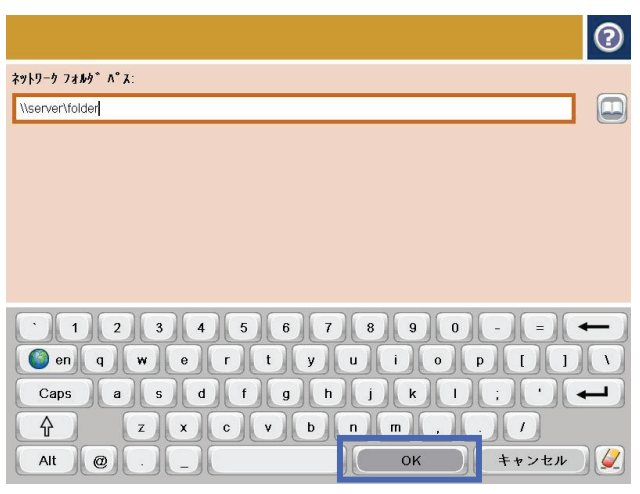

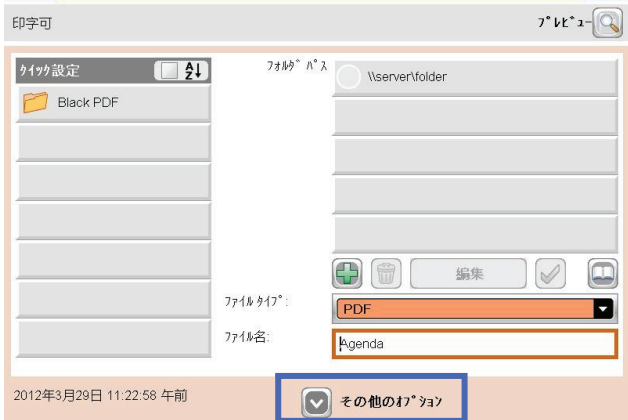

13 3 3 キットワーク フォルダ に保存

**8.** スタートボタン ◎ をタッチしてファイルを 保存します。

> 注記:画面の右上隅にある プレビュー ボタン をタッチすれば、いつでもイメージをプレビ ューできます。この機能の詳細を確認するに は、プレビュー画面にあるヘルプ ボタン ? を タッチします。

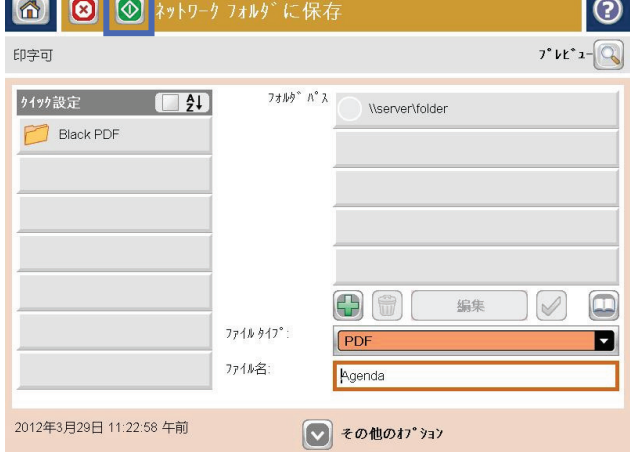

 $\overline{\circ}$ 

# <span id="page-96-0"></span>**HP Flow CM** ソリューションの使用 **(Flow** モデルのみ**)**

HP Flow CM Professional は、企業が安全に情報を保存し、それらにアクセスできるように設計された使 いやすいクラウドベースのソリューションで、コラボレーションを向上します。このソリューション によって、場所を問わず Web ブラウザから実績あるドキュメント管理ツールの完全なセットにアクセ スし、キャプチャ、保存、検索、取得、共有などの機能を使用できます。

ネットワーク接続されたスキャナや HP LaserJet Flow MFP (および一部のアップグレード可能な HP MFP) を使用して、HP Flow CM Professional ソリューションに迅速かつ簡単に紙のドキュメントを送信 できます。PDF ドキュメントの取得と印刷、ディレクトリの設定、ファイル リポジトリの参照を Flow CM 対応製品のコントロール パネルから直接行うことができます。

HP Flow CM Professional についての詳細は、次の Web サイトを参照してください。

- HP Flow CM にログインするには、[www.hpflowcm.com/login](http://www.hpflowcm.com/login) にアクセスしてください。
- HP Flow CM サポートを検索するには、[help.hpflowcm.com](http://help.hpflowcm.com) にアクセスしてください。
- HP Flow CM の詳細について販売担当者に問い合わせるには、[www.hp.com/go/flowcm](http://www.hp.com/go/flowcm) にアクセス してください。
- HP Flow CM Professional についての詳細は、[www.hp.com/go/flow](http://www.hp.com/go/flow) にアクセスしてください。
- HP Flow CM Enterprise についての詳細は、[www.hp.com/go/flowcmenterprise](http://www.hp.com/go/flowcmenterprise) にアクセスしてくださ い。

# **7** ファックス

- [ファクス機能の設定](#page-99-0)
- [ファックス設定の変更](#page-100-0)
- [ファクスの送信](#page-104-0)

#### 詳細は、次を参照してください。

米国の場合は、[www.hp.com/support/colorljMFPM680](http://www.hp.com/support/colorljMFPM680) にアクセスし、

米国以外の場合は、[www.hp.com/support](http://www.hp.com/support) にアクセスし、国/地域を選択します。**[**トラブルシューティ ング**]** をクリックします。製品名を入力して、**[**検索**]** を選択します。

お使いの製品に関する HP の包括的なヘルプには次の情報が含まれています。

- 設置と設定
- 学習と使用
- 問題の解決
- ソフトウェアのアップデートのダウンロード
- サポート フォーラムへの参加
- 保証および規制に関する情報の検索

# <span id="page-99-0"></span>ファクス機能の設定

プリンタのファックス機能を設定する手順は、最初にプリンタのハードウェアを設定するか、ハード ウェアが既に設定されているかによって異なります。

注記:コントロール パネルでファックス設定ウィザードを使用して指定したセットアップは、HP 内蔵 Web サーバで行ったセットアップよりも優先します。

- ファックスアクセサリを取り付けて、初めてプリンタの電源を投入する
- プリンタのハードウェアの初期セットアップ後

### ファックス アクセサリを取り付けて、初めてプリンタの電源を投入する

ファックス アクセサリを取り付けて、初めてプリンタの電源を投入するときは、次の手順を実行して ファックス設定ウィザードにアクセスします。

- **1.** プリンタのコントロール パネルのホーム画面で、初期セットアップ をタッチします。
- **2.** ファックス設定ウィザード メニューをタッチします。
- **3.** ファックス設定ウィザードの手順を実行して、必要なセットアップを行います。
- **4.** ファックス設定ウィザードが完了したら、初期セットアップ ボタンを非表示にするオプションが ホーム画面に表示されます。ファックスのセットアップが完了します。
- 注記:初めてファックス アクセサリを取り付けたときに製品からこうした設定の一部が読み取ら れて、値が既に設定されている場合があります。値を確認して、それらの値が正しいことを確か めます。

### プリンタのハードウェアの初期セットアップ後

コントロール パネルによる初期セットアップの後にファックス設定ウィザードにアクセスするには、 次の手順を実行します。

- **1.** プリンタのコントロール パネルのホーム画面で、管理 までスクロールしてタッチします。
- **2.** 以下のメニューを開きます。
	- ファックス設定
	- ファックス送信設定
	- ファックス送信のセットアップ
	- ファックス設定ウィザード
- **3.** ファックス設定ウィザードの手順を実行して、必要なセットアップを行います。ファックスのセ ットアップが完了します。
- 注記:[ファックス設定] メニューがメニュー リストに表示されない場合は、LAN ファックスまたはイ ンターネット ファックスが有効になっている可能性があります。LAN ファックスまたはインターネ ット ファックスを有効にすると、アナログ ファックス アクセサリが無効になり、[ファックス設定] メニューは表示されません。LAN ファックス、アナログ ファックス、またはインターネット ファック スのいずれかのファックス機能のみを有効にすることができます。LAN ファックスが有効なときにア ナログファックスを使用する場合は、HP MFP Digital Sending ソフトウェア設定ユーティリティまたは HP 内蔵 Web サーバを使用して LAN ファックスを無効にします。

# <span id="page-100-0"></span>ファックス設定の変更

 $\overrightarrow{P}$  注記:コントロール パネルでファックス設定ウィザードを使用して指定したセットアップは、HP 内蔵 Web サーバで行ったセットアップよりも優先します。

- ファックス ダイアル設定
- [全般的なファックス送信設定](#page-101-0)
- [ファックス受信設定](#page-102-0)

### ファックス ダイアル設定

- **1.** プリンタのコントロール パネルのホーム画面で、管理 までスクロールしてタッチします。
- **2.** 以下のメニューを開きます。
	- ファックス設定
	- ファックス送信設定
	- ファックス送信のセットアップ
	- ファックス ダイアル設定

次の項目の値を設定します。

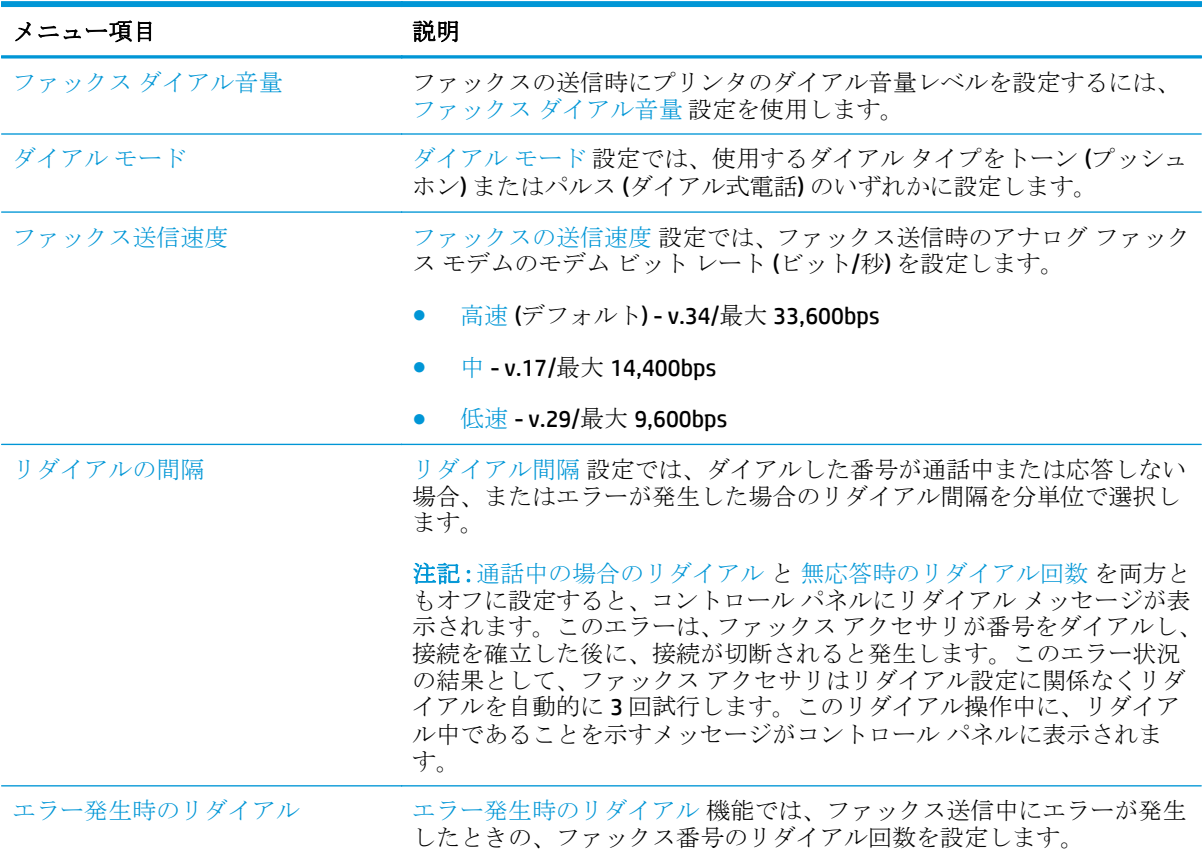

<span id="page-101-0"></span>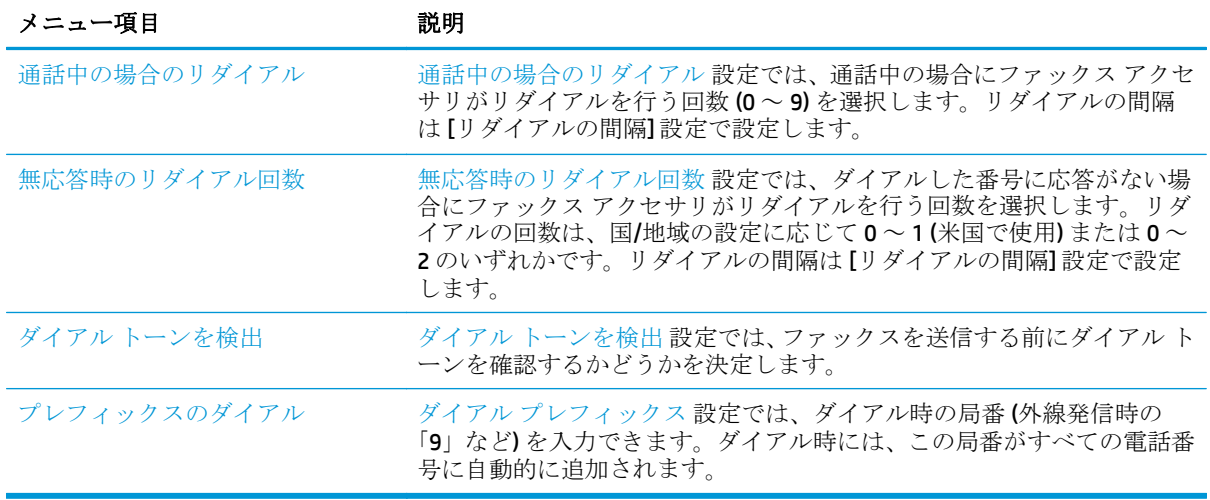

# 全般的なファックス送信設定

- **1.** プリンタのコントロール パネルのホーム画面で、管理 までスクロールしてタッチします。
- **2.** 以下のメニューを開きます。
	- ファックス設定
	- ファックス送信設定
	- ファックス送信のセットアップ
	- 全般的なファックス送信設定

次の項目の値を設定します。

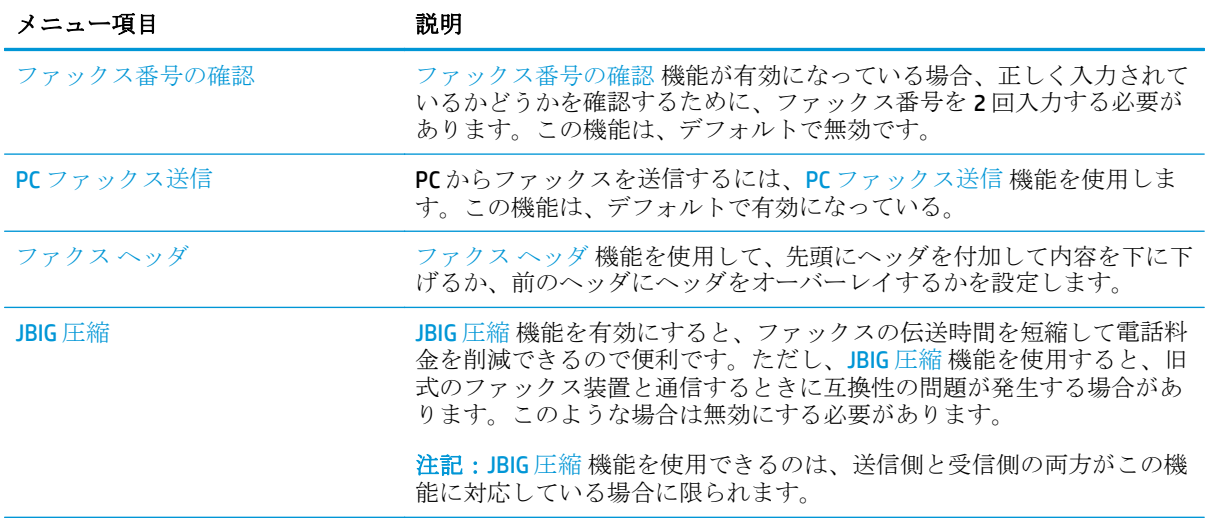

<span id="page-102-0"></span>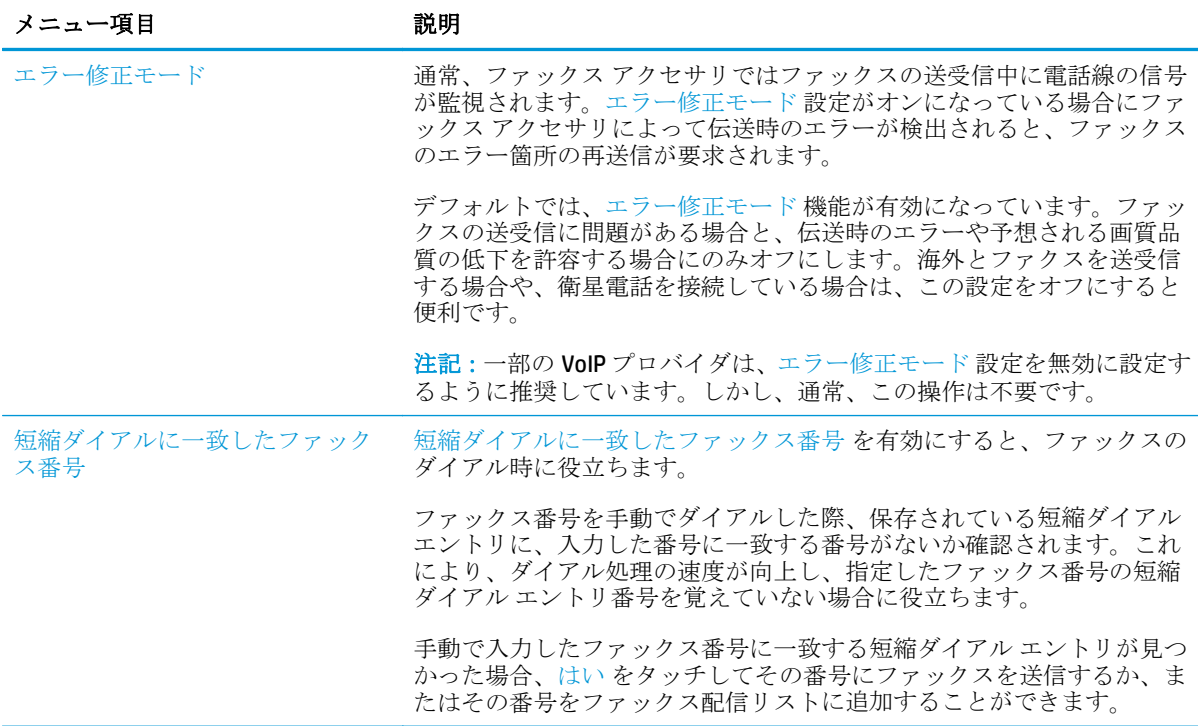

# ファックス受信設定

- **1.** プリンタのコントロール パネルのホーム画面で、管理 までスクロールしてタッチします。
- **2.** 以下のメニューを開きます。
	- ファックス設定
	- ファックス受信設定
	- ファックス受信のセットアップ

次の項目の値を設定します。

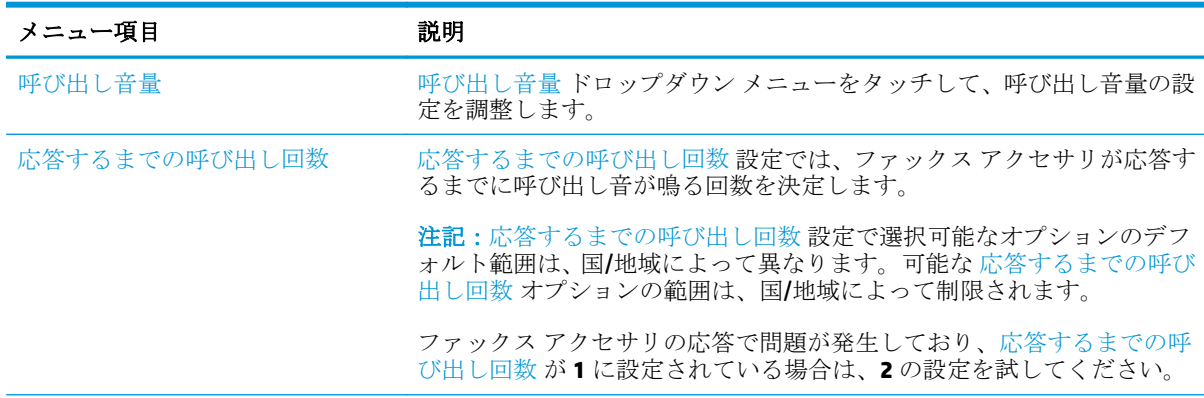

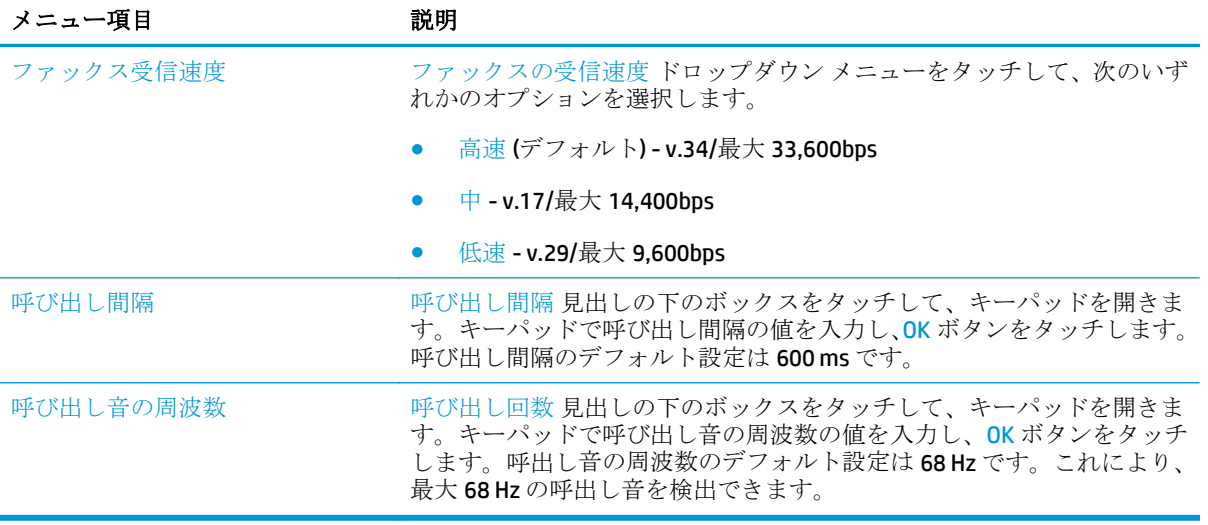

# <span id="page-104-0"></span>ファクスの送信

- **1.** 文書を下向きにしてスキャナのガラス面に置 くか、文書を上に向けて文書フィーダにセッ トしてから文書サイズに合わせて用紙ガイド を調整します。
- **2.** プリンタのコントロール パネルのホーム画面 で、ファックス ボタンをタッチします。ユー ザー名とパスワードの入力が要求されること があります。

**3.** その他のオプション ボタンをタッチします。 設定が原稿の設定と一致していることを確認 します。すべての設定が完了したら、上向き 矢印をタッチしてメインの ファックス 画面 までスクロールします。

**4.** ファックス番号 フィールドをタッチしてキー パッドを開きます。

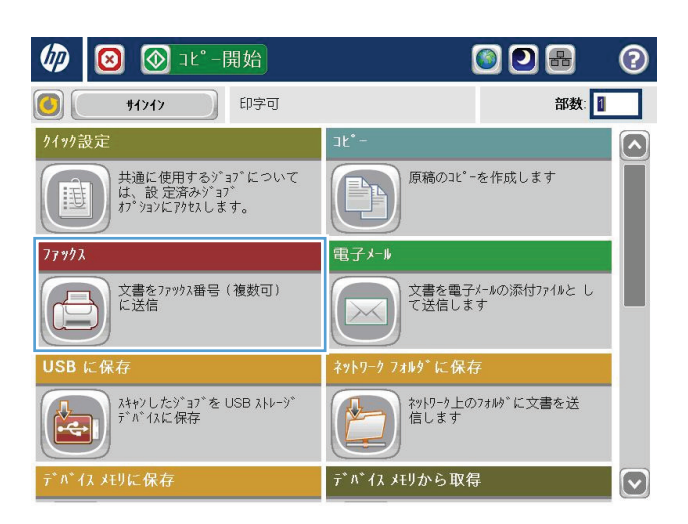

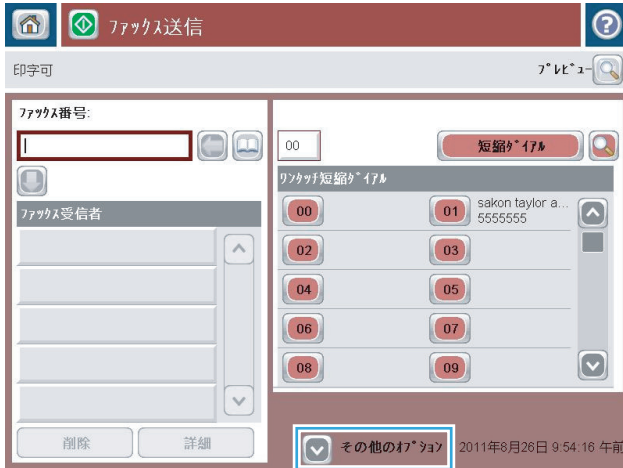

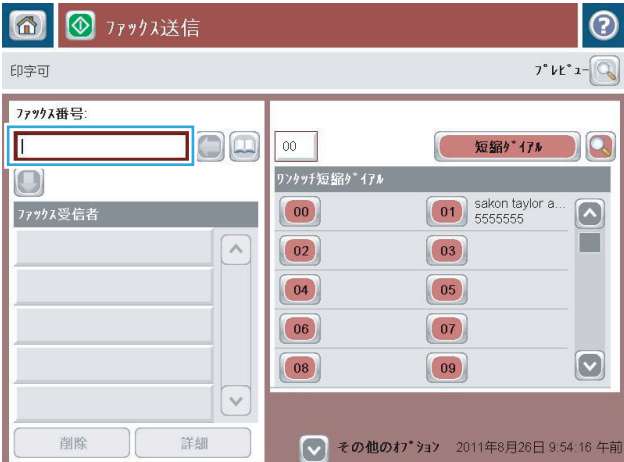

**5.** 電話番号を入力し、OK ボタンをタッチします。

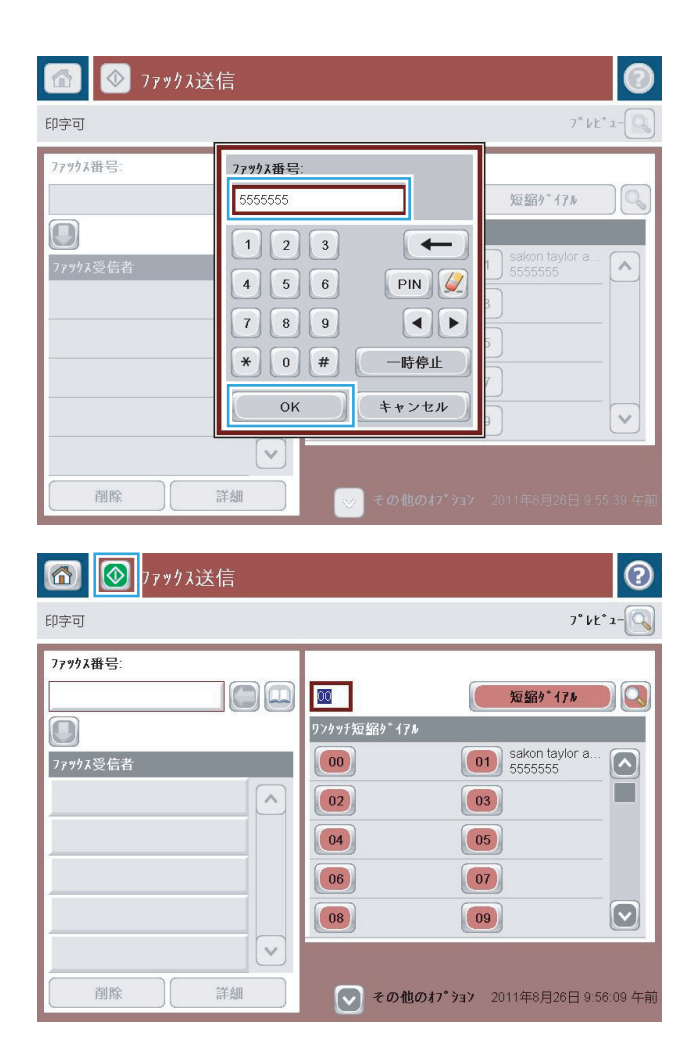

**6.** スタートボタン ◎ をタッチして、ファックス を送信します。

注記:画面の右上隅にある プレビュー ボタン をタッチすれば、いつでもイメージをプレビ ューできます。この機能の詳細を確認するに は、プレビュー画面にあるヘルプ ボタン ? を タッチします。

# **8** プリンタの管理

- IP [ネットワークの設定](#page-107-0)
- $\bullet$  HP [ユーティリティ](#page-110-0) (Mac OS X)
- HP 内蔵 Web [サーバー](#page-112-0)
- [HP Web Jetadmin](#page-121-0)
- [プリンタのセキュリティ機能](#page-122-0)
- [エコノミー設定](#page-124-0)
- [ソフトウェアおよびファームウェアの更新](#page-126-0)

#### 詳細は、次を参照してください。

米国の場合は、[www.hp.com/support/colorljMFPM680](http://www.hp.com/support/colorljMFPM680) にアクセスし、

米国以外の場合は、[www.hp.com/support](http://www.hp.com/support) にアクセスし、国/地域を選択します。**[**トラブルシューティ ング**]** をクリックします。製品名を入力して、**[**検索**]** を選択します。

お使いの製品に関する HP の包括的なヘルプには次の情報が含まれています。

- 設置と設定
- 学習と使用
- 問題の解決
- ソフトウェアのアップデートのダウンロード
- サポート フォーラムへの参加
- 保証および規制に関する情報の検索

# <span id="page-107-0"></span>**IP** ネットワークの設定

- プリンタ共有の免責条項
- ネットワーク設定の表示または変更
- ネットワーク上でのプリンタ名の変更
- コントロール パネルから IPv4 TCP/IP [パラメータを手動で設定する](#page-108-0)
- コントロール パネルから IPv6 TCP/IP [パラメータを手動で設定する](#page-108-0)

### プリンタ共有の免責条項

HP はピアツーピア ネットワークをサポートしていません。これは、Microsoft オペレーティング シス テムの機能であり、HP プリンタ ドライバの機能ではありません。Microsoft のウェブサイト [www.microsoft.com](http://www.microsoft.com) にアクセスしてください。

### ネットワーク設定の表示または変更

HP 内蔵 Web サーバを使用して、IP 設定を表示または変更します。

- **1.** HP 内蔵 Web サーバ (EWS) を開きます。
	- **a.** プリンタのコントロール パネルのホーム画面で、[ネットワーク] ボタンをタッチして、 IP アドレスまたはホスト名を表示します。
	- **b.** Web ブラウザを開き、プリンタのコントロール パネルに表示されているものと同じ IP アド レスまたはホスト名をアドレス バーに正確に入力します。コンピュータのキーボードの Enter キーを押します。EWS が開きます。

https://10.10.XXXXX/

**2. [**ネットワーキング**]** タブをクリックし、ネットワーク情報を取得します。必要に応じて設定を変 更できます。

### ネットワーク上でのプリンタ名の変更

プリンタを一意に識別できるように、ネットワーク上でプリンタ名を変更する場合は、HP 内蔵 Web サーバーを使用します。

- **1.** HP 内蔵 Web サーバ (EWS) を開きます。
	- **a.** プリンタのコントロール パネルのホーム画面で、[ネットワーク] ボタンをタッチして、 IP アドレスまたはホスト名を表示します。
	- **b.** Web ブラウザを開き、プリンタのコントロール パネルに表示されているものと同じ IP アド レスまたはホスト名をアドレス バーに正確に入力します。コンピュータのキーボードの Enter キーを押します。EWS が開きます。

#### https://10.10.XXXXX/

**2. [**一般**]** タブを開きます。
**3. [**デバイス情報**]** ページの **[**デバイス名**]** フィールドにデフォルトのプリンタ名が表示されていま す。プリンタを一意に識別するために、この名前を変更できます。

注記:このページの他のフィールドへの入力は省略可能です。

**4.** 変更を保存するには、**[**適用**]** ボタンをクリックします。

### コントロール パネルから **IPv4 TCP/IP** パラメータを手動で設定する

コントロール パネルの 管理 メニューを使用して IPv4 アドレス、サブネット マスク、デフォルト ゲ ートウェイを手動で設定します。

- **1.** プリンタのコントロール パネルのホーム画面で、管理 ボタンまでスクロールしてタッチします。
- **2.** 以下のメニューを開きます。
	- ネットワーク設定
	- Jetdirect  $\times = \pm$
	- TCP/IP
	- IPV 4 設定
	- 設定方法
- **3.** 手動 オプションを選択し、保存 ボタンをタッチします。
- **4.** 手動設定 メニューを開きます。
- **5.** IP アドレス、サブネット マスク または デフォルト ゲートウェイ オプションをタッチします。
- **6.** 最初のフィールドをタッチしてキーパッドを開きます。フィールドに正しい数字を入力して、OK ボタンをタッチします。

このプロセスをフィールドごとに繰り返した後、保存 ボタンをタッチします。

#### コントロール パネルから **IPv6 TCP/IP** パラメータを手動で設定する

コントロールパネルの 管理 メニューを使用して、IPv6 アドレスを手動で設定します。

- **1.** プリンタのコントロール パネルのホーム画面で、管理 ボタンまでスクロールしてタッチします。
- **2.** 手動設定を有効にするため、次の各メニューを開きます。
	- ネットワーク設定
	- Jetdirect メニュー
	- TCP/IP
	- IPV6 設定
	- アドレス
	- 手動設定
	- 有効

文書を印刷する用紙 オプションを選択し、保存 ボタンをタッチします。

- **3.** アドレスを設定するには、アドレス ボタンをタッチした後、フィールドをタッチしてキーパッド を開きます。
- **4.** キーパッドを使用してアドレスを入力し、OK ボタンをタッチします。
- **5.** [保存] ボタンをタッチします。

## **HP** ユーティリティ **(Mac OS X)**

製品のステータスを確認したり、コンピュータからプリンタの設定を表示または変更するには、HP ユ ーティリティ (Mac OS X の場合) を使用します。

HP ユーティリティは、プリンタが USB ケーブルを使用して接続されているか、TCP/IP ベースのネット ワークに接続されている場合に使用できます。

### **HP** ユーティリティを開く

Finder を開き、**[**アプリケーション**]**、**[Hewlett-Packard]** の順にクリックし、**[HP** ユーティリティ**]** をク リックします。

HP ユーティリティが **[**ユーティリティ**]** リストに表示されない場合は、次の手順に従って開きます。

- **1.** コンピュータで、アップル メニュー を開き、**[**システム環境設定**]** メニューをクリックし、**[**プ リントとファックス**]** または **[**プリントとスキャン**]** アイコンをクリックします。
- **2.** ウィンドウの左側でプリンタを選択します。
- **3. [**オプションとサプライ**]** をクリックします。
- **4. [**ユーティリティ**]** タブをクリックします。
- **5. [**プリンタ ユーリティを開く**]** ボタンをクリックします。

#### **HP** ユーティリティの機能

HP ユーティリティ ツールバーが各ページの上部に表示されます。このツールバーには、次の項目が 含まれています。

- **[**デバイス**]**: HP ユーティリティで見つかった Mac 製品を画面の左側の **[**プリンタ**]** ウィンドウに 表示または非表示にするには、このボタンをクリックします。
- **[**すべての設定**]**: HP ユーティリティのメイン ページに戻るには、このボタンをクリックします。
- **[**アプリケーション**]**: HP ツールと HP ユーティリティのどちらを Dock に表示するかを管理する には、このボタンをクリックします。
- **[HP** サポート**]**: ブラウザを開いて、プリンタの HP サポートの Web サイトにアクセスするには、 このボタンをクリックします。
- **[**サプライ用品**]**: HP SureSupply Web サイトを開くには、このボタンをクリックします。
- **[**登録**]**: HP の登録 Web サイトを開くには、このボタンをクリックします。
- **[リサイクル]: HP Planet Partners Recycling Program の Web サイトを開くには、このボタンをクリ** ックします。

HP ユーティリティは複数のページで構成されています。各ページを開くには、**[**すべての設定**]** リスト の項目をクリックします。次の表に、HP ユーティリティを使用して実行できるタスクを示します。

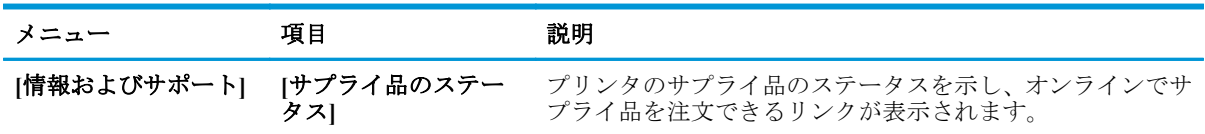

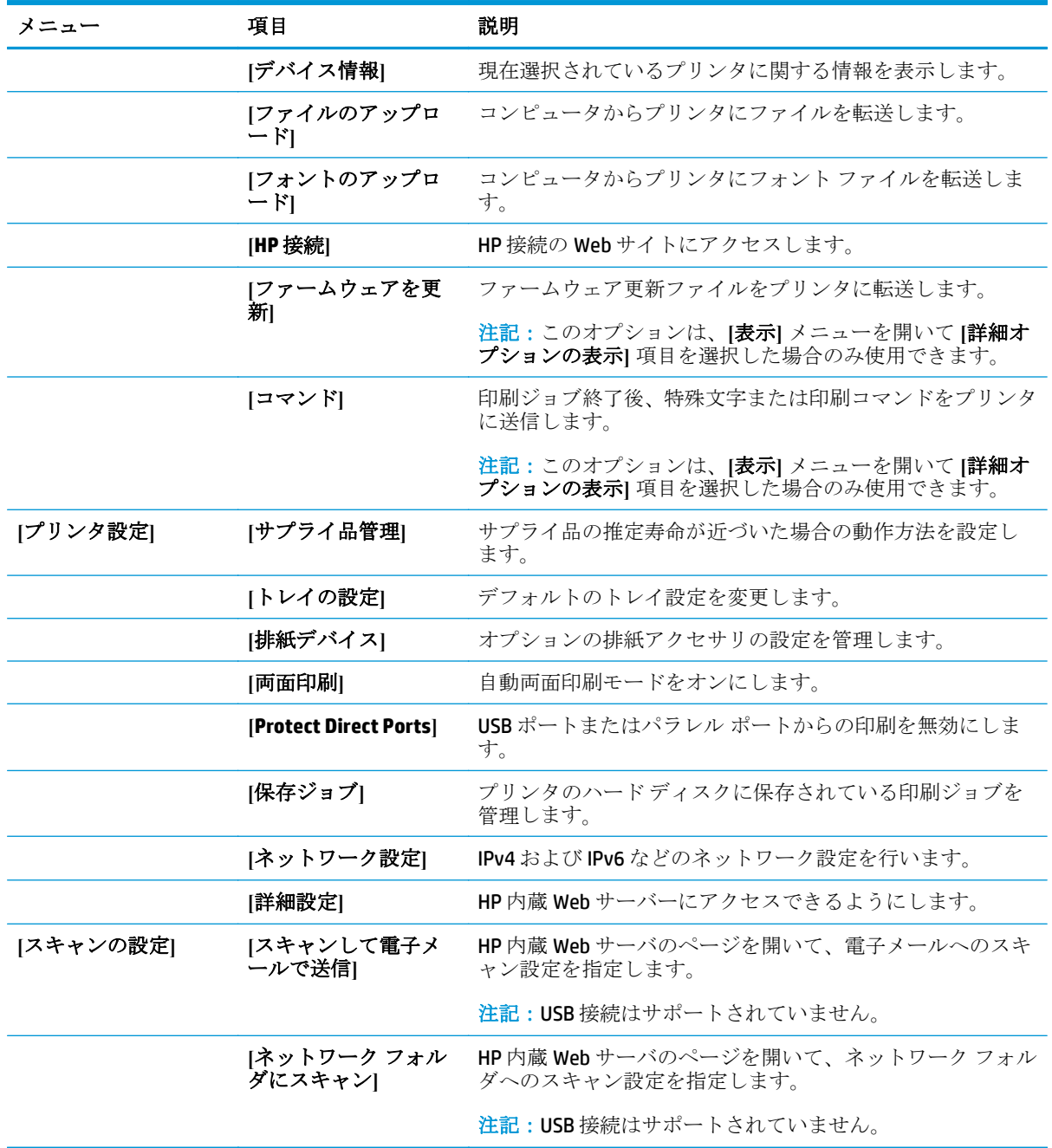

## **HP** 内蔵 **Web** サーバー

- HP 内蔵 Web サーバ (EWS) へのアクセス方法
- HP 内蔵 Web サーバーの機能

HP 内蔵 Web サーバを使用して、プリンタのコントロール パネルでなくコンピュータから印刷機能を 管理します。

- 製品のステータス情報の表示
- すべてのサプライ品の寿命の確認と新しいサプライ品の注文
- トレイの設定を表示および変更します。
- プリンタのコントロール パネルのメニュー構成を表示および変更します。
- 内部ページを表示および印刷します。
- プリンタおよびサプライ品のイベント通知を受信します。
- ネットワークの設定の表示および変更

HP 内蔵 Web サーバは、プリンタが IP ベースのネットワークに接続されている場合に機能します。IPX ベースの接続では機能しません。HP 内蔵 Web サーバを起動して使用するために、インターネットに 接続する必要はありません。

プリンタをネットワークに接続すると、自動的に HP 内蔵 Web サーバが使えるようになります。

### **HP** 内蔵 **Web** サーバ **(EWS)** へのアクセス方法

- **1.** プリンタのコントロール パネルのホーム画面で、ネットワーク ボタンをタッチして、IP アド レスまたはホスト名を表示します。
- **2.** Web ブラウザを開き、プリンタのコントロール パネルに表示されているものと同じ IP アドレス またはホスト名をアドレス バーに正確に入力します。コンピュータのキーボードの Enter キー を押します。EWS が開きます。

https://10.10.XXXXX/

HP 内蔵 Web サーバを使用するには、ブラウザが次の要件を満たしている必要があります。

- Windows: Microsoft Internet Explorer 5.01 以降または Netscape 6.2 以降
- Mac OS X: Bonjour または IP アドレスを使用する Safari または Firefox
- **Linux: Netscape Navigator** のみ
- HP-UX 10 および HP-UX 11: Netscape Navigator 4.7

### **HP** 内蔵 **Web** サーバーの機能

情報 [タブ](#page-113-0)

 $\vec{B}'$  注記 : ネットワーク ファイアウォールを越えて HP 内蔵 Web サーバにアクセスすることはできませ ん。

- <span id="page-113-0"></span>● 一般 [タブ](#page-114-0)
- 印刷 [タブまたは](#page-114-0) コピー/印刷 タブ
- スキャン/[デジタル送信](#page-115-0) タブ (MFP モデルのみ)
- ファックスタブ (MFP [モデルのみ](#page-116-0))
- [トラブルシューティング](#page-117-0)タブ
- [セキュリティ](#page-117-0) タブ
- HP Web [サービス](#page-118-0)タブ
- Networking ([ネットワーキング](#page-118-0)) タブ
- [その他のリンク](#page-120-0) のリスト

### **[**情報**]** タブ

### 表 **8-1 HP** 内蔵 **Web** サーバの **[**情報**]** タブ

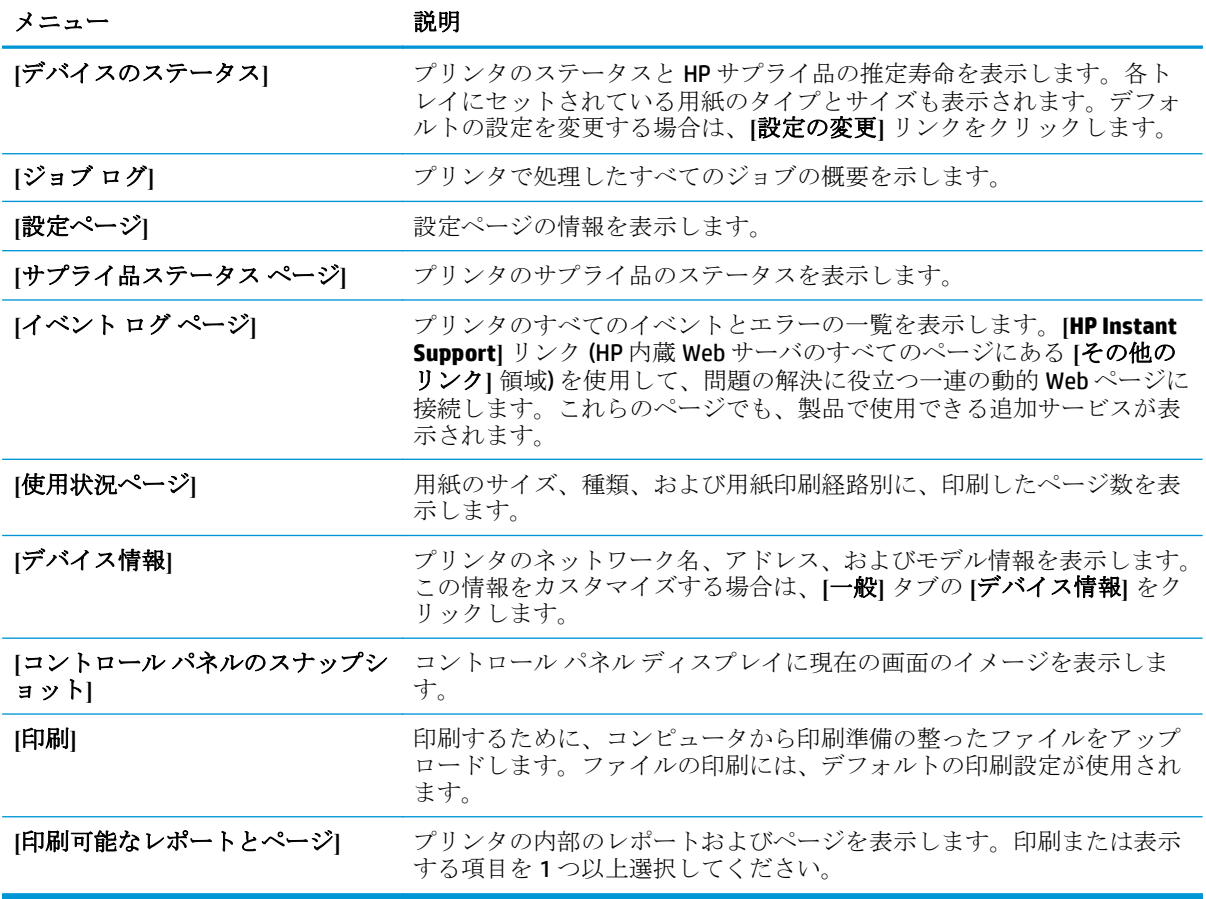

<span id="page-114-0"></span>**[**一般**]** タブ

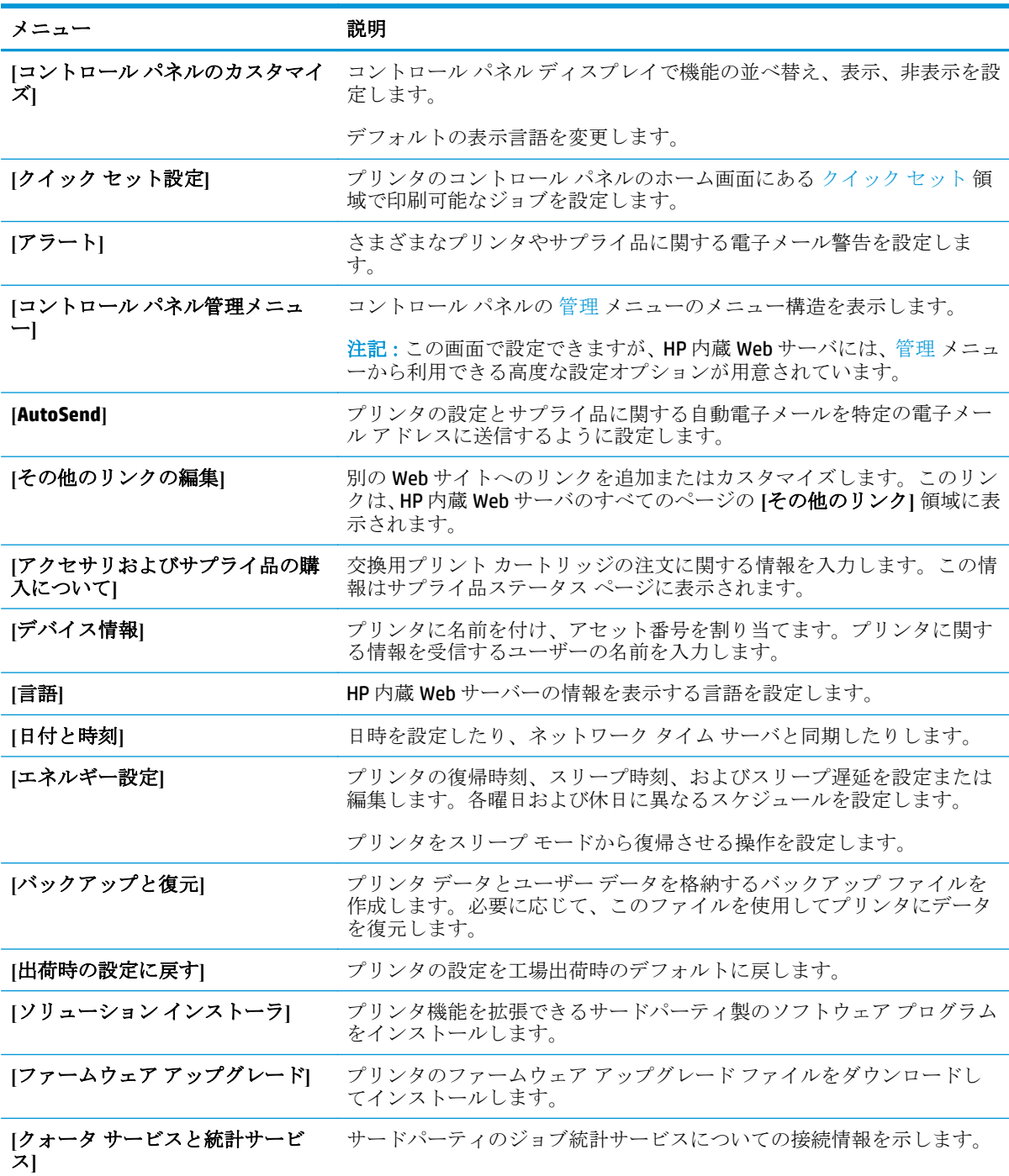

#### 表 **8-2 HP** 内蔵 **Web** サーバの **[**一般**]** タブ

**[**印刷**]** タブまたは **[**コピー**/**印刷**]** タブ

注記:MFP モデルの場合、タブの名前は **[**コピー**/**印刷**]** となっています。

#### <span id="page-115-0"></span>表 **8-3 HP** 内蔵 **Web** サーバの **[**コピー**/**印刷**]** タブ

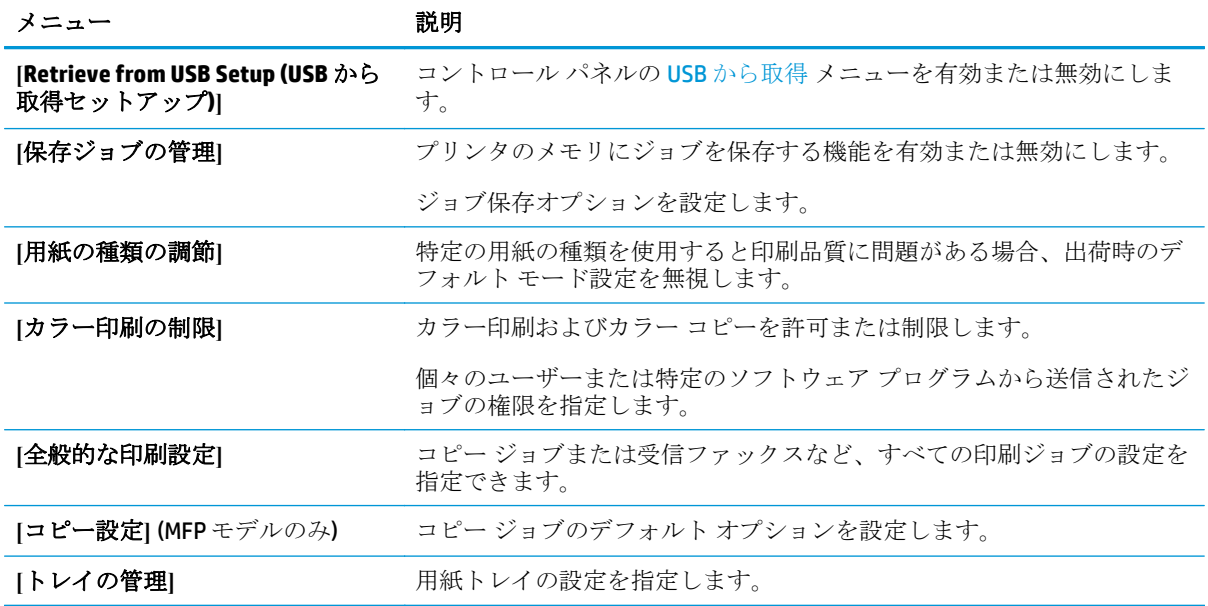

## **[**スキャン**/**デジタル送信**]** タブ **(MFP** モデルのみ**)**

#### 表 **8-4 HP** 内蔵 **Web** サーバの **[**スキャン**/**デジタル送信**]** タブ

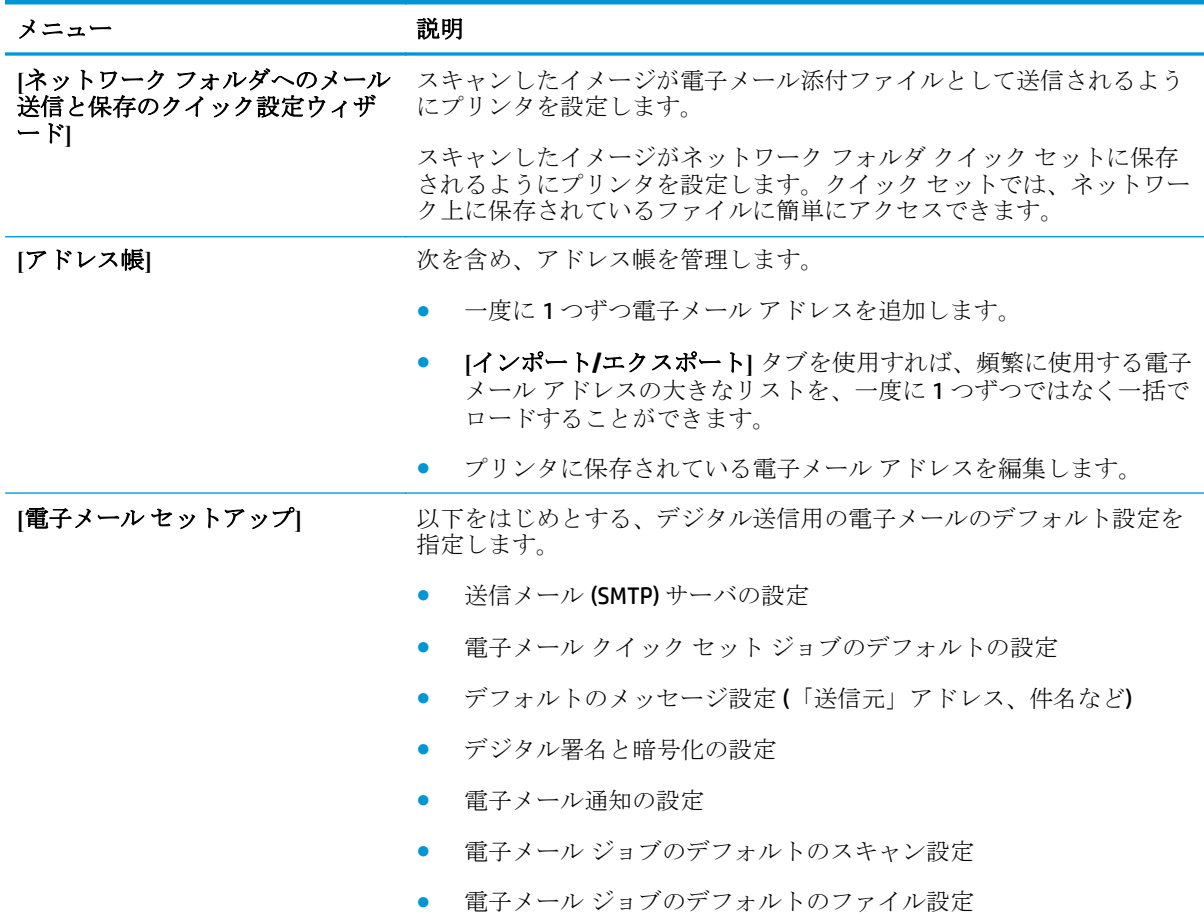

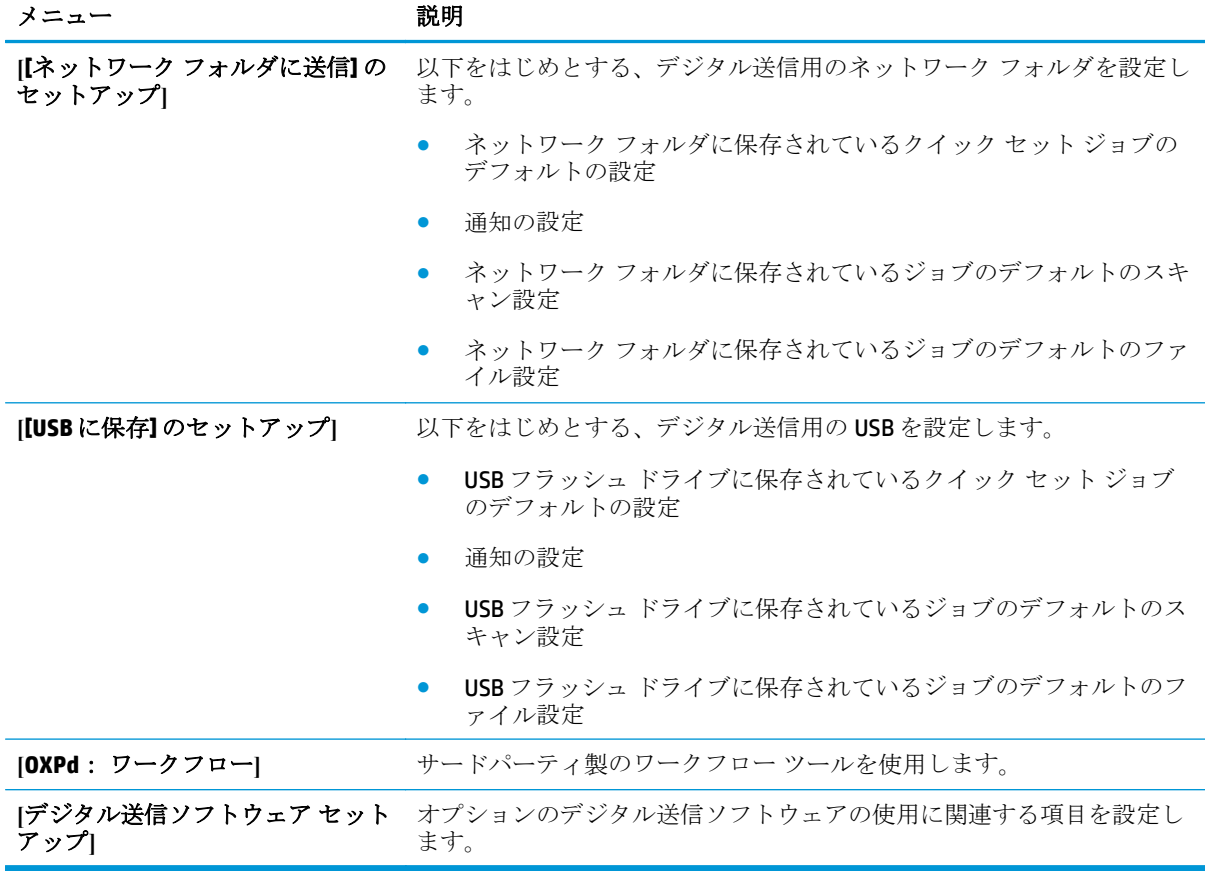

#### <span id="page-116-0"></span>表 **8-4 HP** 内蔵 **Web** サーバの **[**スキャン**/**デジタル送信**]** タブ **(**続き**)**

### **[**ファックス**]** タブ **(MFP** モデルのみ**)**

#### 表 **8-5 HP** 内蔵 **Web** サーバの **[**ファックス**]** タブ

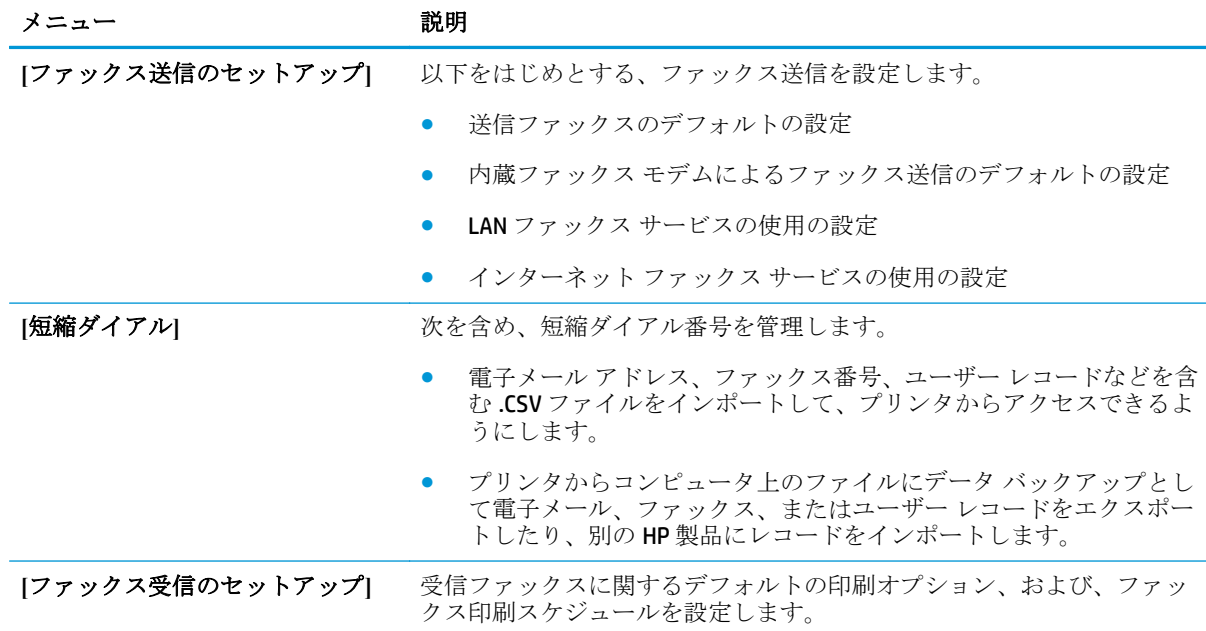

<span id="page-117-0"></span>表 **8-5 HP** 内蔵 **Web** サーバの **[**ファックス**]** タブ **(**続き**)**

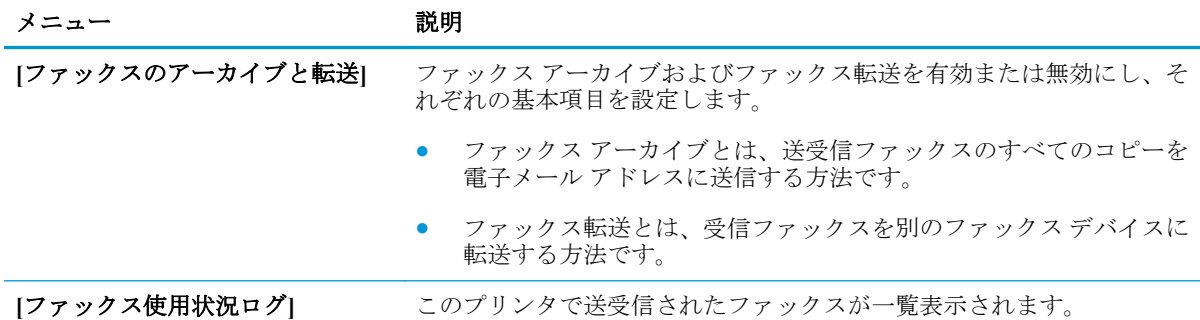

### **[**トラブルシューティング**]** タブ

表 **8-6 HP** 内蔵 **Web** サーバの **[**トラブルシューティング**]** タブ

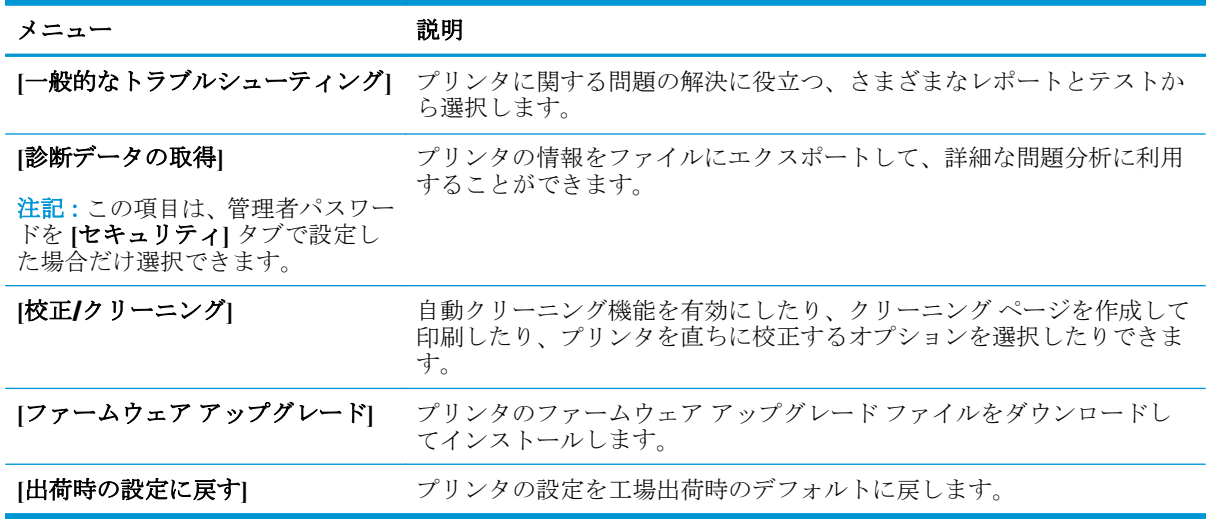

## **[**セキュリティ**]** タブ

表 **8-7 HP** 内蔵 **Web** サーバの **[**セキュリティ**]** タブ

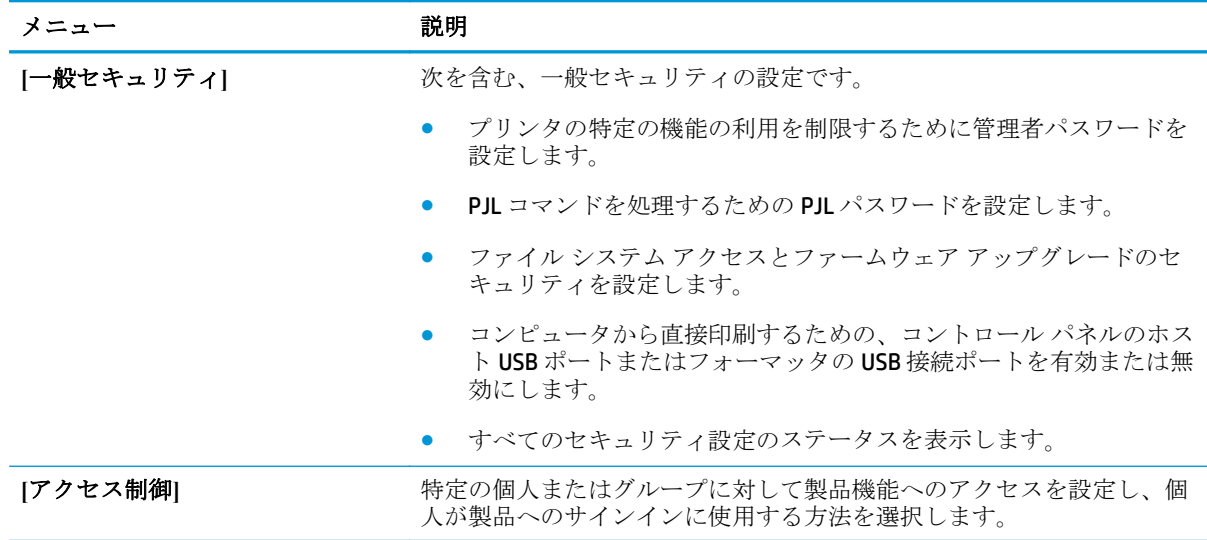

<span id="page-118-0"></span>表 **8-7 HP** 内蔵 **Web** サーバの **[**セキュリティ**]** タブ **(**続き**)**

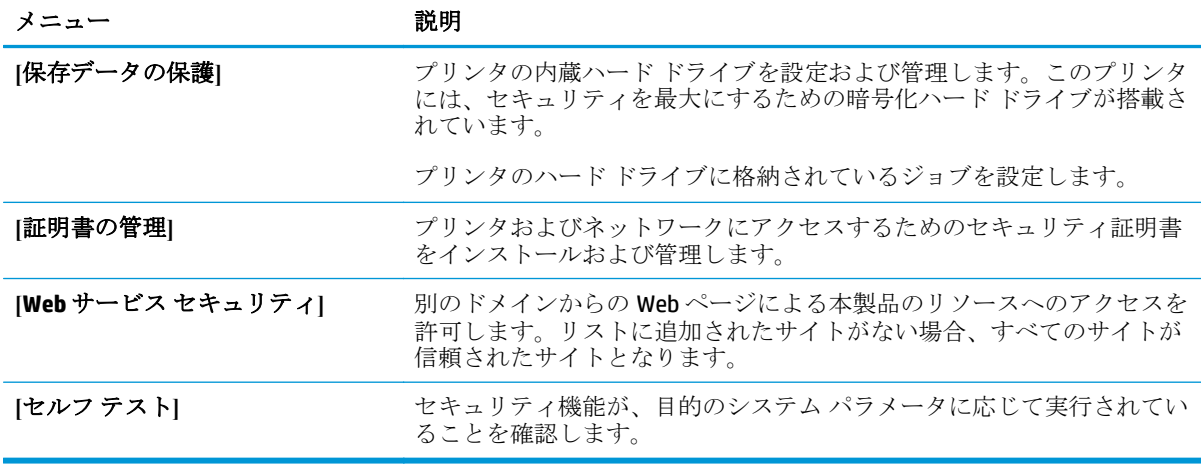

#### **[HP Web** サービス**]** タブ

**[HP Web** サービス**]** タブでは、この製品用に HP Web サービスを設定して有効にします。HP ePrint 機能 を使用するには、HP Web サービスを有効にする必要があります。

#### 表 **8-8 HP** 内蔵 **Web** サーバの **[**ネットワーキング**]** タブ

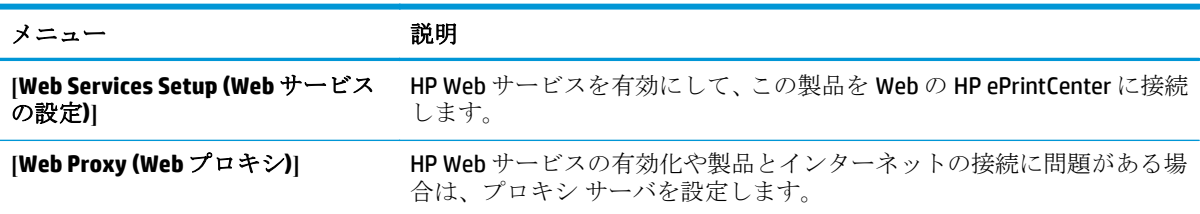

#### **[Networking] (**ネットワーキング**)** タブ

**[**ネットワーキング**]** タブでは、製品が IP ベースのネットワークに接続されている場合に、製品のネッ トワーク設定を指定して保護します。このタブは、プリンタが別のタイプのネットワークに接続され ている場合は表示されません。

#### 表 **8-9 HP** 内蔵 **Web** サーバの **[**ネットワーキング**]** タブ

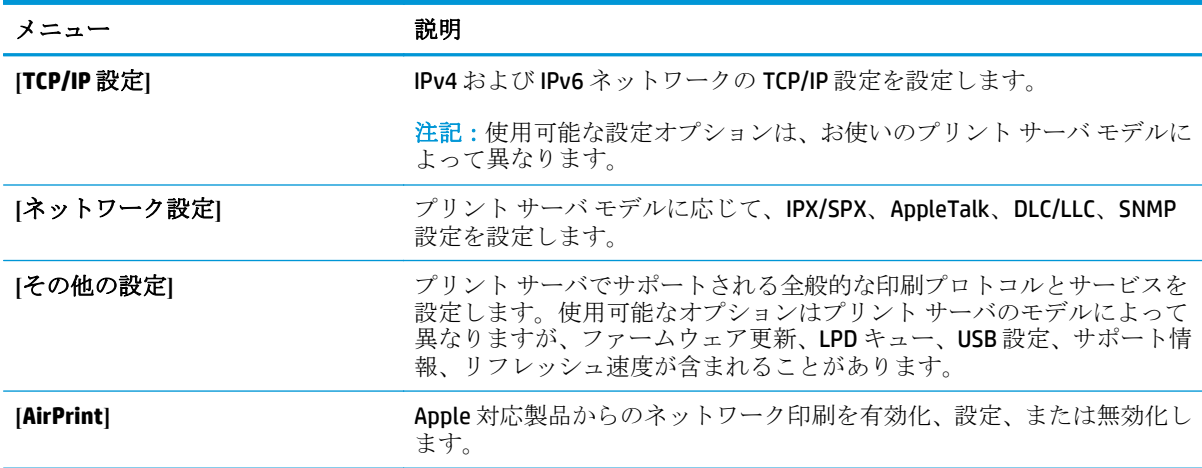

## 表 **8-9 HP** 内蔵 **Web** サーバの **[**ネットワーキング**]** タブ **(**続き**)**

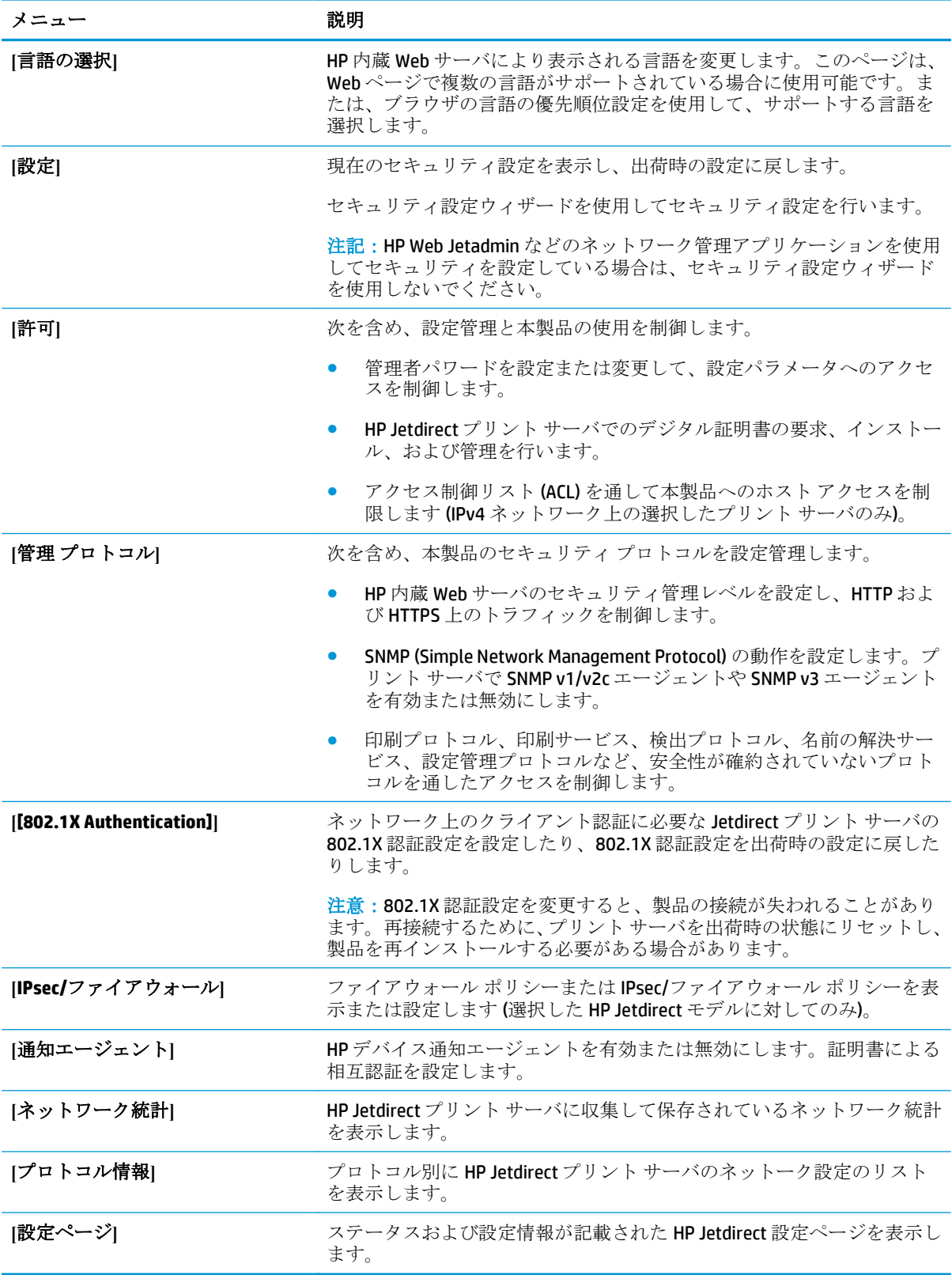

#### <span id="page-120-0"></span>注記:**[**一般**]** タブの **[**その他のリンクの編集**]** メニューを使用して、**[**その他のリンク**]** のリストにどの リンクを表示するかを設定します。以下の項目は、デフォルトのリンクです。

#### 表 **8-10 HP** 内蔵 **Web** サーバ **[**その他のリンク**]** のリスト

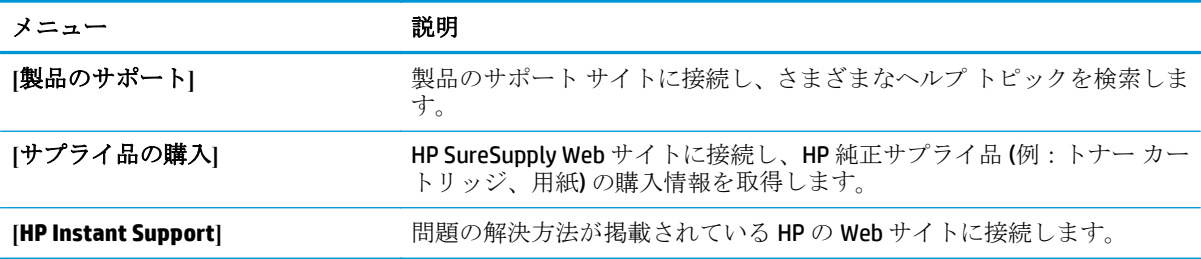

## **HP Web Jetadmin**

HP Web Jetadmin は高い評価を得ている業界最高水準のツールであり、ネットワーク接続された多様な HP 製品 (例:プリンタ、多機能装置、デジタル送信装置) を効率的に管理できます。このソフトウェア 1 つで、印刷/画像処理環境におけるリモート インストール、監視、保守、トラブルシューティング、 セキュリティ確保の各作業を行うことができます。これにより、時間の節約、コストの抑制、および 既存資産の有効利用が可能になるので、業務の生産性が向上します。

特定のプリンタ機能をサポートする、HP Web Jetadmin の更新プログラムが随時提供されています。更 新プログラムの詳細については、[www.hp.com/go/webjetadmin](http://www.hp.com/go/webjetadmin) にアクセスし、**[**セルフ ヘルプおよびド キュメント**]** リンクをクリックしてください。

## プリンタのセキュリティ機能

- セキュリティ ステートメント
- IP セキュリティ
- プリンタへのサインイン
- システム パスワードの割り当て
- **暗号化サポート: HP** [ハイパフォーマンス](#page-123-0) セキュア ハードディスク
- [フォーマッタのロック](#page-123-0)

#### セキュリティ ステートメント

この製品では、製品の安全な状態の維持、ネットワーク上の重要な情報の保護、および製品の監視と 管理方法の効率化に役立つセキュリティ規格および推奨プロトコルをサポートしています。

HP の安全なイメージングおよび印刷ソリューションの詳細については、[www.hp.com/go/](http://www.hp.com/go/secureprinting) [secureprinting](http://www.hp.com/go/secureprinting) をご覧ください。このサイトには、セキュリティ機能に関する白書や FAQ ドキュメント へのリンクがあります。

### **IP** セキュリティ

IP セキュリティ (IPsec) は、IP ベースのネットワーク上でプリンタの送受信トラフィックを制御するプ ロトコルです。ネットワーク通信において、ホスト間の認証、データの整合性チェック、および暗号 化を行います。

ネットワーク接続されて HP Jetdirect プリント サーバが取り付けられているプリンタの場合は、HP 内 蔵 Web サーバで **[Networking]** タブを使用して、IPsecn を設定できます。

#### プリンタへのサインイン

コントロール パネルの一部の機能はセキュリティで保護されているので、権限のないユーザーは利用 できません。セキュリティで保護されている機能を利用しようとすると、サインインを要求されま す。要求される前にサインインするには、ホーム画面で サインイン ボタンをタッチします。

通常は、ネットワーク上のコンピュータにサインインする際に使用するのと同じユーザー名およびパ スワードを使用します。使用する資格情報について不明な点がある場合は、このプリンタを管理して いるネットワーク管理者に問い合わせてください。

プリンタにサインインすると、コントロール パネルに サインアウト ボタンが表示されます。プリン タのセキュリティを維持するには、プリンタ使用後に サインアウト ボタンをタッチします。

#### システム パスワードの割り当て

プリンタおよび HP 内蔵 Web サーバにアクセスするための管理者パスワードを割り当てて、権限のな いユーザーがプリンタの設定を変更できないようにします。

- **1.** HP 内蔵 Web サーバ (EWS) を開きます。
	- **a.** プリンタのコントロール パネルのホーム画面で、[ネットワーク] ボタンをタッチして、 IP アドレスまたはホスト名を表示します。

<span id="page-123-0"></span>**b.** Web ブラウザを開き、プリンタのコントロール パネルに表示されているものと同じ IP アド レスまたはホスト名をアドレス バーに正確に入力します。コンピュータのキーボードの Enter キーを押します。EWS が開きます。

https://10.10.XXXXX/

- **2. [**セキュリティ**]** タブをクリックします。
- **3. [**一般セキュリティ**]** メニューを開きます。
- **4. [**ユーザー名**]** フィールドに、パスワードを関連付ける名前を入力します。
- **5. [**新しいパスワード**]** フィールドにパスワードを入力し、**[**パスワードの確認**]** フィールドにパスワ ードを再度入力します。
- 注記:既存のパスワードを変更する場合は、最初に既存のパスワードを **[**古いパスワード**]** フィー ルドに入力する必要があります。
- **6. [**適用**]** をクリックします。パスワードをメモして、安全な場所に保管してください。

## 暗号化サポート: **HP** ハイパフォーマンス セキュア ハードディスク

このハード ディスクではハードウェアベースの暗号化が利用できるため、プリンタの性能に影響を与 えることなく、機密性のあるデータを安全に保存できます。このハードディスクは、最新のAES (Advanced Encryption Standard) を使用し、汎用性のある時間節約機能と堅牢な機能を備えています。

HP 内蔵 Web サーバの **[**セキュリティ**]** メニューを使用して、このディスクを設定します。

#### フォーマッタのロック

フォーマッタにはセキュリティ ケーブルの接続に使用できるスロットがあります。 フォーマッタを ロックすることで大切なコンポーネントの取り外しを防止します。

## エコノミー設定

- 最適速度またはエネルギー使用状況
- スリープ モードの設定
- スリープ スケジュールの設定

### 最適速度またはエネルギー使用状況

デフォルトでは、スピードを最適化してジョブの最初のページの印刷時間を短縮するために、ジョブ を実行していないときにもプリンタをウォームアップしています。エネルギーを節約するには、ジョ ブを実行していないときにクールダウンするようにプリンタを設定します。プリンタではスピード やエネルギー使用状況を最適化するために 4 段階の設定が用意されています。

- **1.** プリンタのコントロール パネルのホーム画面で、[管理] ボタンまでスクロールしてタッチしま す。
- **2.** 以下のメニューを開きます。
	- 全般的な設定
	- エネルギー設定
	- 最適な速度/電力使用
- **3.** 使用するオプションを選択して、[保存] ボタンをタッチします。

注記:デフォルトの設定は 最初のページ (高速) です。

### スリープ モードの設定

- **1.** プリンタのコントロール パネルのホーム画面で、[管理] ボタンまでスクロールしてタッチしま す。
- **2.** 以下のメニューを開きます。
	- 全般的な設定
	- エネルギー設定
	- スリープ タイマ設定
- **3.** [後、スリープ モード/自動オフ] をタッチしてオプションを選択します。
- **4.** 適切な時間を選択し、[保存] ボタンをタッチします。

注記:デフォルトのスリープ モード時間は、15 分です。

#### スリープ スケジュールの設定

注記:[スリープ スケジュール] 機能を使用するには、日付と時刻の設定を行う必要があります。

- **1.** プリンタのコントロール パネルのホーム画面で、[管理] ボタンまでスクロールしてタッチしま す。
- **2.** 以下のメニューを開きます。
- 全般的な設定
- 日付/時刻の設定
- **3.** [日付/時刻の形式] メニューを開き、次の設定を行います。
	- 日付形式
	- 時刻形式
- **4.** [保存] ボタンをタッチします。
- **5.** [日付/時刻] メニューを開き、次の設定を行います。
	- 日付/時刻
	- タイムゾーン

夏時間を採用しているエリアにいる場合は、[夏時間の調整] ボックスを選択します。

- **6.** [保存] ボタンをタッチします。
- **7.** 戻る矢印ボタンをタッチして、[管理] 画面に戻ります。
- **8.** 以下のメニューを開きます。
	- 全般的な設定
	- エネルギー設定
	- スリープ スケジュール
- **9.** 追加ボタン をタッチし、スケジューリングするイベントのタイプとして [復帰] または [スリー プ] からスケジュールするイベントのタイプを選択します。
- **10.** 次の項目の値を設定します。
	- 時刻
	- イベントの日
- **11.** [OK] ボタンをタッチし、[保存] ボタンをタッチします。

## ソフトウェアおよびファームウェアの更新

HP は、製品ファームウェアの機能を随時更新しています。最新機能を利用するには、製品ファームウ ェア更新処理を実行してください。最新のファームウェア更新ファイルを Web からダウンロードし てください。

米国の場合は、[www.hp.com/support/colorljMFPM680](http://www.hp.com/support/colorljMFPM680) にアクセスし、**[Drivers & Software]** をクリックし ます。

米国以外の場合は、次の手順を実行します。

- **1.** [www.hp.com/support](http://www.hp.com/support) にアクセスします。
- **2.** 国/地域を選択します。
- **3.** 次に **[**ドライバー **&** ソフトウェア**]** をクリックします。
- **4.** 製品名 (HP Color LaserJet Enterprise MFP M680) を入力し、**[Search]** (検索) を選択します。

# **9** 一般的な問題の解決

- [カスタマ](#page-129-0)サポート
- コントロール [パネルのヘルプ](#page-130-0) システム
- [出荷時のデフォルト設定に戻す](#page-131-0)
- [「カートリッジ残量わずか」または「カートリッジ残量非常にわずか」のメッセージがプリンタ](#page-132-0) のコントロール [パネルに表示される](#page-132-0)
- [給紙されない、または給紙ミスが発生する](#page-134-0)
- [紙詰まりの解消](#page-136-0)
- [印刷品質の改善](#page-164-0)
- [コピーのイメージ品質を向上させる](#page-172-0)
- [スキャンのイメージ品質を向上させる](#page-177-0)
- [ファックスのイメージ品質を向上させる](#page-182-0)
- [有線ネットワークに関する問題の解決](#page-188-0)
- [ファックスに関する問題を解決する](#page-190-0)

#### 詳細は、次を参照してください。

米国の場合は、[www.hp.com/support/colorljMFPM680](http://www.hp.com/support/colorljMFPM680) にアクセスし、

米国以外の場合は、[www.hp.com/support](http://www.hp.com/support) にアクセスし、国/地域を選択します。**[**トラブルシューティ ング**]** をクリックします。製品名を入力して、**[**検索**]** を選択します。

お使いの製品に関する HP の包括的なヘルプには次の情報が含まれています。

- 設置と設定
- 学習と使用
- 問題の解決
- ソフトウェアのアップデートのダウンロード
- サポート フォーラムへの参加
- 保証および規制に関する情報の検索

## <span id="page-129-0"></span>カスタマ サポート

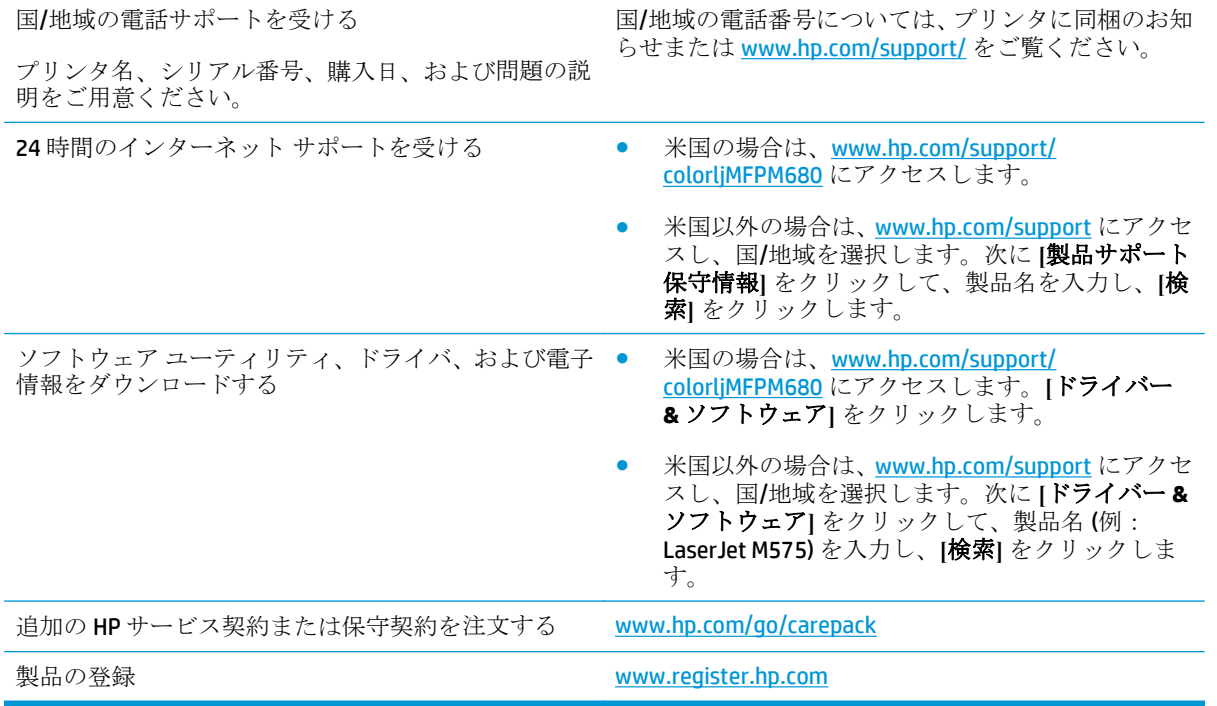

## <span id="page-130-0"></span>コントロール パネルのヘルプ システム

このプリンターには、各画面の使い方を説明するヘルプ システムが組み込まれています。ヘルプ シ ステムを開くには、画面の右上隅のヘルプ ボタン 2をタッチします。

一部の画面では、[ヘルプ] にタッチすると、特定のトピックを検索できるグローバル メニューが表示 されることがあります。メニューのボタンにタッチして、メニュー構造を参照できます。

一部の [ヘルプ] 画面には、紙詰まりの解消などの手順を示すアニメーションが含まれています。

個々のジョブの設定が含まれた画面では、[ヘルプ] にタッチすると、その画面のオプションについて 説明するトピックが表示されます。

エラーや警告が通知されたら、ヘルプ 2ボタンをタッチして、問題を説明するメッセージを表示し ます。このメッセージには、問題解決に役立つ手順も記載されています。

## <span id="page-131-0"></span>出荷時のデフォルト設定に戻す

- **1.** プリンタのコントロール パネルのホーム画面で、管理 ボタンまでスクロールしてタッチします。
- **2.** 以下のメニューを開きます。
	- 全般的な設定
	- 出荷時の設定に戻す
- **3.** リセット機能を実行するとデータの損失が起こる可能性があることを知らせる確認メッセージ が表示されます。リセット ボタンをタッチして処理を完了します。

注記:リセット操作が完了すると、プリンタが自動的に再起動します。

## <span id="page-132-0"></span>「カートリッジ残量わずか」または「カートリッジ残量非常に わずか」のメッセージがプリンタのコントロール パネルに表 示される

カートリッジ残量わずか: トナー カートリッジの残量が少なくなったとき、プリンタに表示されま す。実際のトナー カートリッジの寿命は異なる場合があります。印刷品質が許容範囲を下回った際 に備え、交換用サプライ品をご用意ください。今すぐトナー カートリッジを交換する必要はありませ  $h_{\rm o}$ 

カートリッジ残量が非常にわずか: トナー カートリッジの残量が非常に少なくなったとき、プリン タに表示されます。実際のトナー カートリッジの寿命は異なる場合があります。印刷品質が許容範 囲を下回った際に備え、交換用サプライ品をご用意ください。適切な印刷品質が得られている場合、 すぐにトナー カートリッジを交換する必要はありません。

HP のトナー カートリッジの残量が 非常にわずか になったとき、このトナー カートリッジに対する HP のプレミアム プロテクション保証は終了します。

#### 「非常にわずか」の設定の変更

サプライ品の状態が「非常にわずか」になったときのプリンタの動作方法を変更できます。これらの 設定は、新しいトナー カートリッジを取り付けるときに再設定する必要はありません。

- **1.** プリンタのコントロール パネルのホーム画面で、サプライ品 までスクロールしてタッチします。
- **2.** 以下のメニューを開きます。
	- サプライ品の管理
	- サプライ品の設定
	- - 黒カートリッジ または カラー カートリッジ
	- 非常にわずかの設定
- **3.** 以下のオプションから 1 つ選択してください。
	- カートリッジの残量が **[**非常にわずか**]** のしきい値に達したときに印刷を停止するようプリ ンタを設定するには、停止 オプションを選択します。
	- カートリッジの残量が 【非常にわずか】のしきい値に達したときに印刷を続行するようプリ ンタを設定するには、続行を要求 オプションを選択します。メッセージを承認するか、ま たはカートリッジを交換して印刷を再開することができます。
	- カートリッジの残量が非常にわずかという警報を表示し、**[**非常にわずか**]** の設定を超えても 操作なしで印刷を続けるようプリンタを設定するには、継続 オプションを選択します。こ の場合、満足な印刷品質が得られないことがあります。

#### ファックス機能付きのプリンタの場合

プリンタが 停止 または 続行を要求 オプションに設定されている場合は、プリンタが印刷を再開して も、一部のファックスが印刷されなくなるリスクがあります。この問題は、プリンタが、待機中にメ モリに保持できる容量より多くのファックスを受信した場合に発生する可能性があります。

トナー カートリッジに対して 継続 オプションを選択した場合は、「非常にわずか」のしきい値を超え ても、中断することなくファックスを印刷できますが、印刷品質は劣化する可能性があります。

JAWW 「カートリッジ残量わずか」または「カートリッジ残量非常にわずか」のメッセージがプリンタの 121コントロール パネルに表示される

## サプライ品の注文

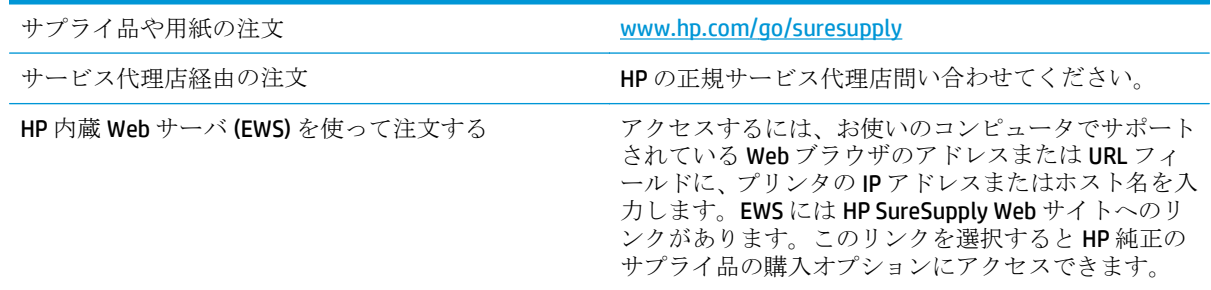

## <span id="page-134-0"></span>給紙されない、または給紙ミスが発生する

- 用紙がピックアップされない
- 複数枚の用紙がピックアップされる
- 文書フィーダで紙詰まり、スキューが起こったり、複数枚の用紙がピックアップされる

### 用紙がピックアップされない

トレイから用紙がピックアップされない場合、次の解決策を試してください。

- **1.** プリンタのカバーを開け、詰まっている用紙を取り除きます。
- **2.** ジョブに適したサイズの用紙をトレイにセットします。
- **3.** プリンタのコントロール パネルで用紙サイズと用紙タイプが正しく設定されていることを確認 します。
- **4.** トレイの用紙ガイドの位置を用紙サイズに合わせて調整します。トレイの適切な目印に合わせ てガイドを調整します。
- **5.** 用紙を手動で送るようにという要求に対するユーザーの対応待ち状態であるかどうかを、コント ロール パネルで確認します。用紙をセットして続行します。
- **6.** トレイの上にあるローラーが汚れている可能性があります。水で湿らせた糸くずの出ない布で ローラーを拭きます。

## 複数枚の用紙がピックアップされる

トレイから複数枚の用紙がピックアップされる場合、次の解決策を試してください。

- **1.** トレイから用紙の束を取り出し、さばき、左右を入れ替え、裏返します。用紙に風をあてないで ください。 用紙の束をトレイに戻します。
- **2.** このプリンタに関する HP の仕様を満たす用紙だけを使用します。
- **3.** しわ、折り目、損傷などがない用紙を使用します。必要があれば、別のパッケージの用紙を使用 します。
- **4.** トレイから用紙があふれていないかどうかを確認します。あふれている場合は、用紙の束全体を トレイから取り出し、束をまっすぐ揃え、その一部をトレイに戻します。
- **5.** トレイの用紙ガイドの位置を用紙サイズに合わせて調整します。トレイの適切な目印に合わせ てガイドを調整します。
- **6.** 印刷環境が推奨される仕様の範囲内であることを確認します。

### 文書フィーダで紙詰まり、スキューが起こったり、複数枚の用紙がピックアッ プされる

 $\overline{\mathbb{E}}$  注記:この情報は、MFP 製品にのみ適用されます。

- 原稿にステイプルまたはシールなどが付着している可能性があります。これらは取り外す必要 があります。
- すべてのローラーが正しい場所にあり、文書フィーダ内のローラー アクセス カバーが閉じてい ることを確認します。
- 文書フィーダの上部カバーが閉じていることを確認します。
- ページが正しくセットされていない可能性があります。ページをまっすぐにそろえて、スタック が中央になるように用紙ガイドを調整します。
- 用紙ガイドを適切に機能させるには、用紙ガイドが用紙スタックの両側に接触している必要があ ります。用紙スタックをまっすぐにそろえて、用紙ガイドを用紙スタックに合わせます。
- 文書フィーダの給紙トレイまたは排紙ビンに最大枚数を超えるページが置かれている可能性が あります。用紙スタックが給紙トレイのガイドの下に収まっていることを確認し、排紙ビンから ページを取り除きます。
- 紙の断片、ステイプル、クリップ、またはその他のごみが用紙経路にないことを確認します。
- 文書フィーダ ローラーと仕分けパッドをクリーニングします。エアスプレー、またはぬるま湯で 湿らせた繊維の残らない布を使用します。それでも給紙ミスが解決しない場合は、ローラーを交 換します。
- プリンタのコントロール パネルのホーム画面で、サプライ品 ボタンまでスクロールしてタッチ します。文書フィーダ キットのステータスを確認して、必要な場合には交換します。

## <span id="page-136-0"></span>紙詰まりの解消 紙詰まりの場所

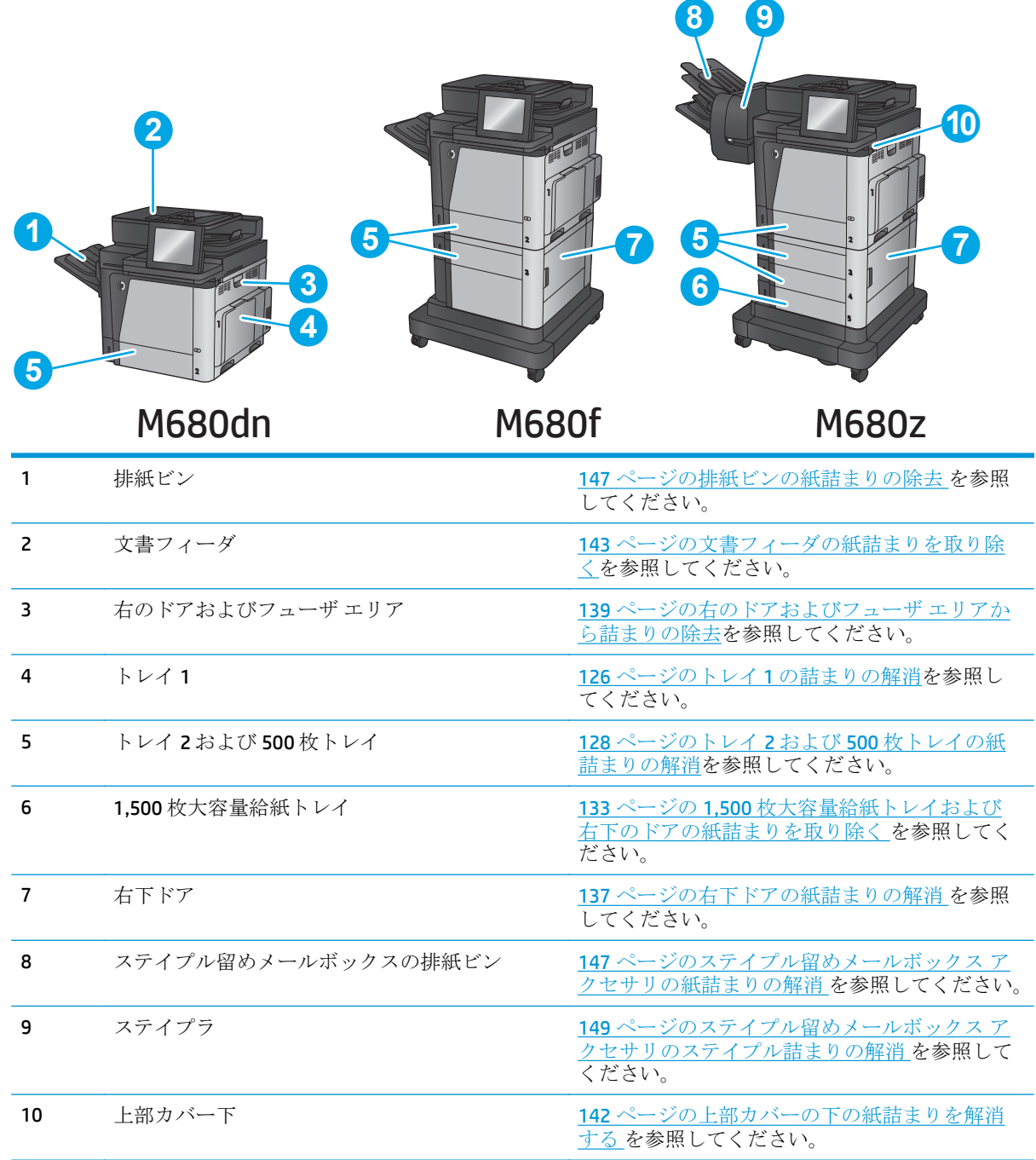

## 自動ナビゲーションによる紙詰まり解消

コントロールパネルに表示される操作手順によって、紙詰まり解消をサポートする機能です。手順に ある操作手順を完了するまで、1 つの手順を完了すると、次の手順に関する指示が表示されます。

## <span id="page-137-0"></span>紙詰まりが頻繁に、または繰り返し発生する

紙詰まりを減らすには、次の解決策を試してください。

- **1.** このプリンタに関する HP の仕様を満たす用紙だけを使用します。
- **2.** しわ、折り目、損傷などがない用紙を使用します。必要があれば、別のパッケージの用紙を使用 します。
- **3.** プリントまたはコピーされた用紙でない、新品の用紙を使用します。
- **4.** トレイから用紙があふれていないかどうかを確認します。あふれている場合は、用紙の束全体を トレイから取り出し、束をまっすぐ揃え、その一部をトレイに戻します。
- **5.** トレイの用紙ガイドの位置を用紙サイズに合わせて調整します。用紙ガイドは、用紙の束にちょ うど触れる位置に動かします。用紙がたわまないようにします。
- **6.** トレイがプリンタにしっかり挿入されているかどうかを確認します。
- **7.** 厚紙、エンボス加工された用紙、またはミシン目が入っている用紙にプリントする場合、手動用 紙送り機能を利用し、一度に 1 枚ずつ用紙を送ります。
- **8.** プリンタのコントロール パネルのホーム画面で、トレイ ボタンまでスクロールしてタッチしま す。トレイが用紙のタイプとサイズに合わせて適切に設定されていることを確認します。
- **9.** 印刷環境が推奨される仕様の範囲内であることを確認します。

### トレイ **1** の詰まりの解消

詰まりが発生すると、コントロール パネルに詰まりを取り除くときに役立つ手順が表示されます。

**1.** トレイ 1 に詰まっている用紙が見える場合 は、用紙をゆっくりと引き出して紙詰まりを 取り除きます。[<mark>OK]</mark> ボタンをタッチしてメッ セージを消します。

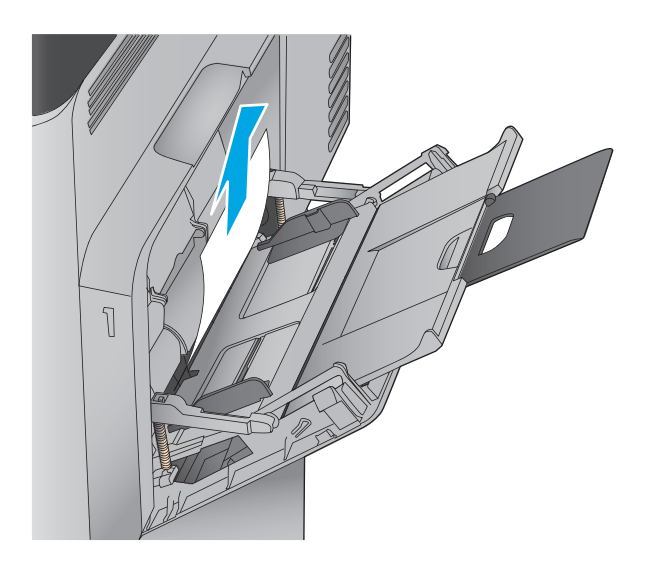

**2.** 用紙を取り除くことができない場合、または トレイ 1 に詰まっている用紙が見えない場合 は、トレイ 1 を閉じ、右のドアを開きます。

**3.** ピックアップ ローラーの周辺から用紙をゆっ くりと引き出します。

**4.** 右のドアを閉めます。

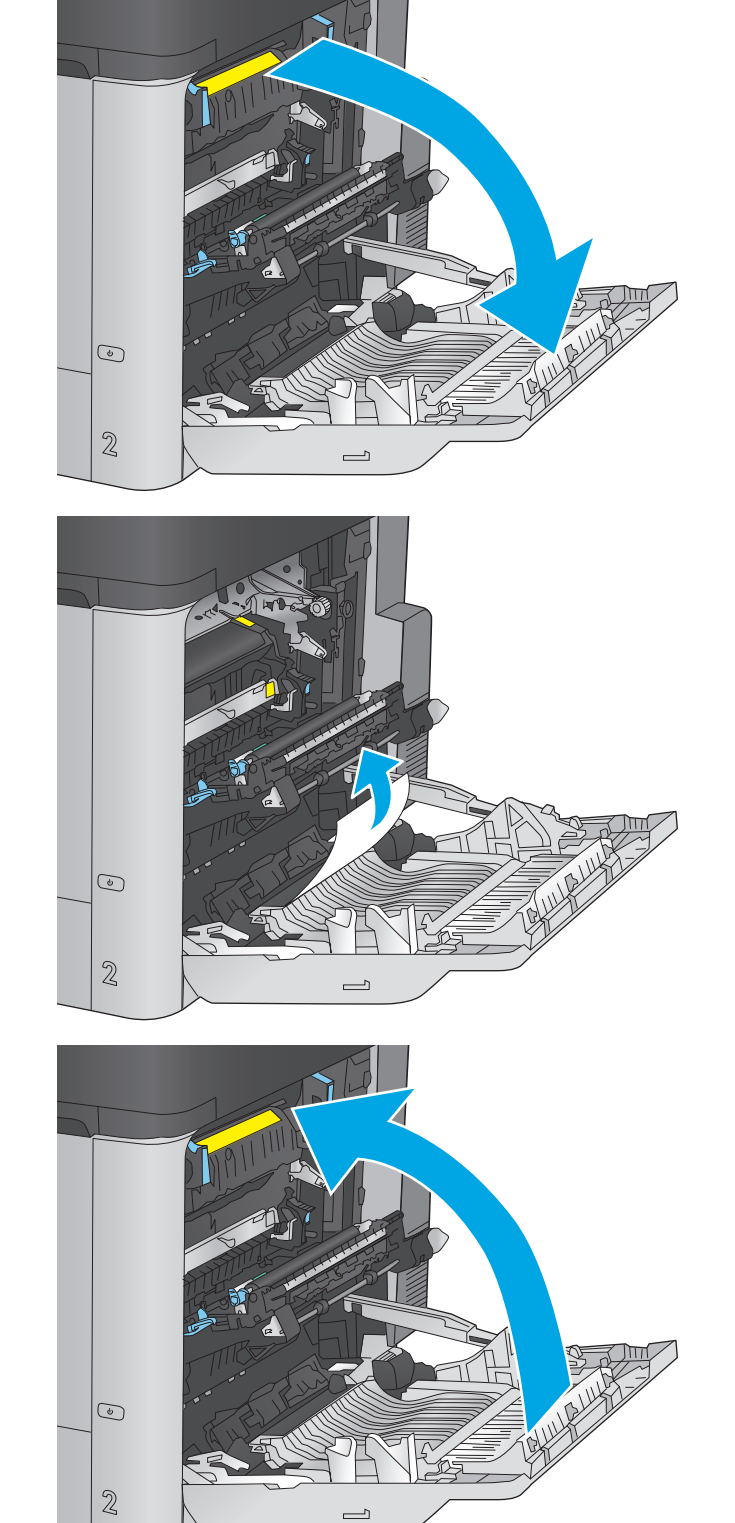

## <span id="page-139-0"></span>トレイ **2** および **500** 枚トレイの紙詰まりの解消

以下の手順を使用して、トレイ 2 および 500 枚トレイに関連する場所で詰まりが発生している可能性 があるすべての場所の用紙を確認します。詰まりが発生すると、コントロール パネルに詰まりを取り 除くときに役立つ手順が表示されます。

**1.** トレイを引き、軽く持ち上げてプリンタから 取り外します。

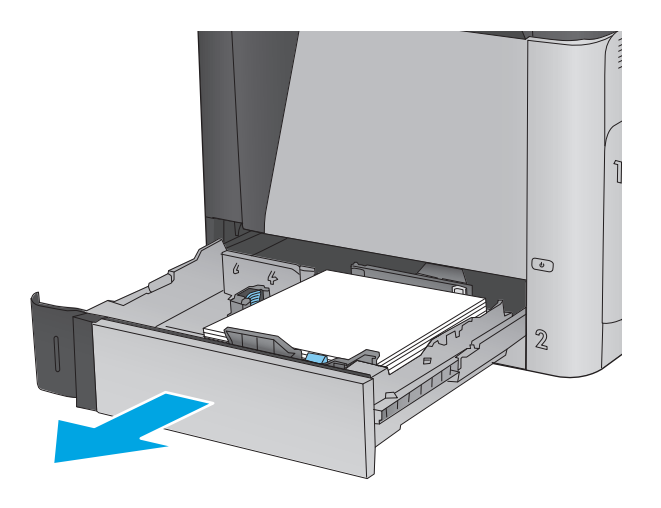

**2.** 詰まっている用紙や傷んだ用紙があれば取り 除きます。

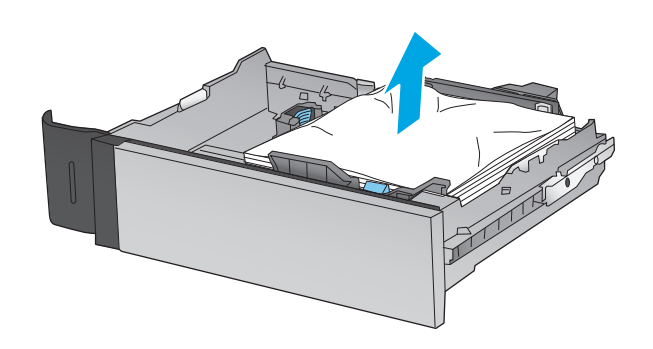

- **3.** プリンタ内部のフィード ローラーから用紙が あれば取り除きます。
- **AUTO**  $\sqrt{ }$  $\circ$  $\mathbb{Z}$  $\circledcirc$  $\sqrt{2}$  $\mathbb{Z}$  $\overline{\phantom{0}}$  $\overline{2}$  $\mathcal{S}% _{M_{1},M_{2}}^{\alpha,\beta}(\varepsilon)$ 4 5

**4.** トレイを再度取り付けて閉じます。

**5.** 右下のドアを開きます。

**.** 紙詰まりがあればゆっくりと引き出します。

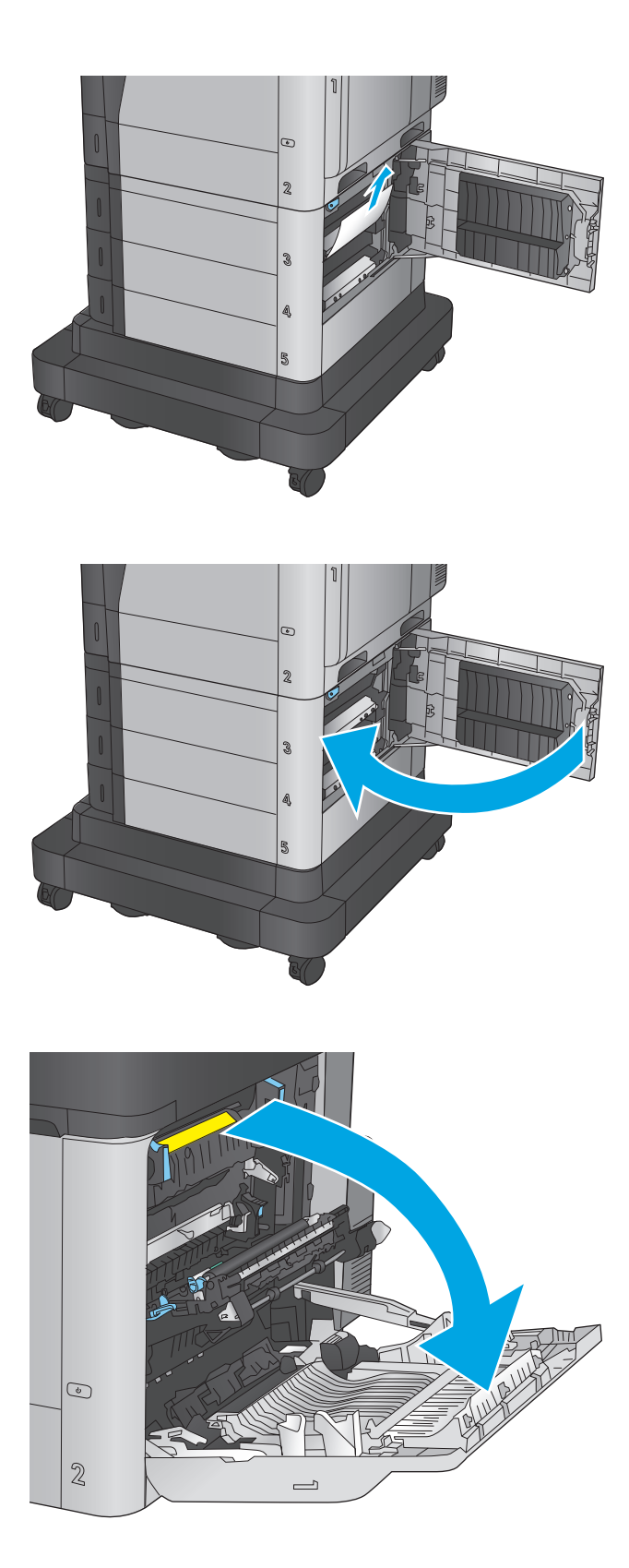

**.** 右下のドアを閉じます。

**.** 右のドアを開きます。

**9.** 紙詰まりがあればゆっくりと引き出します。

**10.** フューザの下部に詰まっている用紙が見える 場合は、下方向にゆっくりと引いて取り除き ます。

注意:トランスファー ローラーのローラーに 触らないようにしてください。汚れると印刷 品質が低下するおそれがあります。

**11.** 排紙ビンに入りかけた用紙がある場合は、フ ューザを取り除き、用紙を下方向にゆっくり と引いて取り除きます。

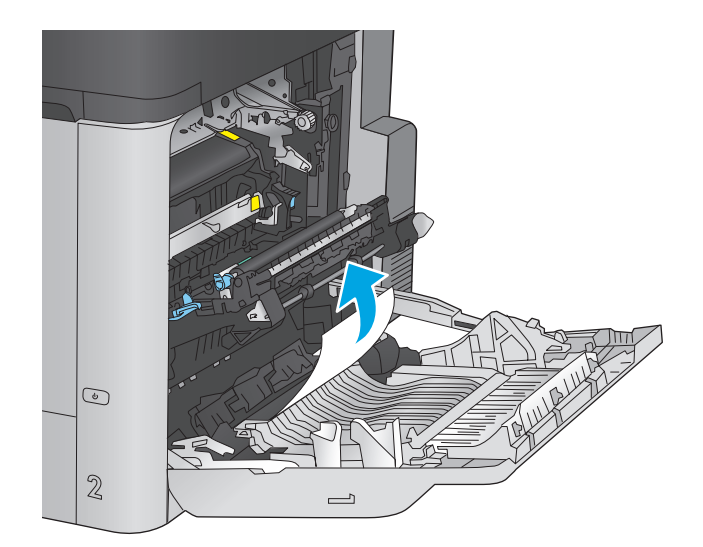

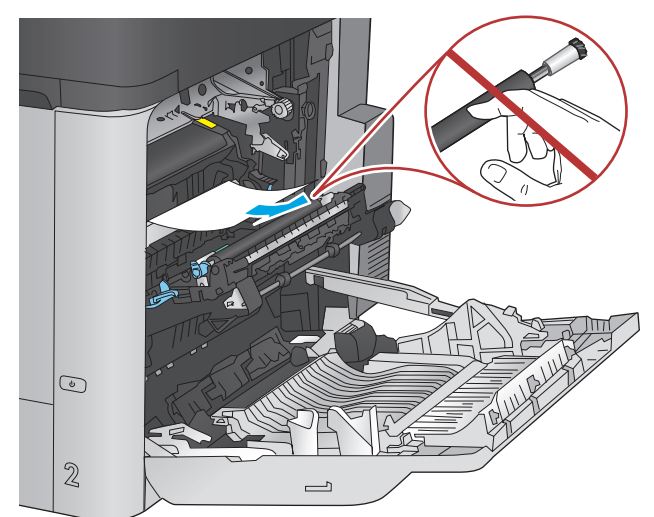

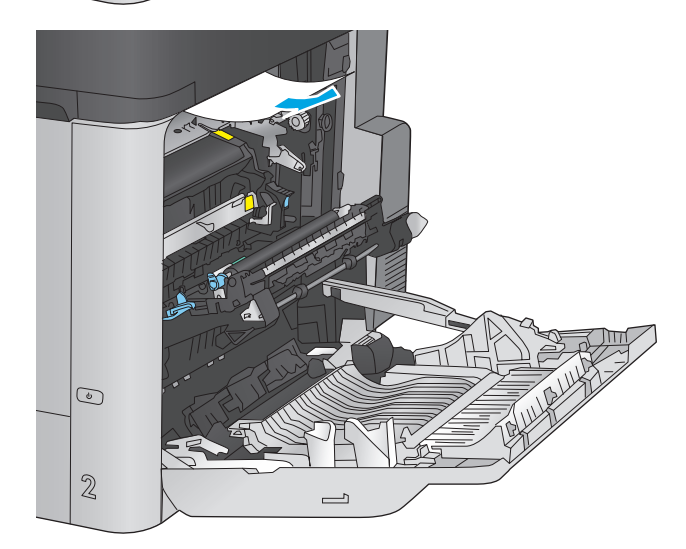

**12.** フューザ内部の見えないところに用紙が詰ま っている場合があります。フューザ ハンドル をつかんで少し持ち上げてからまっすぐに引 き、フューザを取り外します。

> 注意:プリンタの使用中はフューザが高温に なっています。フューザが冷めるまで待って から作業を行ってください。

- $\circ$  $\mathbb{Z}$  $\qquad \qquad \Box$
- **13.** 紙詰まりアクセス ドアを開きます。フューザ 内部に用紙が詰まっている場合は、ゆっくり とまっすぐに引いて取り除きます。用紙が破 れた場合は、紙片をすべて取り除いてくださ い。

**注意:**フューザ本体が冷めていても、内部の ローラーがまだ熱いことがあります。フュー ザ ローラーが冷めるまで、触らないようにし てください。

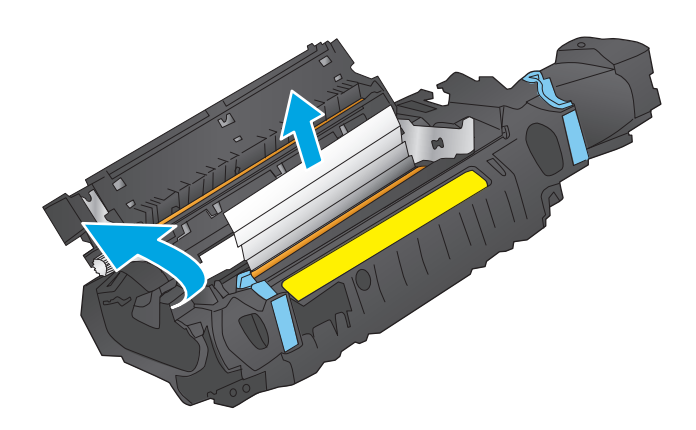
**14.** 紙詰まりアクセス ドアを閉じ、フューザをプ リンタ内に完全に押し込みます。

**15.** 右のドアを閉めます。

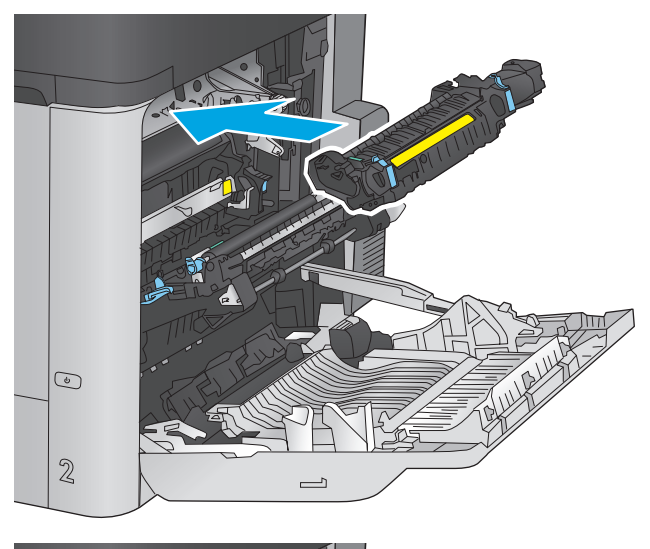

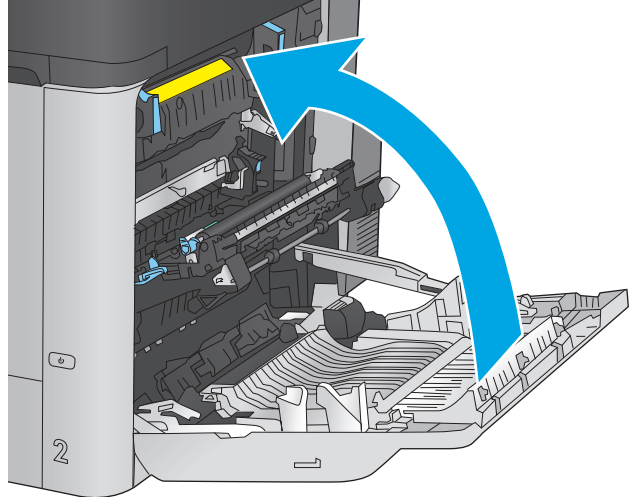

### **1,500** 枚大容量給紙トレイおよび右下のドアの紙詰まりを取り除く

以下の手順を使用して、1,500 枚大容量給紙トレイに関連する場所で詰まりが発生している可能性が あるすべての場所の用紙を確認してください。詰まりが発生すると、コントロール パネルに詰まりを 取り除くときに役立つ手順が表示されます。

**.** 1,500 枚大容量給紙トレイを引き出します。

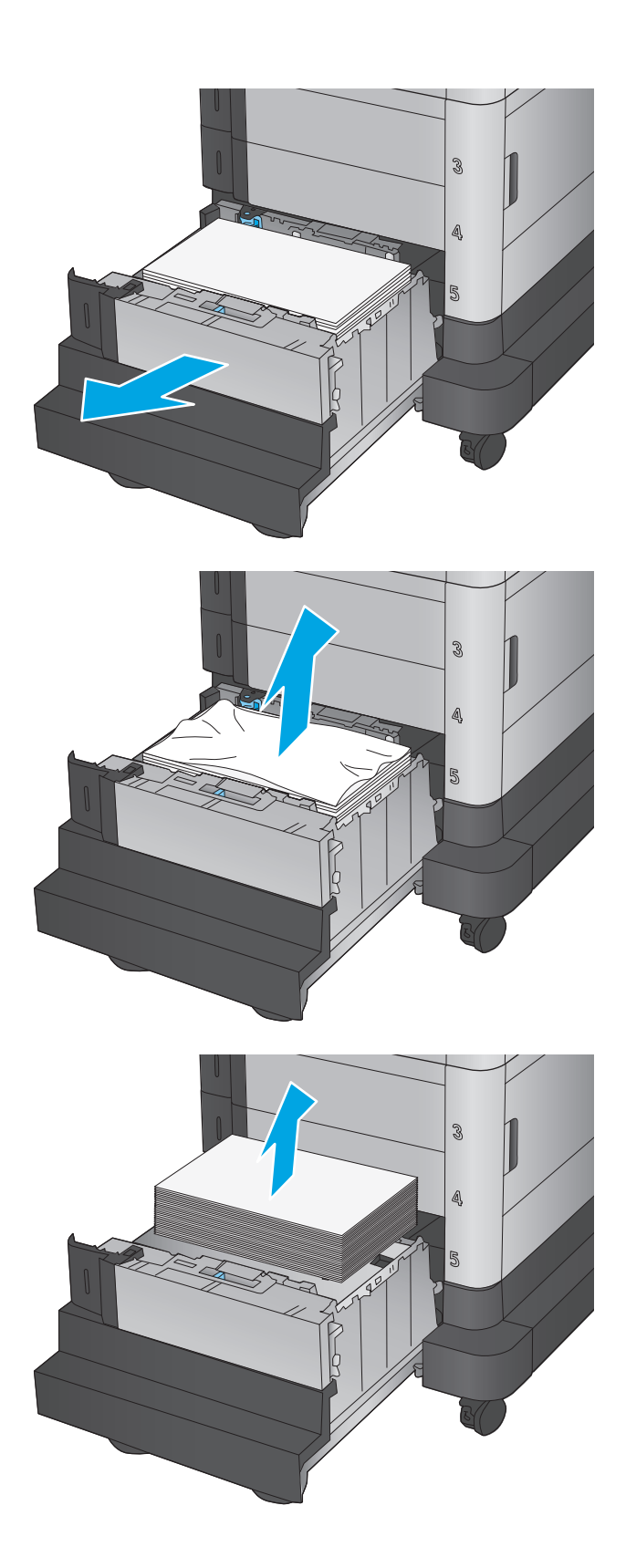

**.** 破損した紙を取り除き、破棄します。

**.** トレイから用紙を取り除きます。

**4.** トレイを持ち上げてまっすぐに引き、取り外 します。

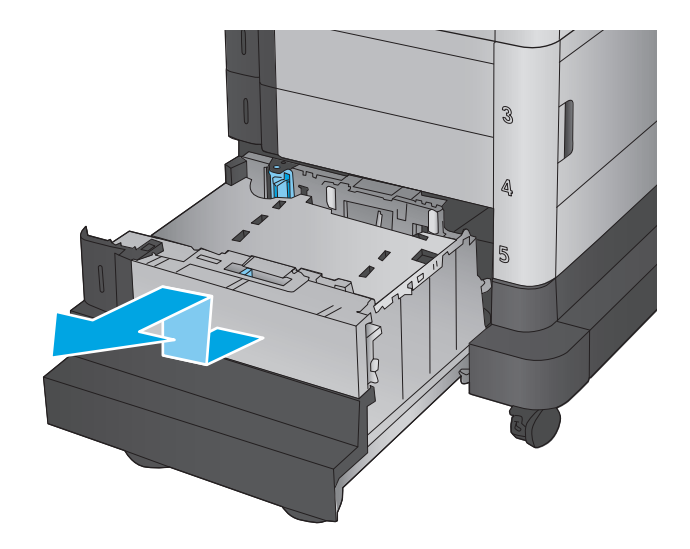

- $\mathbb{S}^2$
- **5.** 給紙エリアに用紙がある場合は、引き出して 取り除きます。

**6.** トレイを再度取り付け、充分な量の用紙をト レイにセットします。トレイは用紙を 1,500 枚まで収納できます。

注記:最高の結果を得るには、用紙を束単位 でまとめてセットしてください。何回かに分 けてセットしないでください。

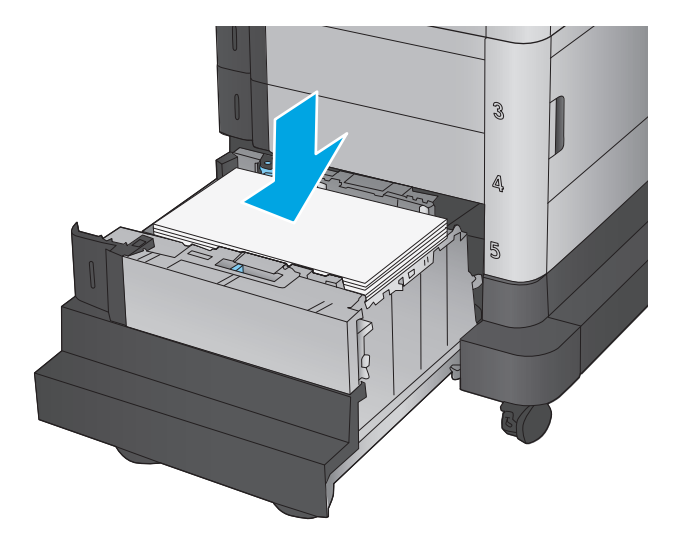

**.** トレイを閉じます。

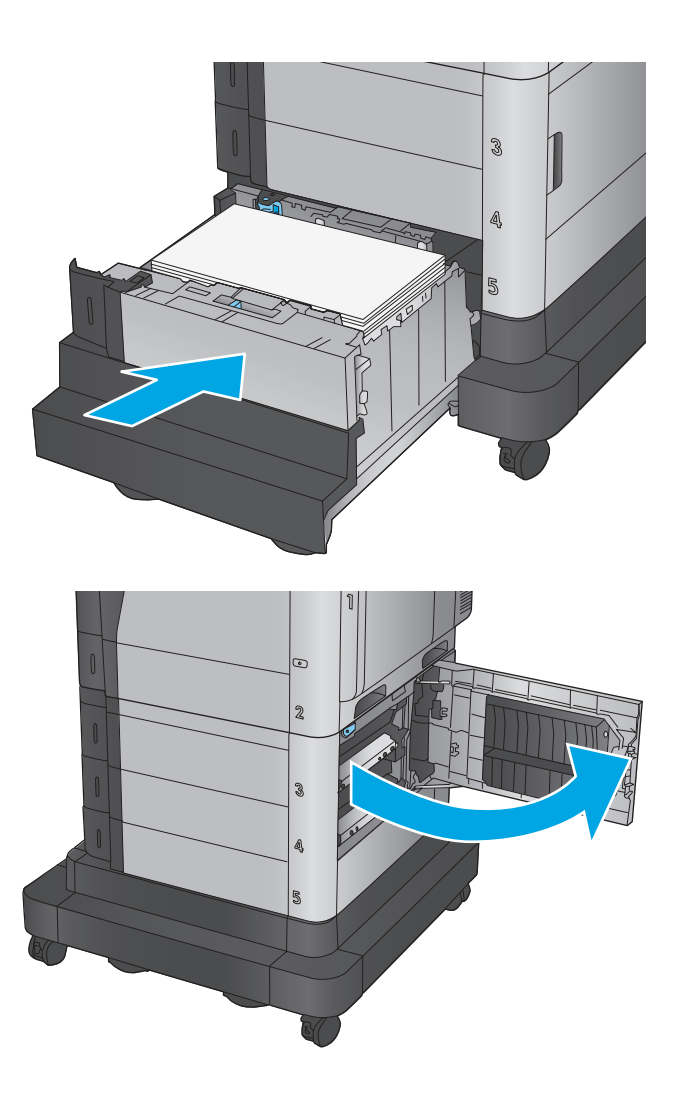

**.** 右下のドアを開きます。

**9.** 詰まっている用紙をすべて取り除きます。

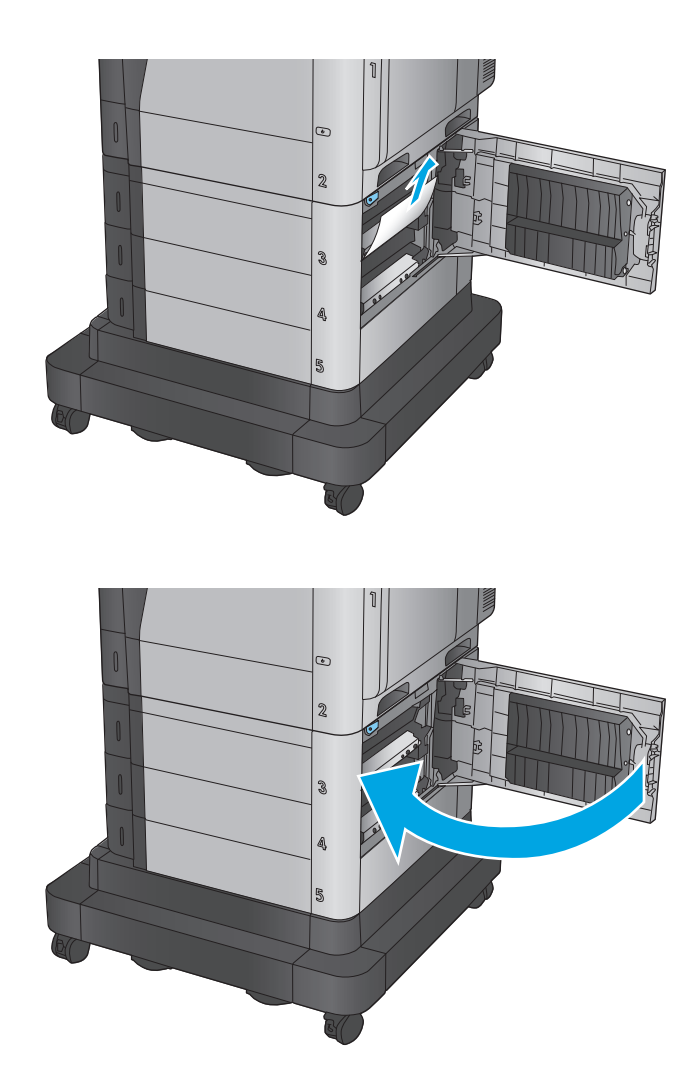

**10.** 右下のドアを閉じます。

注記:紙詰まりを取り除いた後で、コントロ ール パネルのディスプレイにトレイに用紙が 入っていないか、トレイに入っている用紙が 多すぎることを知らせるメッセージが表示さ れた場合は、もう一度トレイを取り外し、奥 に紙が詰まって残っていないかどうかを確認 してください。

### 右下ドアの紙詰まりの解消

以下の手順を使用して、右下ドア内部の用紙を確認します。詰まりが発生すると、コントロール パネ ルに詰まりを取り除くときに役立つ手順が表示されます。

**.** 右下のドアを開きます。

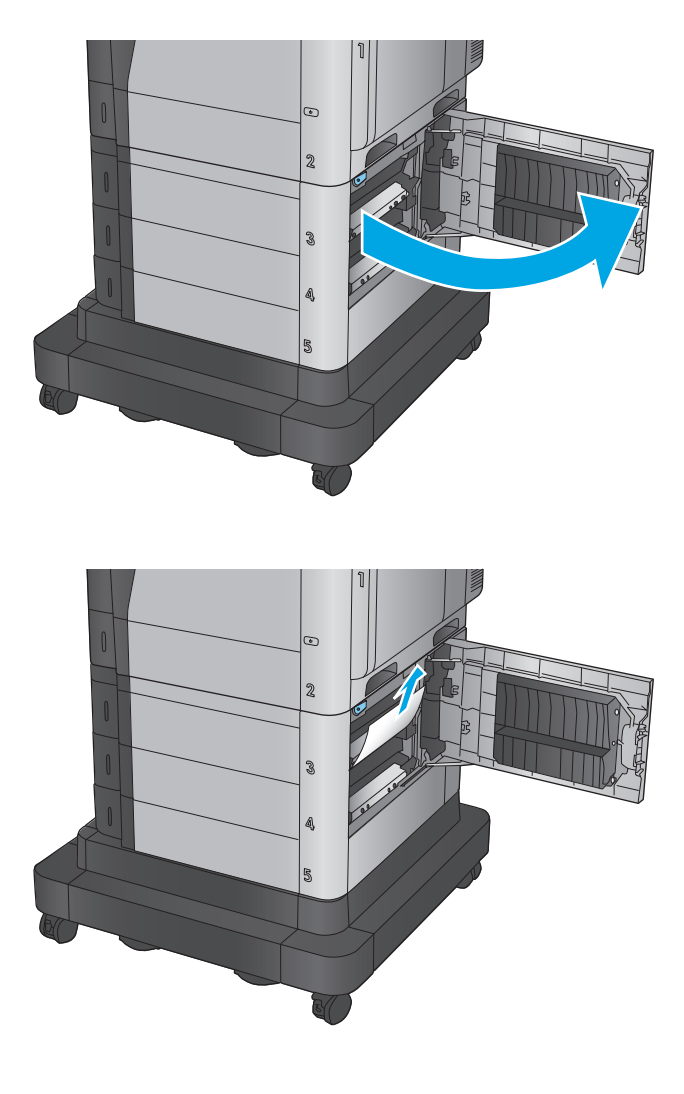

**.** 右下のドアを閉じます。

**.** 詰まっている用紙をすべて取り除きます。

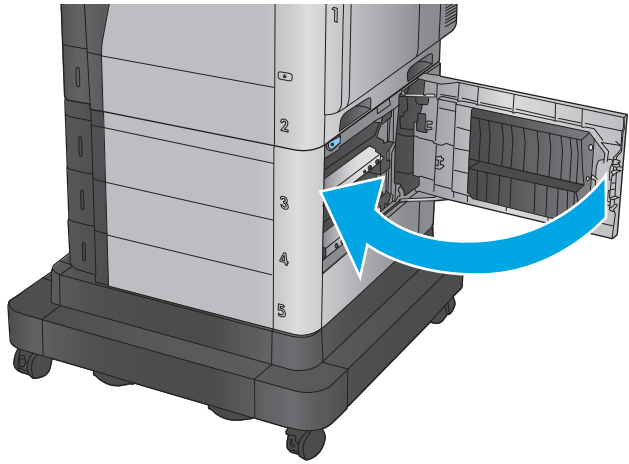

# 右のドアおよびフューザ エリアから詰まりの除去

以下の手順を使用して、右のドア内部で詰まりが発生している可能性があるすべての場所の用紙を確 認してください。詰まりが発生すると、コントロール パネルに詰まりを取り除くときに役立つ手順が 表示されます。

△注意:プリンタの使用中はフューザが高温になっています。フューザが冷めるまで待ってから作業を 行ってください。

**1.** 右のドアを開きます。

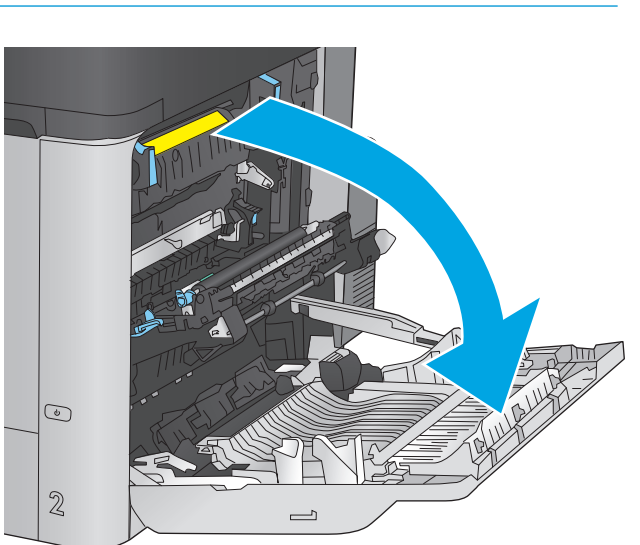

**2.** 紙詰まりがあればゆっくりと引き出します。

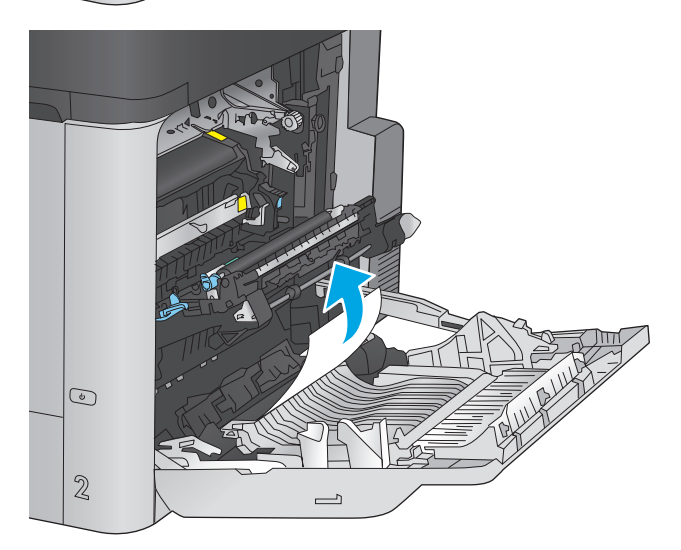

**3.** フューザの下部に詰まっている用紙が見える 場合は、下方向にゆっくりと引いて取り除き ます。

> 注意:トランスファー ローラーのローラーに 触らないようにしてください。汚れると印刷 品質が低下するおそれがあります。

**4.** 排紙ビンに入りかけた用紙がある場合は、フ ューザを取り除き、用紙を下方向にゆっくり と引いて取り除きます。

**5.** フューザ内部の見えないところに用紙が詰ま っている場合があります。フューザ ハンドル をつかんで少し持ち上げてからまっすぐに引 き、フューザを取り外します。

注意:プリンタの使用中はフューザが高温に なっています。フューザが冷めるまで待って から作業を行ってください。

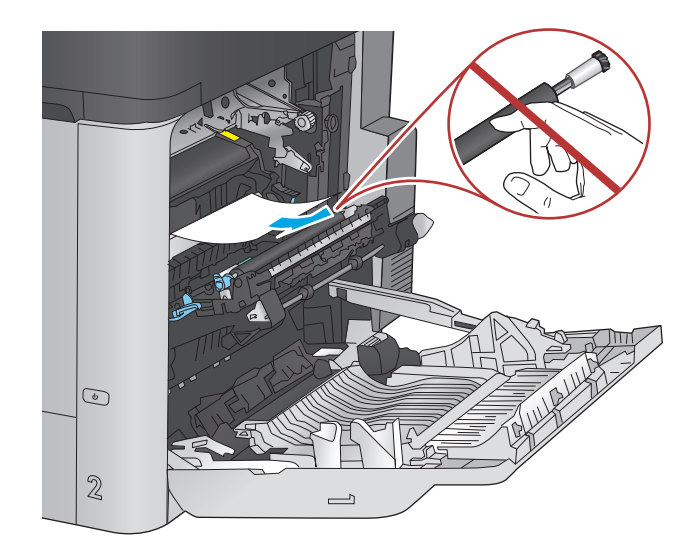

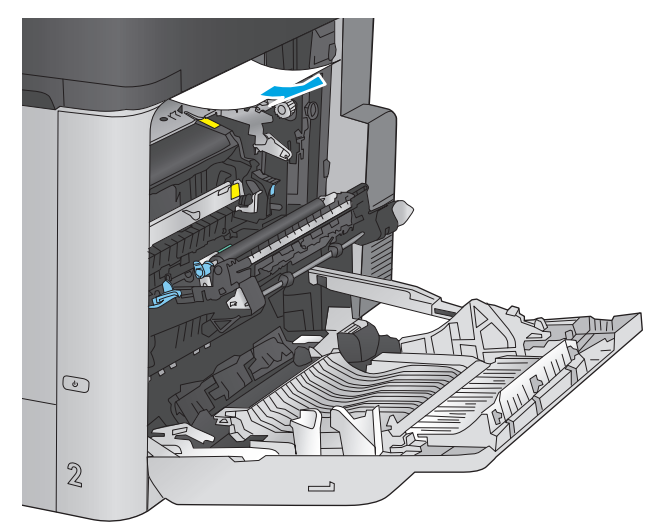

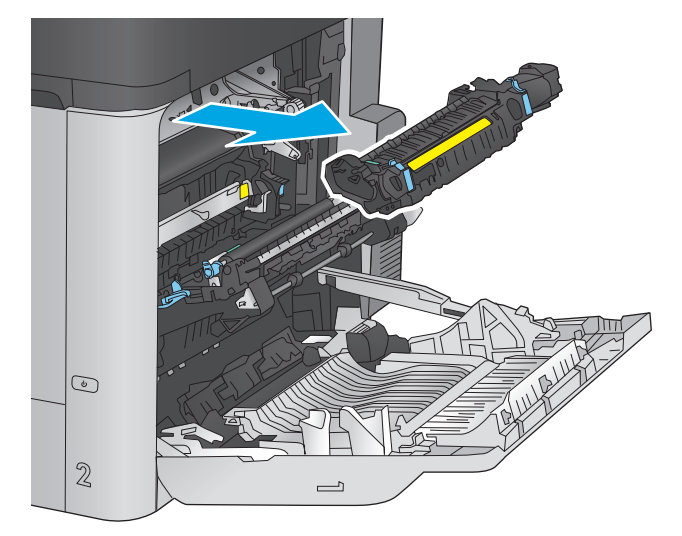

**6.** 紙詰まりアクセス ドアを開きます。フューザ 内部に用紙が詰まっている場合は、ゆっくり とまっすぐに引いて取り除きます。用紙が破 れた場合は、紙片をすべて取り除いてくださ  $\overline{V}$ 

**注意:**フューザ本体が冷めていても、内部の ローラーがまだ熱いことがあります。フュー ザ ローラーが冷めるまで、触らないようにし てください。

**7.** 紙詰まりアクセス ドアを閉じ、フューザをプ リンタ内に完全に押し込みます。

**8.** 右のドアを閉めます。

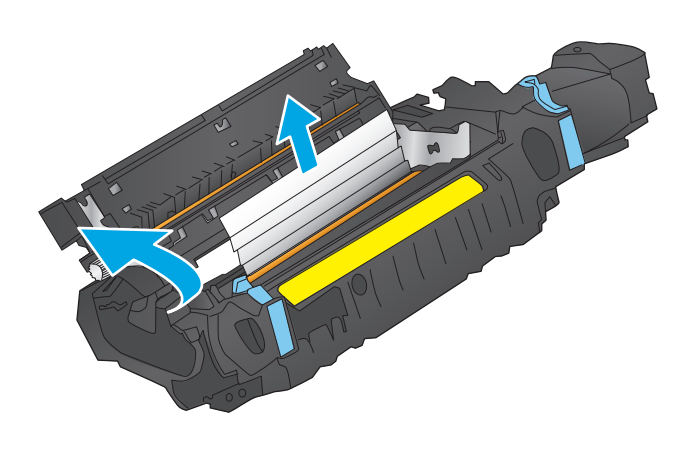

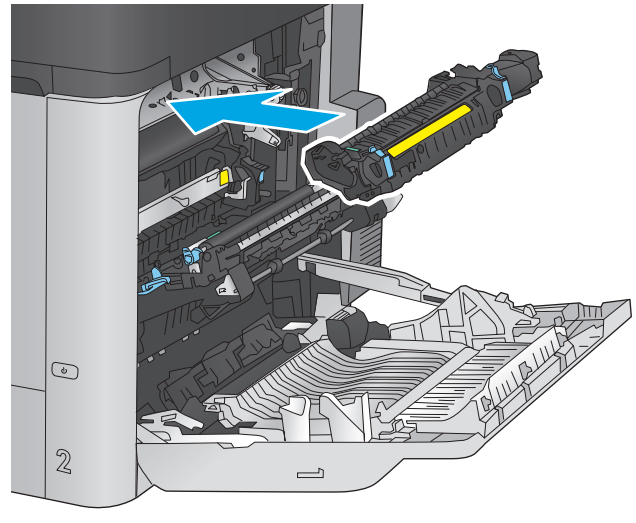

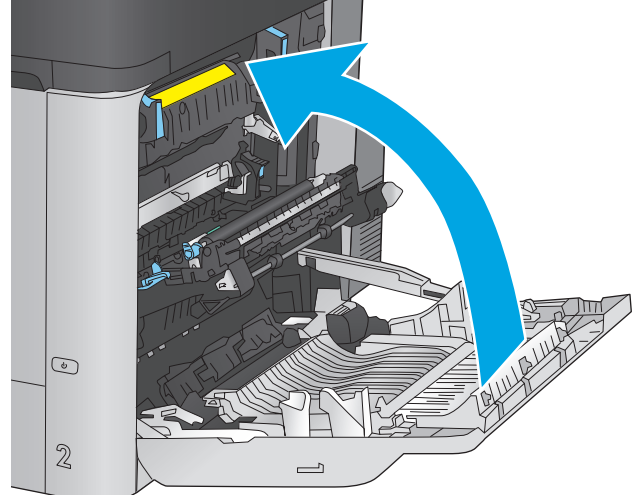

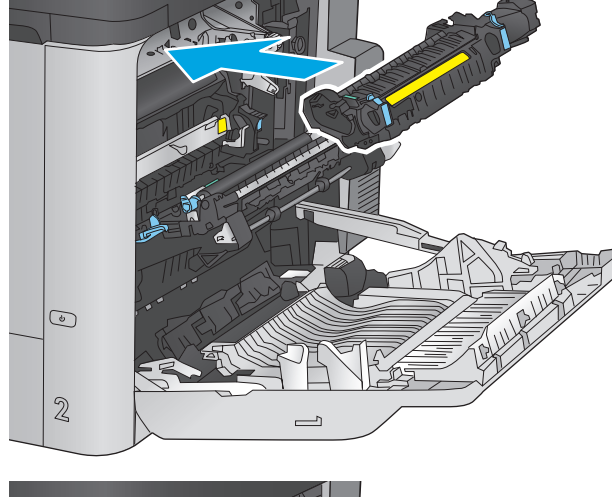

### 上部カバーの下の紙詰まりを解消する

以下の手順を使用して、上部カバー下の用紙を確認します。詰まりが発生すると、コントロール パネ ルに詰まりを取り除くときに役立つ手順が表示されます。

**1.** 上部カバー リリース レバーを前方に引き、上 部カバーを持ち上げます。

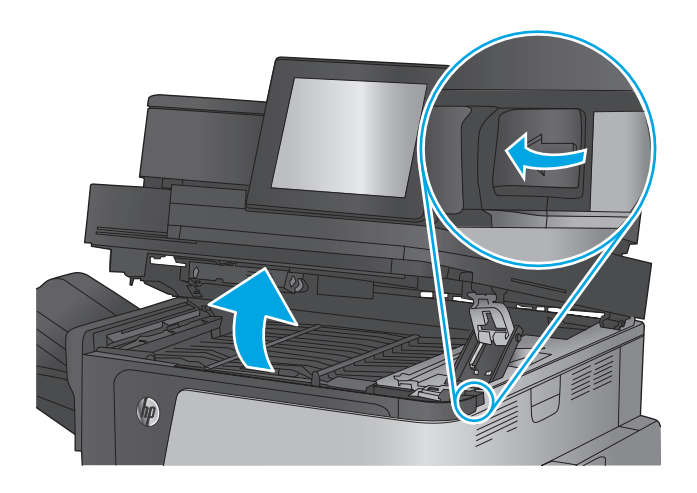

**2.** 詰まっている用紙をすべて取り除きます。

注意:上部カバーの下にあるフォーム ローラ ーに触らないでください。汚れると印刷品質 が低下するおそれがあります。

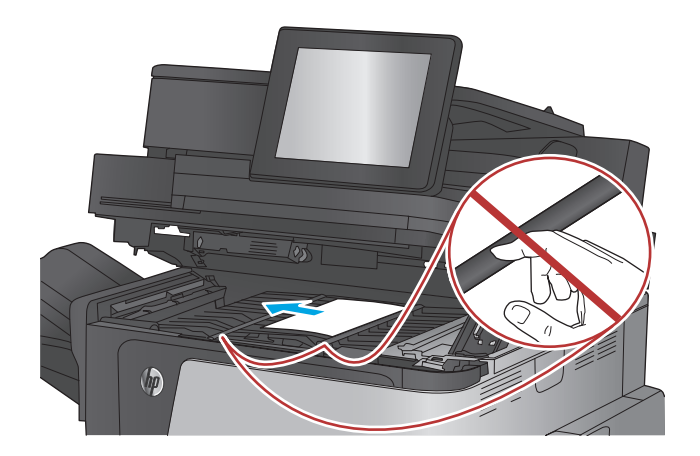

**3.** 上部カバーを閉じます。

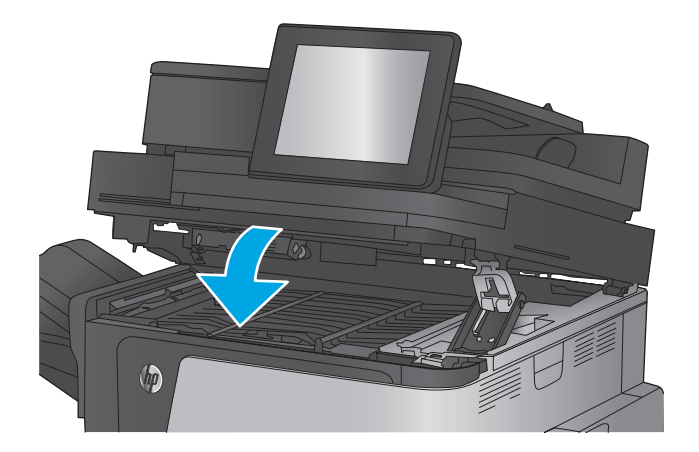

## 文書フィーダの紙詰まりを取り除く

以下の手順を使用して、文書フィーダに関連する場所で詰まりが発生している可能性があるすべての 場所の用紙を確認してください。詰まりが発生すると、コントロール パネルに詰まりを取り除くとき に役立つ手順が表示されます。

**1.** ラッチを持ち上げて、文書フィーダのカバー を解放します。

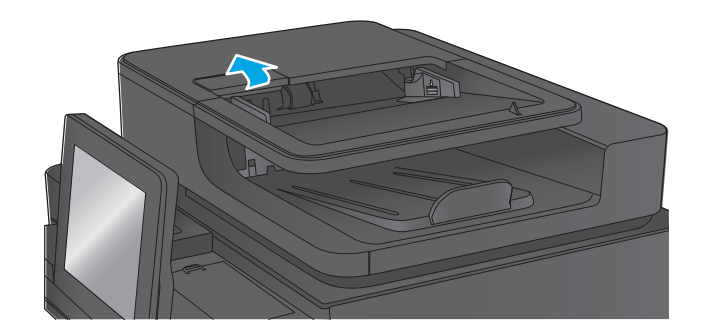

**2.** 文書フィーダのカバーを開けます。

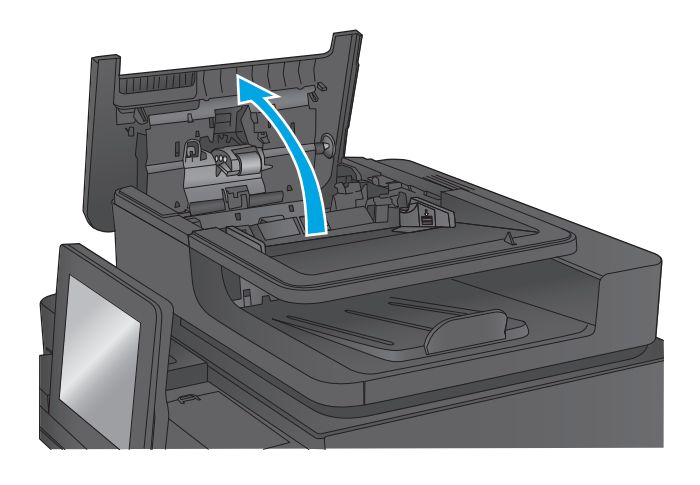

**3.** 紙詰まりアクセス ドアを持ち上げ、詰まって いる用紙を取り除きます。

> 必要に応じて文書フィーダの正面にある緑色 のホイールを回し、詰まっている用紙を取り 除きます。

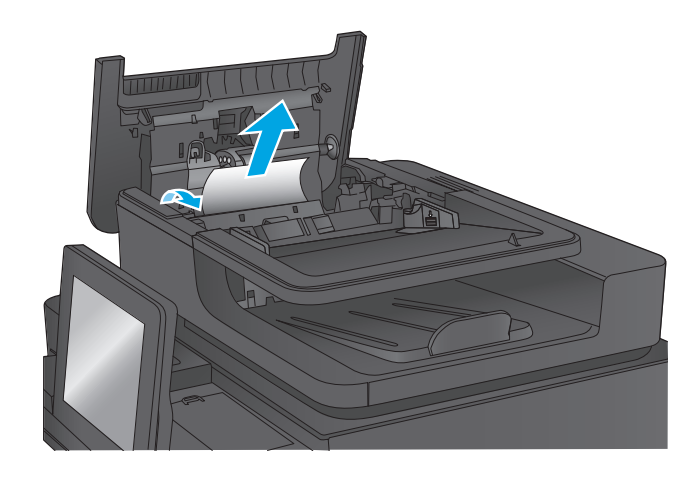

**4.** 文書フィーダのローラーの横にあるドアを押 して、完全に閉じていることを確認します。

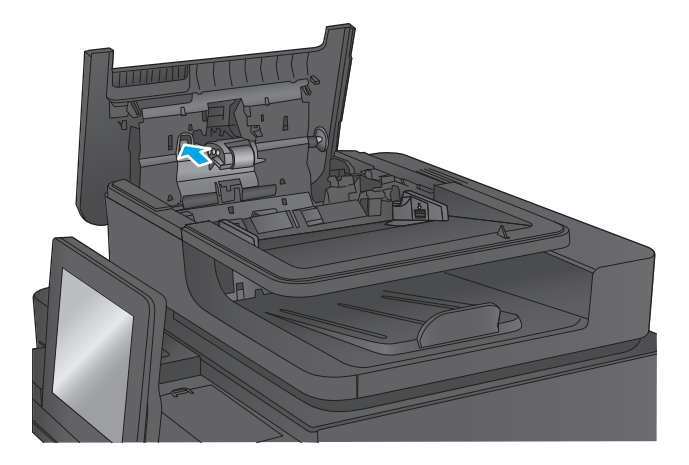

**5.** 文書フィーダの給紙トレイを持ち上げます。

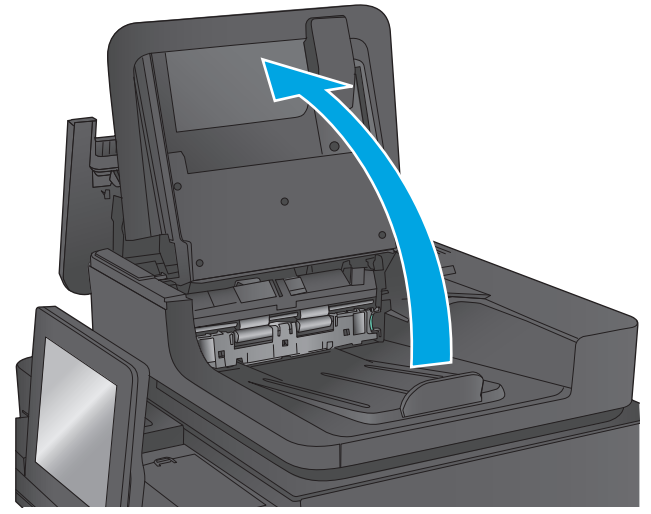

- **6.** バックサイド バックグラウンド セレクタ ア センブリの両端にある 2 つのスロットを内側 に強く押します。
- 

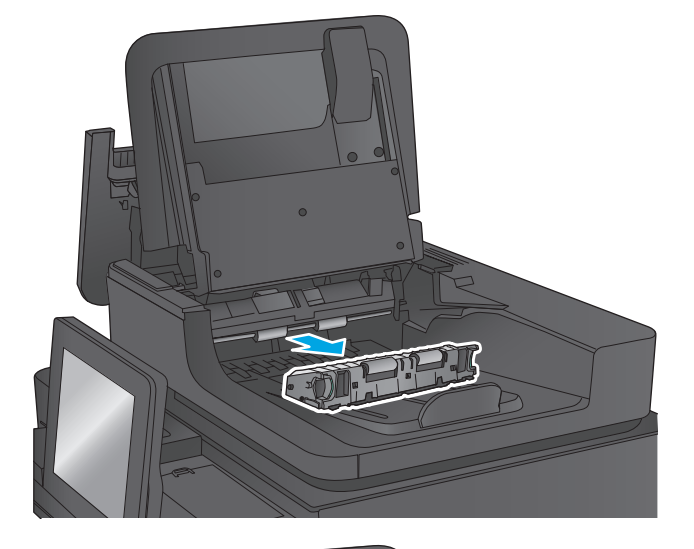

**7.** バックサイド バックグラウンド セレクタ ア センブリを引き抜いて取り外します。

**8.** 詰まっている用紙をすべて取り除きます。

**9.** バックサイド バックグラウンド セレクタ ア センブリをスライドさせてスロットに挿入 し、カチッとはめ込みます (元の状態に戻しま す)。

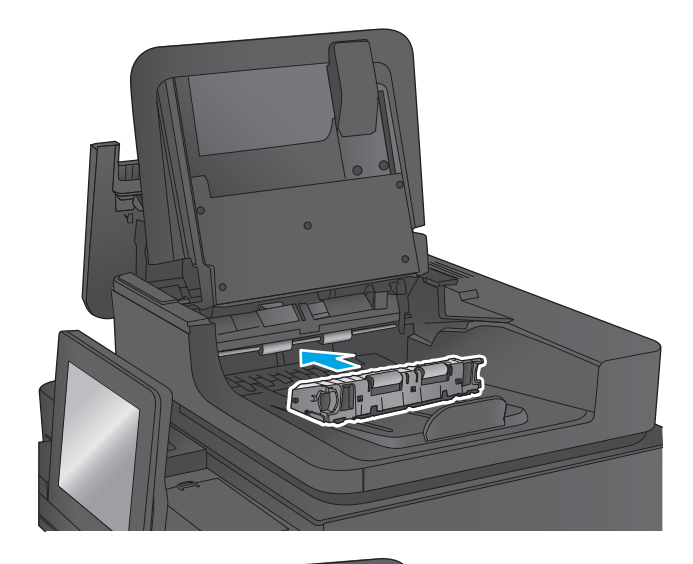

**11.** 文書フィーダのカバーを閉じます。

**10.** 文書フィーダの給紙トレイを下げます。

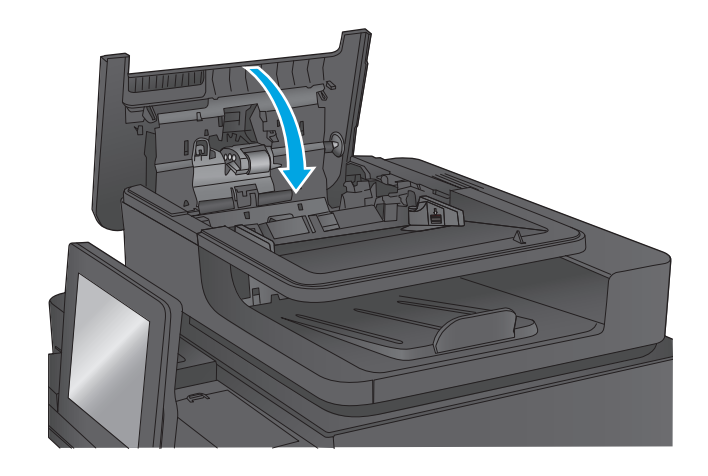

注記:紙詰まりを防ぐため、文書フィーダ給紙トレイのガイドを文書にぴったり合うように調整して ください。ステイプルや用紙クリップはすべて原稿から取り外してください。

学社記:原稿を厚手光沢紙に印刷する場合は、普通紙に印刷するよりも紙詰まりが発生しやすくなりま す。

### 排紙ビンの紙詰まりの除去

以下の手順を使用して、排紙ビンの詰まりを解消します。詰まりが発生すると、コントロール パネル に詰まりを取り除くときに役立つ手順が表示されます。

**1.** 排紙ビン内の用紙が見える場合は、上端をつ かんで取り除きます。

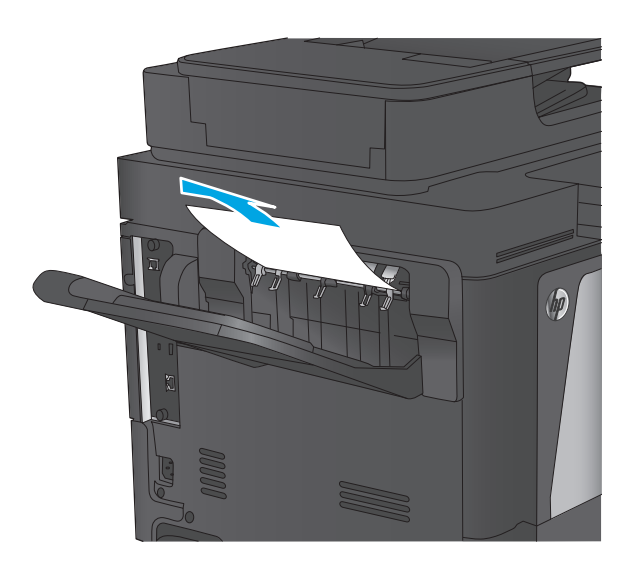

### ステイプル留めメールボックス アクセサリの紙詰まりの解消

以下の手順を使用して、ステイプル留めメールボックス アクセサリ内部の用紙を確認します。詰まり が発生すると、コントロール パネルに詰まりを取り除くときに役立つ手順が表示されます。

**1.** 詰まっている用紙をメールボックス ビンから すべて取り除きます。

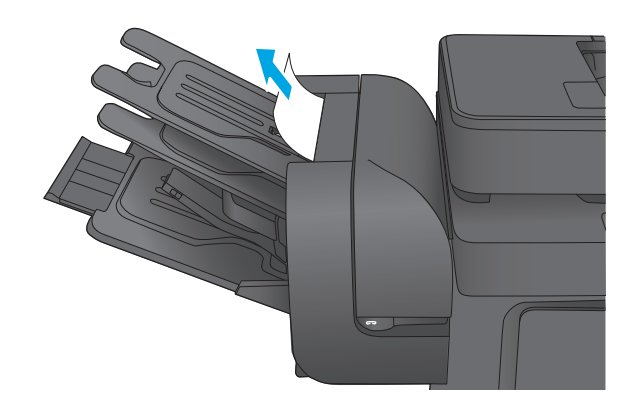

**2.** ステイプラの前面にある灰色のラッチを持ち 上げ、ステイプラ カバーを開きます。

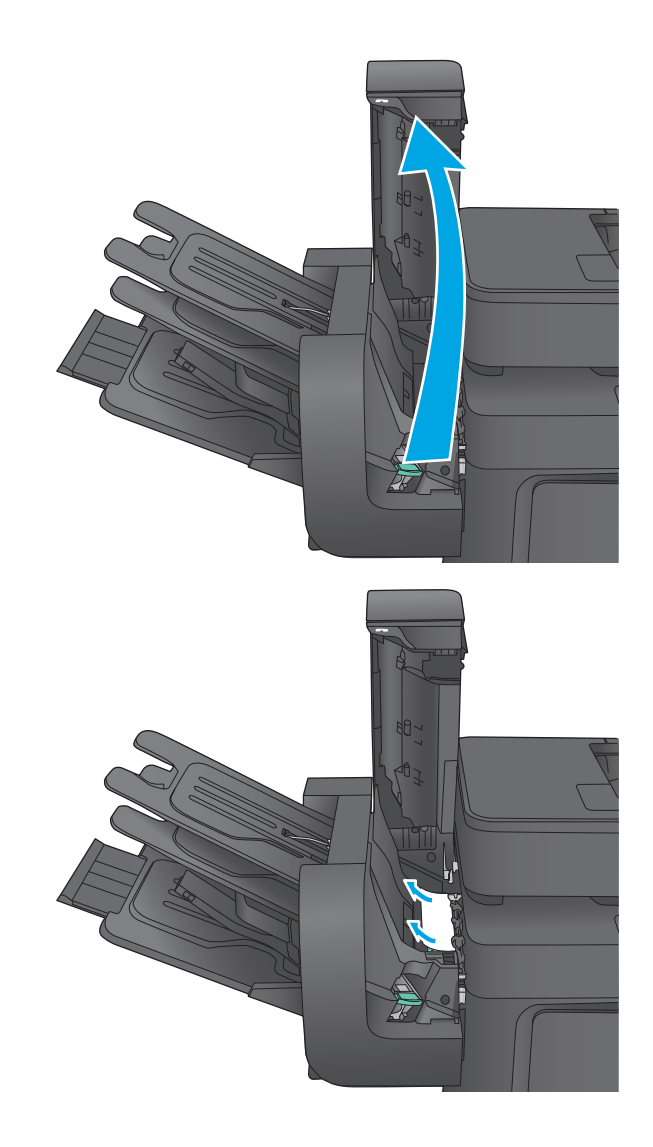

**3.** 詰まっている用紙が用紙ガイドの下に見えて いる場合は、その用紙をまっすぐに引き出し ます。

**4.** 緑の紙詰まりアクセス ドアを持ち上げます。 詰まっている用紙が紙詰まりアクセス ドアの 下に見えている場合は、その用紙をまっすぐ に引き出します。

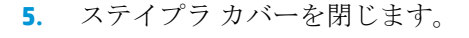

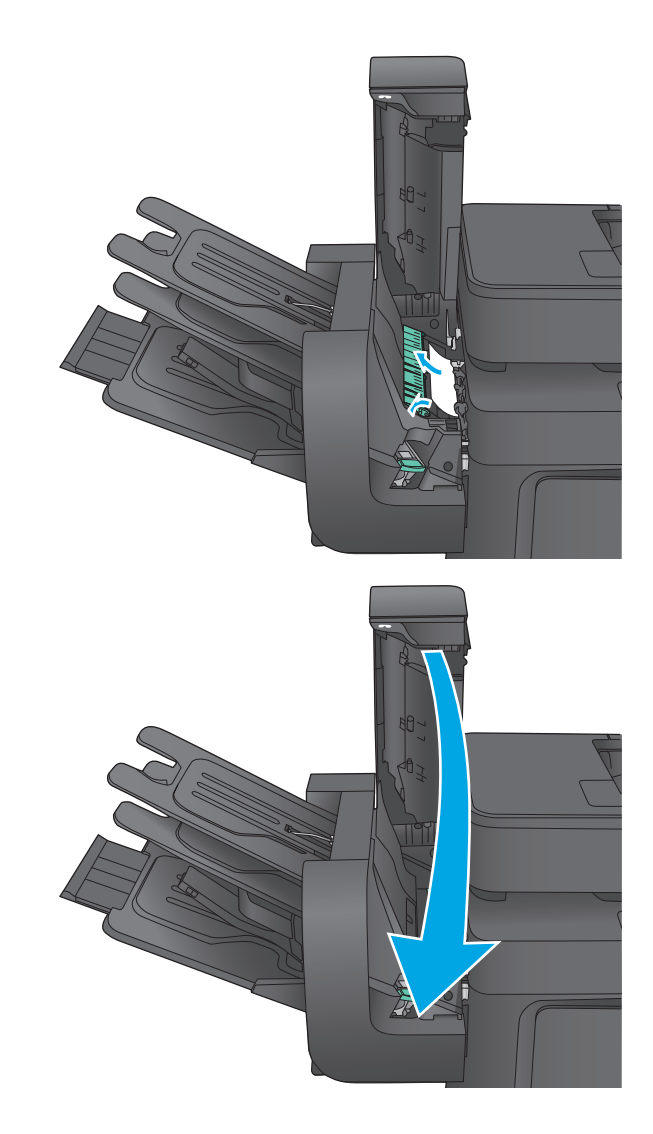

### ステイプル留めメールボックス アクセサリのステイプル詰まりの解消

以下の手順を使用して、ステイプル留めメールボックス アクセサリ内部に詰まったステイプルを確認 します。詰まりが発生すると、コントロール パネルに詰まりを取り除くときに役立つ手順が表示され ます。

**1.** ステイプラの前面にある灰色のラッチを持ち 上げ、ステイプラ カバーを開きます。

**2.** ステイプル カートリッジの緑のつまみを持ち 上げ、ステイプル カートリッジをまっすぐに 引き出します。

**3.** ステイプル カートリッジの背後にある小さな レバーを引き上げます。

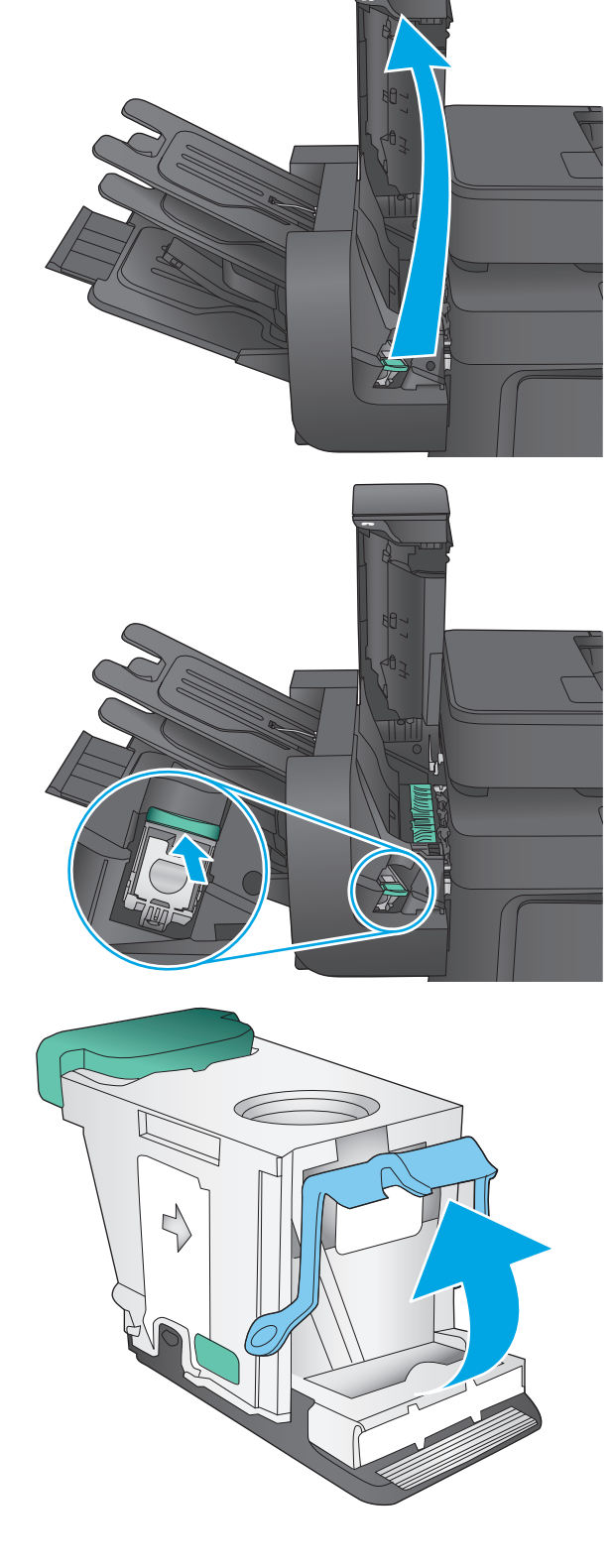

**4.** 詰まっているステイプルを取り除きます。

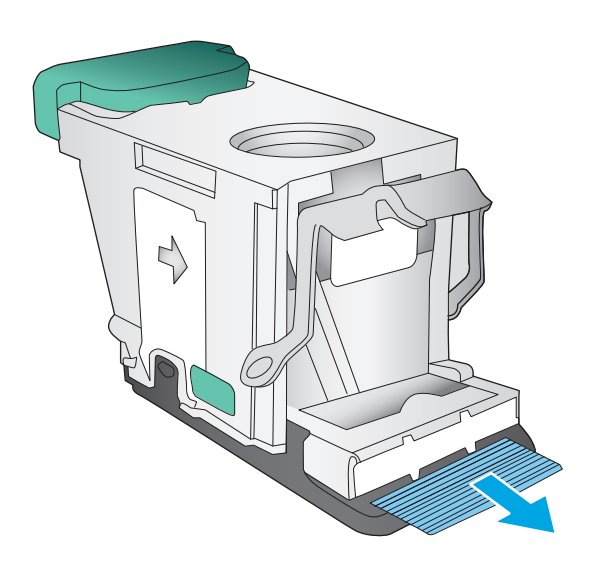

- $\Delta$
- **5.** ステイプル カートリッジの背後にあるレバー を下げます。カチッという音がするまでレバ ーを下げてください。

**6.** ステイプル カートリッジをステイプラに挿入 して、カチッと音がしてカートリッジがはま るまで緑のハンドルを押し下げます。

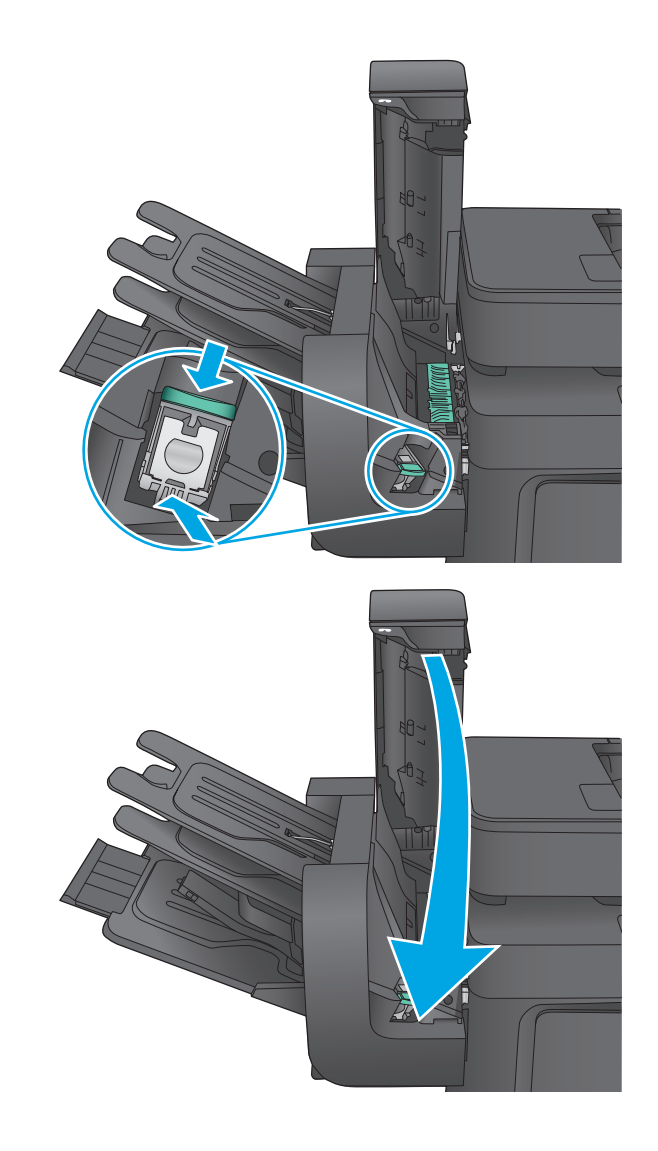

**7.** ステイプラ カバーを閉じます。

# 印刷品質の改善

プリンタの印刷品質に問題がある場合、以下に示すソリューションを順番に実行して問題を解決して ください。

プリンタのスキャン、ファックス、またはコピーの品質に問題がある場合は、以下のソリューション を実行し、さらにスキャン品質の改善、ファックス品質の改善、またはコピー品質の改善のためのソ リューションも参照してください。

- 別のソフトウェア プログラムからの印刷
- 印刷ジョブで使用する用紙タイプ設定の確認
- トナー カートリッジ [ステータスの確認](#page-165-0)
- [製品のクリーニング](#page-165-0)
- トナー [カートリッジを目視で調べる](#page-167-0)
- [用紙および印刷環境の確認](#page-167-0)
- [プリンタを校正して色を調整する](#page-168-0)
- [その他の印刷ジョブ設定の確認](#page-169-0)
- 別のプリント [ドライバで試行](#page-170-0)

### 別のソフトウェア プログラムからの印刷

別のソフトウェア プログラムを使って印刷してみます。ページが正しく印刷された場合は、印刷した ソフトウェア プログラムに問題があります。

### 印刷ジョブで使用する用紙タイプ設定の確認

ソフトウェア プログラムから印刷し、印刷したページに汚れがある、印刷が不鮮明または濃い、用紙 が丸まる、トナーの汚れが点在している、トナーが落ちやすい、またはトナーが印刷されない個所が ある場合には、用紙タイプ設定を確認します。

#### 用紙タイプ設定の変更 **(Windows)**

- **1.** ソフトウェア プログラムから、**[**印刷**]** オプションを選択します。
- **2.** プリンタを選択し、**[**プロパティ**]** または **[**ユーザー設定**]** ボタンをクリックします。
- **3. [**用紙**/**品質**]** タブをクリックします。
- **4. [**用紙の種類**]** ドロップダウン リストから、**[**詳細**...]** オプションをクリックします。
- **5. [**用紙の種類:**]** オプションのリストを展開します。
- **6.** 使用する用紙の説明として最適な用紙タイプのカテゴリを展開します。
- **7.** 使用する用紙のタイプに合ったオプションを選択して、**[OK]** ボタンをクリックします。
- **8. [OK]** ボタンをクリックして、**[**文書のプロパティ**]** ダイアログ ボックスを閉じます。**[**印刷**]** ダイア ログ ボックスで、**[OK]** ボタンをクリックして、ジョブを印刷します。

#### <span id="page-165-0"></span>用紙タイプ設定の確認 **(Mac OS X)**

- **1. [**ファイル**]** メニューをクリックし、**[**印刷**]** オプションをクリックします。
- **2. [**プリンタ**]** メニューで、このプリンタを選択します。
- **3.** デフォルトで、プリント ドライバに **[**部数とページ**]** メニューが表示されます。メニューのドロ ップダウン リストを開いて、**[**レイアウト**]** メニューをクリックします。
- **4. [**用紙の種類**]** ドロップダウン リストからタイプを選択します。
- **5. [**印刷**]** ボタンをクリックします。

### トナー カートリッジ ステータスの確認

次の手順に従って、トナー カートリッジの推定残量を確認し、該当する場合は、他の交換可能なメン テナンス部品の状態も確認します。

#### 手順 **1:** サプライ品ステータス ページの印刷

- **1.** プリンタのコントロール パネルのホーム画面で、[サプライ品] ボタンまでスクロールしてタッチ します。
- **2.** すべてのサプライ品のステータスが画面に一覧表示されます。
- **3.** サプライ品の再注文に使用する HP 純正品の部品番号を含む、すべてのサプライ品のステータス に関するレポートを印刷または表示するには、[サプライ品の管理] ボタンをタッチします。「サプ ライ品のステータス] ボタンをタッチして、[印刷] または [表示] ボタンをタッチします。

#### 手順 **2:** サプライ品ステータスのチェック

**1.** サプライ品ステータスのレポートを確認して、トナー カートリッジの残量の割合をチェックし、 該当する場合は、他の交換可能なメンテナンス部品の状態も確認します。

推定寿命に達したトナー カートリッジを使用すると、印刷品質の問題が発生する場合がありま す。サプライ品の残量が非常に少なくなると、サプライ品ステータス ページに表示されます。 HP のサプライ品の残量が下限値に達したとき、このサプライ品に対する HP のプレミアム プロテ クション保証は終了します。

適切な印刷品質が得られている場合、すぐにトナー カートリッジを交換する必要はありません。 印刷品質が許容範囲を下回った際に備え、交換用サプライ品をご用意ください。

トナー カートリッジまたは他の交換可能なメンテナンス部品を交換する必要があると考えられ る場合、サプライ品ステータス ページには、HP 純正品の部品番号が一覧表示されます。

**2.** HP 純正のカートリッジを使用しているかどうかを確認します。

HP 純正のトナー カートリッジには、カートリッジ上に「HP」という文字、または HP のロゴが 表示されています。HP 製カートリッジの確認の詳細については、[www.hp.com/go/](http://www.hp.com/go/learnaboutsupplies) [learnaboutsupplies](http://www.hp.com/go/learnaboutsupplies) を参照してください。

### 製品のクリーニング

#### クリーニング ページの印刷

印刷処理中、用紙、トナー、ほこりなどの微量のごみがプリンタ内部にたまり、トナーのしみや飛び 散り、にじみ、筋状の汚れ、線、同じ位置の汚れなど、印刷品質の問題が発生する場合があります。

次の手順に従って、プリンタの用紙経路をクリーニングします。

- **1.** プリンタのコントロール パネルのホーム画面で、[デバイス メンテナンス] ボタンまでスクロー ルしてタッチします。
- **2.** [校正/クリーニング] をタッチし、[Cleaning Page] (クリーニング ページ) をタッチして、[Print] (印 刷) をタッチしてページを印刷します。

プリンタのコントロール パネルにクリーニング中のメッセージが表示されます。クリーニング プロセスは数分で完了します。クリーニング プロセスが完了するまで、プリンタの電源を切らな いでください。クリーニングが完了したら、印刷されたページは破棄してください。

#### スキャナ ガラスにごみや汚れがないか検査する

長い間に、スキャナのガラス板やビニール製の白い裏張り部分に細かいごみがたまり、性能が劣化す る場合があります。印刷したページに筋状の汚れ、不適切な線、トナーの黒い汚れ、印刷品質の低 下、不鮮明なテキストなどの問題がある場合は、次の手順を使用してスキャナをクリーニングしま す。

**1.** プリンタの電源ボタンをオフにして、コンセ ントから電源ケーブルを外します。

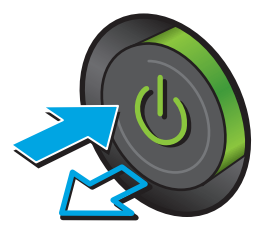

**2.** スキャナ カバーを開きます。

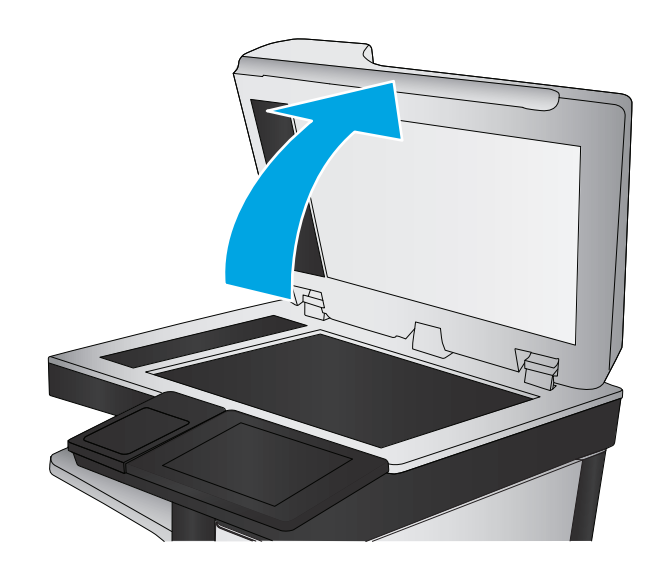

<span id="page-167-0"></span>**3.** 非研磨性ガラス クリーナーを含ませた柔らか い布またはスポンジでスキャナのガラス板、 文書フィーダ ストリップ、およびビニール製 の白い裏張り部分をクリーニングします。

**注意:**プリンタのどの部分にも研摩材、アセ トン、ベンゼン、アンモニア、エチルアルコ ール、および四塩化炭素は使用しないでくだ さい。これらは、プリンタを損傷するおそれ があります。また、ガラス板やプラテンには 液体を直接かけないでください。液体が漏れ てプリンタを損傷するおそれがあります。

注記:文書フィーダを使用すると、読み取っ た文書が筋状に汚れる問題が発生している場 合は、スキャナの左側にある小さいガラス ス トリップをクリーニングしてください。

- **4.** しみが残らないように、乾いたセーム革また はセルロース スポンジでガラス板とビニール 製の白い裏張り部分を拭き取ります。
- **5.** 電源ケーブルをコンセントに接続し、電源ボ タンを押し、プリンタの雷源を入れます。

### トナー カートリッジを目視で調べる

次の手順に従って、各トナー カートリッジを確認します。

- **1.** プリンタからトナー カートリッジを取り出します。
- **2.** メモリ チップに損傷がないか確認します。
- **3.** 緑色のイメージング ドラムの表面を確認します。

△ 注意:イメージング ドラムには触れないでください。イメージング ドラムに指紋が付着すると 印刷品質に問題が生じることがあります。

- **4.** イメージング ドラムに傷、指紋、またはその他の損傷が見られる場合は、トナー カートリッジ を交換します。
- **5.** トナー カートリッジを再度取り付け、試しに印刷を行い、問題が解決されているかどうか確認し ます。

#### 用紙および印刷環境の確認

#### 手順 **1: HP** 仕様を満たす用紙の使用

HP の仕様を満たしていない用紙を使用すると、印刷品質の問題が発生する場合があります。

- 必ずタイプと重量がこのプリンタでサポートされている用紙を使用してください。
- 傷、裂け目、しみ、ほぐれ、ほこり、しわなどがなく、端がめくれていたり折れたりしていない 良質の用紙を使用します。
- 未印刷の用紙を使用します。

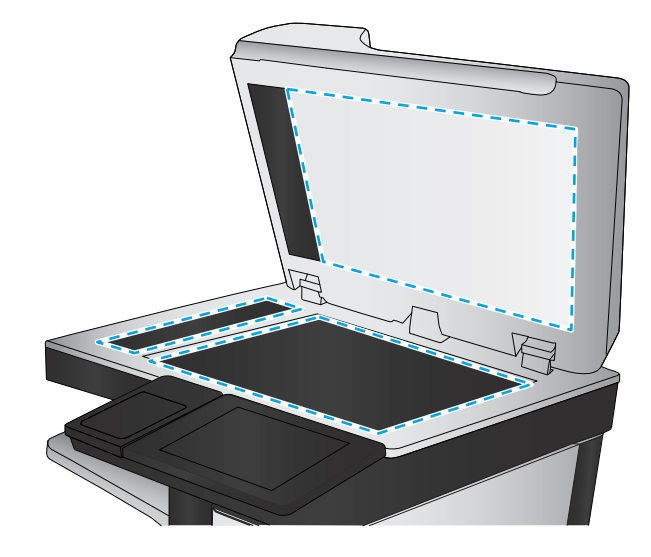

- <span id="page-168-0"></span>● グリッターなどの金属素材を含まない用紙を使用します。
- レーザー プリンタ用の用紙を使用します。インクジェット式プリンタ専用の用紙は使用しない でください。
- あまりしわのない用紙を使用します。一般に、用紙にしわが少ないほど、印刷品質が良好になり ます。

#### 手順 **2:** 環境の確認

環境は印刷品質に直接影響する可能性があり、印刷品質や給紙の問題の原因になることがよくありま す。次のソリューションを実行してみてください。

- 開け放した窓やドア、空調システムの排気口などの空気の流れが生じる場所からプリンタを移動 させます。
- 温度または湿度が製品仕様を超える環境にプリンタを置いていないことを確認します。
- プリンタをキャビネットなどの密閉された場所に設置しないようにします。
- プリンタを平らで安定した面に設置します。
- プリンタの通気孔をふさがないようにします。上部も含めて、プリンタのすべての面の周囲に十 分な空気が流れている必要があります。
- 空気中のごみ、ほこり、蒸気、油脂、またはその他の物質が製品内部に蓄積しないようにプリン タを保護します。

#### 手順 **3**: 各トレイ位置の設定

特定のトレイから印刷したときに、印刷されたページでテキストやイメージが用紙の中心にない場合 や適切な位置に調整されていない場合は、次の手順に従います。

- **1.** プリンタのコントロール パネルのホーム画面で、[管理] ボタンまでスクロールしてタッチしま す。
- **2.** 以下のメニューを開きます。
	- 全般的な設定
	- 印刷品質
	- イメージ レジストレーション
- **3.** 調整するトレイを選択します。
- **4.** [テスト ページの印刷] ボタンをタッチし、印刷したページに表示されている指示に従います。
- **5.** [テスト ページの印刷] ボタンをタッチして結果を確認し、必要に応じて、さらに調整します。
- **6.** 満足できる結果が得られたら、[保存] ボタンをタッチして新しい設定を保存します。

#### プリンタを校正して色を調整する

校正とは、印刷の品質を最適化することです。

次の手順に従って、色のずれ、影に色が付く、不鮮明なグラフィックスなど、印刷品質の問題を解決 してください。

- <span id="page-169-0"></span>**1.** プリンタのコントロール パネルのホーム画面で、[デバイス メンテナンス] ボタンまでスクロー ルしてタッチします。
- **2.** 以下のメニューを開きます。
	- 校正/クリーニング
	- 完全校正
- **3.** [スタート] ボタンをタッチして、校正処理を開始します。

プリンタのコントロール パネルに校正中のメッセージが表示されます。校正処理は数分で完了 します。校正処理が完了するまで、プリンタの電源を切らないでください。

**4.** 校正処理が終了するまで待ちます。終了したら再度印刷してみます。

#### その他の印刷ジョブ設定の確認

ソフトウェア プログラムから印刷する場合、次の手順に従って、その他のプリント ドライバの設定 を調整することで問題を解決します。

#### カラー設定を調整する **(Windows** の場合**)**

印刷したページの色がコンピュータ画面上の色と一致しない場合、または印刷したページの色に満足 できない場合は、次の手順に従います。

#### カラー テーマの変更

- **1.** ソフトウェア プログラムから、**[**印刷**]** オプションを選択します。
- **2.** プリンタを選択し、**[**プロパティ**]** または **[**ユーザー設定**]** ボタンをクリックします。
- **3. [**カラー**]** タブをクリックします。
- **4. [HP EasyColor]** チェック ボックスをクリックしてチェックを外します。
- **5. [**カラー テーマ**]** ドロップダウン リストでカラー テーマを選択します。
	- **[**デフォルト **(sRGB)]**:RGB データが raw デバイス モードで印刷されます。このテーマを使用 する場合、適切な印刷結果を得るには、ソフトウェアまたは OS でカラーを管理する必要が あります。
	- **[**鮮明 **(sRGB)]**:中間階調の彩度が高くなります。このテーマは、業務用のグラフィックを印 刷する用途に適しています。
	- **[**フォト **(sRGB)]**:RGB カラーが、デジタル現像所で写真として印刷されるときと同じように 解釈されます。[デフォルト (sRGB)] を選択した場合に比べて、濃度と彩度が高くなります。 このテーマは、写真を印刷する用途に適しています。
	- **[**フォト **(Adobe RGB 1998)]**:このテーマは、sRGB ではなく Adobe RGB の色空間を使用してい るデジタル写真を印刷する用途に適しています。このテーマを使用する場合、ソフトウェア 側でカラー管理を無効にしてください。
	- **[**なし**]**:カラー テーマは使用されません。
	- **[**ユーザー定義プロファイル**]**: ユーザー定義の入力プロファイルを使用してカラー出力を正 確に管理するには、このオプションを選択します(特定の HP Color LaserJet プリンタをエミ

ュレートする場合など)。[www.hp.com](http://www.hp.com) からユーザー定義のプロファイルをダウンロードし ます。

<span id="page-170-0"></span>**6. [OK]** ボタンをクリックして、**[**文書のプロパティ**]** ダイアログ ボックスを閉じます。**[**印刷**]** ダイア ログ ボックスで、**[OK]** ボタンをクリックして、ジョブを印刷します。

#### カラー オプションを変更する

- **1.** ソフトウェア プログラムから、**[**印刷**]** オプションを選択します。
- **2.** プリンタを選択し、**[**プロパティ**]** または **[**ユーザー設定**]** ボタンをクリックします。
- **3. [**カラー**]** タブをクリックします。
- **4. [HP EasyColor]** チェック ボックスをクリックしてチェックを外します。
- **5. [Automatic]** (自動) または **[Manual]** (手動) 設定をクリックします。
	- **[Automatic]** (自動) 設定:通常はこのオプションを選択します。
	- **[Manual]** (手動) 設定:特定の印刷ジョブに対してカラー設定を調整する場合は、このオプシ ョンを選択します。**[Settings]** (設定) をクリックして、手動カラー調整ウィンドウを開きま す。
	- 注記:カラー設定を手動で変更した場合、印刷結果に悪影響が及ぶおそれがあります。カラ ー設定を手動で変更する作業は、グラフィックの専門家だけが行うことを推奨しています。
- **6.** カラー文書を灰色階調と黒で印刷するには、**[Print in Grayscale]** (グレースケールで印刷) オプショ ンをクリックします。このオプションは、複写またはファクス送信する目的でカラー文書を印刷 する場合に適しています。また、ドラフト印刷を行う場合やカラー トナーを節約する場合にも使 用できます。
- **7. [OK]** ボタンをクリックして、**[**文書のプロパティ**]** ダイアログ ボックスを閉じます。**[**印刷**]** ダイア ログ ボックスで、**[OK]** ボタンをクリックして、ジョブを印刷します。

### 別のプリント ドライバで試行

ソフトウェア プログラムから印刷しているときに、印刷ページのグラフィックスに予期しない線が印 刷されている、テキストやグラフィックスが印刷されない、誤った形式または代替フォントが使用さ れている場合には、別のプリント ドライバの使用が必要になる場合があります。

次のいずれかのドライバを HP の Web サイトからダウンロードします。米国の場合は、[www.hp.com/](http://www.hp.com/support/colorljMFPM680) [support/colorljMFPM680](http://www.hp.com/support/colorljMFPM680) にアクセスし、米国以外の場合は、[www.hp.com/support](http://www.hp.com/support) にアクセスし、国/地 域を選択します。次に **[Download Drivers & Software]** (ドライバ & ソフトウェアのダウンロード) をク リックします。製品名を入力し、**[**検索**]** を選択します。

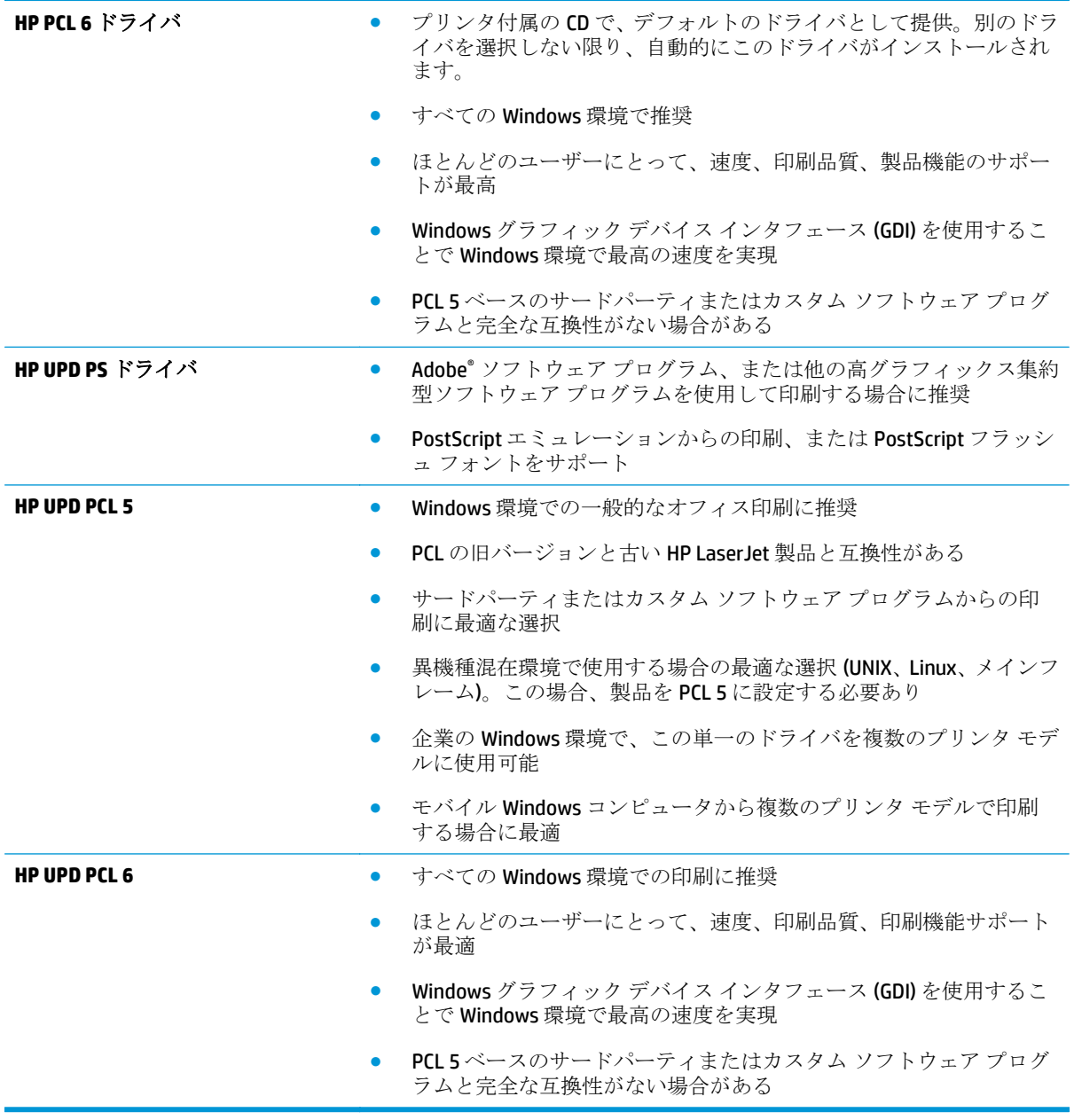

# コピーのイメージ品質を向上させる

プリンタのコピー品質に問題がある場合、以下に示すソリューションを順番に実行して問題を解決し てください。

- スキャナ ガラスにごみや汚れがないか検査する
- [スキャナの校正](#page-173-0)
- [用紙設定を確認する](#page-174-0)
- [イメージ調整設定を確認する](#page-174-0)
- [テキストまたは画像に合わせてコピー品質を最適化する](#page-174-0)
- [最小マージン](#page-175-0) コピー
- 文書フィーダのピックアップ [ローラーおよび仕分けパッドのクリーニング](#page-175-0)

まずは、以下の簡単な手順を試してください。

- 文書フィーダではなくフラットベッド スキャナを使用します。
- 高い品質の原稿を使用します。
- 文書フィーダを使用する場合、用紙ガイドを使用して原稿をフィーダに正しくセットして、不鮮 明なイメージやイメージのゆがみが発生しないようにします。

問題が解決しない場合は、以下の追加のソリューションを試してください。それでも問題が解決しな い場合は、さらに追加のソリューションについて、「印刷品質の改善」を参照してください。

### スキャナ ガラスにごみや汚れがないか検査する

長い間に、スキャナのガラス板やビニール製の白い裏張り部分に細かいごみがたまり、性能が劣化す る場合があります。印刷したページに筋状の汚れ、不適切な線、トナーの黒い汚れ、印刷品質の低 下、不鮮明なテキストなどの問題がある場合は、次の手順を使用してスキャナをクリーニングしま す。

**1.** プリンタの電源ボタンをオフにして、コンセ ントから電源ケーブルを外します。

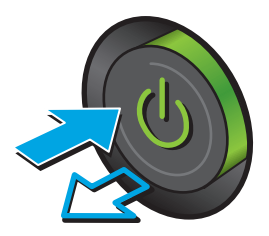

<span id="page-173-0"></span>**3.** 非研磨性ガラス クリーナーを含ませた柔らか い布またはスポンジでスキャナのガラス板、 文書フィーダ ストリップ、およびビニール製 の白い裏張り部分をクリーニングします。

注意:プリンタのどの部分にも研摩材、アセ トン、ベンゼン、アンモニア、エチルアルコ ール、および四塩化炭素は使用しないでくだ さい。これらは、プリンタを損傷するおそれ があります。また、ガラス板やプラテンには 液体を直接かけないでください。液体が漏れ てプリンタを損傷するおそれがあります。

注記:文書フィーダを使用すると、読み取っ た文書が筋状に汚れる問題が発生している場 合は、スキャナの左側にある小さいガラス ス トリップをクリーニングしてください。

- **4.** しみが残らないように、乾いたセーム革また はセルロース スポンジでガラス板とビニール 製の白い裏張り部分を拭き取ります。
- **5.** 電源ケーブルをコンセントに接続し、電源ボ クンを押し、プリンタの電源を入れます。

### スキャナの校正

イメージがページの正しい位置にコピーされない場合は、次の手順に従ってスキャナを校正します。

注記:文書フィーダを使用する場合には、給紙トレイのガイドを原稿に合わせて調整します。

- **1.** プリンタのコントロール パネルのホーム画面で、デバイス メンテナンス ボタンまでスクロール してタッチします。
- **2.** 以下のメニューを開きます。
	- [校正/クリーニング]
	- スキャナの校正

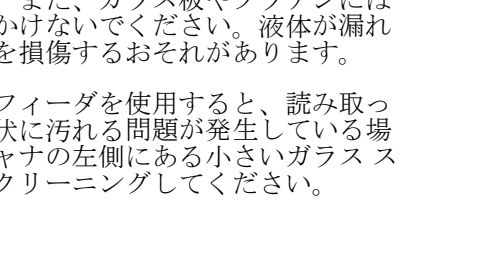

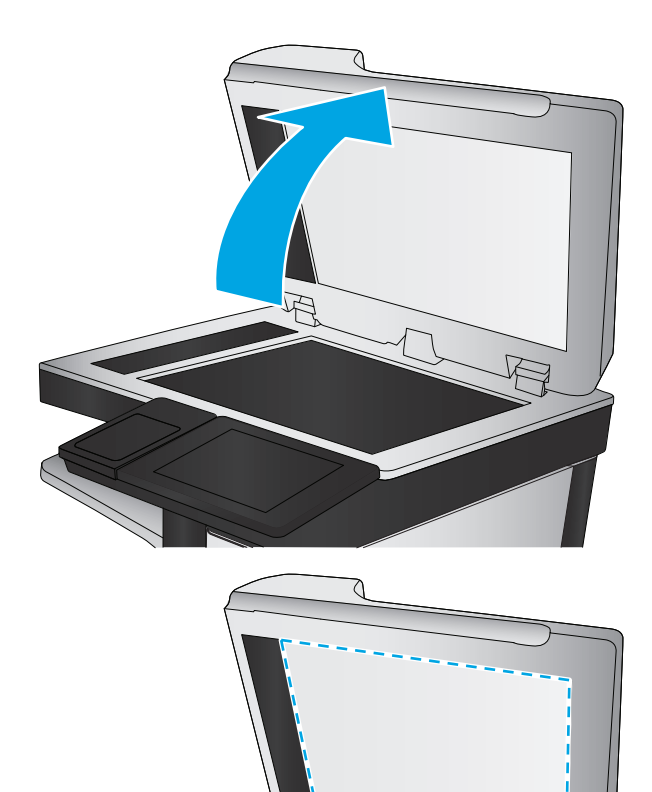

- <span id="page-174-0"></span>**3.** 次へ ボタンをタッチして、校正処理を開始します。画面の指示に従います。
- **4.** 校正処理が終了するまで待ちます。終了したら再度コピーしてみます。

#### 用紙設定を確認する

コピーしたページに汚れがある、印刷が不鮮明または濃い、用紙が丸まる、トナーの汚れが点在して いる、トナーが落ちやすい、またはトナーが印刷されない個所がある場合には、次の手順に従いま す。

#### 手順 **1**: 用紙サイズとタイプの設定の確認

- **1.** プリンタのコントロール パネルのホーム画面で、トレイ ボタンまでスクロールしてタッチしま す。
- **2.** 設定するトレイの行をタッチして、変更 ボタンをタッチします。
- **3.** オプションのリストから用紙サイズと用紙タイプを選択します。
- **4.** OK ボタンをタッチして選択内容を保存します。

#### 手順 **2**: コピーに使用するトレイの選択

- **1.** プリンタのコントロール パネルのホーム画面で、コピー ボタンをタッチします。
- **2.** 用紙の選択 ボタンをタッチします。
- **3.** 使用する用紙がセットされているトレイを選択し、OK ボタンをタッチします。

注記:これらの設定値は一時的なものです。ジョブが完了すると、デフォルト設定に戻ります。

#### イメージ調整設定を確認する

これらの追加の設定を調整して、コピー品質を改善します。

- **1.** プリンタのコントロール パネルのホーム画面で、コピー ボタンをタッチします。
- **2.** イメージ調整 ボタンをタッチします。
- **3.** スライダを調整して 濃さ レベル、コントラスト レベル、シャープネス レベル、および 背景の除去 レベルを設定します。OK ボタンをタッチします。
- **4.** スタート ボタン ◎ をタッチします。

注記:これらの設定値は一時的なものです。ジョブが完了すると、デフォルト設定に戻ります。

#### テキストまたは画像に合わせてコピー品質を最適化する

コピー中の次の画像タイプに合わせてコピー ジョブを最適化します:テキスト、グラフィックス、写 真。

- **1.** プリンタのコントロール パネルのホーム画面で、コピー ボタンをタッチします。
- **2.** その他のオプション ボタンをタッチして、テキスト/画像の最適化 ボタンをタッチします。
- <span id="page-175-0"></span>**3.** 定義済みのオプションのいずれかを選択するか、または、マニュアル調整 ボタンをタッチして 最適化 領域のスライダを調整します。OK ボタンをタッチします。
- **4.** スタートボタン ◎ をタッチします。

注記:これらの設定値は一時的なものです。ジョブが完了すると、デフォルト設定に戻ります。

### 最小マージン コピー

原稿が用紙の端近くに印刷される場合は、この機能を使用して、コピーの端にシャドウが印刷される のを防ぎます。

- **1.** プリンタのコントロール パネルのホーム画面で、管理 ボタンまでスクロールしてタッチします。
- **2.** 以下のメニューを開きます。
	- コピーセッテイ
	- 最小マージン
- **3.** 原稿が用紙の端近くに印刷される場合は、最小マージン出力 を選択します。
- **4.** 保存 ボタンをタッチします。
- **5.** スタートボタン ◎ をタッチします。

### 文書フィーダのピックアップ ローラーおよび仕分けパッドのクリーニング

印刷したページにトナーの汚れや印刷のゆがみがある場合は、次の手順を実行します。

**1.** 文書フィーダのラッチを持ち上げます。

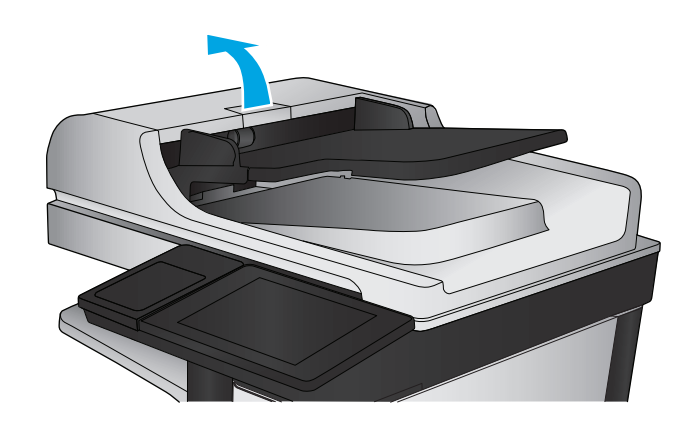

**2.** 文書フィーダのカバーを開けます。

- 
- **3.** 目で確認できる糸くずやほこりがあれば、エ アスプレーや温水で湿らせた繊維の残らない 布を使用して、各フィード ローラーや仕分け パッドから取り除きます。

**注記:2**つ目のローラーをクリーニングするに は、ローラー アセンブリを持ち上げてくださ い。

**4.** 文書フィーダのカバーを閉じます。

問題が解決しない場合は、文書フィーダの仕分けパッドおよびローラーに損傷や摩耗がないか確認 し、必要に応じて交換します。

# スキャンのイメージ品質を向上させる

- スキャナ ガラスにごみや汚れがないか検査する
- [プリンタのコントロール](#page-178-0) パネルでスキャン/送信設定を確認する
- 文書フィーダのピックアップ [ローラーおよび仕分けパッドのクリーニング](#page-180-0)

まずは、以下の簡単な手順を試してください。

- 文書フィーダではなくフラットベッド スキャナを使用します。
- 高い品質の原稿を使用します。
- 文書フィーダを使用する場合、用紙ガイドを使用して原稿をフィーダに正しくセットして、不鮮 明なイメージやイメージのゆがみが発生しないようにします。

問題が解決しない場合は、以下の追加のソリューションを試してください。それでも問題が解決しな い場合は、さらに追加のソリューションについて、「印刷品質の改善」を参照してください。

### スキャナ ガラスにごみや汚れがないか検査する

長い間に、スキャナのガラス板やビニール製の白い裏張り部分に細かいごみがたまり、性能が劣化す る場合があります。印刷したページに筋状の汚れ、不適切な線、トナーの黒い汚れ、印刷品質の低 下、不鮮明なテキストなどの問題がある場合は、次の手順を使用してスキャナをクリーニングしま す。

**1.** プリンタの電源ボタンをオフにして、コンセ ントから電源ケーブルを外します。

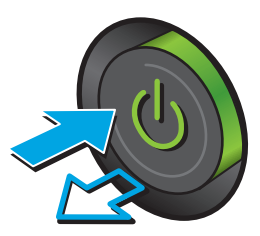

<span id="page-178-0"></span>**2.** スキャナ カバーを開きます。

**3.** 非研磨性ガラス クリーナーを含ませた柔らか い布またはスポンジでスキャナのガラス板、 文書フィーダ ストリップ、およびビニール製 の白い裏張り部分をクリーニングします。

注意:プリンタのどの部分にも研摩材、アセ トン、ベンゼン、アンモニア、エチルアルコ ール、および四塩化炭素は使用しないでくだ さい。これらは、プリンタを損傷するおそれ があります。また、ガラス板やプラテンには 液体を直接かけないでください。液体が漏れ てプリンタを損傷するおそれがあります。

注記:文書フィーダを使用すると、読み取っ た文書が筋状に汚れる問題が発生している場 合は、スキャナの左側にある小さいガラス ス トリップをクリーニングしてください。

- **4.** しみが残らないように、乾いたセーム革また はセルロース スポンジでガラス板とビニール 製の白い裏張り部分を拭き取ります。
- **5.** 電源ケーブルをコンセントに接続し、電源ボ タンを押し、プリンタの電源を入れます。

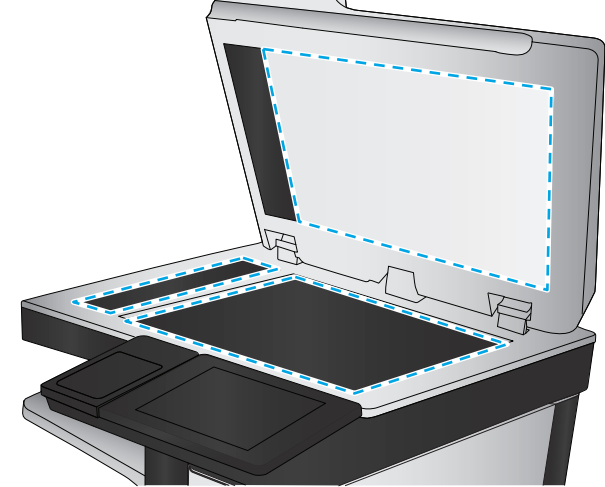

### プリンタのコントロール パネルでスキャン**/**送信設定を確認する

プリンタでスキャン設定を確認します。

#### 解像度設定を確認する

#### 注記:解像度を高い値に設定すると、ファイル サイズが大きくなり、スキャン時間が長くなります。

次の手順に従って解像度設定を調整します。

- **1.** プリンタのコントロール パネルのホーム画面で、[管理] ボタンまでスクロールしてタッチしま す。
- **2.** [スキャン/デジタル送信] の設定 メニューを開きます。
- **3.** スキャン/デジタル送信設定のカテゴリを選択します。
- **4.** [デフォルト ジョブ オプション] メニューを開きます。
- **5.** [解像度] ボタンをタッチします。
- **6.** 次のいずれかの事前定義オプションを選択します。[保存] ボタンをタッチします。
- **7.** スタート ボタン ◎ をタッチします。

#### カラー設定を確認する

次の手順に従ってカラー設定を調整します。

- **1.** プリンタのコントロール パネルのホーム画面で、[管理] ボタンまでスクロールしてタッチしま す。
- **2.** [スキャン/デジタル送信] の設定 メニューを開きます。
- **3.** スキャン/デジタル送信設定のカテゴリを選択します。
- **4.** [デフォルト ジョブ オプション] メニューを開きます。
- **5.** [カラー/モノクロ] ボタンをタッチします。
- **6.** 次のいずれかの事前定義オプションを選択します。[保存] ボタンをタッチします。
- **7.** スタート ボタン ◎ をタッチします。

#### イメージ調整設定を確認する

これらの追加の設定を調整して、スキャン品質を改善します。

- **1.** プリンタのコントロール パネルのホーム画面で、[管理] ボタンまでスクロールしてタッチしま す。
- **2.** [スキャン/デジタル送信] の設定 メニューを開きます。
- **3.** スキャン/デジタル送信設定のカテゴリを選択します。
- **4.** [デフォルト ジョブ オプション] メニューを開きます。
- **5.** [イメージ調整] ボタンをタッチします。
- **6.** スライダを調整して [濃さ] レベル、[コントラスト] レベル、[シャープネス] レベル、および [背 景の除去] レベルを設定します。[保存] ボタンをタッチします。
- **7.** スタートボタン ◎ をタッチします。

注記:これらの設定値は一時的なものです。ジョブが完了すると、デフォルト設定に戻ります。

#### テキストまたは画像のスキャン品質を最適化する

スキャン中の次の画像タイプに合わせてスキャン ジョブを最適化します:テキスト、グラフィック ス、写真。

**1.** プリンタのコントロール パネルのホーム画面で、次のいずれかのスキャン/送信機能ボタンをタ ッチします。
- <span id="page-180-0"></span>ネットワーク フォルダに保存
- デバイス メモリに保存
- USBに保存
- SharePoint® にスキャン
- **2.** [その他のオプション] ボタンをタッチして、[テキスト/画像の最適化] ボタンをタッチします。
- **3.** 定義済みのオプションのいずれかを選択するか、または、[マニュアル調整] ボタンをタッチして [最適化] 領域のスライダを調整します。[OK] ボタンをタッチします。
- **4.** スタートボタン ◎ をタッチします。

注記:これらの設定値は一時的なものです。ジョブが完了すると、デフォルト設定に戻ります。

#### 出力品質設定を確認する

この設定では、ファイル保存時の圧縮レベルを調整します。最高の品質を確保するには、最高値の設 定を選択します。

- **1.** プリンタのコントロール パネルのホーム画面で、[管理] ボタンまでスクロールしてタッチしま す。
- **2.** [スキャン/デジタル送信] の設定 メニューを開きます。
- **3.** スキャン/デジタル送信設定のカテゴリを選択します。
- **4.** [デフォルト ジョブ オプション] メニューを開きます。
- **5.** [出力品質] ボタンをタッチします。
- **6.** 次のいずれかの事前定義オプションを選択します。[保存] ボタンをタッチします。
- **7.** スタート ボタン ◎ をタッチします。

### 文書フィーダのピックアップ ローラーおよび仕分けパッドのクリーニング

印刷したページにトナーの汚れや印刷のゆがみがある場合は、次の手順を実行します。

**1.** 文書フィーダのラッチを持ち上げます。

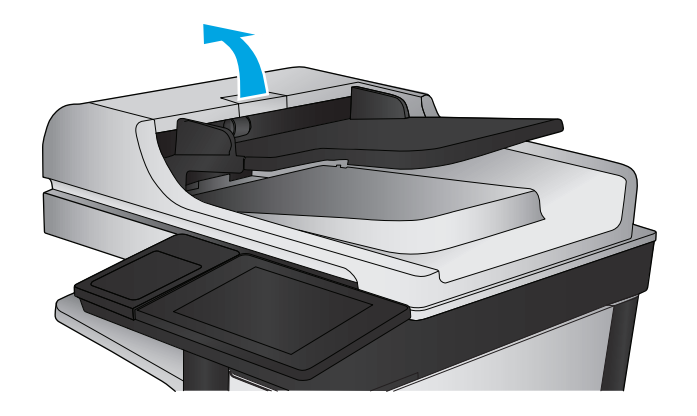

**2.** 文書フィーダのカバーを開けます。

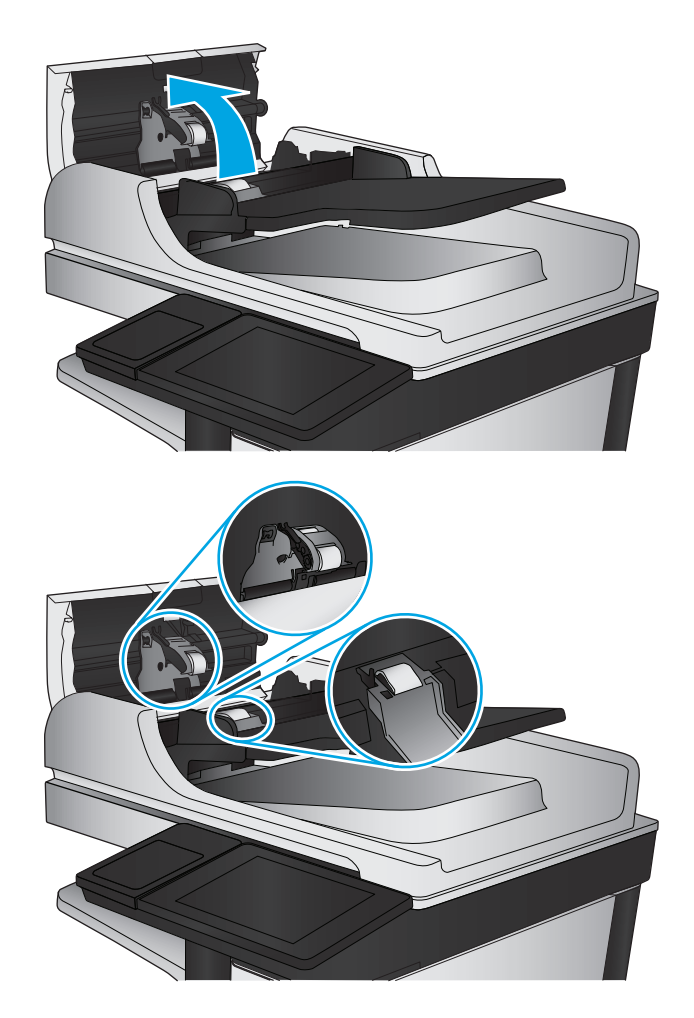

**3.** 目で確認できる糸くずやほこりがあれば、エ アスプレーや温水で湿らせた繊維の残らない 布を使用して、各フィード ローラーや仕分け パッドから取り除きます。

**注記:2**つ目のローラーをクリーニングするに は、ローラー アセンブリを持ち上げてくださ い。

**4.** 文書フィーダのカバーを閉じます。

問題が解決しない場合は、文書フィーダの仕分けパッドおよびローラーに損傷や摩耗がないか確認 し、必要に応じて交換します。

## <span id="page-182-0"></span>ファックスのイメージ品質を向上させる

- 送信ファックスの品質の問題
- [受信ファックスの品質の問題](#page-186-0)

#### 送信ファックスの品質の問題

プリンタで送信ファックスの品質に問題がある場合は、次の手順に従います。

まずは、以下の簡単な手順を試してください。

- 文書フィーダではなくフラットベッド スキャナを使用します。
- 高い品質の原稿を使用します。
- 文書フィーダを使用する場合、用紙ガイドを使用して原稿をフィーダに正しくセットして、不鮮 明なイメージやイメージのゆがみが発生しないようにします。

問題が解決しない場合は、以下の追加のソリューションを試してください。それでも問題が解決しな い場合は、さらに追加のソリューションについて、「印刷品質の改善」を参照してください。

#### スキャナ ガラスにごみや汚れがないか検査する

長い間に、スキャナのガラス板やビニール製の白い裏張り部分に細かいごみがたまり、性能が劣化す る場合があります。印刷したページに筋状の汚れ、不適切な線、トナーの黒い汚れ、印刷品質の低 下、不鮮明なテキストなどの問題がある場合は、次の手順を使用してスキャナをクリーニングしま す。

**1.** プリンタの電源ボタンをオフにして、コンセ ントから電源ケーブルを外します。

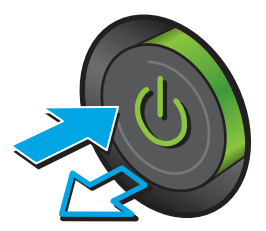

**3.** 非研磨性ガラス クリーナーを含ませた柔らか い布またはスポンジでスキャナのガラス板、 文書フィーダ ストリップ、およびビニール製 の白い裏張り部分をクリーニングします。

注意:プリンターのどの部分にも研摩材、ア セトン、ベンゼン、アンモニア、エチルアル コール、および四塩化炭素は使用しないでく ださい。これらは、プリンターを損傷するお それがあります。また、ガラス板やプラテン には液体を直接かけないでください。液体が 漏れてプリンターを損傷するおそれがありま す。

注記:文書フィーダを使用すると、読み取っ た文書が筋状に汚れる問題が発生している場 合は、スキャナの左側にある小さいガラス ス トリップをクリーニングしてください。

- **4.** しみが残らないように、乾いたセーム革また はセルロース スポンジでガラス板とビニール 製の白い裏張り部分を拭き取ります。
- **5.** 電源ケーブルをコンセントに接続し、電源ボ クンを押し、プリンタの電源を入れます。

#### 送信ファックスの解像度設定を確認する

次の手順に従って送信ファックスの解像度を調整します。

**2 注記**: 解像度を上げると、ファックスのサイズが大きくなり、送信時間が長くなります。

- **1.** プリンタのコントロール パネルのホーム画面で、[管理] ボタンまでスクロールしてタッチしま す。
- **2.** 以下のメニューを開きます。

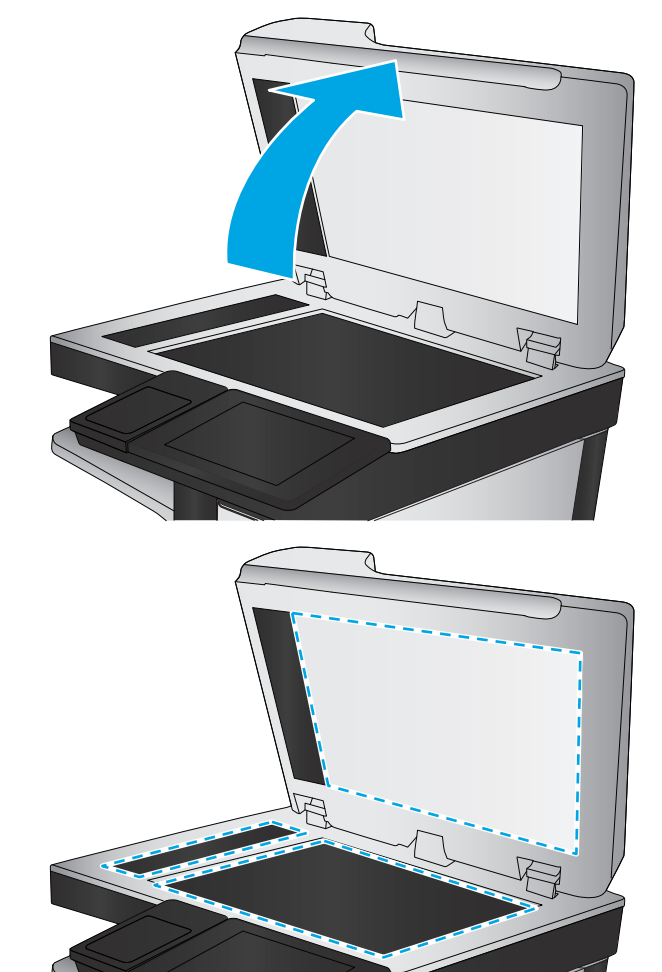

- <span id="page-184-0"></span>● ファックス設定
- ファックス送信設定
- デフォルト ジョブ オプション
- **3.** [解像度] ボタンをタッチします。
- **4.** 次のいずれかの事前定義オプションを選択します。[保存] ボタンをタッチします。
- **5.** スタート ボタン ◎ をタッチします。

#### イメージ調整設定を確認する

以下の追加の設定を調整して、送信ファックスの品質を改善します。

- **1.** プリンタのコントロール パネルのホーム画面で、[管理] ボタンまでスクロールしてタッチしま す。
- **2.** 以下のメニューを開きます。
	- ファックス設定
	- ファックス送信設定
	- デフォルト ジョブ オプション
- **3.** [イメージ調整] ボタンをタッチします。
- **4.** スライダを調整して [濃さ] レベル、[コントラスト] レベル、[シャープネス] レベル、および [背 景の除去] レベルを設定します。[保存] ボタンをタッチします。
- **5.** スタートボタン ◎ をタッチします。

注記:これらの設定値は一時的なものです。ジョブが完了すると、デフォルト設定に戻ります。

#### テキストまたは画像のファックス品質を最適化する

スキャン中の次の画像タイプに合わせてファックス ジョブを最適化します:テキスト、グラフィック ス、写真。

- **1.** プリンタのコントロール パネルのホーム画面で、[ファックス] ボタンをタッチします。
- **2.** [その他のオプション] ボタンをタッチして、[テキスト/画像の最適化] ボタンをタッチします。
- **3.** 定義済みのオプションのいずれかを選択するか、または、[マニュアル調整] ボタンをタッチして [最適化] 領域のスライダを調整します。[OK] ボタンをタッチします。
- **4.** スタート ボタン ◎ をタッチします。

注記:これらの設定値は一時的なものです。ジョブが完了すると、デフォルト設定に戻ります。

#### エラー修正設定を確認する

[エラー修正モード] 設定が無効になっている可能性があり、それが原因で印刷品質が低下している可 能生があります。この設定を再度有効にするには、次の手順に従います。

- <span id="page-185-0"></span>**1.** プリンタのコントロール パネルのホーム画面で、[管理] ボタンまでスクロールしてタッチしま す。
- **2.** 以下のメニューを開きます。
	- ファックス設定
	- ファックス送信設定
	- ファックス送信のセットアップ
	- 全般的なファックス送信設定
- **3.** [エラー修正モード] オプションを選択します。[保存] ボタンをタッチします。

#### 異なるファックス機に送信する

異なるファックス機にファックス送信を試行します。ファックス品質が良好な場合、問題は最初の受 信者のファックス機の設定またはサプライ品の状態に関係しています。

#### 文書フィーダのピックアップ ローラーおよび仕分けパッドのクリーニング

印刷したページにトナーの汚れや印刷のゆがみがある場合は、次の手順を実行します。

**1.** 文書フィーダのラッチを持ち上げます。

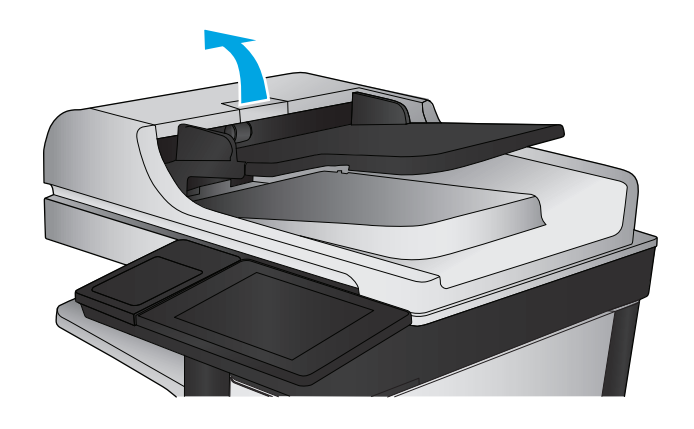

<span id="page-186-0"></span>**2.** 文書フィーダのカバーを開けます。

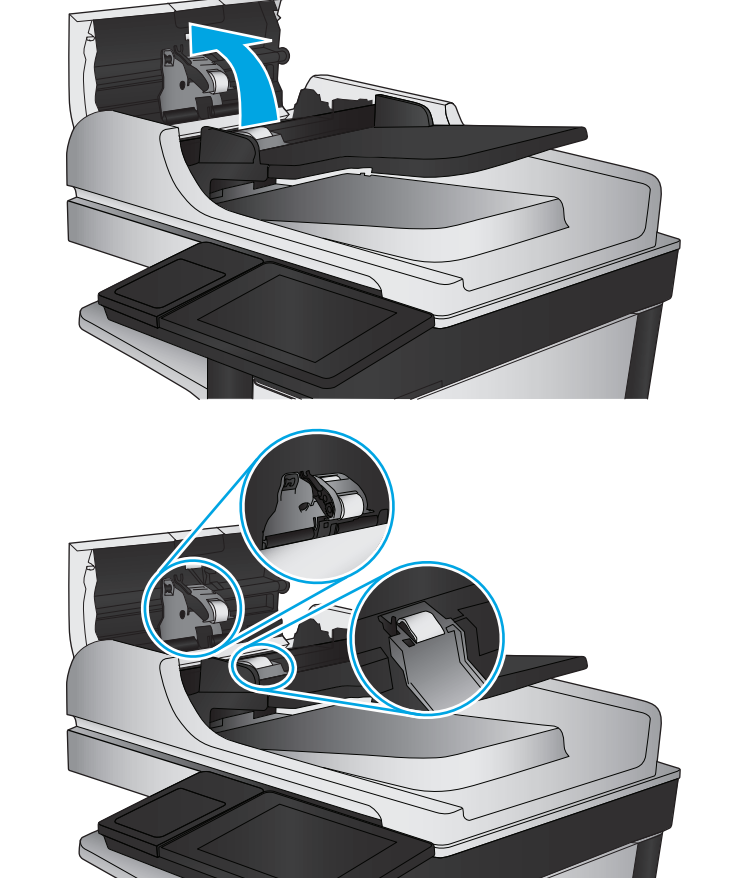

**3.** 目で確認できる糸くずやほこりがあれば、エ アスプレーや温水で湿らせた繊維の残らない 布を使用して、各フィード ローラーや仕分け パッドから取り除きます。

注記:2 つ目のローラーをクリーニングするに は、ローラー アセンブリを持ち上げてくださ い。

**4.** 文書フィーダのカバーを閉じます。

問題が解決しない場合は、文書フィーダの仕分けパッドおよびローラーに損傷や摩耗がないか確認 し、必要に応じて交換します。

#### 受信ファックスの品質の問題

プリンタで受信ファックスの品質に問題がある場合は、次の手順に従います。

#### 用紙の大きさに合わせる設定を確認する

[用紙の大きさに合わせる] 設定が有効になっており、受信したファックスがデフォルト ページ サイズ よりも大きい場合は、イメージがページに収まるように縮小されます。この設定が無効になっている と、サイズの大きいイメージが複数のページに分割されます。

- **1.** プリンタのコントロール パネルのホーム画面で、[管理] ボタンまでスクロールしてタッチしま す。
- **2.** 以下のメニューを開きます。
- ファックス設定
- ファックス受信設定
- デフォルト ジョブ オプション
- 用紙の大きさに合わせる
- **3.** 設定を有効にするには、[有効] オプションをタッチし、無効にするには、[無効] オプションをタ ッチします。[保存] ボタンをタッチします。

#### 送信側のファックス機を確認する

送信側に別のファックス機から送信するように依頼します。ファックス品質が向上する場合は、送信 側のファックス機に問題があります。別のファックス機を使用できない場合は、送信側に次の変更を 検討するよう依頼します。

- 原稿を白地 (色付きでなく) にする。
- ファックスの解像度、品質レベル、またはコントラストの設定を高くする。
- 可能な場合には、コンピュータのソフトウェア プログラムからファックスを送信する。

## <span id="page-188-0"></span>有線ネットワークに関する問題の解決

次の項目を確認し、プリンタがネットワークと通信しているかどうかを確認します。ネットワーク接 続を確認する前に、プリンタのコントロール パネルを使用して設定ページを印刷し、設定ページに印 刷されるこのプリンタの IP アドレスを確認します。

- 物理接続が不適切である
- コンピュータ側で、このプリンタに対して誤ったIP アドレスを使用している
- コンピュータがプリンタと通信できない
- [ネットワークに対するプリンタのリンク設定と通信方式設定が誤っている](#page-189-0)
- [新規に導入したソフトウェアにおいて、互換性問題が発生している可能性がある](#page-189-0)
- [コンピュータまたはワークステーションが正しくセットアップされていない可能性がある](#page-189-0)
- [プリンタが無効になっているか、または、その他のネットワーク設定が誤っている](#page-189-0)

 $\widetilde{\mathbb{F}}$  注記:HP はピアツーピア ネットワークをサポートしていません。これは、Microsoft オペレーティング システムの機能であり、HP プリント ドライバの機能ではありません。詳細については、Microsoft Web サイト [\(www.microsoft.com](http://www.microsoft.com)) にアクセスしてください。

#### 物理接続が不適切である

- **1.** プリンタが適切な長さのケーブルで適切なネットワーク ポートに接続されているかどうか、を確 認します。
- **2.** ケーブルが確実に接続されているかどうかを確認します。
- **3.** プリンタ背面のネットワーク ポートにおいて、黄色の動作ランプと緑のリンク ステータス ラン プが点灯しているかどうかを確認します。
- **4.** 問題が解決しない場合は、別のケーブルを試すか、または、ハブの別のポートに接続してみま す。

#### コンピュータ側で、このプリンタに対して誤った **IP** アドレスを使用している

- **1.** プリンタのプロパティ ダイアログ ボックスを開き、[**[Ports]**] (ポート) タブをクリックします。こ のプリンターに対して現在の IP アドレスが設定されているかどうかを確認します。プリンタの IP アドレスは、プリンタの設定ページに記載されています。
- **2.** HP 標準の TCP/IP ポートを使用してプリンタを接続した場合、**[IP** アドレスが変更された場合でも 常にこのプリンタに印刷する**]** とラベルされたボックスを選択します。
- **3.** Microsoft 標準の TCP/IP ポートを使用してプリンタを接続した場合、IP アドレスではなくホスト 名を使用します。
- **4.** IP アドレスが正しい場合は、プリンタをいったん削除し、再度追加します。

#### コンピュータがプリンタと通信できない

**1.** ping コマンドを実行してネットワーク通信をテストします。

- <span id="page-189-0"></span>**a.** コンピューターでコマンド ライン プロンプトを開きます。Windows の場合は、**[**スタート**]** メニューの **[**ファイル名を指定して実行**]** をクリックし、「cmd」と入力し、Enter キーを押し ます。
- **b.** ping と入力し、その後ろにプリンタの IP アドレスを入力し、実行します。

Mac OS X の場合は、ネットワーク ユーティリティを開き、**[Ping]** 画面の適切なフィールドに IP アドレスを入力します。

- **c.** ウィンドウに往復時間が表示される場合、ネットワークは稼動しています。
- **2.** ping コマンドが失敗した場合は、ネットワーク ハブの電源が入っているかどうかを確認します。 次に、プリンタおよびコンピュータが同じネットワークに対して設定されているかどうかを確認 します。

#### ネットワークに対するプリンタのリンク設定と通信方式設定が誤っている

HP では、これらの設定を自動モード (デフォルト設定) のままにすることをお勧めしています。これら の設定を変更した場合、ネットワーク側でも変更する必要があります。

#### 新規に導入したソフトウェアにおいて、互換性問題が発生している可能性があ る

新規に導入したすべてのソフトウェア プログラムが正しくインストールされているかどうか、および それらのソフトウェア プログラムで正しいプリント ドライバが使用されているかどうかを確認しま す。

#### コンピュータまたはワークステーションが正しくセットアップされていない可 能性がある

- **1.** ネットワーク ドライバ、プリント ドライバ、およびネットワークのリダイレクト設定を確認し ます。
- **2.** OS が正しく設定されているかどうかを確認します。

#### プリンタが無効になっているか、または、その他のネットワーク設定が誤って いる

- **1.** 設定ページの内容を確認し、ネットワーク プロトコルのステータスを調べます。無効になってい る場合は有効にします。
- **2.** 必要があれば、ネットワーク設定をやり直します。

## ファックスに関する問題を解決する

- ファックスの問題を解決するためのチェックリスト
- [一般的なファックスの問題](#page-192-0)

#### ファックスの問題を解決するためのチェックリスト

次のチェックリストを使用して、ファックスに関する問題の発生原因を突き止めてください。

- ファックス アクセサリに付属のファックス ケーブルを使用していますか? このファックス ア クセサリは、付属のファックス ケーブルを使用して RJ11 仕様および機能仕様への準拠がテスト されています。その他のファックス ケーブルは使用しないでください。アナログ ファックス ア クセサリにはアナログのファックス ケーブルが必要です。また、アナログの電話接続も必要で す。
- ファックス**/**電話線コネクタがファックス アクセサリの差し込み口に接続されていますか? 電 話ジャックが差し込み口にしっかりと接続されていることを確認してください。コネクタをカ チッと音がするまで差し込み口に挿入します。
- 注記 : フォン ジャックがネットワーク ポートではなくファックス ポートに接続されていること を確認してください。これらのポートは類似しています。
- 壁の電話ジャックは正常に機能していますか? 壁のジャックに電話を接続して、ダイアルトー ンが聞こえることを確認してください。ダイアル トーンが聞こえて、電話をかけたり受けたりで きますか?

#### どのような種類の電話回線を使用していますか?

- 専用回線: ファックスの送受信用に標準的なファックス/電話回線が割り当てられています。
- $\hat{\vec{z}}$  注記:雷話回線はプリンタ ファックス専用とし、他の種類の電話装置と共有しないでください。 たとえば、警備会社への通知に電話回線を使う警報システムなどとの回線の共有は避けます。
- **PBX** システム: ビジネス環境の電話システム。標準的な家庭用電話とファックス アクセサリで はアナログ電話信号を使用します。一部の PBX システムはデジタルであるため、ファックス ア クセサリと互換性がない場合があります。ファックス機をデジタル PBX システムに接続するに は、インタフェースのアナログ電話アダプタ (ATA) が必要になる場合があります。
- ロールオーバー回線:最初に着信する回線が通話中の場合に、新たにかかってきた電話を次の使 用可能な回線に「ロールオーバー」する電話システム機能。最初に着信する電話回線にプリンタ を接続してください。ファックス アクセサリは、応答するまでの呼び出し回数設定で設定されて いる回数だけ呼び出し音が鳴った後に電話に応答します。

#### サージ保護装置を使用していますか?

壁のジャックとファックス アクセサリ間でサージ保護装置を使用すると、電話線を流れる電流からフ ァックス アクセサリを保護できます。このような装置が原因となって電話信号の品質が低下し、ファ ックス通信に問題が発生する場合があります。ファックスの送受信に問題があり、このような装置を 使用している場合は、壁の電話ジャックにプリンタを直接接続して、問題の原因がサージ保護装置で あるかどうかを確認してください。

#### <span id="page-191-0"></span>電話会社が提供する音声メッセージ サービスまたは留守番電話を使用していますか?

メッセージ サービスの呼び出し回数設定がファックス アクセサリの呼び出し回数設定よりも少ない 場合は、メッセージ サービスが呼び出しに応答するため、ファックス アクセサリでファックスを受 信できません。ファックス アクセサリの呼び出し回数設定がメッセージ サービスの呼び出し回数設 定がよりも少ない場合は、ファックス アクセサリですべての呼び出しに応答します。

#### 電話回線に割り込み通話機能はありますか?

ファックス電話回線で割り込み通話機能がアクティブになっていると、割り込み通知によって進行中 のファックス コールが中断され、通信エラーが発生する場合があります。ファックス電話回線の割り 込み通話機能がアクティブではないことを確認してください。

#### ファクス アクセサリのステータスの確認

アナログ ファックス アクセサリが機能していないと思われる場合は、設定ページ レポートを印刷し てステータスを確認します。

- **1.** ホーム画面をスクロールし、管理 ボタンをタッチします。
- **2.** 以下のメニューを開きます。
	- レポート
	- 設定/ステータス ページ
	- 設定ページ
- **3.** 印刷 ボタンをタッチしてレポートを印刷するか、表示 ボタンをタッチしてレポートを画面に表 示します。レポートは、数ページで構成されています。

 $\overline{\mathbb{B}}$  注記 : プリンタの IP アドレスまたはホスト名は、Jetdirect ページにあります。

設定ページのファックス アクセサリ ページで、[ハードウェア情報] という見出しの下にある [モデム ステータス] を確認します。次の表は、そのステータスと考えられる解決策を示しています。

注記:ファックス アクセサリ ページが印刷されない場合は、アナログ ファックス アクセサリに問題 がある可能性があります。LAN ファックスまたはインターネット ファックスを使用している場合に は、それらの設定によって機能が無効になっている可能性があります。

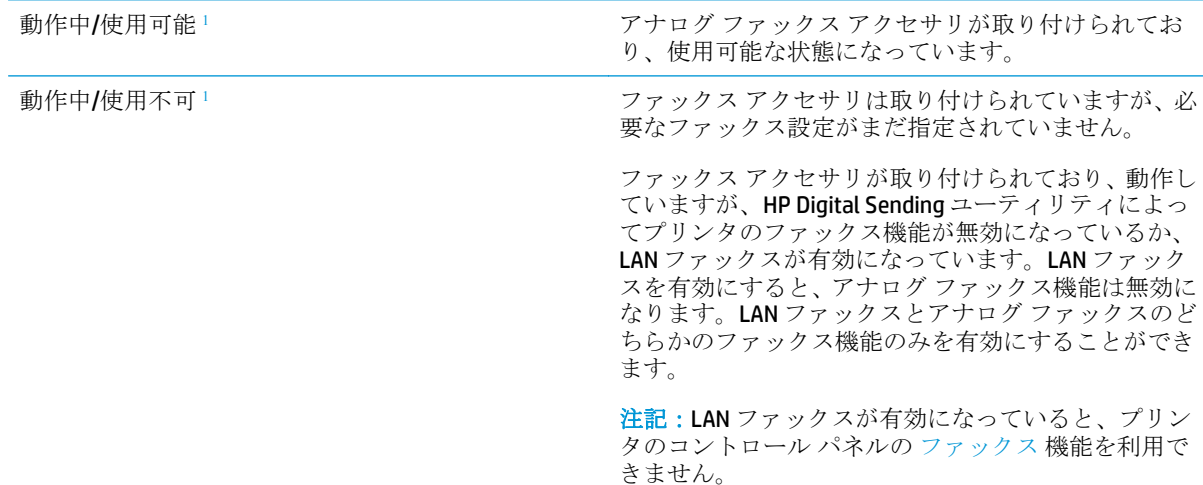

<span id="page-192-0"></span>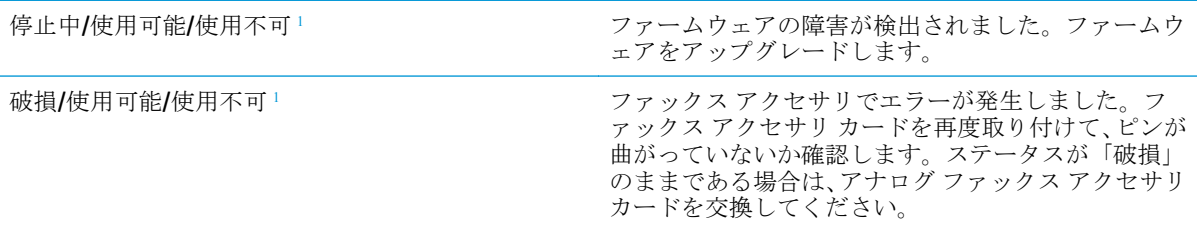

「使用可能」は、アナログファックスアクセサリが使用可能でオンの状態であることを示します。「使用不可」 は、LAN ファックスが使用可能であることを示します (アナログ ファックスはオフ)。

#### 一般的なファックスの問題

ファックスに関する一般的な問題の一部を以下に示します。

#### ファックスを送信できない

JBIG が有効になっていますが、受信ファックス機に JBIG 機能がありません。

[JBIG] 設定をオフにします。

#### プリンタのコントロール パネルに **[**メモリ不足です**]** というステータス メッセージが表示さ れる

プリンタのストレージ ディスクが満杯になっています。

ディスクから保存ジョブをいくつか削除します。プリンタのコントロール パネルのホーム画面で、デ バイス メモリから取得 ボタンをタッチします。保存ジョブまたは保存ファックスのリストを開きま す。削除するジョブを選択し、削除 ボタンをタッチします。

#### 写真の印刷品質が低いか、グレーのボックスとして印刷される

間違ったページコンテンツ設定または解像度設定を使用しています。

テキスト/画像の最適化 オプションを フォト に設定して試してください。

#### 停止ボタンをタッチしてファックスをキャンセルしたが、ファックスが送信された

送信プロセスのジョブが長すぎると、ジョブをキャンセルできません。

これは正常な動作です。

#### ファックス アドレス帳ボタンが表示されない

ファックス アドレス帳機能が有効になっていません。

HP MFP Digital Sending Software 設定ユーティリティを使用して、ファックス アドレス帳機能を有効に します。

#### **HP Web Jetadmin** のファックス設定が見つからない

HP Web Jetadmin のファックス設定はデバイスのステータス ページのドロップダウン メニューにあり ます。

ドロップダウン メニューから **[**デジタル送信とファックス**]** を選択します。

#### オーバーレイを有効にしても、ヘッダがページ上部に付加される

すべての転送されたファックスのページ上部にプリンタによってオーバーレイヘッダが付加されま す。

これは正常な動作です。

#### 受信者ボックスに名前と番号が混在している

ソース データに応じて、名前と数字の両方が表示される場合があります。ファックス アドレス帳は 名前を示し、他のすべてのデータベースは数字を示します。

これは正常な動作です。

#### **1** ページのファックスが **2** ページにわたって印刷される

ファックス ヘッダがファックスの上部に付加されると、テキストが 2 ページ目に押し出されます。

1 ページのファックスを 1 ページに印刷するには、オーバーレイ ヘッダをオーバーレイ モードに設定 するか、用紙の大きさに合わせる設定を調整します。

#### ファックスの途中で文書フィーダにある文書が止まる

文書フィーダで紙詰まりしています。

詰まった紙を取り除いてから、もう一度ファックスします。

#### ファックス アクセサリの音量が大きすぎるか小さすぎる

音量設定を調整する必要があります。

ファックスの送信設定 メニューおよび ファックスの受信設定 メニューで音量を調整します。

# 索引

#### 記号**/**数字

1,500 枚大容量給紙トレイ 製品番号 [31](#page-42-0) セット [23](#page-34-0) 紙詰まりの解消 [133](#page-144-0) 1 枚の用紙に印刷するページ数 選択 (Mac) [45](#page-56-0) 選択 (Windows の場合) [42](#page-53-0) 1 枚の用紙に複数ページ 印刷 (Mac の場合) [45](#page-56-0) 印刷 (Windows の場合) [42](#page-53-0) 500 枚給紙トレイ 製品番号 [31](#page-42-0)

#### **A**

AirPrint [52](#page-63-0)

#### **B**

Bonjour 識別 [101](#page-112-0)

#### **E**

Ethernet (RJ-45) 位置 [8](#page-19-0) Explorer、サポートされているバー ジョン HP 内蔵 Web サーバ [101](#page-112-0)

**F**

FIH (外部インタフェース ハーネス) 位置 [8](#page-19-0)

#### **H**

HIP (ハードウェア統合ポケット) 位置 [6](#page-17-0) HP ePrint [51](#page-62-0) HP ePrint ソフトウェア [52](#page-63-0) HP Flow CM ソリューション [85](#page-96-0) HP Web Jetadmin [110](#page-121-0)

HP Web サービス 有効化 [107](#page-118-0) HP カスタマ ケア [118](#page-129-0) HP 内蔵 Web サーバ (EWS) 機能 [101](#page-112-0) HP 内蔵 Web サーバ (EWS) ネットワーク接続 [101](#page-112-0) HP 内蔵 Web サーバ HP Web サービス [107](#page-118-0) 印刷設定 [103](#page-114-0) コピー設定 [103](#page-114-0) 情報ページ [102](#page-113-0) スキャン設定 [104](#page-115-0) セキュリティ設定 [106](#page-117-0) 全般的な設定 [103](#page-114-0) [その他のリンク] リスト [109](#page-120-0) デジタル送信設定 [104](#page-115-0) トラブルシューティング用ツー ル [106](#page-117-0) ネットワーク設定 [107](#page-118-0) ネットワーク設定の変更 [96](#page-107-0) 開く [96](#page-107-0) ファックス設定 [105](#page-116-0) プリンタ名の変更 [96](#page-107-0) HP ユーティリティ、Mac [99](#page-110-0) HP ユーティリティ (Mac) Bonjour [99](#page-110-0) 機能 [99](#page-110-0) HP ユーティリティ [99](#page-110-0) HP ワイヤレス ダイレクト印刷 [50](#page-61-0)

**I** Internet Explorer、サポートされてい るバージョン HP 内蔵 Web サーバ [101](#page-112-0) IPsec [111](#page-122-0) IPv4 アドレス [97](#page-108-0)

IPv6 アドレス [97](#page-108-0) IP セキュリティ [111](#page-122-0)

#### **J**

Jetadmin、HP Web [110](#page-121-0)

#### **L**

LAN ポート 位置 [8](#page-19-0)

#### **M**

Macintosh HP ユーティリティ [99](#page-110-0) Mac ドライバ設定 ジョブ保存 [47](#page-58-0)

#### **N**

Near Field Communication 印刷 [50](#page-61-0) Netscape Navigator、サポートされ ているバージョン HP 内蔵 Web サーバ [101](#page-112-0) NFC 印刷 [50](#page-61-0)

#### **O**

OHP フィルム 印刷 (Windows) [42](#page-53-0) OS (オペレーティング システム) 対応 [2](#page-13-0)

#### **R**

RJ-45 ポート 位置 [8](#page-19-0)

#### **T**

TCP/IP IPv4 パラメータの手動設定 [97](#page-108-0) IPv6 パラメータの手動設定 [97](#page-108-0)

#### **U**

USB ストレージ アクセサリ 印刷元 [53](#page-64-0) USB ポート 位置 [8](#page-19-0) 有効化 [53](#page-64-0)

#### **W**

Web サイト HP Web Jetadmin、ダウンロー ド [110](#page-121-0) Web サイト カスタマ サポート [118](#page-129-0) Web ブラウザ要件 HP 内蔵 Web サーバ [101](#page-112-0)

#### あ

アクセサリ 製品番号 [31](#page-42-0) 注文 [30](#page-41-0) アドレス帳、電子メール 受信者リスト、作成 [63](#page-74-0) 受信者リスト [79](#page-90-0)

#### い

印刷設定 HP 内蔵 Web サーバ [103](#page-114-0) 印刷メディア トレイ 1 にセット [14](#page-25-0) 印刷、両面 Windows [41](#page-52-0) 両面印刷 手差し、Windows [41](#page-52-0) 印刷 USB ストレージ アクセサリか ら [53](#page-64-0) 保存ジョブ [48](#page-59-0) インタフェース ポート 位置 [8](#page-19-0) イージーアクセス USB 印刷 [53](#page-64-0)

う ウィザード、ファックス設定 [88,](#page-99-0) [89](#page-100-0)

え エネルギー使用、最適化 [113](#page-124-0)

#### お

オン/オフ ボタン 位置 [6](#page-17-0) オンライン サポート [118](#page-129-0) オンライン ヘルプ、コントロール パネル [119](#page-130-0)

#### か

解像度 コピーとスキャン [2](#page-13-0) 外部インタフェースハーネス (FIH) 位置 [8](#page-19-0) カスタマ サポート オンライン [118](#page-129-0) かみ詰まり 1,500 枚大容量給紙トレイ [133](#page-144-0) 紙詰まり 自動ナビゲーション [125](#page-136-0) 上部カバー [142](#page-153-0) ステイプル留めメールボックス アクセサリ [147](#page-158-0) トレイ 1 [126](#page-137-0) トレイ 2 および 500 枚トレイ [128](#page-139-0) 排紙ビン [147](#page-158-0) 場所 [125](#page-136-0) フューザ [139](#page-150-0) 文書フィーダ [143](#page-154-0) 右下ドア [137](#page-148-0) 右のドア [139](#page-150-0) カラー オプション 変更、Windows [158](#page-169-0) カラー テーマ 変更、Windows [158](#page-169-0) ガラス、クリーニング [155](#page-166-0), [161,](#page-172-0) [166](#page-177-0), [171](#page-182-0) カラー 校正 [157](#page-168-0) カートリッジ 交換 [32](#page-43-0) ステイプルの交換 [25](#page-36-0)

#### き

技術サポート オンライン [118](#page-129-0) 給紙トレイ 製品番号 [31](#page-42-0) 給紙の問題 [181](#page-192-0)

キーボード 位置 [6](#page-17-0) く クリーニング ガラス [155](#page-166-0), [161,](#page-172-0) [166](#page-177-0), [171](#page-182-0) ローラー [174](#page-185-0) 用紙経路 [154](#page-165-0) クリーニング

ローラー [164](#page-175-0), [169](#page-180-0)

け 言語の選択ボタン 位置 [8](#page-19-0) ゲートウェイ、デフォルトの設定 [97](#page-108-0)

#### こ

交換部品 製品番号 [30](#page-41-0) 交換 ステイプル カートリッジ [25](#page-36-0) トナー回収ユニット [36](#page-47-0) トナー カートリッジ [32](#page-43-0) 更新ボタン 位置 [8](#page-19-0) 校正 カラー [157](#page-168-0) スキャナ [162](#page-173-0) 高速 USB 2.0 ポート USB ポート 位置 [8](#page-19-0) コピー 解像度 [2](#page-13-0) 単一コピー [56](#page-67-0) テキストまたは画像の最適化 [59,](#page-70-0) [163](#page-174-0) 複数コピー [56](#page-67-0) 両面印刷文書 [58](#page-69-0) コピー設定 HP 内蔵 Web サーバ [103](#page-114-0) コントロール パネル 機能の位置 [8](#page-19-0) 位置 [6](#page-17-0) ヘルプ [119](#page-130-0)

#### さ

最小マージン コピー [164](#page-175-0) 最小マージン [164](#page-175-0) 最適化、コピー結果 [59,](#page-70-0) [163](#page-174-0) サイン アウト ボタン 位置 [8](#page-19-0) サインイン コントロール パネル [111](#page-122-0) サイン イン ボタン 位置 [8](#page-19-0) 削除 保存ジョブ [48](#page-59-0) サブネット マスク [97](#page-108-0) サプライ品 残量わずかのしきい値に達した ときの設定 [121](#page-132-0) 残量わずかのしきい値に達して も使用する [121](#page-132-0) ステイプル カートリッジの交 換 [25](#page-36-0) ステータス、HP ユーティリティ による表示 (Mac) [99](#page-110-0) 製品番号 [30](#page-41-0) 注文 [30](#page-41-0) トナー回収ユニットの交換 [36](#page-47-0) トナー カートリッジの交換 [32](#page-43-0) サポート オンライン [118](#page-129-0) サプライ品のステータス [154](#page-165-0)

#### し

システム要件 HP 内蔵 Web サーバ [101](#page-112-0) 受信者リスト [79](#page-90-0) 出荷時の設定に戻す [120](#page-131-0) 上部カバー 紙詰まりの解消 [142](#page-153-0) 情報ページ **HP 内蔵 Web** サーバ [102](#page-113-0) 正面ドア 位置 [6](#page-17-0) ジョブ保存 Windows の場合 [46](#page-57-0) ジョブ、保存 Mac 設定 [47](#page-58-0) 印刷 [48](#page-59-0) 削除 [48](#page-59-0) 作成 (Windowsの場合) [46](#page-57-0) シリアル番号 位置 [7](#page-18-0)

#### す

スキャナ 校正 [162](#page-173-0) スキャナ ガラスのクリーニング [155](#page-166-0), [161](#page-172-0), [166,](#page-177-0) [171](#page-182-0) スキャンした画像の最適化 [168](#page-179-0) スキャンして電子メール送信 アドレス帳 [63,](#page-74-0) [79](#page-90-0) 受信者リスト [79](#page-90-0) 文書を送信 [77](#page-88-0) スキャン 解像度 [2](#page-13-0) スキャン テキストまたは画像の最適化 [168](#page-179-0) スキャン設定 HP 内蔵 Web サーバ [104](#page-115-0) スキャン、フォルダ [82](#page-93-0) スタート ボタン 位置 [8](#page-19-0) ステイプラ/スタッカ アクセサリ 動作モードの設定 [27](#page-38-0) ステイプラ/スタッカ 製品番号 [31](#page-42-0) ステイプラ デフォルトのステイプルの場所 の設定 [26](#page-37-0) ステイプル カートリッジ 交換 [25](#page-36-0) 製品番号 [30](#page-41-0) ステイプル留め デフォルトの場所の設定 [26](#page-37-0) 動作モードの設定 [27](#page-38-0) ステイプル留めメールボックス ア クセサリ ステイプル詰まりの解消 [149](#page-160-0) 詰まりの解消 [147](#page-158-0) ステイプル詰まり ステイプル留めメールボックス アクセサリ [149](#page-160-0) ステータス HP ユーティリティ、Mac [99](#page-110-0) ステータス、ファックス アクセサ リ ページ [180](#page-191-0) スリープ ボタン 位置 [8](#page-19-0)

#### せ

製品のステータス [8](#page-19-0) 製品番号 アクセサリ [31](#page-42-0) 交換部品 [30](#page-41-0) サプライ品 [30](#page-41-0) ステイプル カートリッジ [30](#page-41-0) 部品番号 トナー カートリッジ [30](#page-41-0) セキュリティ 暗号化されたハード ディス ク [112](#page-123-0) セキュリティ設定 HP 内蔵 Web サーバ [106](#page-117-0) 設定 出荷時に戻す [120](#page-131-0) 必須 [88,](#page-99-0) [89](#page-100-0) セット 1,500 枚大容量給紙トレイの用 紙 [23](#page-34-0) トレイ 1 の用紙 [14](#page-25-0) トレイ 2 および 500 枚トレイの 用紙 [19](#page-30-0) 全般的な設定 HP 内蔵 Web サーバ [103](#page-114-0)

#### そ

[その他のリンク] リスト HP 内蔵 Web サーバ [109](#page-120-0) ソフトウェア HP ユーティリティ [99](#page-110-0)

#### た

オペレーティング システム (OS) 対応 [2](#page-13-0)

ち 注文 サプライ品とアクセサリ [30](#page-41-0)

#### つ

詰まり 1,500 枚大容量給紙トレイ [133](#page-144-0) 上部カバー [142](#page-153-0) ステイプル留めメールボックス アクセサリ [147](#page-158-0) ステイプル留めメールボックス アクセサリ内のステイプル [149](#page-160-0)

#### トレイ 1 [126](#page-137-0) トレイ 2 および 500 枚トレイ [128](#page-139-0) 排紙ビン [147](#page-158-0) 場所 [125](#page-136-0) フューザ [139](#page-150-0) 右下ドア [137](#page-148-0) 右のドア [139](#page-150-0) 紙詰まり 原因 [126](#page-137-0) 文書フィーダ [143](#page-154-0) 積み重ね 動作モードの設定 [27](#page-38-0)

#### て

停止ボタン 位置 [8](#page-19-0) 手差し両面印刷 Mac [44](#page-55-0) Windows [41](#page-52-0) デジタル送信設定 HP 内蔵 Web サーバ [104](#page-115-0) デジタル送信 アドレス帳 [63,](#page-74-0) [79](#page-90-0) 受信者リスト [79](#page-90-0) [電子メールをスキャン] のセッ トアップ [62](#page-73-0) 送信、文書 [77](#page-88-0) デジタル送信 フォルダ [82](#page-93-0) デフォルト ゲートウェイ、設定 [97](#page-108-0) 電源スイッチ 位置 [6](#page-17-0) 電源接続 位置 [7](#page-18-0) 電子メールへの送信 アドレス帳 [63,](#page-74-0) [79](#page-90-0) 受信者リスト [79](#page-90-0) 文書を送信 [77](#page-88-0) 電子メールをスキャン セットアップ [62](#page-73-0) 電子メール アドレス帳 [63,](#page-74-0) [79](#page-90-0) 受信者リスト [79](#page-90-0) セットアップ [62](#page-73-0) 文書を送信 [77](#page-88-0)

と 特殊用紙 印刷 (Windows) [42](#page-53-0) トナー カートリッジ ステータス [154](#page-165-0) トナー回収ユニット 交換 [36](#page-47-0) トナー カートリッジ 交換 [32](#page-43-0) コンポーネント [32](#page-43-0) 残量わずかのしきい値に達した ときの設定 [121](#page-132-0) 残量わずかのしきい値に達して も使用する [121](#page-132-0) 部品番号 [30](#page-41-0) トラブルシューティング 給紙に関する問題 [123](#page-134-0) 紙詰まり [126](#page-137-0) ネットワークに関する問題 [177](#page-188-0) 有線ネットワーク [177](#page-188-0) トラブルシューティング用ツール **HP 内蔵 Web** サーバ [106](#page-117-0) トレイ 1 紙詰まり [126](#page-137-0) 用紙の向き [17](#page-28-0) トレイ 2 および 500 枚トレイ セット [19](#page-30-0) 詰まり [128](#page-139-0) 用紙の向き [21](#page-32-0) トレイ 収容枚数 [2](#page-13-0) 位置 [6](#page-17-0) 内蔵 [2](#page-13-0)

な 内蔵 Web サーバ (EWS) 機能 [101](#page-112-0) 内蔵 Web サーバ (EWS) ネットワーク接続 [101](#page-112-0) パスワードの割り当て [111](#page-122-0) 内蔵 Web サーバ ネットワーク設定の変更 [96](#page-107-0) 開く [96](#page-107-0) プリンタ名の変更 [96](#page-107-0)

#### ね

ネットワーク HP Web Jetadmin [110](#page-121-0) ネットワーク フォルダに保存 [82](#page-93-0) ネットワーク フォルダ、保存先 [82](#page-93-0) ネットワーク設定 HP 内蔵 Web サーバ [107](#page-118-0) ネットワーク IPv4 アドレス [97](#page-108-0) IPv6 アドレス [97](#page-108-0) サブネット マスク [97](#page-108-0) 設定、表示 [96](#page-107-0) 設定、変更 [96](#page-107-0) 対応 [2](#page-13-0) デフォルト ゲートウェイ [97](#page-108-0) プリンタ名、変更 [96](#page-107-0) ネットワークの管理 [96](#page-107-0) ネットワーク ボタン 位置 [8](#page-19-0)

#### は

排紙ビン 詰まりの解消 [147](#page-158-0) 位置 [6](#page-17-0) ハードウェア統合ポケット (HIP) 位置 [6](#page-17-0) ハード ディスク 暗号化 [112](#page-123-0)

#### ひ

必須設定 国/地域 [88](#page-99-0), [89](#page-100-0) ビン、排紙 位置 [6](#page-17-0)

#### ふ

ファイルのアップロード、Mac [100](#page-111-0) ファックス アクセサリ 製品番号 [31](#page-42-0) ファックス イメージの最適化 [173](#page-184-0) ファックス設定 HP 内蔵 Web サーバ [105](#page-116-0) ファックス 設定ウィザード [88,](#page-99-0) [89](#page-100-0) 必須設定 [88,](#page-99-0) [89](#page-100-0) ファックス 給紙の問題 [181](#page-192-0) テキストまたは画像の最適化 [173](#page-184-0)

ファックス ポート 位置 [8](#page-19-0) ファームウェア アップロード、Mac [100](#page-111-0) 封筒 トレイ 1 にセット [14](#page-25-0) 印刷の向き [17](#page-28-0) フォルダ 保存先 [82](#page-93-0) フォント アップロード、Mac [100](#page-111-0) フォーマッタ 位置 [7](#page-18-0) 部数、変更 [56](#page-67-0) フューザ 紙詰まり [139](#page-150-0) ブラウザ要件 HP 内蔵 Web サーバ [101](#page-112-0) ブンショフィーダ [58](#page-69-0) 文書フィーダ 給紙の問題 [123](#page-134-0) 容量 [2](#page-13-0) 紙詰まり [143](#page-154-0) 位置 [6](#page-17-0) コピー、両面印刷文書 [58](#page-69-0)

#### へ

ヘルプ、コントロール パネル [119](#page-130-0) ヘルプ ボタン 位置 [8](#page-19-0) ページ数/分 [2](#page-13-0)

#### ほ

保守キット 製品番号 [30](#page-41-0) 保存ジョブ 印刷 [48](#page-59-0) 削除 [48](#page-59-0) 作成 (Mac) [47](#page-58-0) 作成 (Windows の場合) [46](#page-57-0) 保存、ジョブ Mac 設定 [47](#page-58-0) ポート 位置 [8](#page-19-0) ホーム ボタン 位置 [8](#page-19-0)

#### ま

マージン、最小 コピー [164](#page-175-0)

#### み

右下ドア 詰まりの解消 [137](#page-148-0) 右のドア 詰まり [139](#page-150-0) 位置 [6](#page-17-0) 未設定 [88,](#page-99-0) [89](#page-100-0)

#### め

メモリ チップ (トナー) 位置 [32](#page-43-0) メモリ 内蔵 [2](#page-13-0) メールボックス アクセサリ 製品番号 [31](#page-42-0)

#### も

モデル番号 位置 [7](#page-18-0) モバイル印刷ソリューション [2](#page-13-0)

#### よ

用紙タイプ 選択 (Mac) [45](#page-56-0) 選択 (Windows) [42](#page-53-0) 用紙のピックアップに関する問題 解決 [123](#page-134-0) 用紙のピックアップに関する問題 解決 [123](#page-134-0) 用紙、注文 [30](#page-41-0) 用紙 1,500 枚大容量給紙トレイのセ ット [23](#page-34-0) 紙詰まり [126](#page-137-0) トレイ 1 の向き [17](#page-28-0) トレイ 1 への用紙のセット [14](#page-25-0) トレイ 2 および 500 枚トレイの セット [19](#page-30-0) トレイ 2 および 500 枚トレイの 向き [21](#page-32-0) 用紙 選択 [156](#page-167-0)

#### ら

ラベル 印刷 (Windows) [42](#page-53-0)

#### り

印刷 (両面) Mac [44](#page-55-0) 印刷、両面 Mac [44](#page-55-0) 両面印刷 Mac [44](#page-55-0) Windows [41](#page-52-0) 手動 (Windows) [41](#page-52-0) 手動 (Mac) [44](#page-55-0) 設定 (Windows の場合) [41](#page-52-0) 両面コピー [58](#page-69-0) 両面に印刷する 設定 (Windows の場合) [41](#page-52-0) 両面、コピー [58](#page-69-0) 両面、手差しコピー 両面、手差し [58](#page-69-0)

#### ろ

ローラー クリーニング [174](#page-185-0) ローカル エリア ネットワーク (LAN) 位置 [8](#page-19-0) フォーマッタ ロック [112](#page-123-0) ローラー クリーニング [164](#page-175-0), [169](#page-180-0)

#### ん

速度、最適化 [113](#page-124-0)